# **DC Electronic Load**

PEL-3000AE Series

**USER MANUAL VERSION: 1.11**

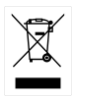

ISO-9001 CERTIFIED MANUFACTURER

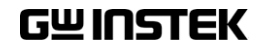

This manual contains proprietary information, which is protected by copyright. All rights are reserved. No part of this manual may be photocopied, reproduced or translated to another language without prior written consent of Good Will company.

The information in this manual was correct at the time of printing. However, Good Will continues to improve products and reserves the rights to change specification, equipment, and maintenance procedures at any time without notice.

# **Table of Contents**

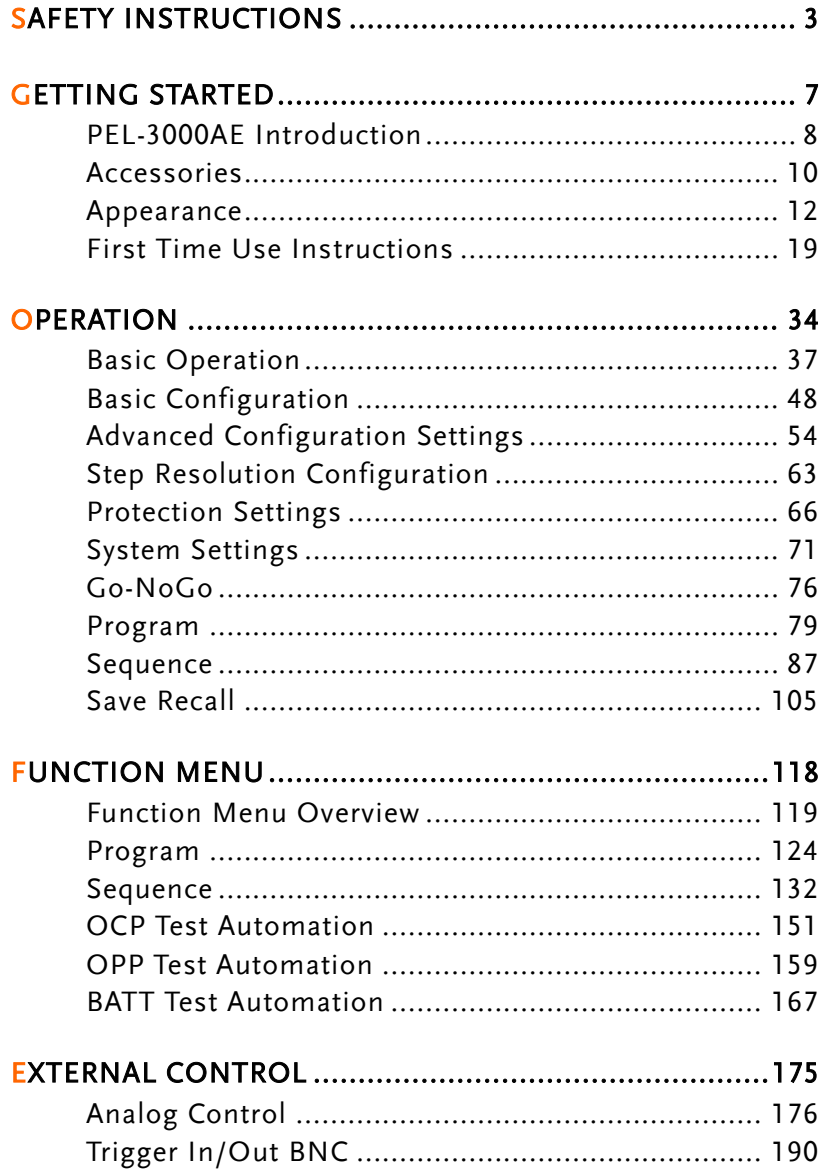

# **GWINSTEK**

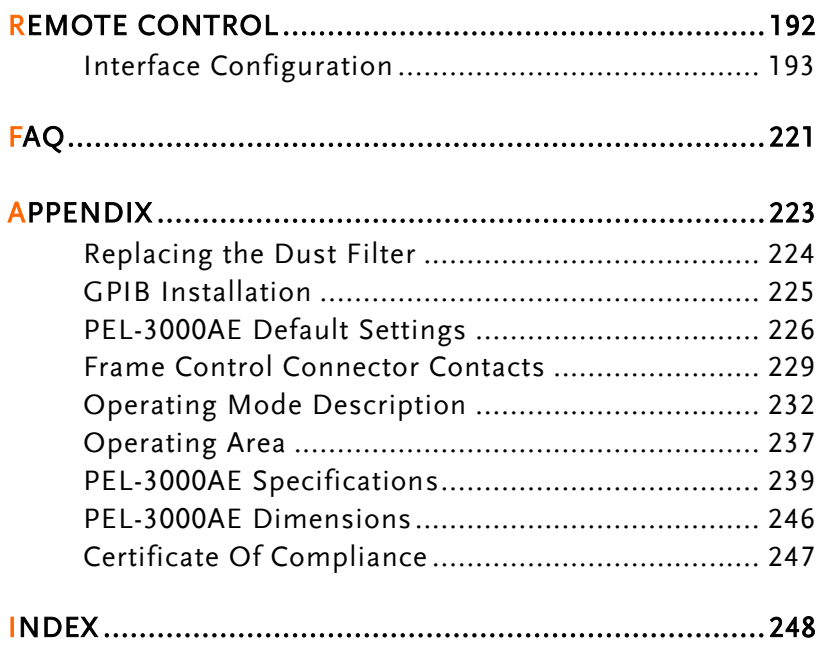

# <span id="page-4-0"></span>**SAFETY INSTRUCTIONS**

This chapter contains important safety instructions that you must follow during operation and storage. Read the following before any operation to insure your safety and to keep the instrument in the best possible condition.

#### Safety Symbols

These safety symbols may appear in this manual or on the instrument.

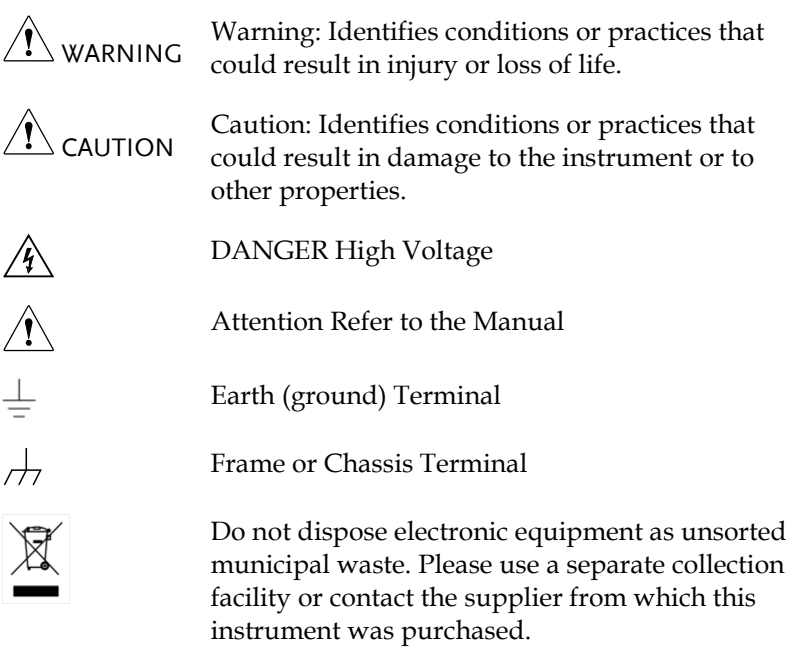

# Safety Guidelines

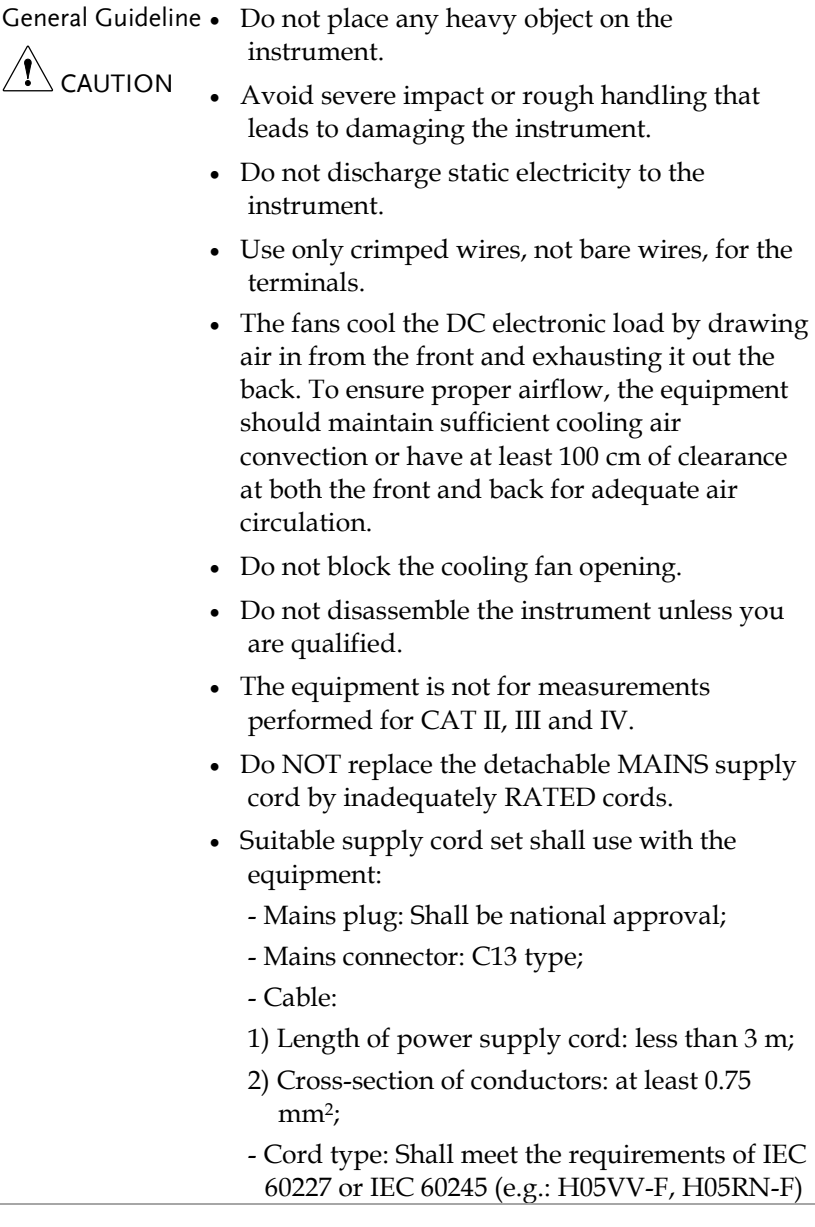

or national approval.

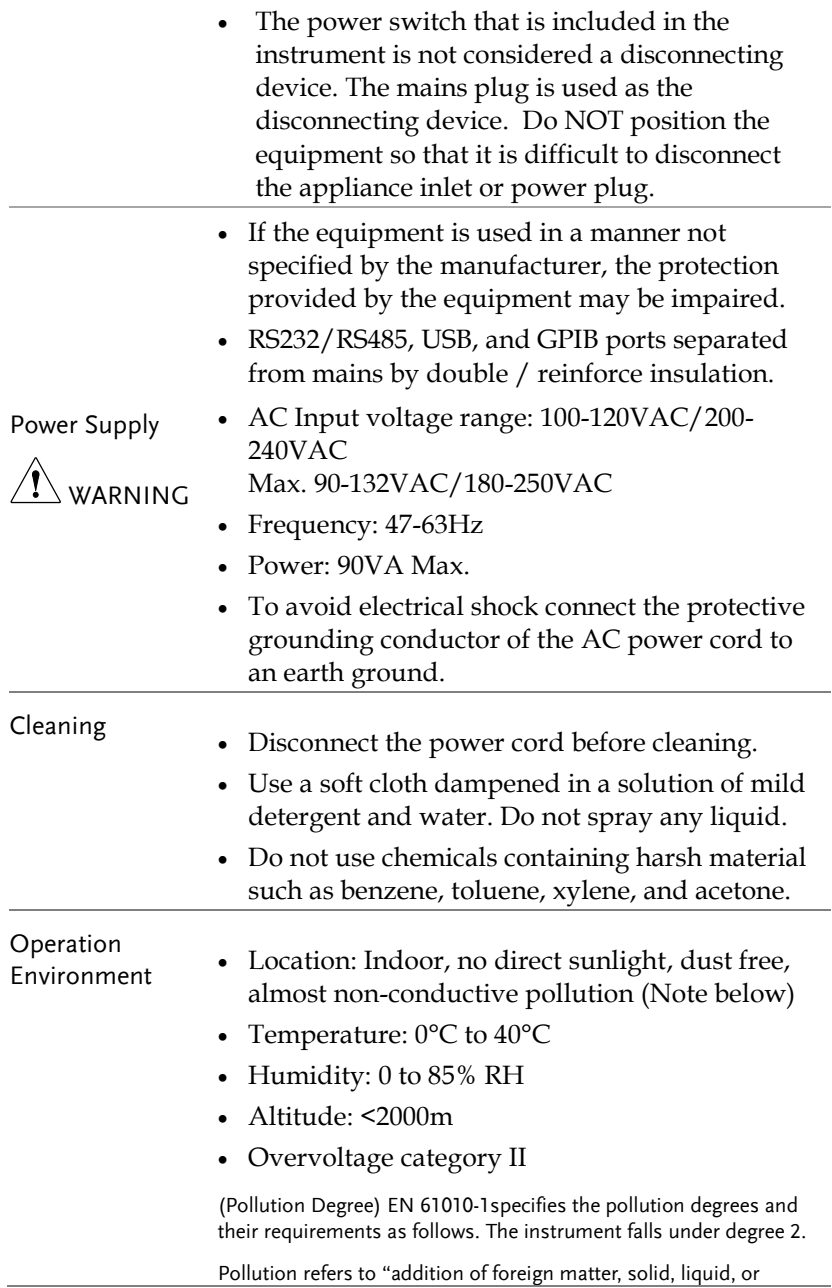

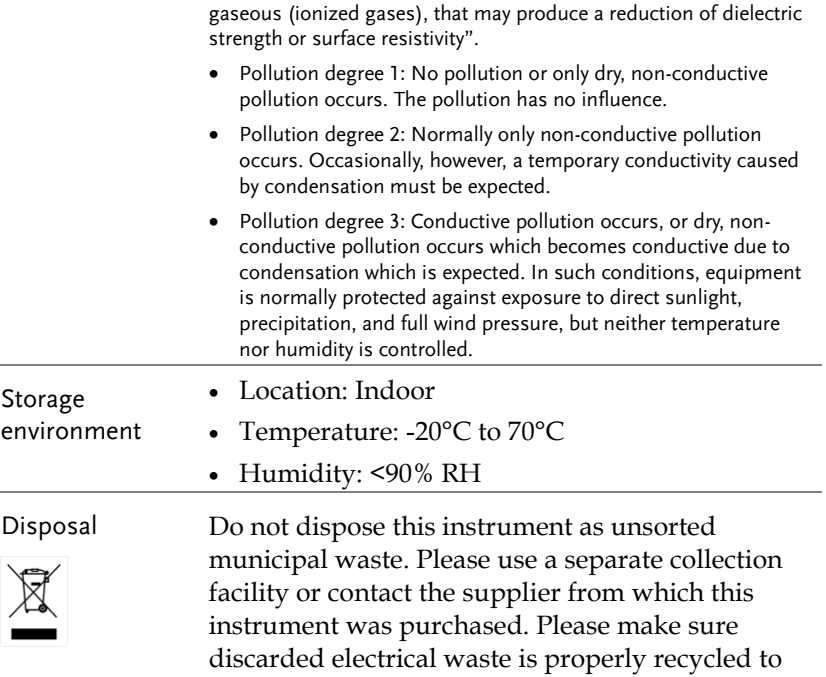

reduce environmental impact.

# <span id="page-8-0"></span>**GETTING STARTED**

This chapter provides a brief overview of the PEL-3000AE, the package contents, instructions for first time use and an introduction to the front panel, rear panel and GUI.

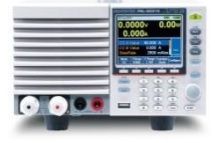

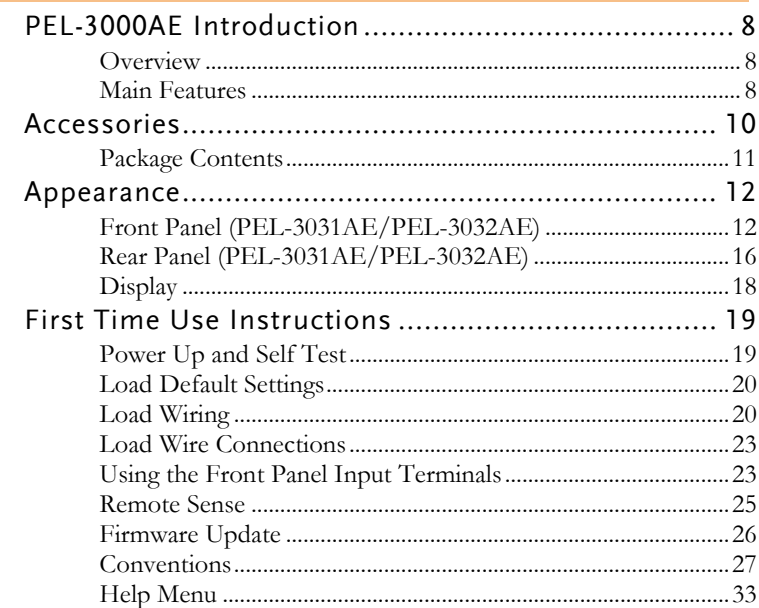

# <span id="page-9-0"></span>PEL-3000AE Introduction

The PEL-3000AE is an economic, standalone, high performance DC electronic load positioned to test a wide range of different power sources. The DC electronic load is fully programmable to simulate anything from basic static loads to complex dynamic loads. The PEL-3000AE is extremely robust and capable of molding to any test environment.

#### <span id="page-9-1"></span>Overview

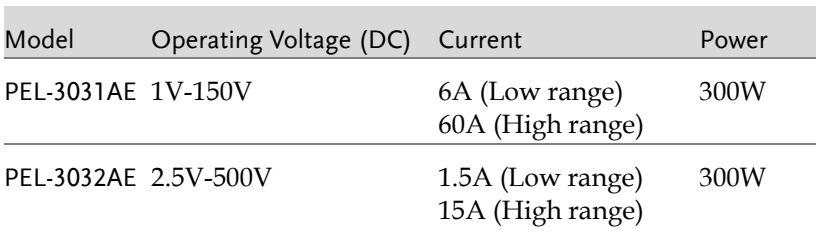

#### <span id="page-9-2"></span>Main Features

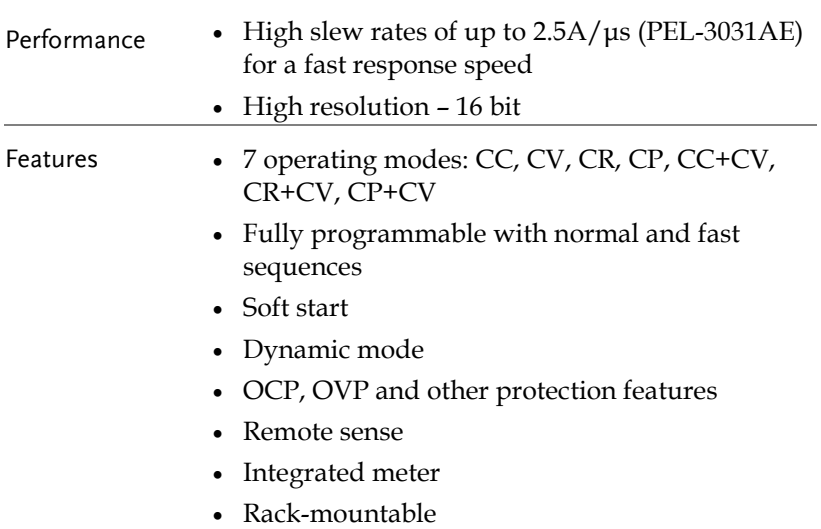

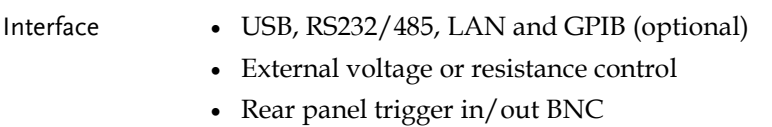

Analog external control

# <span id="page-11-0"></span>Accessories

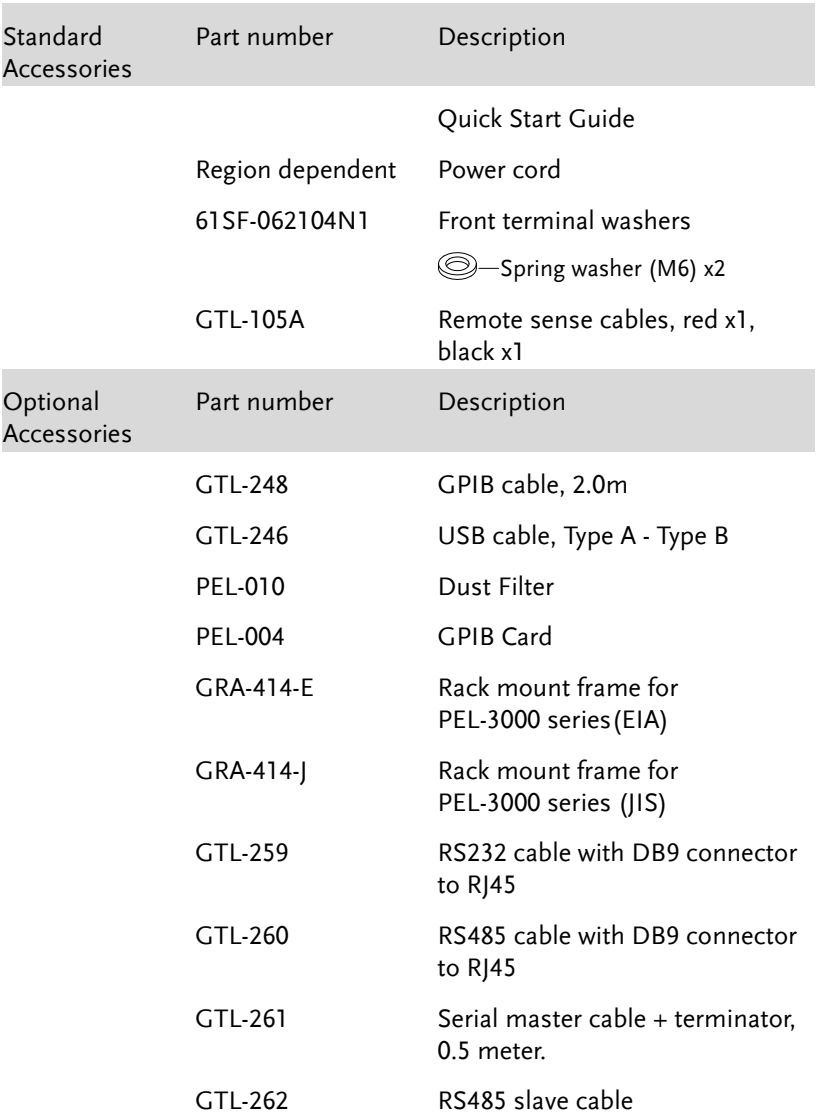

### <span id="page-12-0"></span>Package Contents

Check the contents before using the instrument.

Opening the box

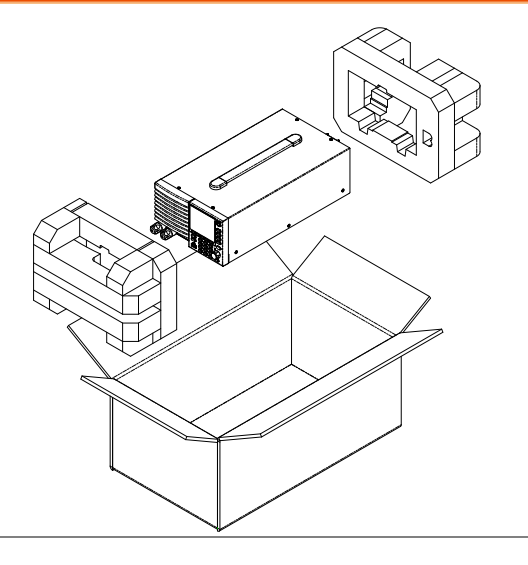

Contents (single unit) Main unit

- 
- Quick Start manual
- Power cord x1 (region dependent)
- Calibration certificate

# <span id="page-13-0"></span>Appearance

<span id="page-13-1"></span>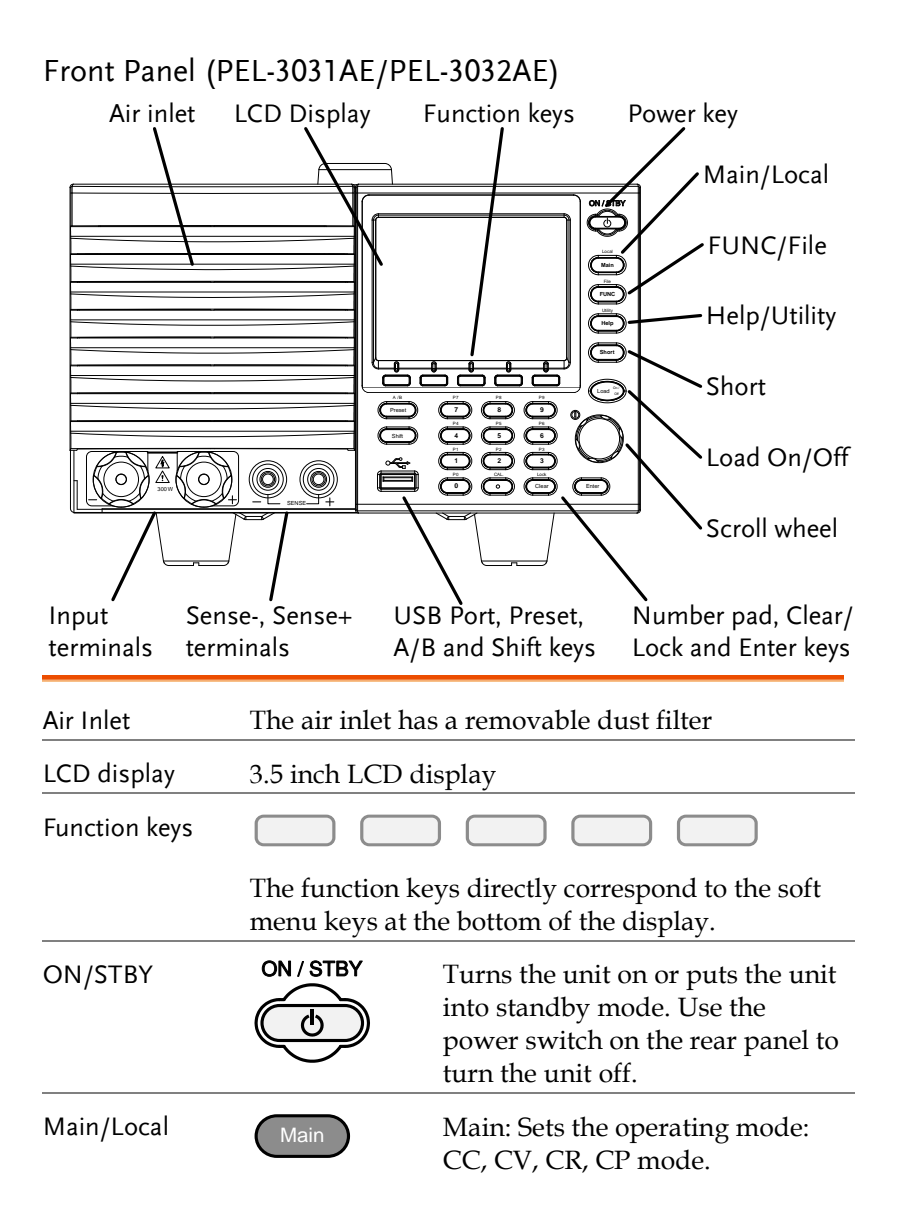

# **GWINSTEK**

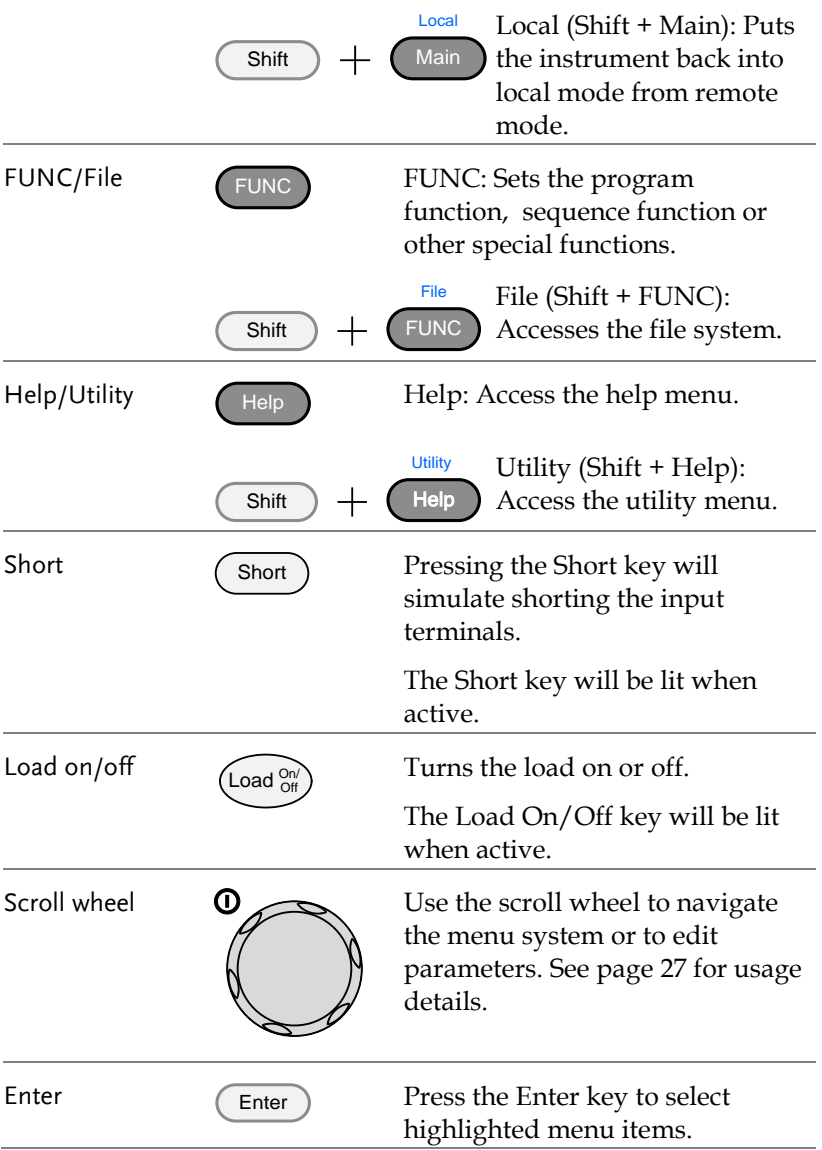

# **GWINSTEK**

 $\overline{\mathcal{L}}$ 

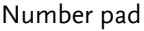

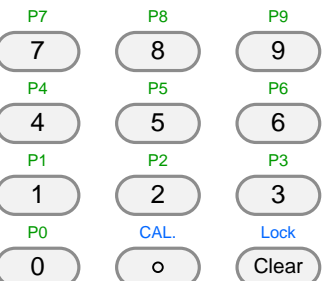

Number pad: Used to enter numerical values.

P0-P9 (Preset + Number keys): Loads one of 10 preset settings.

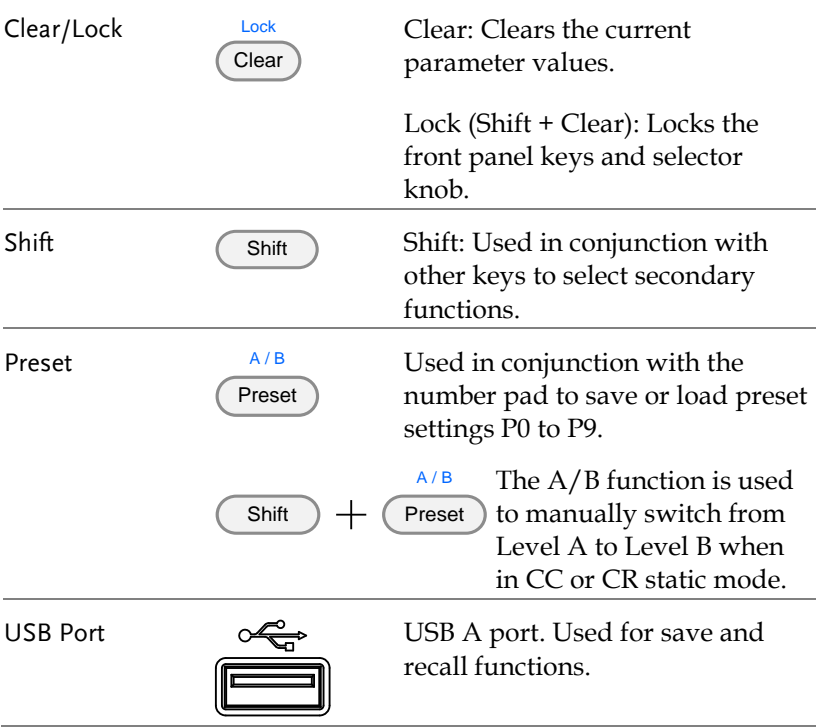

Front panel input terminals

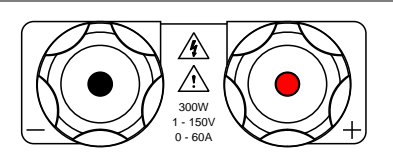

Negative terminal. Positive terminal.

Sense Ports

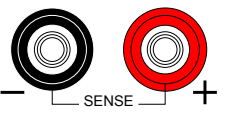

Sensing ports for remote sense. See page [25.](#page-26-0)

#### <span id="page-17-0"></span>Rear Panel (PEL-3031AE/PEL-3032AE)

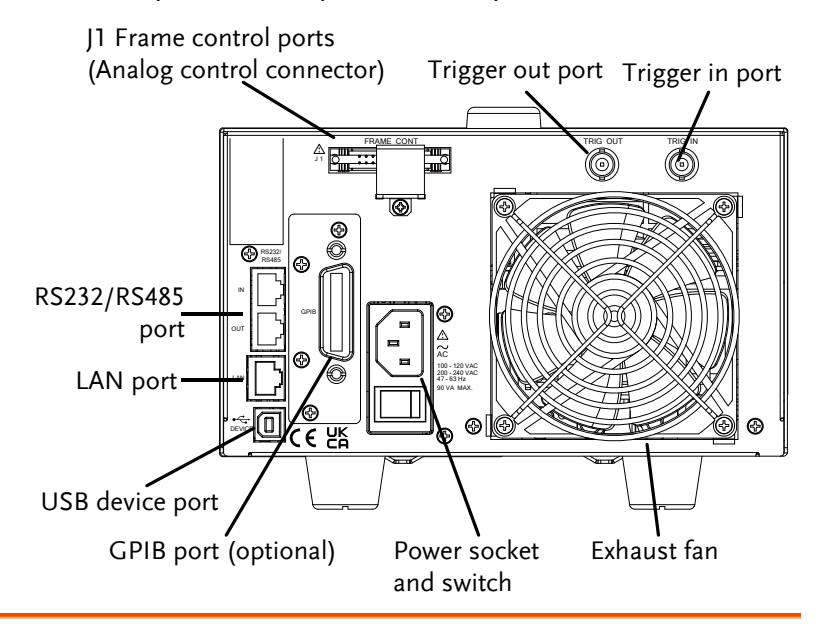

RS232/RS485 port

The USB B, RS232/RS485 and GPIB port are used for remote control.

GPIB port

USB B port

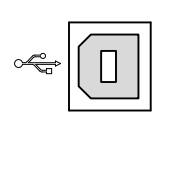

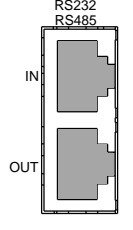

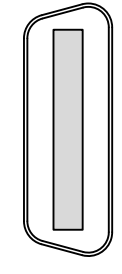

USB B port RS232/RS485

RJ-45 port.

GPIB 24 pin female. (Optional)

# **GWINSTEK**

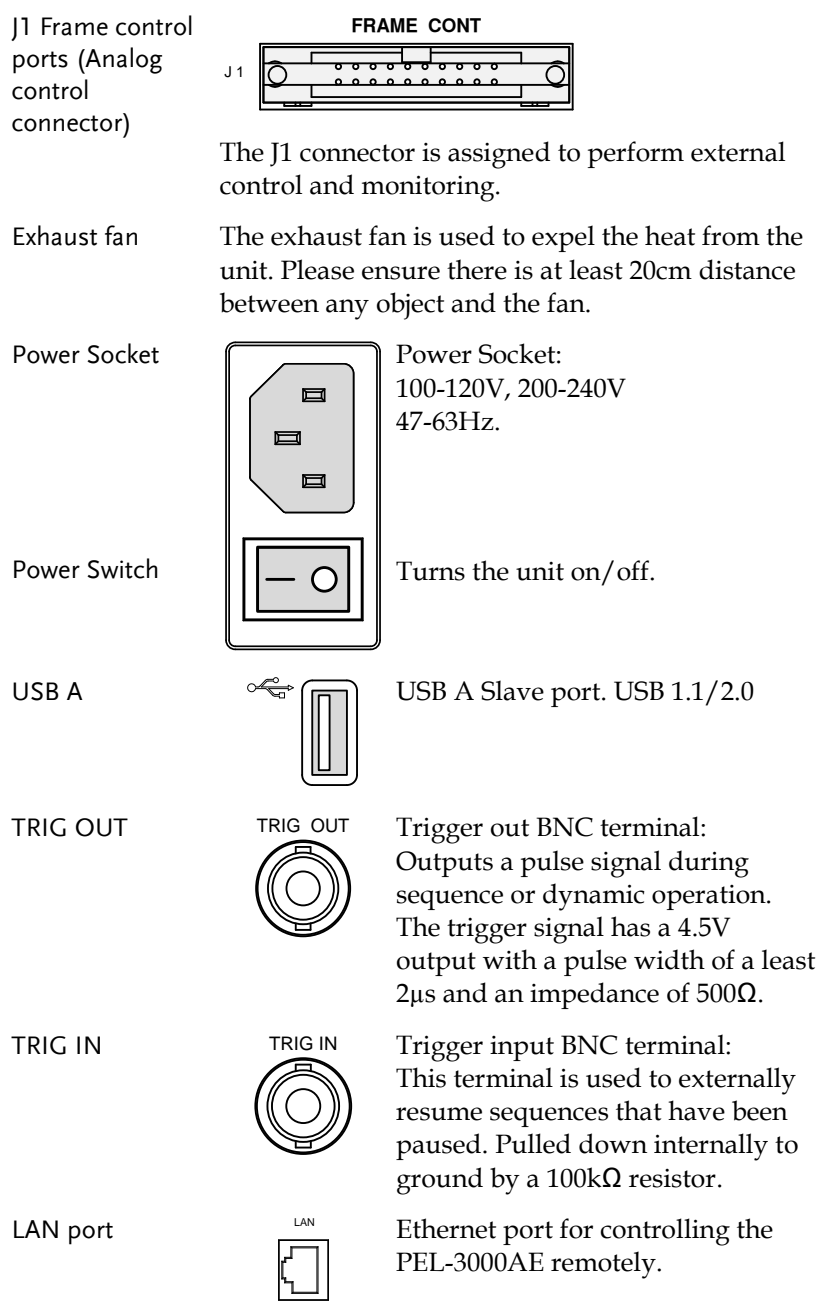

# <span id="page-19-0"></span>Display

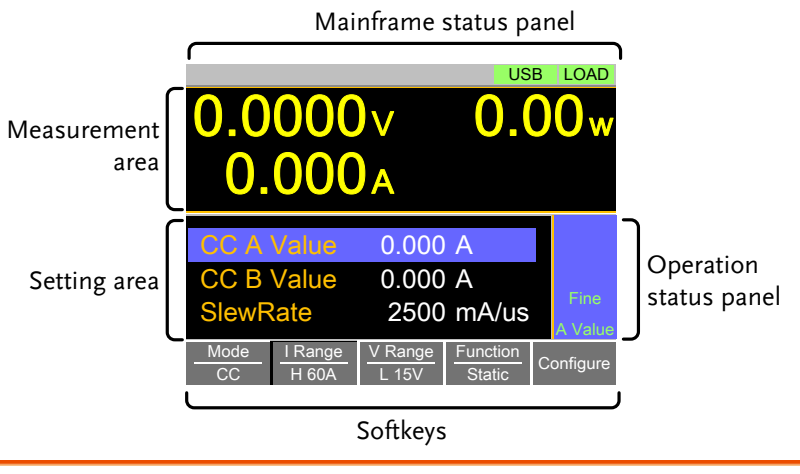

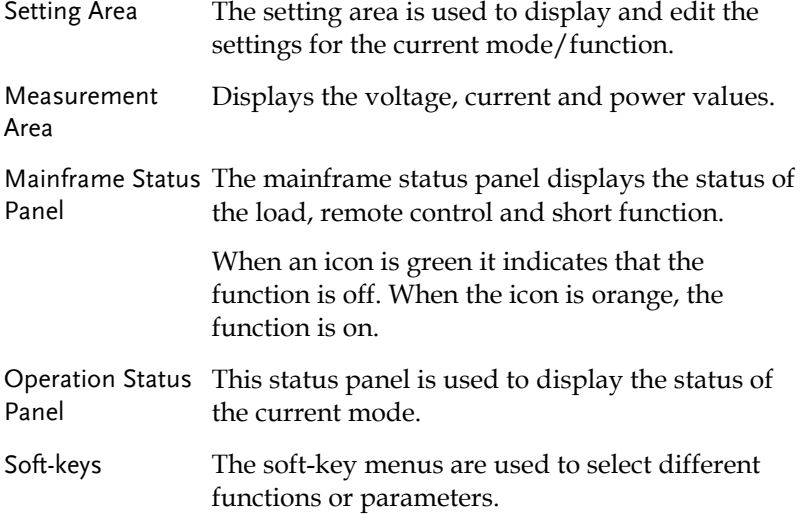

# <span id="page-20-0"></span>First Time Use Instructions

Use the procedures below when first using the PEL-3000AE to install the rack mount kit, power up the instrument, restore the factory default settings and check the firmware version. Lastly, the Conventions section will introduce you to the basic operating conventions used throughout the user manual.

## <span id="page-20-1"></span>Power Up and Self Test Steps 1. Insert the AC power cord into the power socket. 2. Turn the external power switch on.  $(O \rightarrow -)$ 3. If the unit doesn't turn on, press the On/Standby key. to on (green). ON / STRY ON / STRY 4. The unit will show the splash screen and then load the settings from when the unit was last powered down. If the PEL-3000AE fails to start up properly or does  $\mathcal{V}$  Note not turn on, please see your local distributor. If multiple units need to be started at the same time, Note the interval between turning on or off the power must be more than 15 seconds.

Do not turn the power on and off quickly.

• The ON/STBY key will go from standby (red)

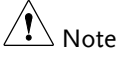

**19** 

#### <span id="page-21-0"></span>Load Default Settings

Description When first using the PEL-3000AE, recall the factory default settings to ensure the unit is in a known state. See page [226](#page-227-0) for a list of the default settings.

#### Operation

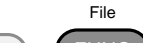

Press 1. Shift + **FUNC** Select *Media/Default[F1]*. Select *Factory Default[F2]*.

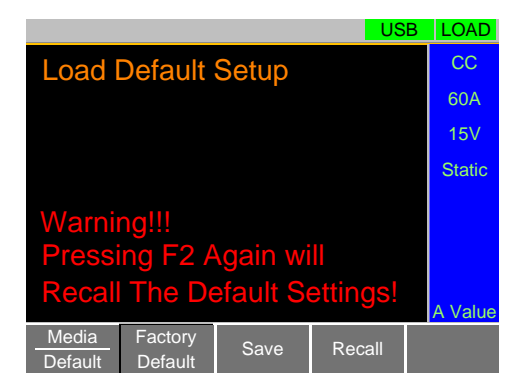

#### <span id="page-21-1"></span>Load Wiring

Wire Gauge considerations Before connecting the unit to a power source, the wire gauge must be taken into account. Load wires must be large enough to resist overheating when a short-circuit condition occurs as well as to maintain a good regulation. The size, polarity and length of a wire are all factors in determining if a wire will withstand short circuiting.

> Wires that are selected must be large enough to withstand a short circuit and limit voltage drops to no more than 2V per wire. Use the table below to help make a suitable selection.

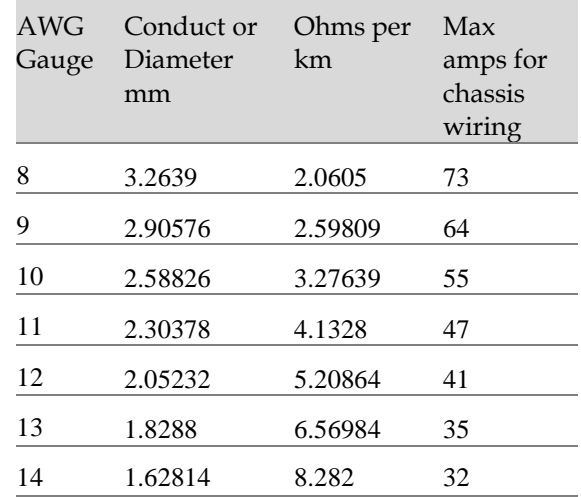

Load Line Inductance Considerations When using the PEL-3000AE load generator, voltage drop and voltage generated due to load line inductance and current change must be taken into account. Extreme changes in voltage may exceed the minimum or maximum voltage limits. Exceeding the maximum voltage limit may damage the PEL-3000AE.

To determine the voltage generated, the following equation can be used.

 $E = L \times (\Delta I / \Delta T)$ 

E= voltage generated

L=load line inductance

 $\Delta$  I= change of current (A)

 $\Delta$  T= time ( $\mu$ s)

Load line inductance (L) can be approximated as 1uH per 1 meter of wire. ( $\Delta$  I /  $\Delta$  T) is the slew rate in  $A/\mu s$ .

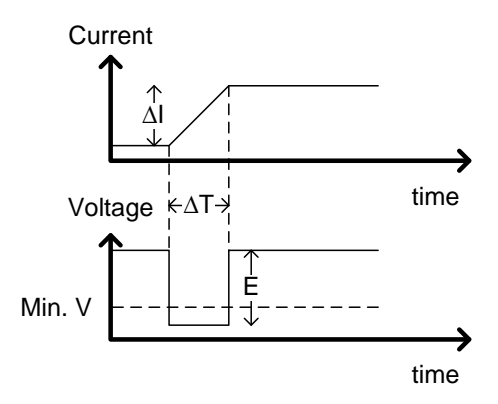

The diagram above shows how changes in current can affect voltage.

Limiting Load line Load line inductance can be reduced in two ways. inductance

- 1. Ensure load wires are as short as possible and twist the positive and negative load wires together.
- 2. Current change can be limited by limiting the slew rate speed when switching in CR and CC mode.

"Twisted pair" will be shown on any connection diagram where the load wires should be twisted together.

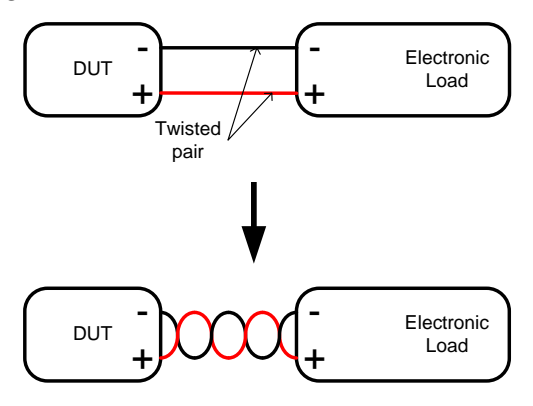

### <span id="page-24-0"></span>Load Wire Connections

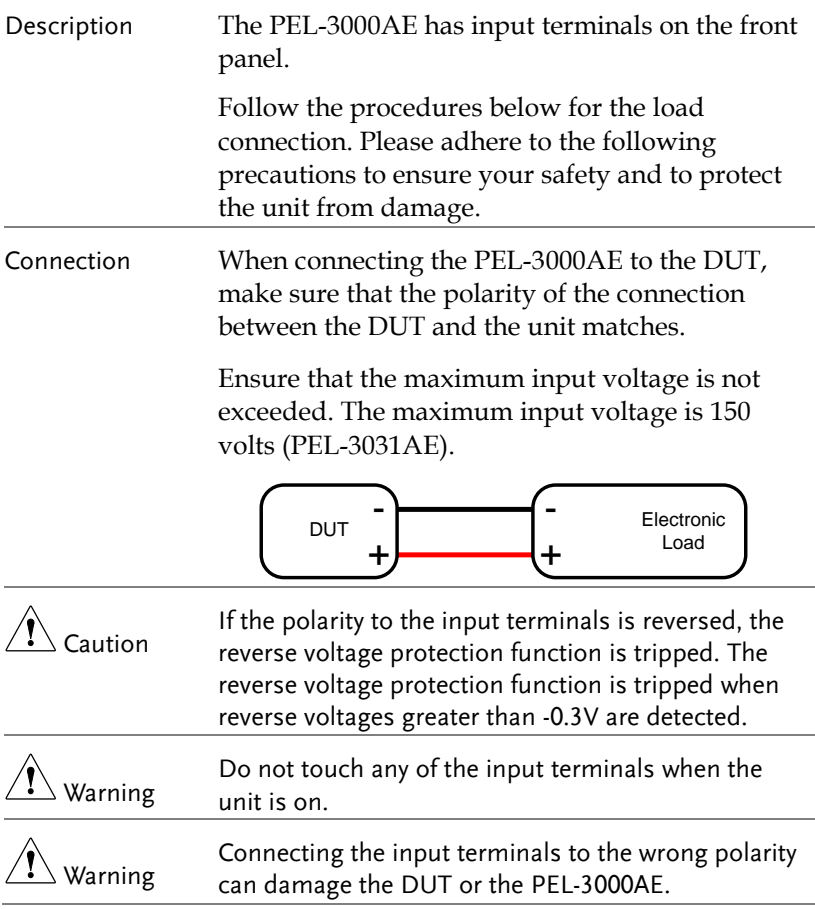

### <span id="page-24-1"></span>Using the Front Panel Input Terminals

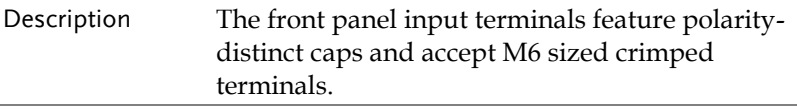

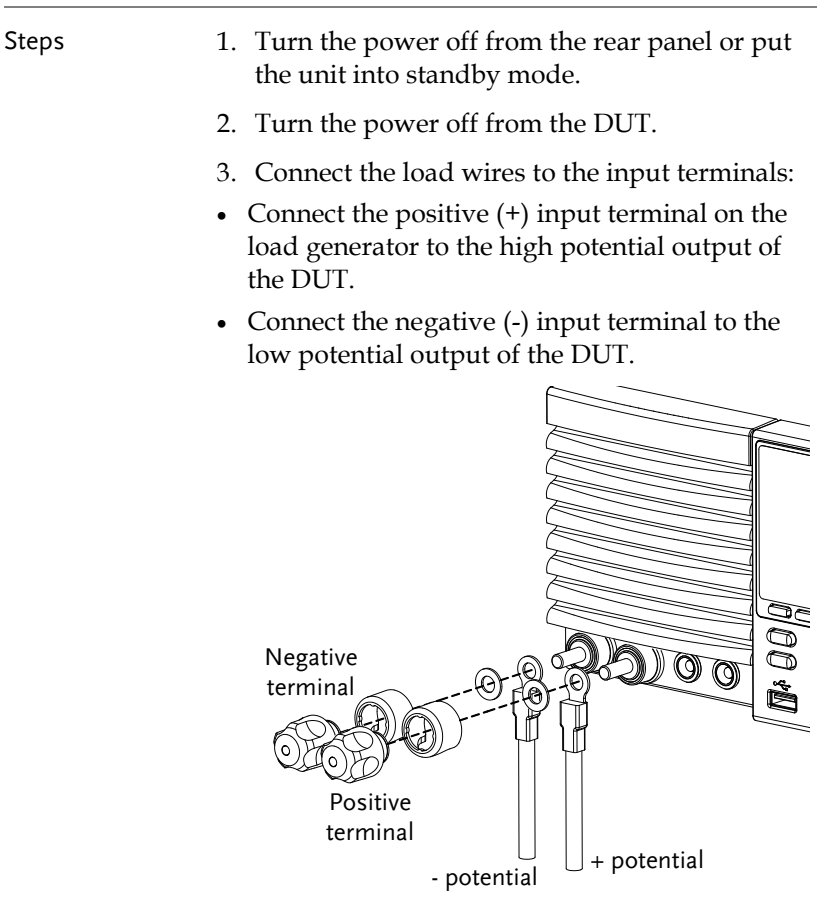

#### <span id="page-26-0"></span>Remote Sense

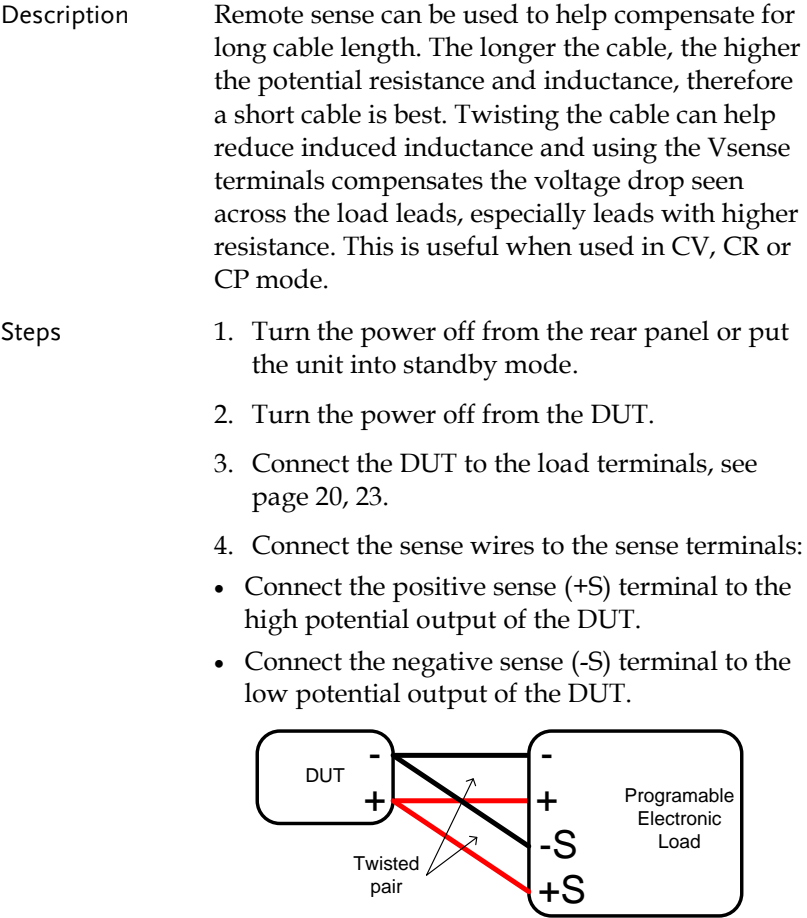

 $\langle \hat{\mathbf{l}}$  Warning Ensure that the load is connected to the DUT before connecting the sense wires. If only the sense wires are connected to the DUT, the load will be seen at the sense terminals. This will result in an internal fuse entering a high-impedance state due to over temperature. At this point, any measured values will be erroneous. You must wait for the temperature to return to normal operating temperature before the unit should be used again.

#### <span id="page-27-0"></span>Firmware Update

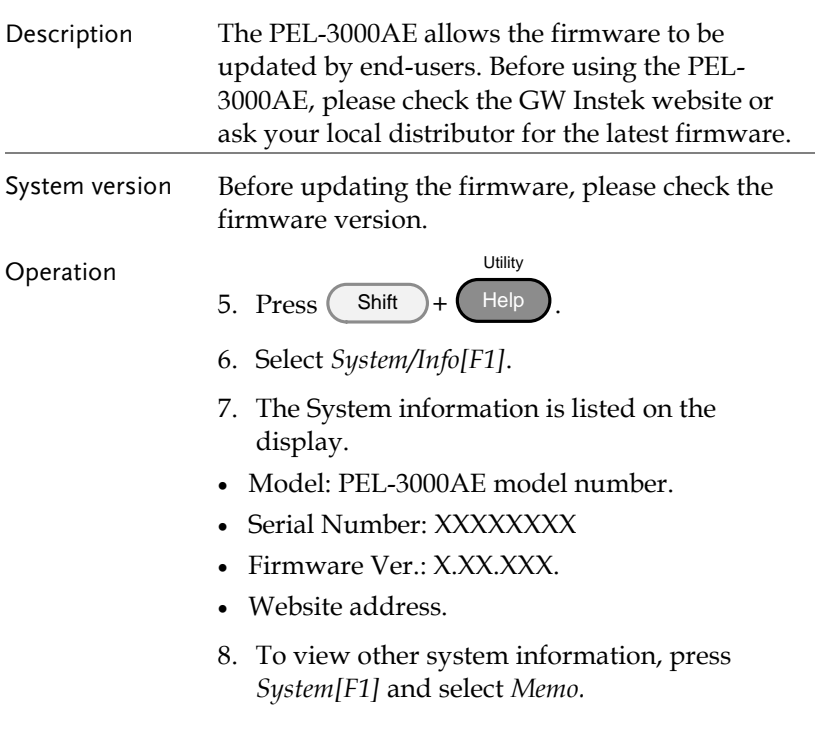

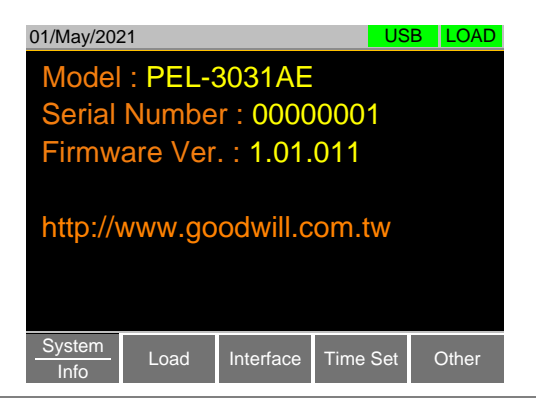

Update Firmware 1. Insert a USB drive into the USB port. Ensure the USB drive has the firmware file located in the root directory.

- Press 2. Shift + File **FUNC**
- 3. Select USB with the *Media[F1]* soft-key.
- 4. Press the *File Utility[F5]* soft-key.
- 5. Select the \*.UPG upgrade file and press *Select[F1]* twice. Once to select the file and once to confirm.
- 6. Wait for the update to complete and reset the power when prompted.

 $\sqrt{N_{\text{Note}}}$ Do not turn the load generator off or remove the USB memory when the firmware is being read or upgraded.

#### <span id="page-28-0"></span>Conventions

The following conventions are used throughout the user manual. Read the conventions below for a basic grasp of how to operate the PEL-3031AE menu system using the front panel keys.

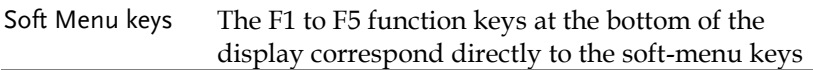

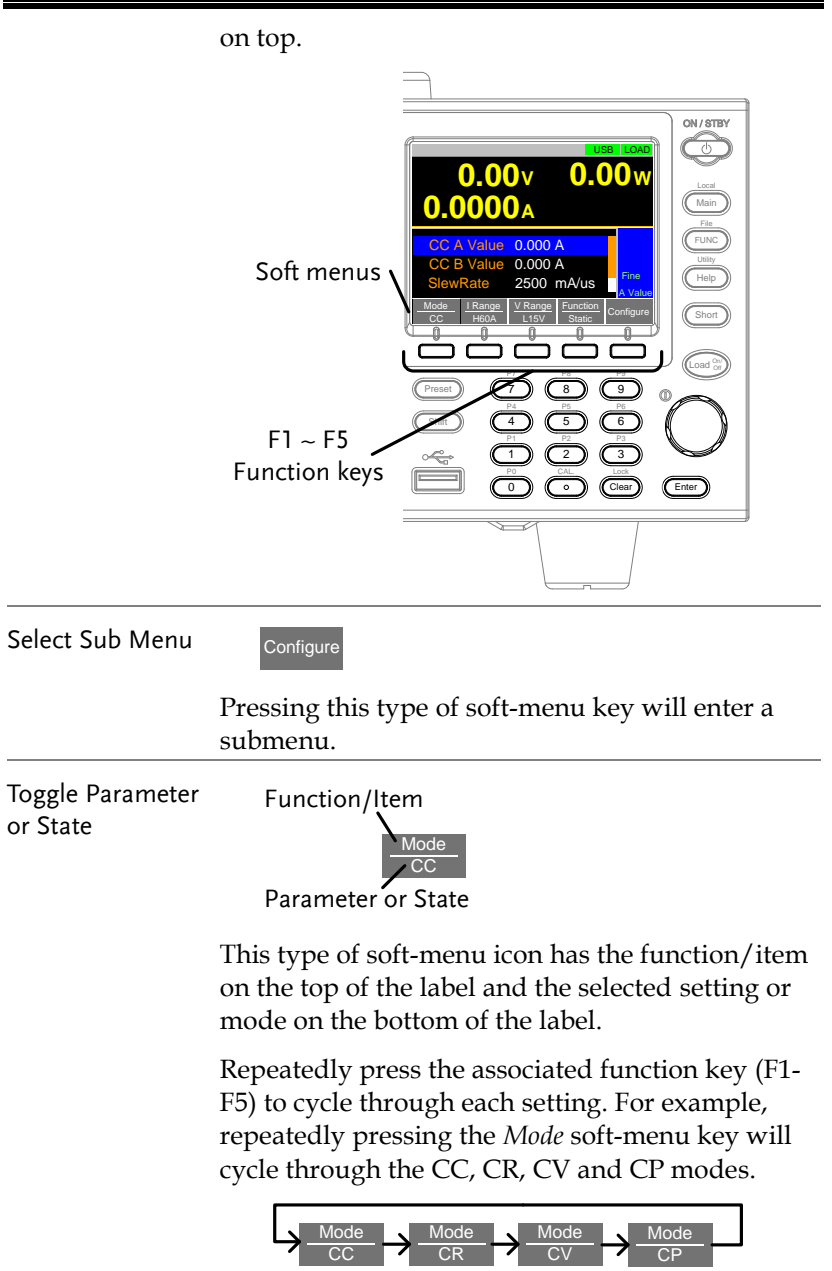

For some parameters, a popup window will also

appear. Selection of the setting is the same. Repeatedly pressing the relevant function key (F1-F5) will cycle through each setting. The selection on the popup window will also be reflected on the label. reflected on the label.  $\overline{\mathbf{u}}$  . The local distribution of  $\overline{\mathbf{u}}$ 

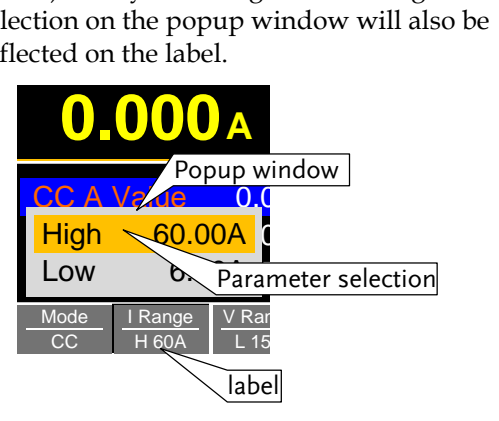

Parameter Input The scroll wheel, Enter key and number pad can be used to edit parameter values.

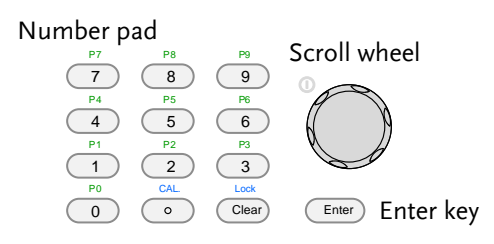

- 1. Use the scroll wheel to move the cursor to the desired parameter.
- A scroll bar is shown when there are additional parameters off-screen.

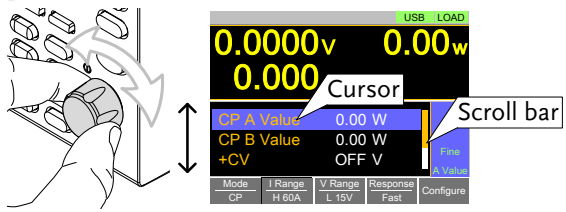

2. Press the Enter key to select the parameter. The parameter will become highlighted in white.

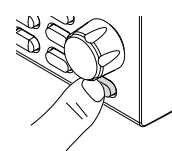

3. Then use the number pad\* or scroll wheel\*\* to edit the parameter value.

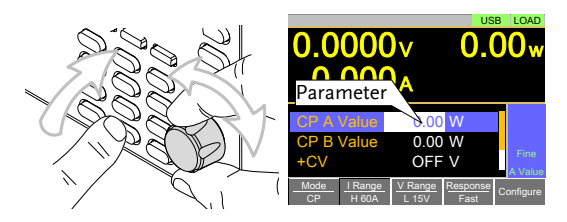

4. Press the Enter key again to finish editing the parameter value.

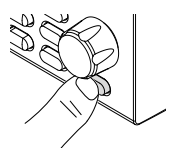

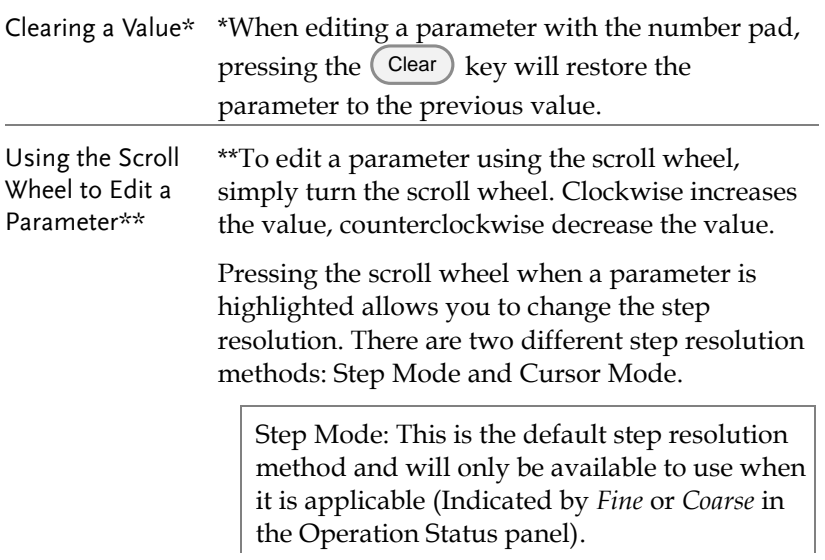

When a parameter is highlighted (step 3 above) pressing the scroll wheel will toggle the step resolution between fine and coarse. For details on how to set the step resolution, see page [64.](#page-65-0)

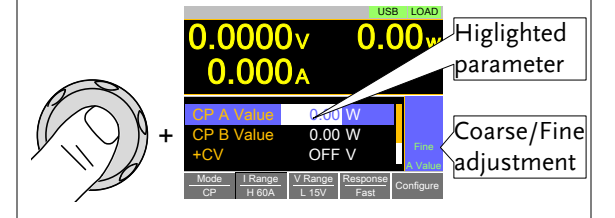

Cursor Mode: This method must first be enabled before it can be used. Pressing the scroll wheel when a parameter is highlighted allows you to set the step resolution by a digit value. An orange line will appear under the currently selected digit value. Repeatedly pressing the scroll wheel moves to the next digit. See page [63](#page-64-1) for details.

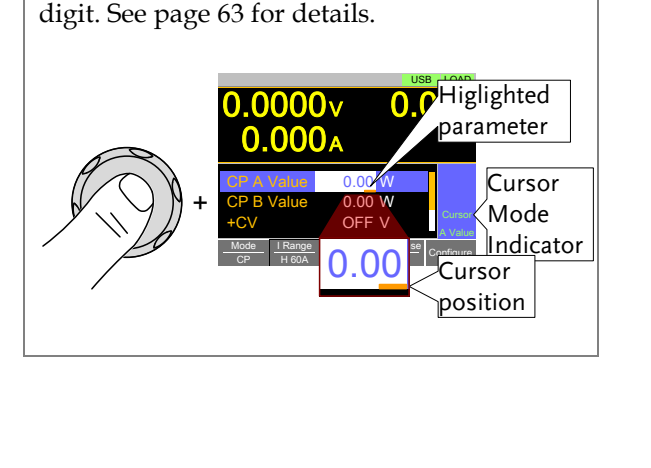

Entering Alphanumeric **Characters** 

When renaming files, creating memos or notes, you will be required to enter alphanumeric characters when the character entry screen appears.

- Only alphanumeric characters as well as space [], underscore [\_] and minus [-] characters allowed.
- 1. Use the scroll wheel to move the cursor to the desired character.

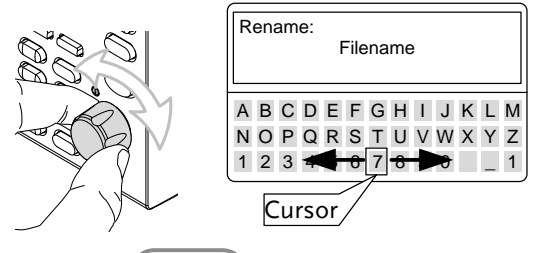

2. Press the Enter 2. key or *Enter Character[F1]*

to select a character.

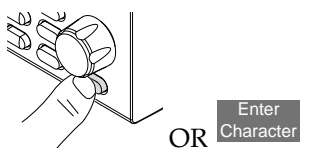

- 3. To delete a character, press *Back Space[F2]*.
- 4. To save the file name or memo, press *Save[F3].*

#### <span id="page-34-0"></span>Help Menu

When any function key has been pressed or when a menu has been opened, the HELP key can be used to display a detailed description.

- Help Selection 1. Press any function key or soft-menu key.
	- 2. Press  $\left($  Help  $\right)$  to see the help contents on that particular function key or menu.
	- 3. Use the scroll to navigate the help contents.
	- 4. Press the *Exit[F5]* key to exit the help menu.

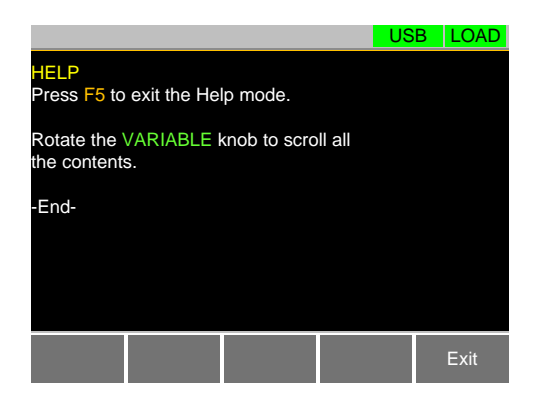

# <span id="page-35-0"></span>OPERATION

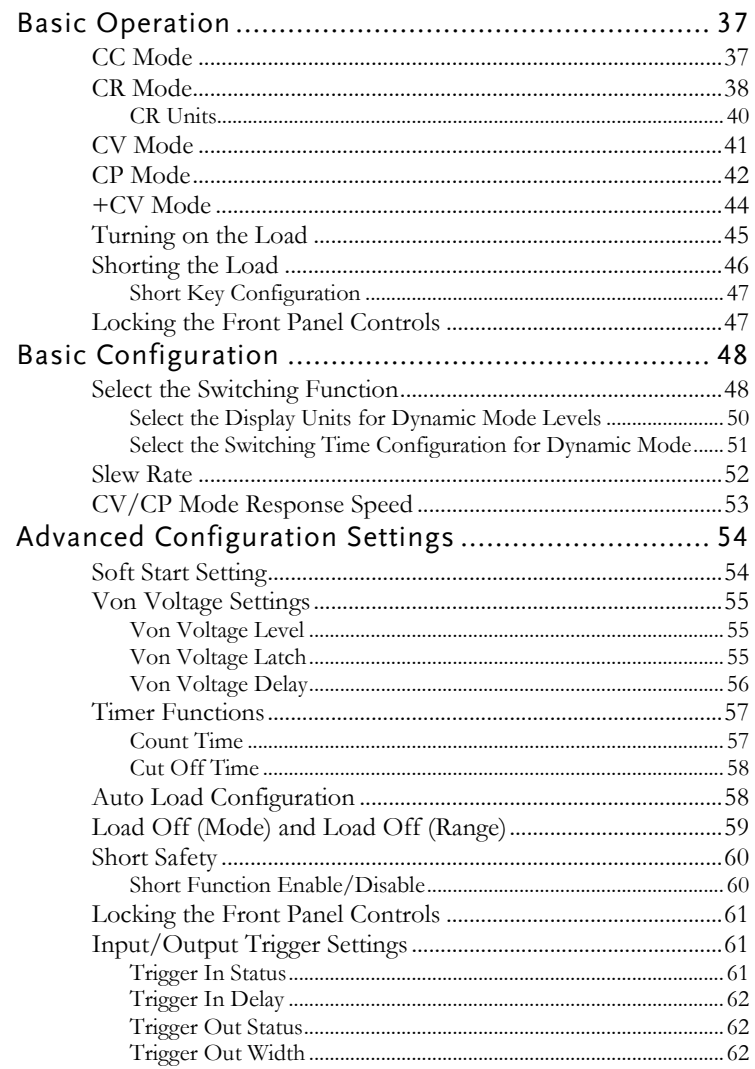
# **GWINSTEK**

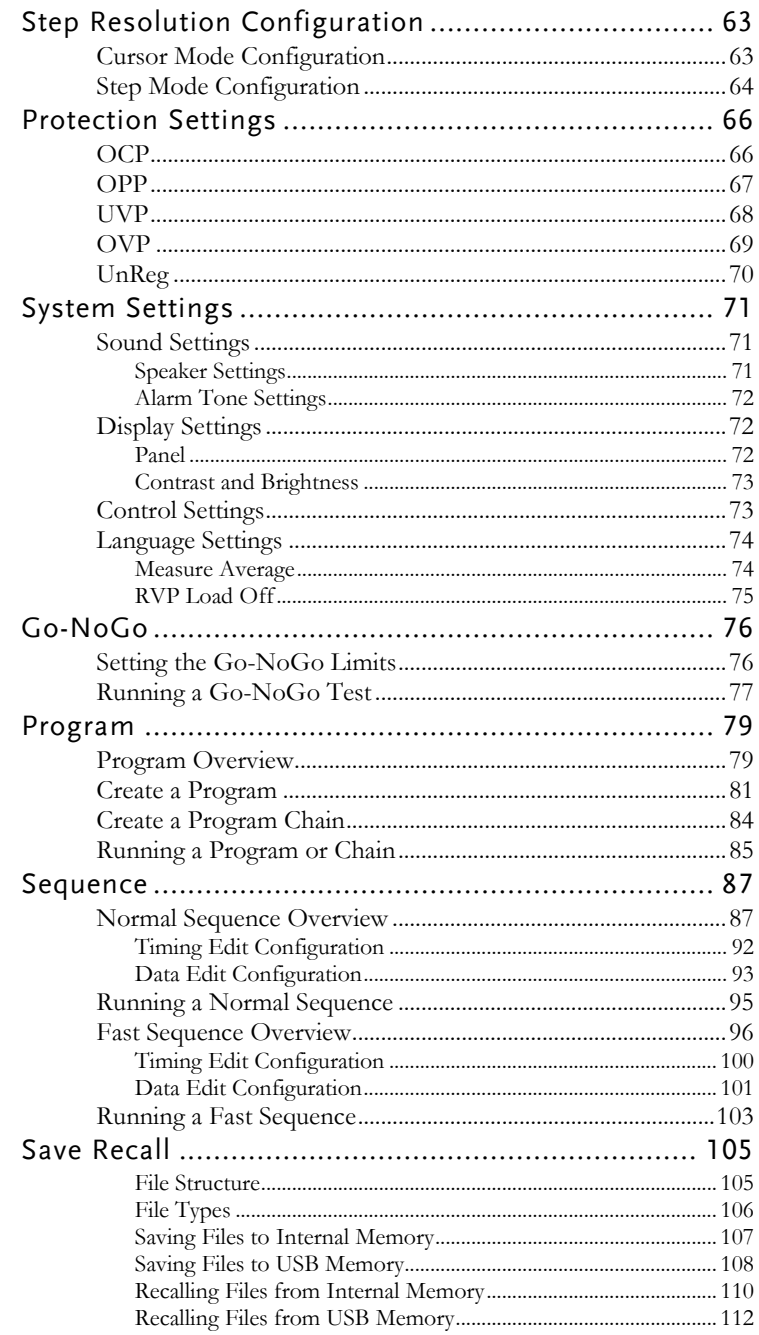

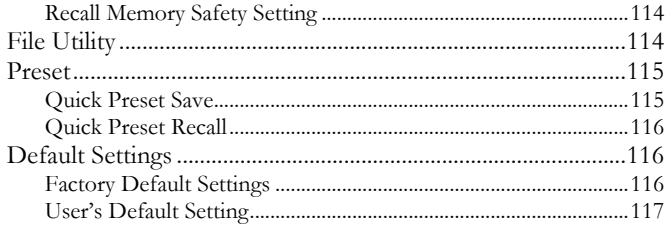

# Basic Operation

The PEL-3000AE supports 7 main operating modes:

CC, CC+CV; CR, CR+CV; CV;

CP, CP+CV

## CC Mode

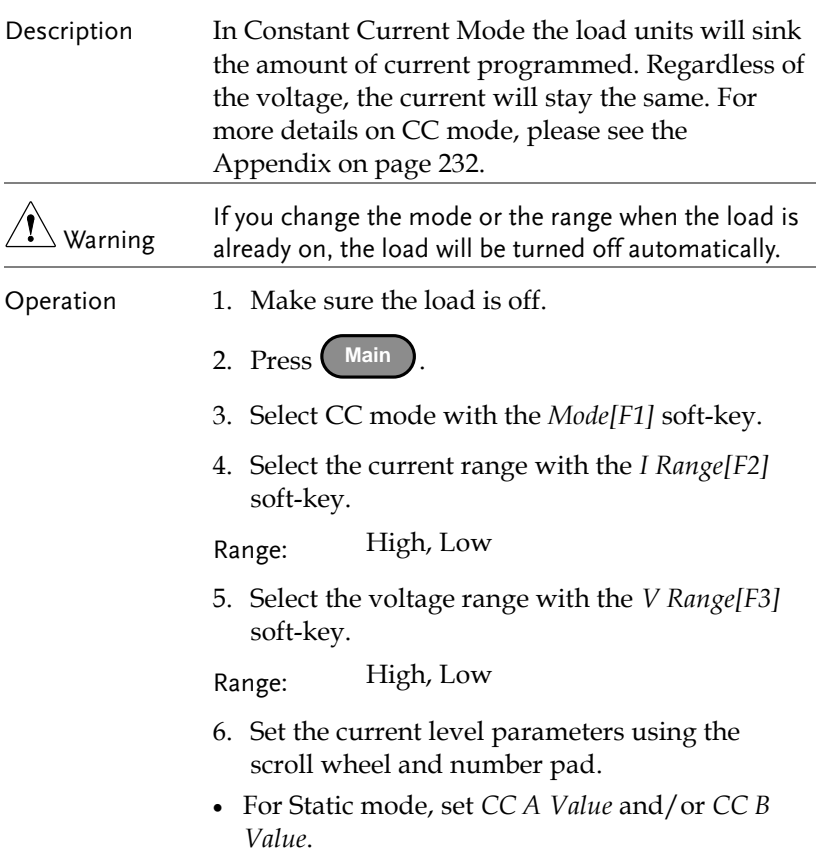

For Dynamic mode, set *Level1* and *Level2*.

- The maximum and minimum current levels depend on the selected ranges.
- 7. To add CV mode to CC mode (CC+CV), see page [44.](#page-45-0)
- 8. Set the remaining basic configuration settings such as the slew rate and switching mode settings. See pag[e 48](#page-49-0) for details.

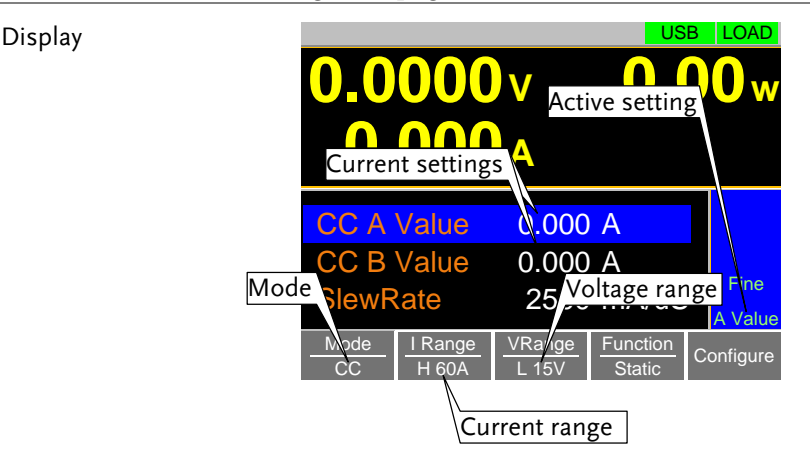

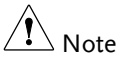

Basic CC mode configuration is complete. See page [48](#page-49-0) for more configuration options.

The current range and voltage range only applies to CC, CV & CP modes. For CR mode, the voltage range and conductance/resistance ranges are separate from the other modes.

## CR Mode

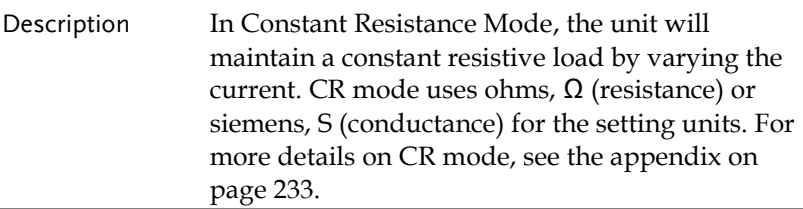

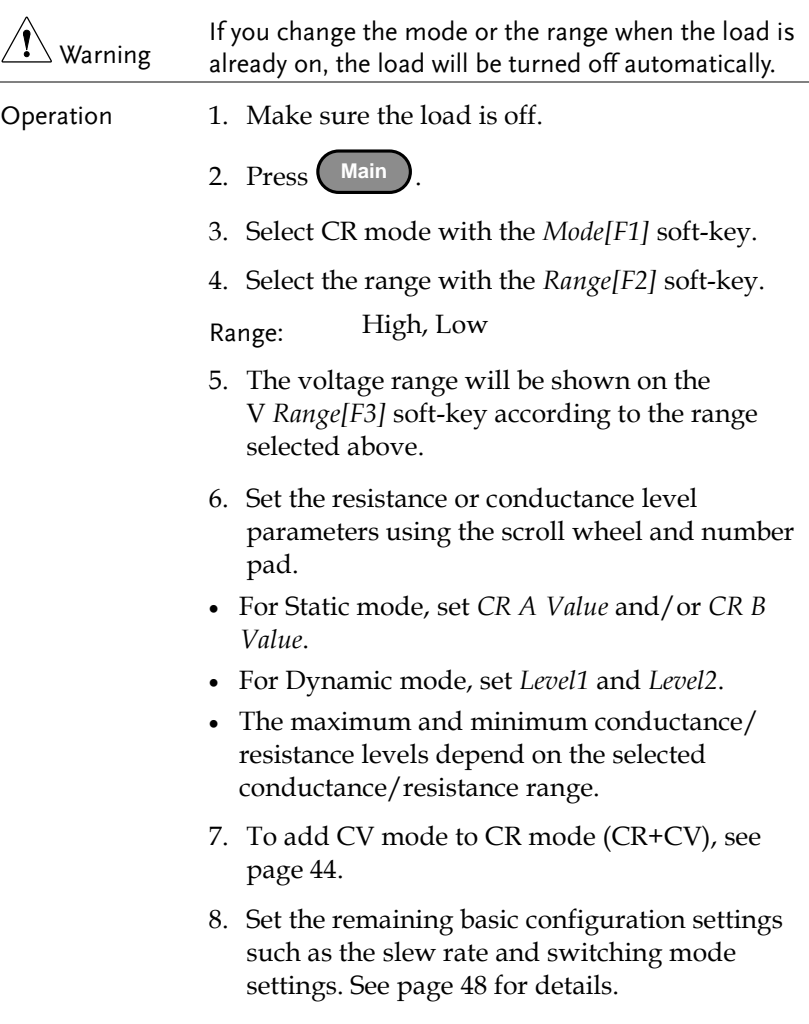

#### Display

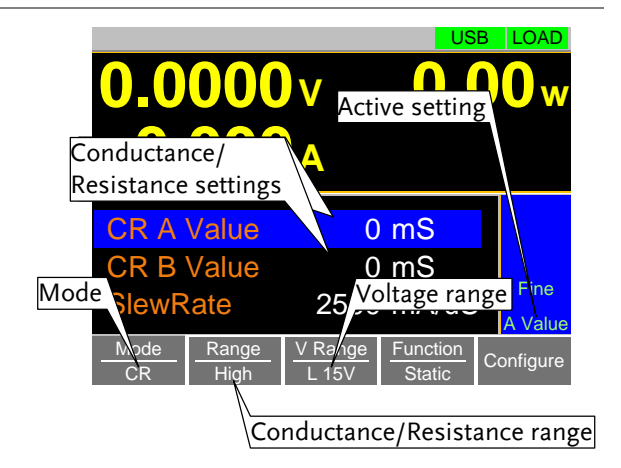

#### $\mathcal{V}_{\text{Note}}$ Basic CR mode configuration is complete. See page [48](#page-49-0) for more configuration options.

For CR mode, the voltage range and conductance/resistance ranges are separate from the other modes.

#### CR Units

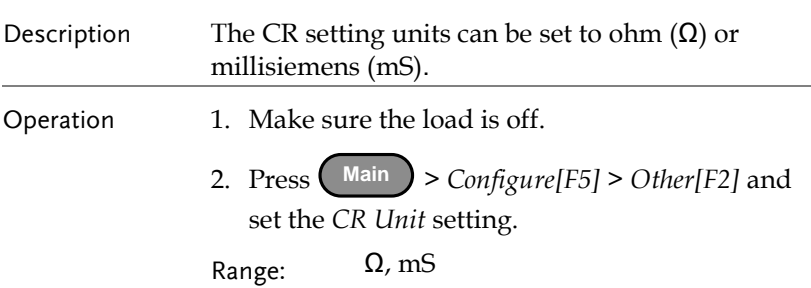

## CV Mode Description In Constant Voltage Mode, the unit will maintain a constant voltage. In CV mode you set the constant voltage level. For more details on CV mode, see the appendix on page [236.](#page-237-0) Warning If you change the mode or the range when the load is already on, the load will be turned off automatically. Operation 1. Make sure the load is off. 2. Press Main **Main** 3. Select CV mode with the *Mode[F1]* soft-key. 4. Select the current range with the *I Range[F2]* soft-key. Range: High, Low 5. Select the voltage range with the *V Range[F3]* soft-key. Range: High, Low 6. Set the voltage level parameters using the scroll wheel and number pad. • Set CV A Value and/or CV B Value. • The maximum and minimum voltage levels depend on the selected voltage range. 7. Set the remaining basic configuration settings such as the response settings. See page [48](#page-49-0) for details.

#### Display

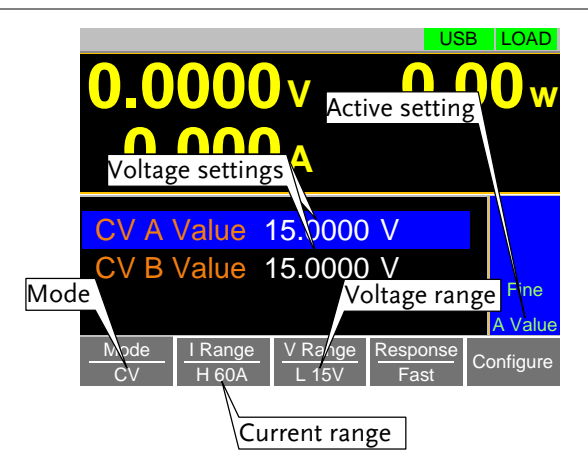

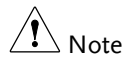

Basic CV mode configuration is complete. See page [48](#page-49-0) for more configuration options.

The current range and voltage range only applies to CC, CV & CP modes. For CR mode, the voltage range and conductance/resistance ranges are separate from the other modes.

## CP Mode

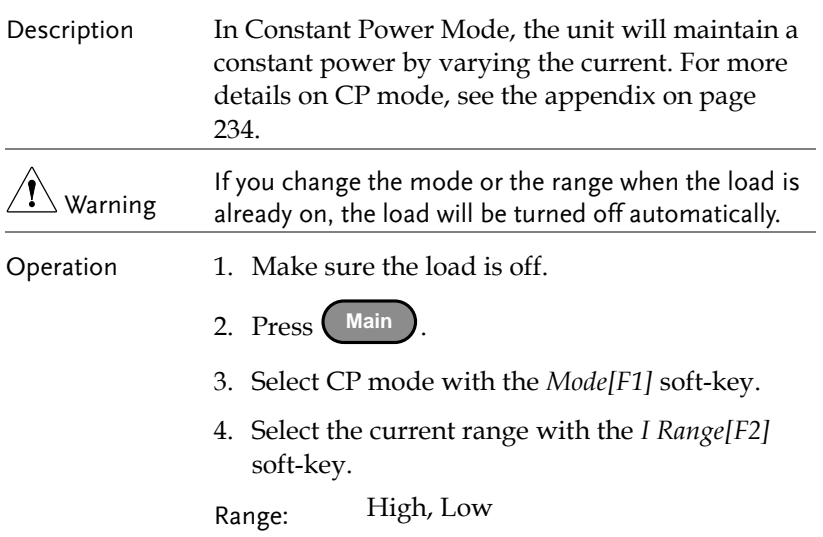

5. Select the voltage range with the *V Range[F3]* soft-key.

Range: High, Low

- 6. Set the power level parameters using the scroll wheel and number pad.
- Set the CP A Value and/or CP B Value.
- The maximum and minimum power levels depend on the selected current range.
- For static mode, the parameter that is set last becomes the "active" setting. This will be shown in the Operation Status Panel.
- 7. To add CV mode to CP mode (CP+CV), see page [44.](#page-45-0)
- 8. Set the remaining basic configuration settings such as the response settings. See page [48](#page-49-0) for details.

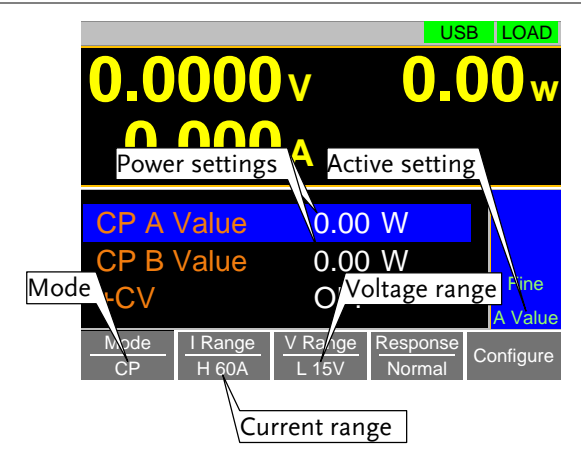

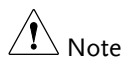

Basic CP mode configuration is complete. See page [48](#page-49-0) for more configuration options.

The current range and voltage range only applies to CC, CV & CP modes. For CR mode, the voltage range and conductance/resistance ranges are separate from the other modes.

Display

## <span id="page-45-0"></span>+CV Mode

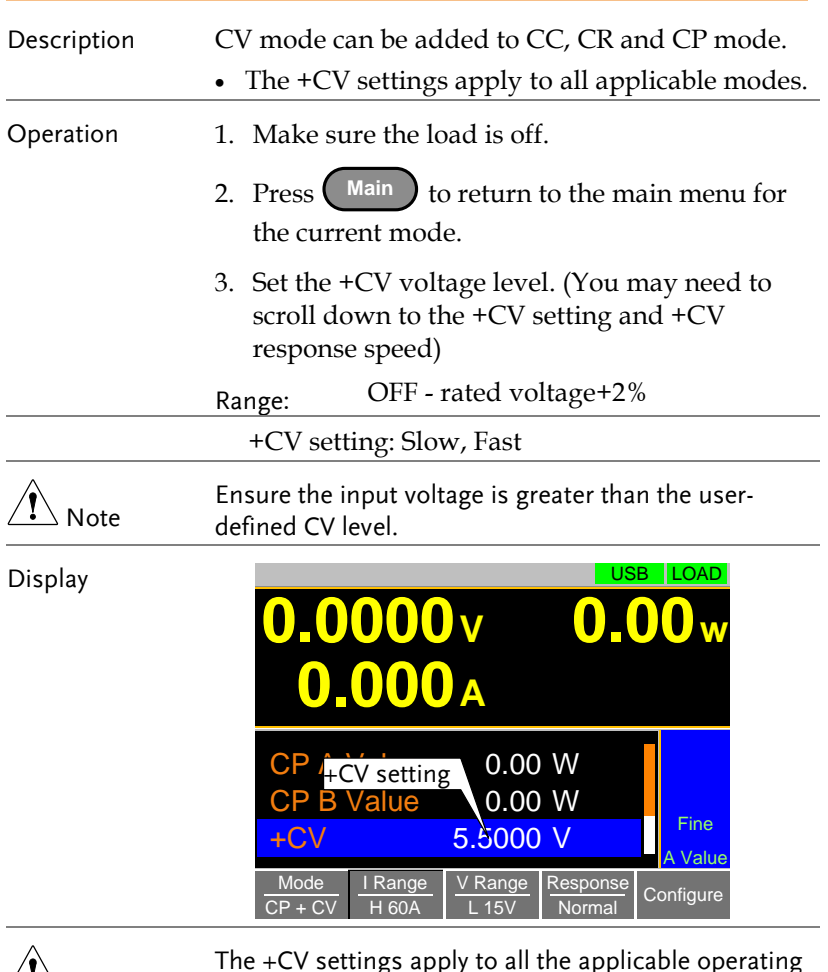

 $\angle$  Note

 $\overline{\ }$  Note

The +CV settings apply to all the applicable operating modes.

For example: The +CV settings made in CR mode will be carried over to the +CV settings in CC and CP mode.

+CV settings cannot be controlled with external control.

# Turning on the Load

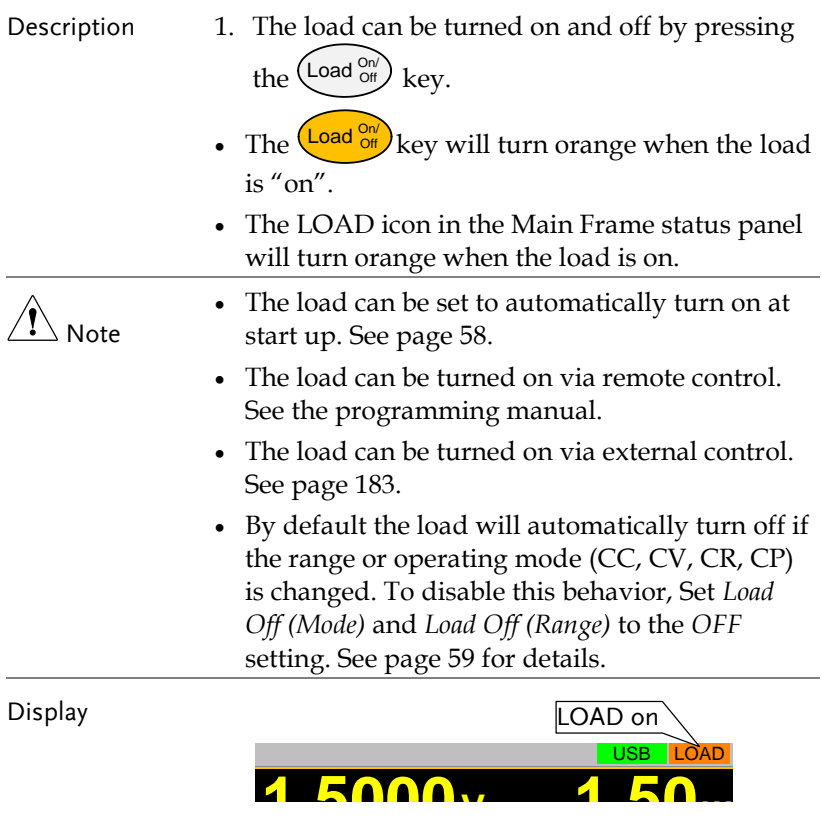

## Shorting the Load

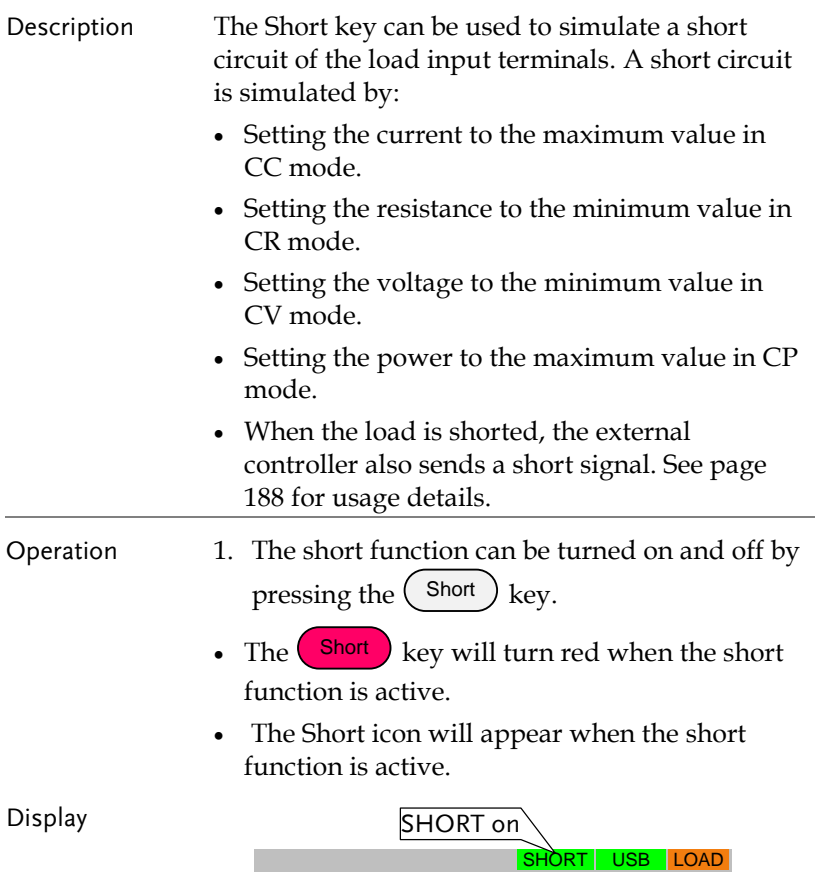

**1.5000<sup>V</sup> 1.50<sup>w</sup>**

## Short Key Configuration

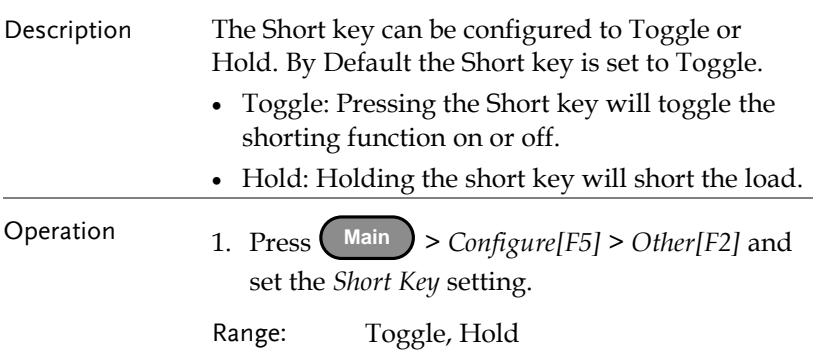

# Locking the Front Panel Controls

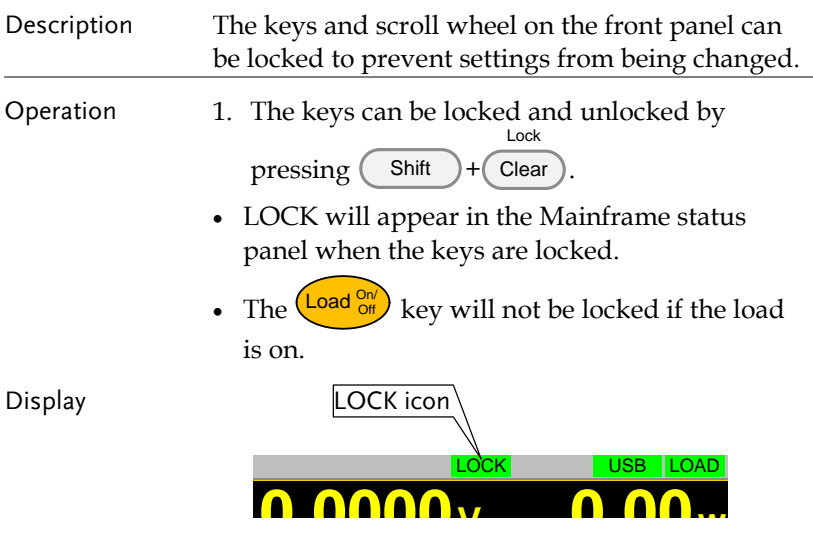

# <span id="page-49-0"></span>Basic Configuration

The basic configuration settings are the common configuration settings that are used for each operating mode. After selecting a basic operating mode (CC, CR, CV or CP mode), the slew rate, switching mode, response rate and other common parameters should be configured.

#### Select the Switching Function

Description The PEL-3000AE has two switching modes, static and dynamic. The switching modes allow the PEL-3000AE to switch between two preset levels. Static mode can only switch between the two levels manually, while Dynamic mode switches between each level automatically based on a timer.

- Static mode: A Value, B Value
- Dynamic mode: Level1, Level2

When the unit is set to static mode, only one value (A Value or B Value) can be active at a value (A Value or B Value) can be active at a time. The active value is shown in the Operation Status Panel.

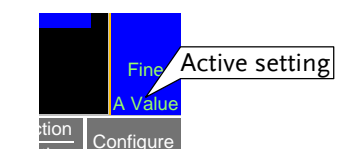

When the unit is set to dynamic mode, the unit will switch between Level1 and Level2 based on the Timer1 and Timer2 parameters, shown below.

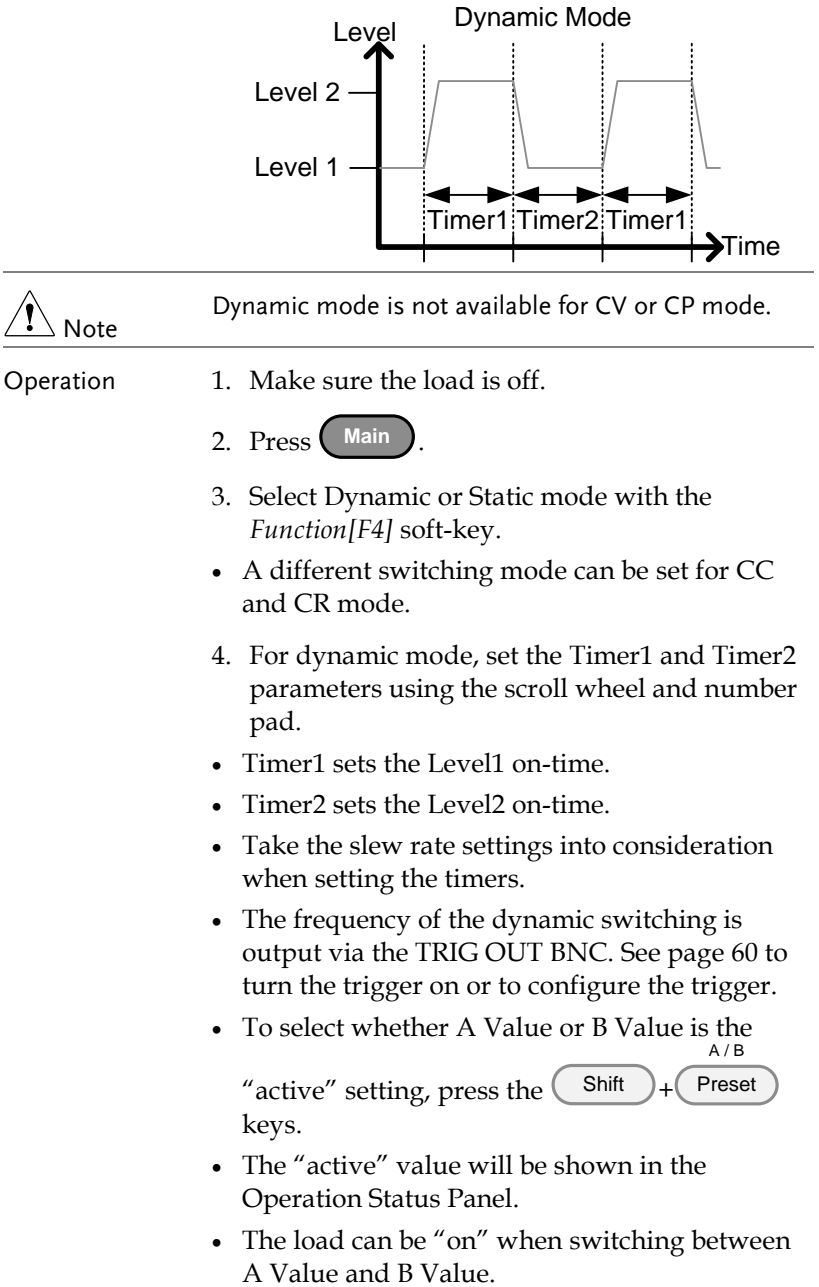

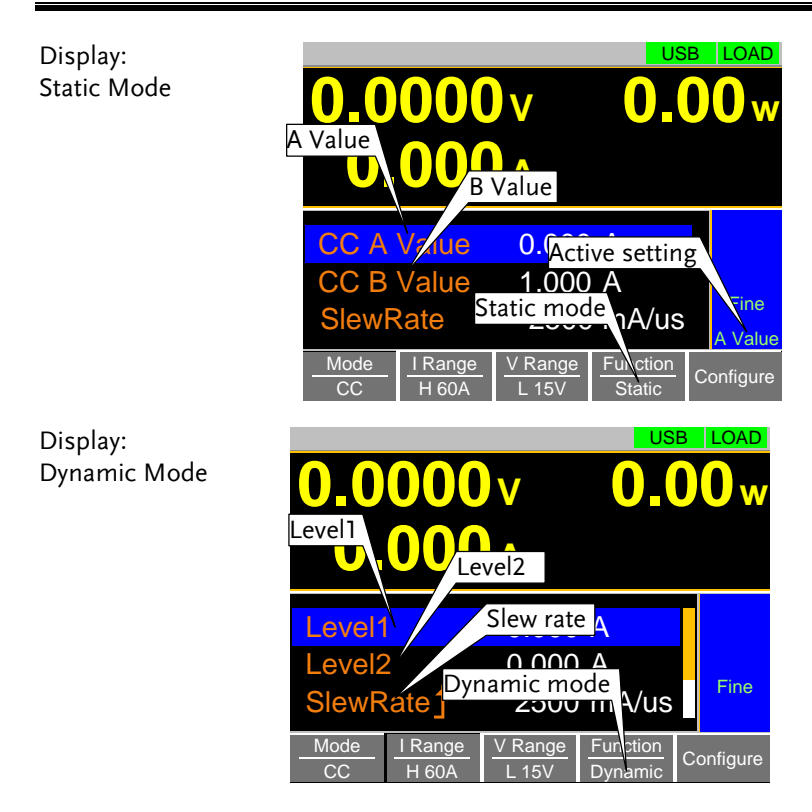

Select the Display Units for Dynamic Mode Levels

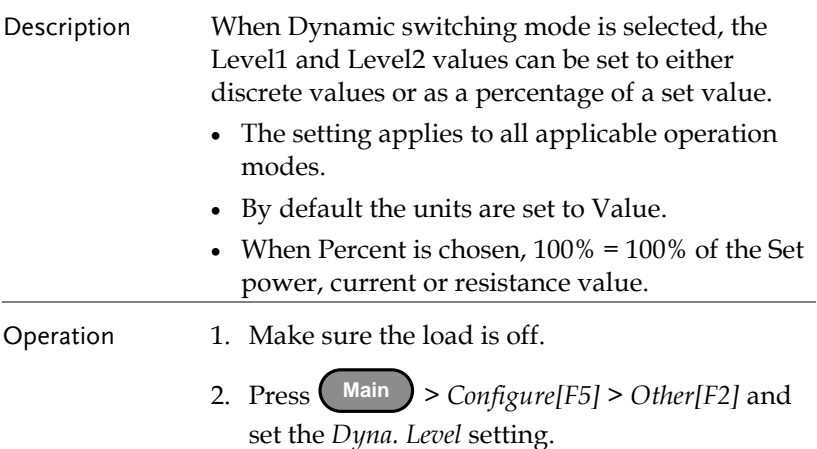

# **GWINSTEK**

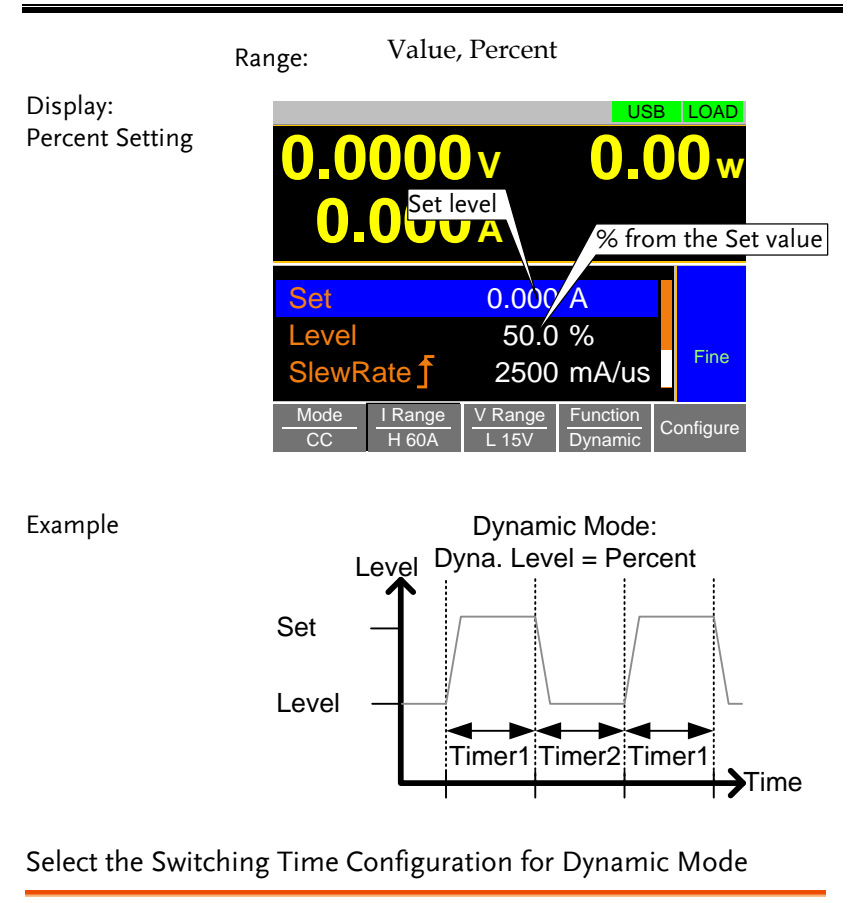

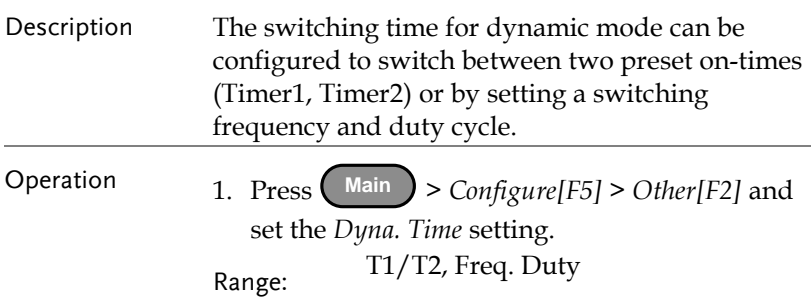

# Slew Rate Description The current slew rate can be set for CC and CR mode. The slew rate setting is used to limit the change in current when switching. For static mode, only a single slew rate can be set. Operation 1. Make sure the load is off. 2. Press Main. 3. Set the slew rate(s) using the scroll wheel and number pad. For static mode, only a single slew rate can be set. For dynamic mode, set both the rising and falling slew rates. Take the timer settings into consideration when setting the slew rates. Display COCOU BE SERVER THE RANGE TO BE VALUE AND RANGE TO BE VALUE AND RANGE TO BE VALUE AND RANGE TO BE VALUE OF PUBLISHING DURING THE VALUE OF PUBLISHING DURING DURING TO DURING THE VALUE OF PUBLISHING DURING TO DURING THE VALU **Slewrate settings 0.00<sup>w</sup>** SlewRate 2500 mA/uS<br>SlewRate 2500 mA/uS<br>Timer1 30000 ms USB LOAD 30000 ms Slewrate settings<br>
SlewRate 5<br>
SlewRate 2500 mA/uS

Mode

# CV/CP Mode Response Speed

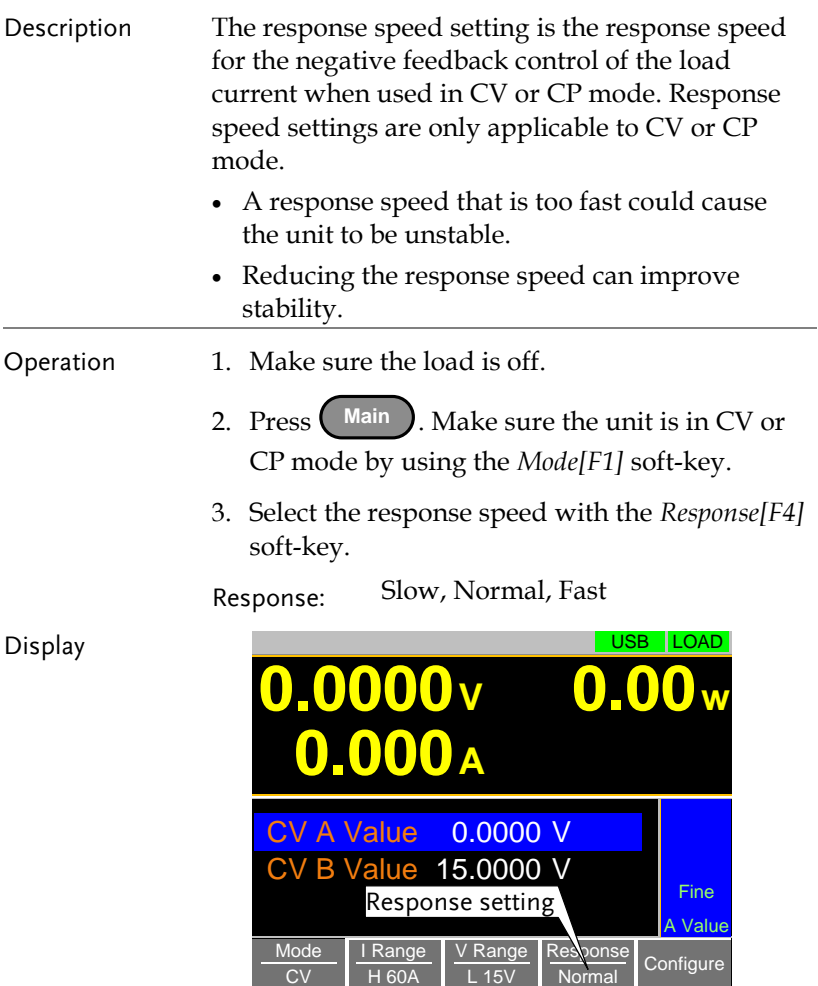

# Advanced Configuration Settings

Use the advanced configuration settings to configure settings other than those described in the basic configuration chapter.

## Soft Start Setting

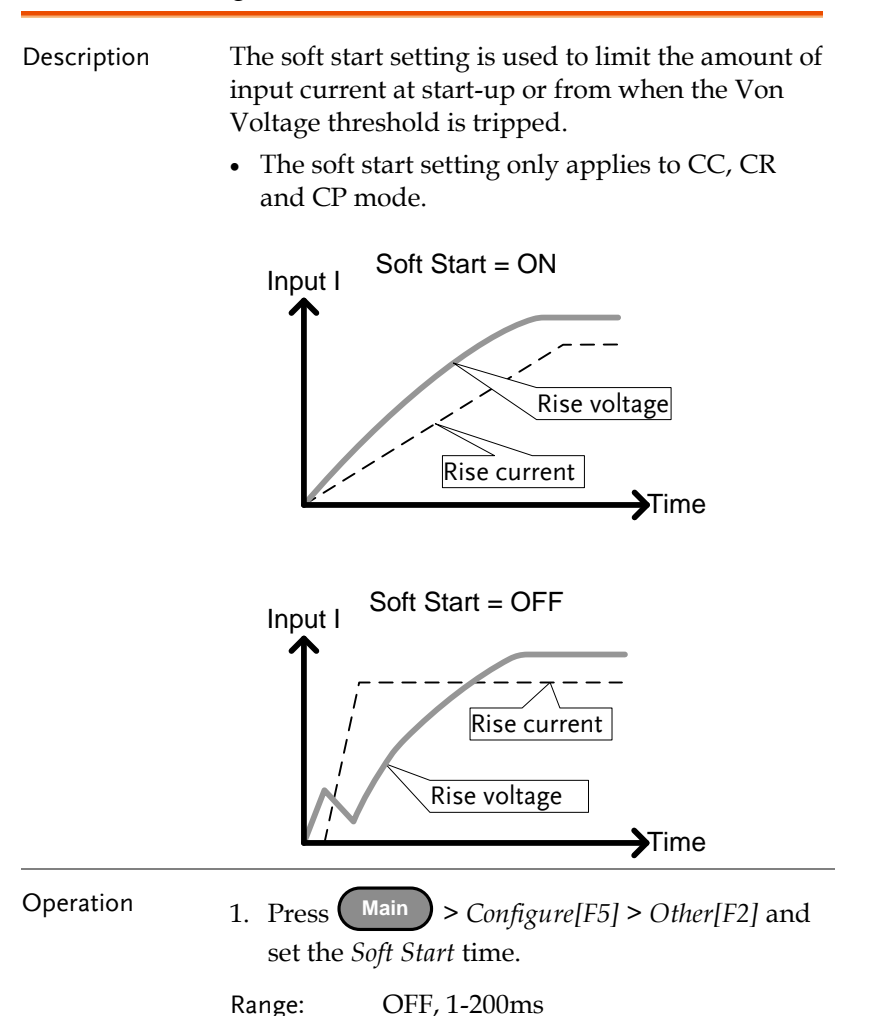

#### Von Voltage Settings

#### Von Voltage Level

Description The Von Voltage is the threshold voltage at which the load module will start to sink current.

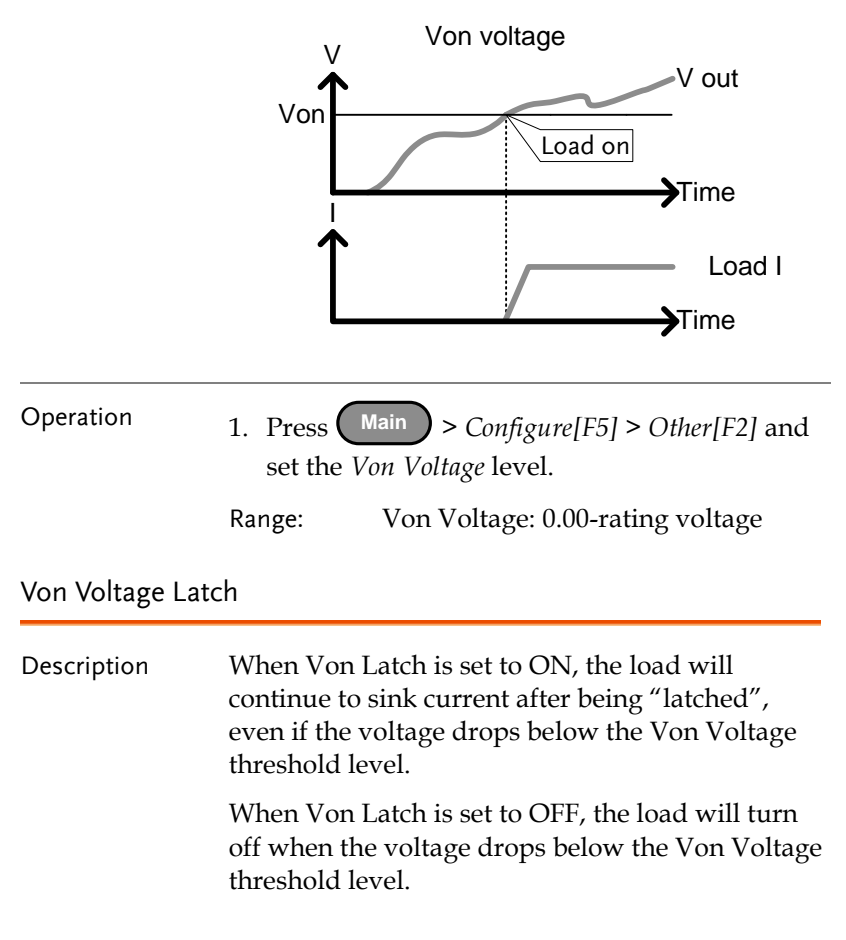

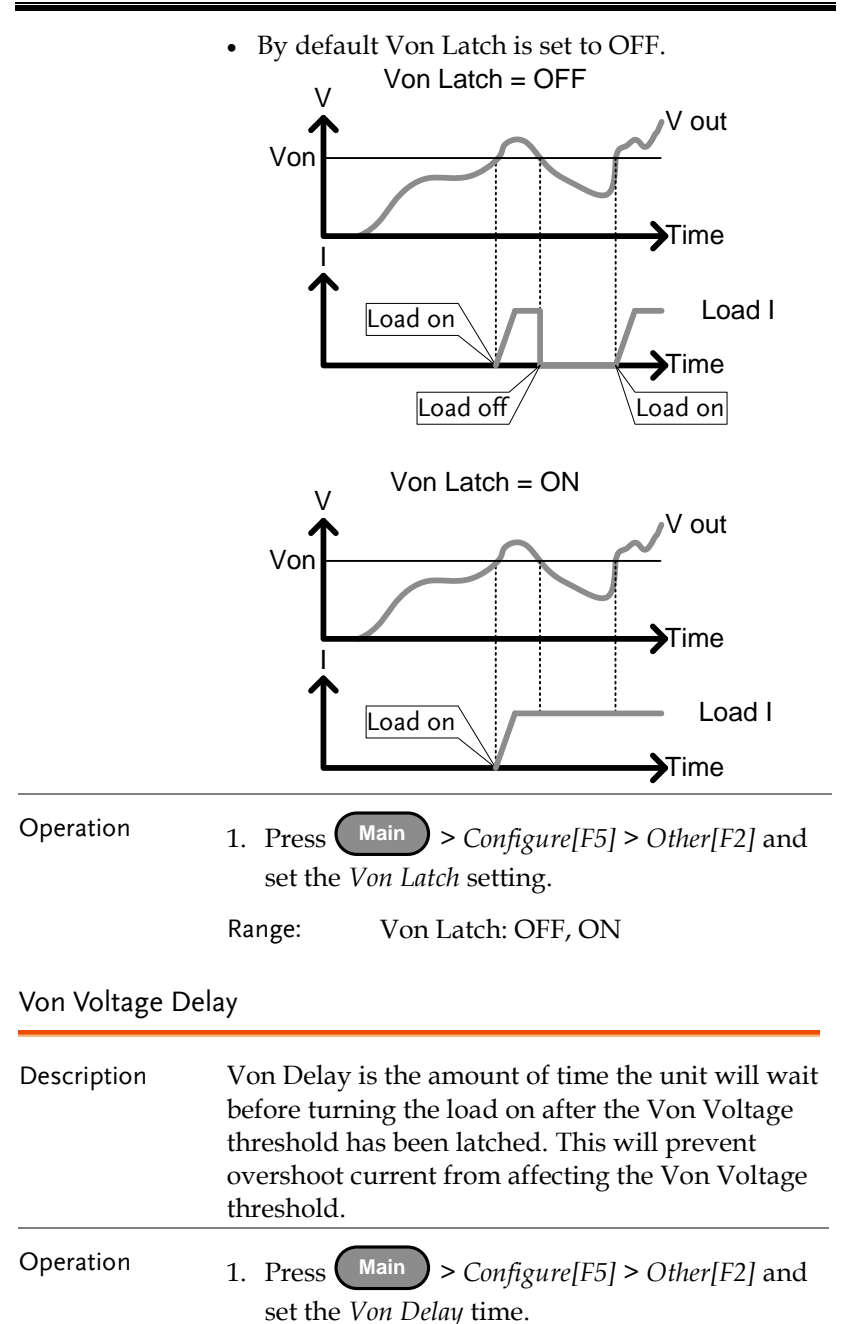

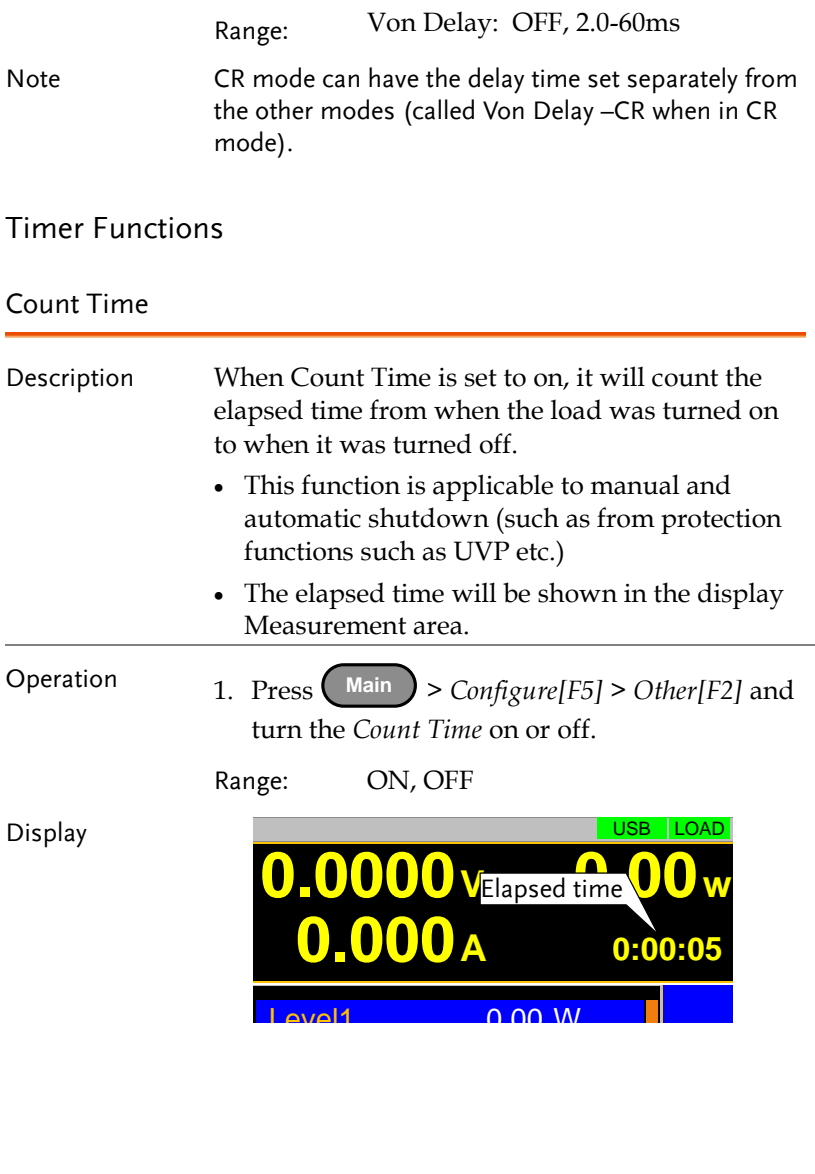

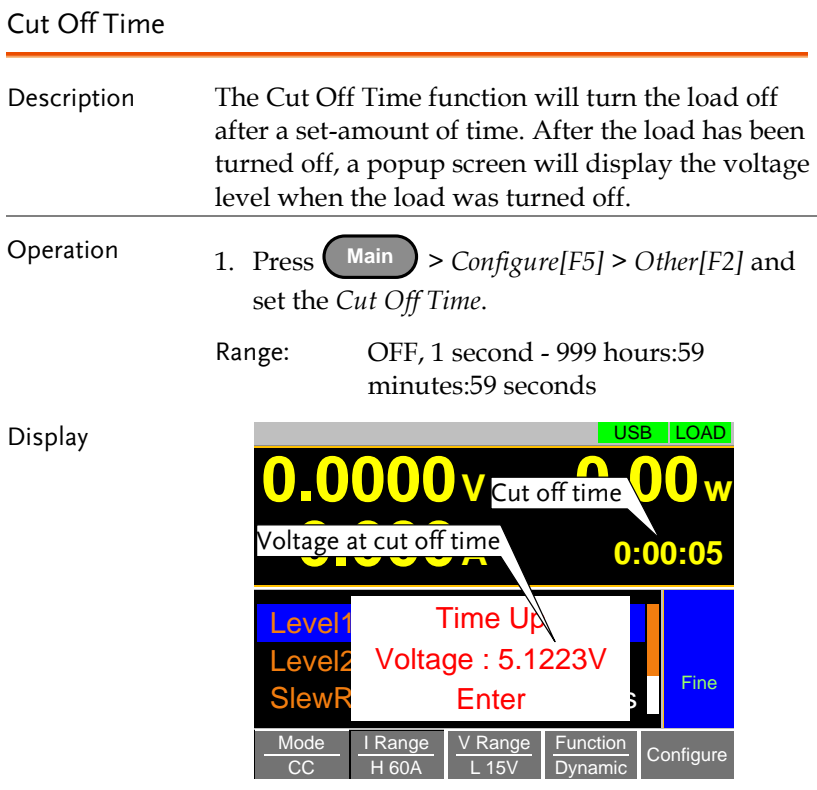

## <span id="page-59-0"></span>Auto Load Configuration

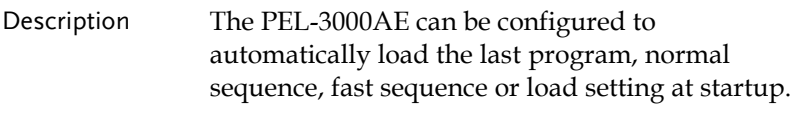

By default, this setting is disabled.

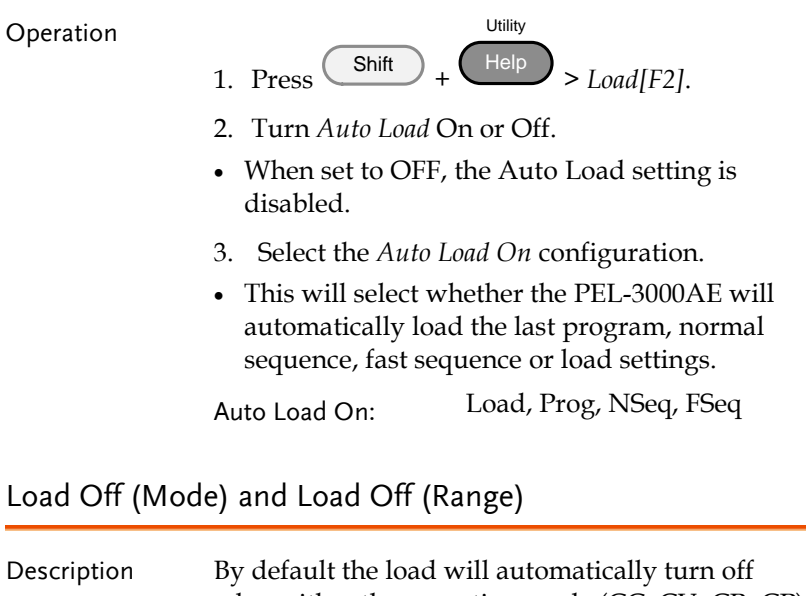

<span id="page-60-0"></span>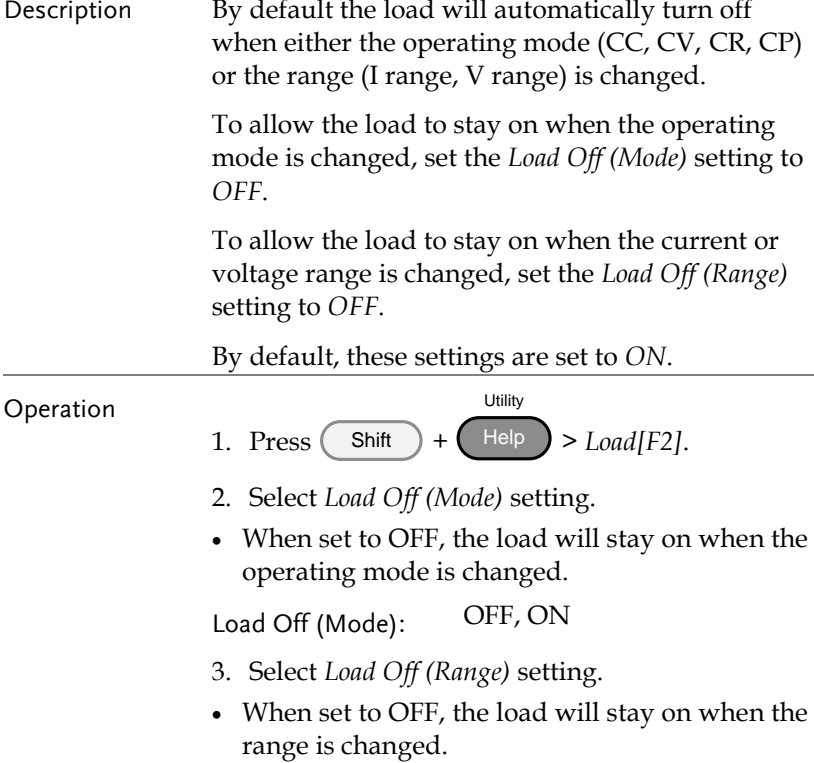

**GWINSTEK** 

Load Off (Range): OFF, ON

## Short Safety

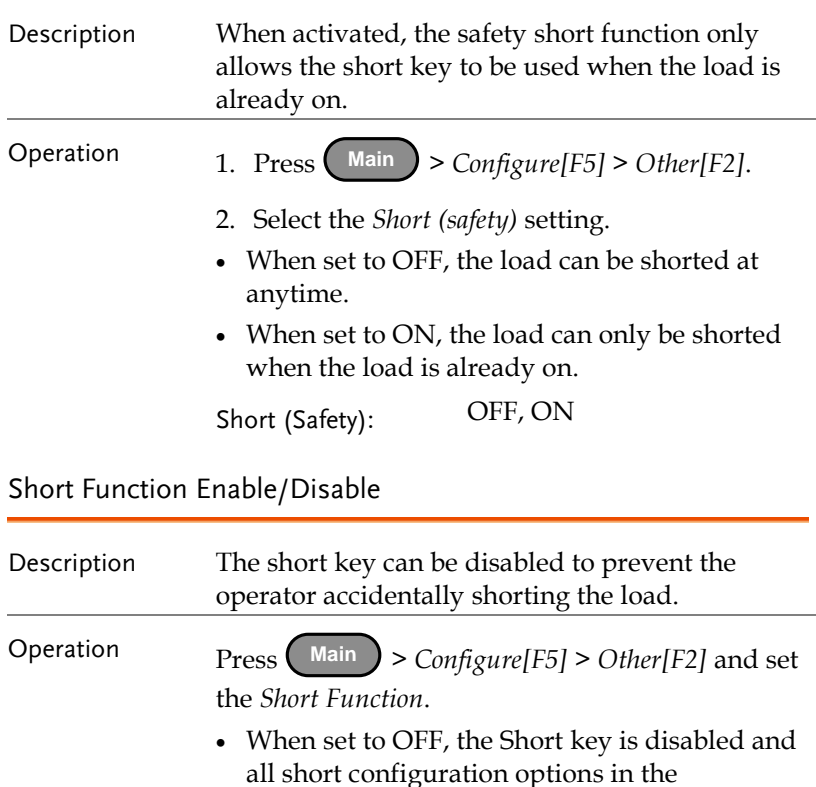

<span id="page-61-0"></span>Main>Configure>Other menu are also disabled.

When set to ON, the Short key is enabled.

Short Function: OFF, ON

## Locking the Front Panel Controls

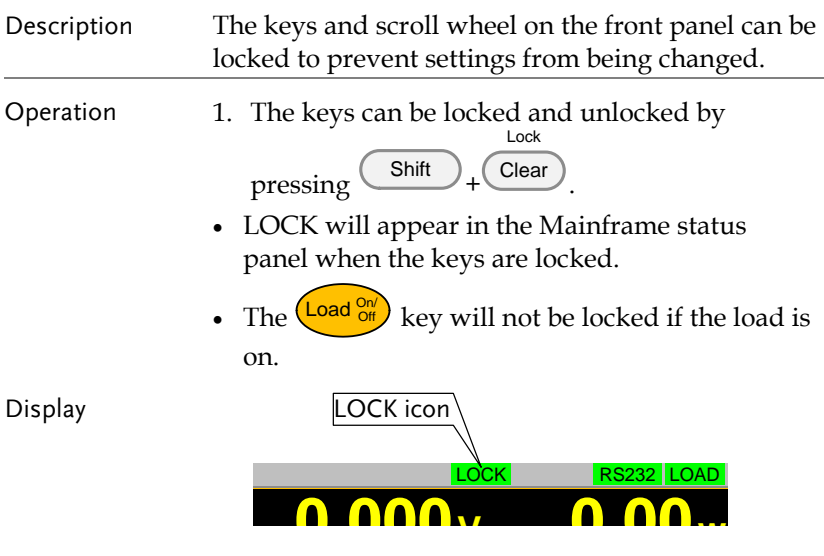

# **0.000<sup>A</sup>** Input/Output Trigger Settings

 $\frac{1}{2}$  $\frac{1}{2}$  0.06 to 1100 the trigger beed page 150 for more details on the Trigger in or our BNC. See page [190](#page-191-0) for more details on the Trigger In or Out BNC or fast sequence function.

H 35A

L 15V

Dynamic

CP

#### Trigger In Status

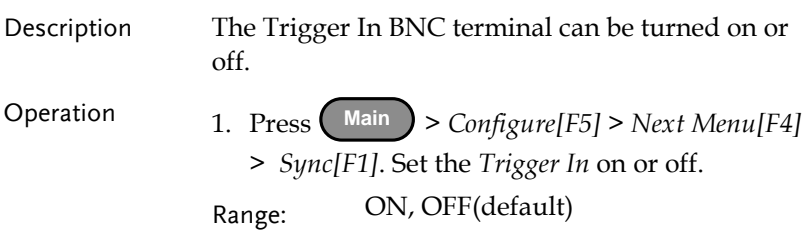

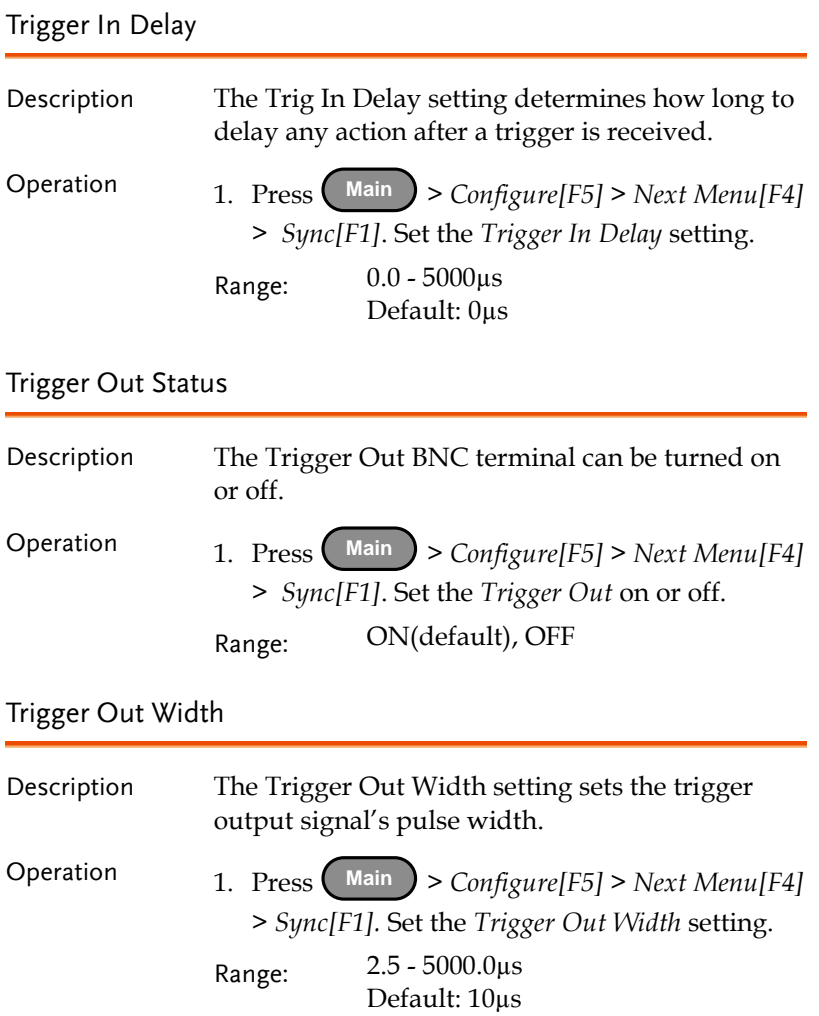

# <span id="page-64-0"></span>Step Resolution Configuration

There are two different ways to set the set resolution when using the scroll wheel to edit parameters. Step Mode and Cursor Mode. Step Mode is the default method. Only one mode can be active at a time; When one mode is active, the other mode is deactivated.

## <span id="page-64-1"></span>Cursor Mode Configuration

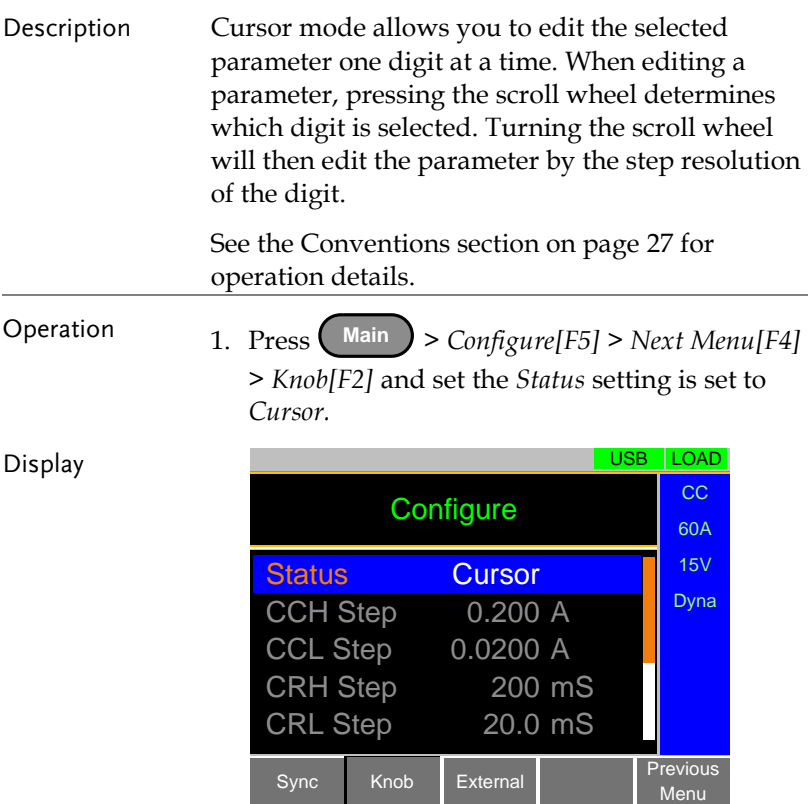

## <span id="page-65-0"></span>Step Mode Configuration

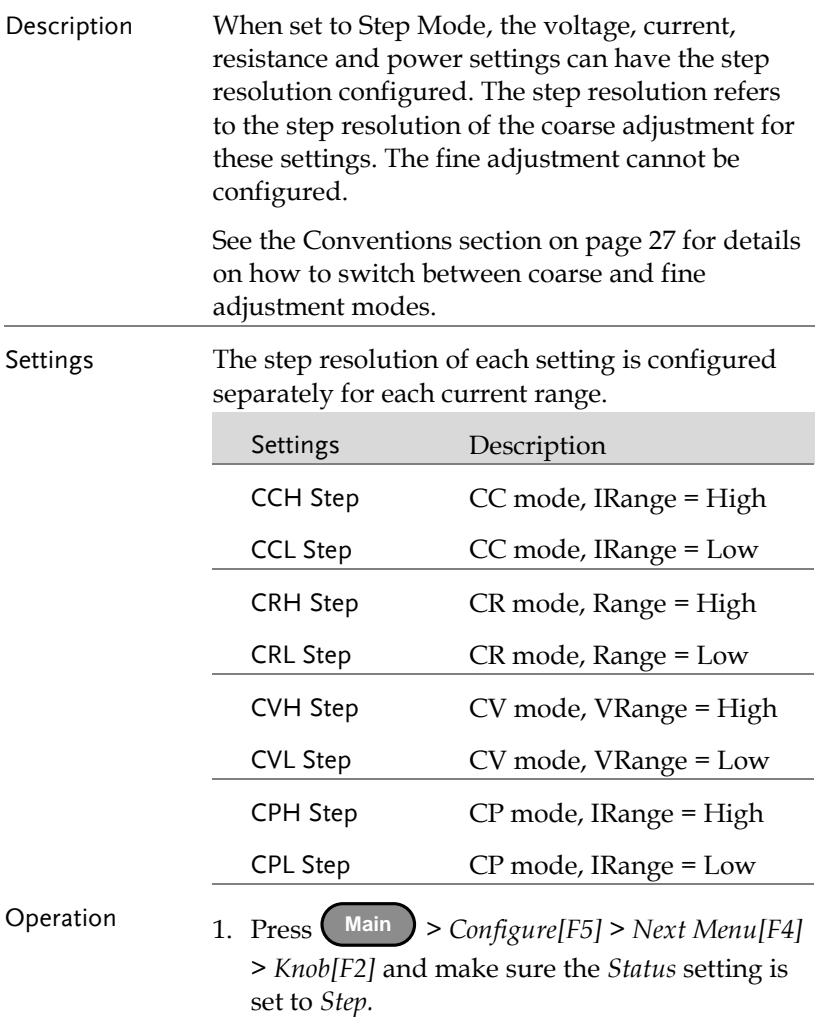

2. Set the desired step resolution settings. (The step resolution settings are only available when *Status=Step (coarse/fine)*)

 For example if the step resolution for CCH Step is 0.200A, then the resolution can be incremented in 0.2A steps.

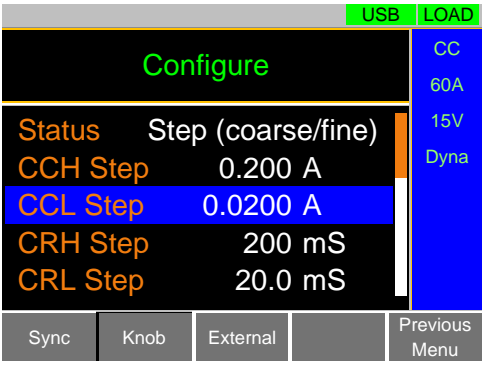

#### Display

# <span id="page-67-0"></span>Protection Settings

The Protection settings are used to prevent damage to the unit or the DUT by excessive current, voltage or power.

An alarm is generated and a message is displayed on the screen when a protection setting is tripped. When an alarm is activated, the load is turned off (or limited), and the ALARM STATUS pin of the J1 connector on the rear panel (pin 16) turns on (open collector output by a photocoupler). The protection settings can be used regardless of whether the remote sense connections are used or not.

<span id="page-67-1"></span>**OCP** 

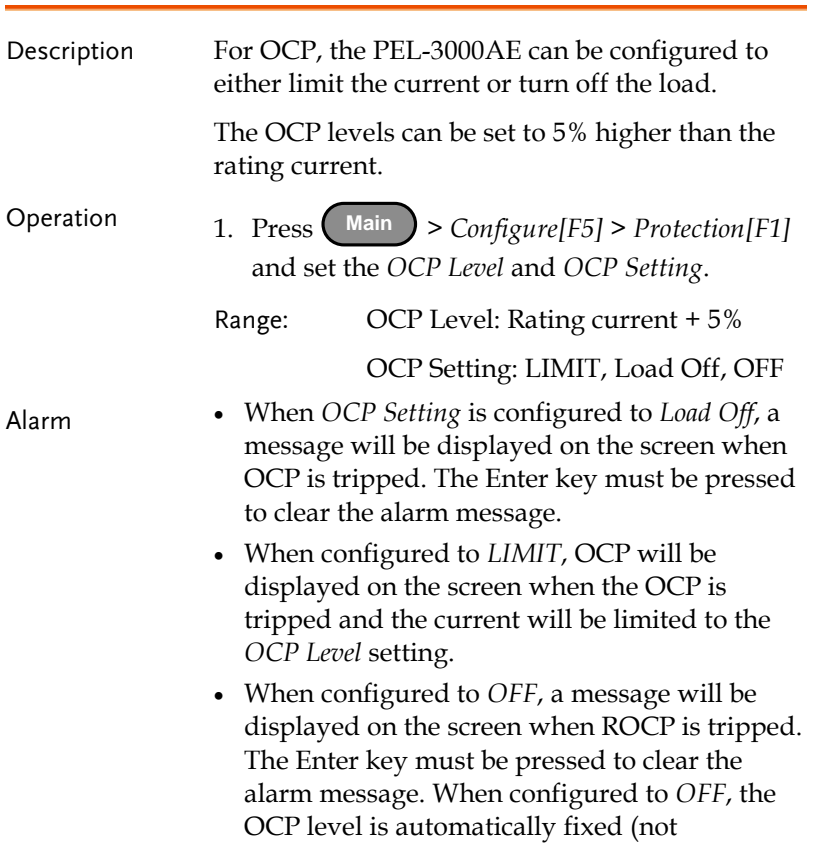

Display

adjustable) as the rating current + 10% of the currently selected range. For example: If I Range = Low  $(6A)$ , then OCP level = 6.6A. This setting applies to CC, CV and CP modes.

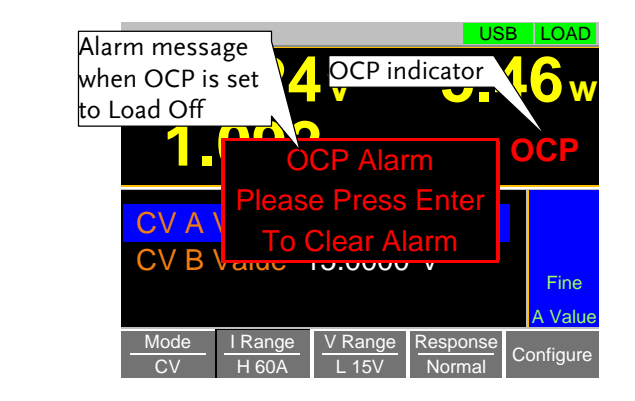

#### <span id="page-68-0"></span>OPP

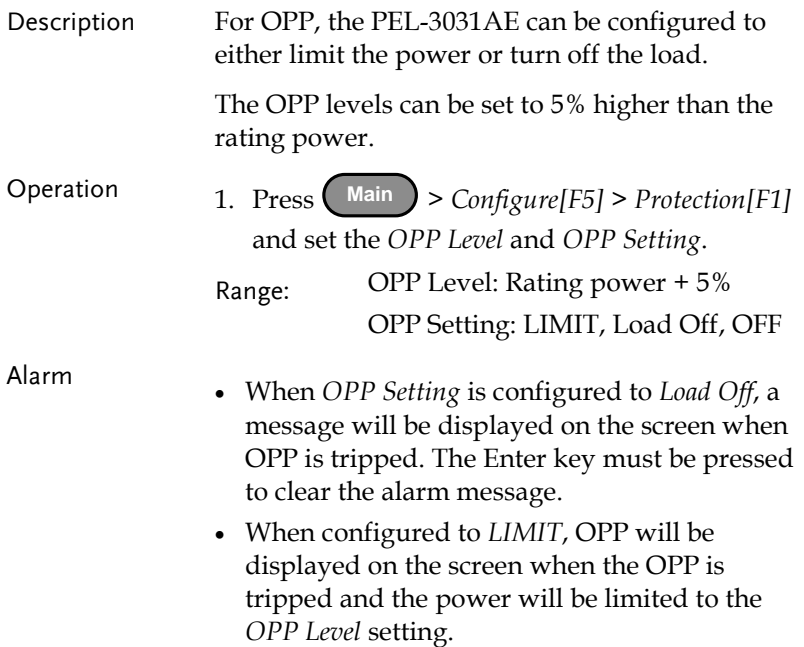

#### **67**

 When configured to *OFF*, a message will be displayed on the screen when ROPP is tripped. The Enter key must be pressed to clear the alarm message. When configured to *OFF*, the OPP level is automatically fixed (not adjustable) as the rating power + 10%.

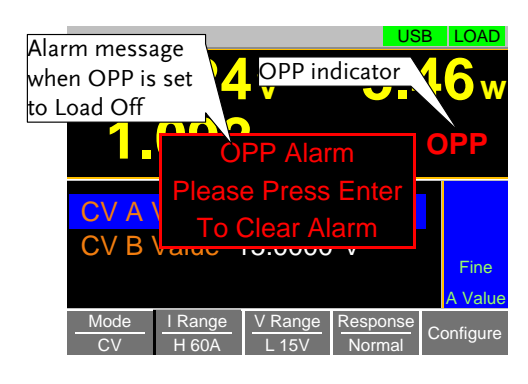

#### <span id="page-69-0"></span>UVP

Display

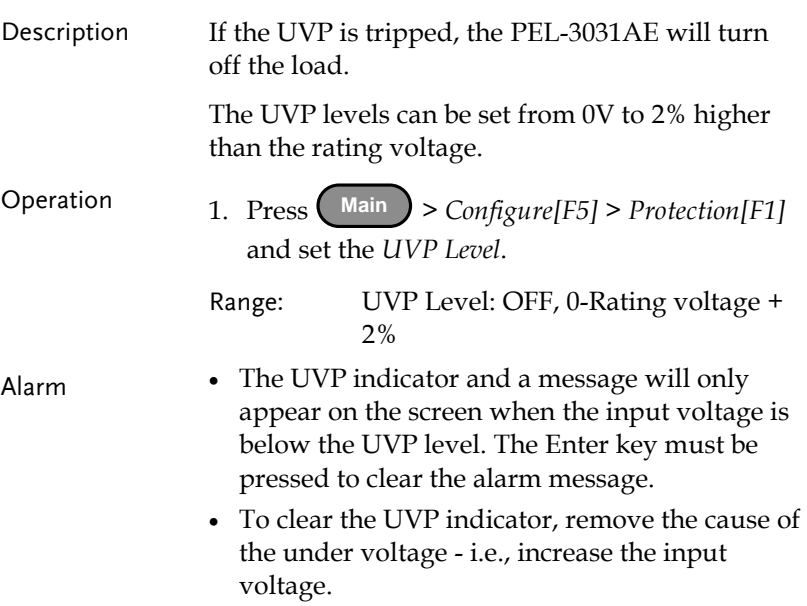

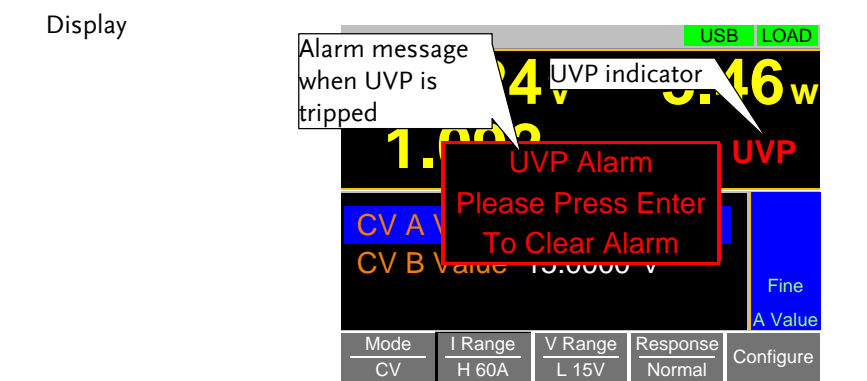

## <span id="page-70-0"></span>OVP

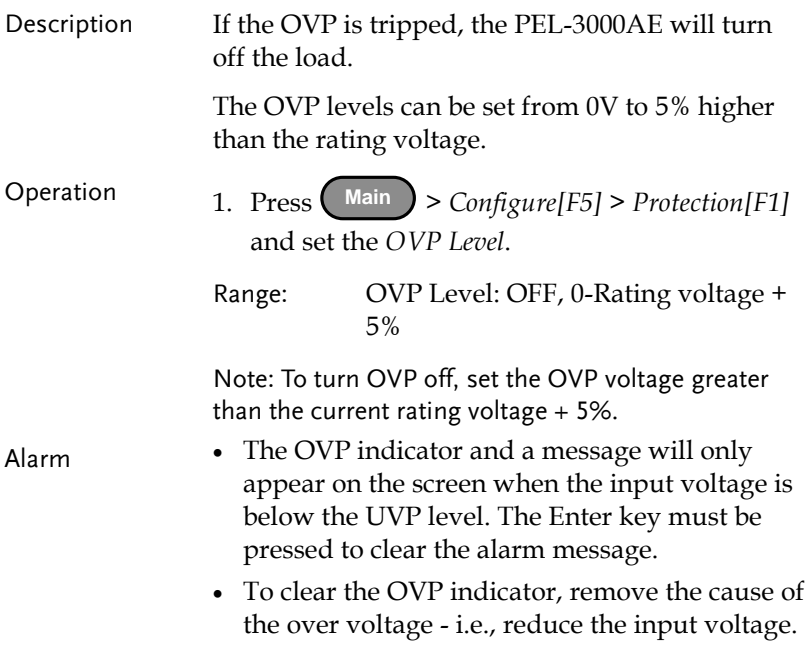

#### Display

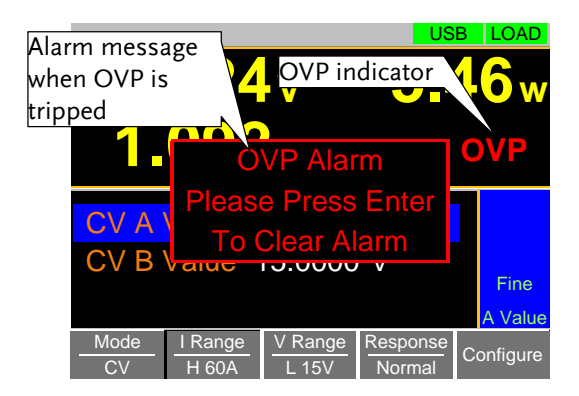

## <span id="page-71-0"></span>UnReg

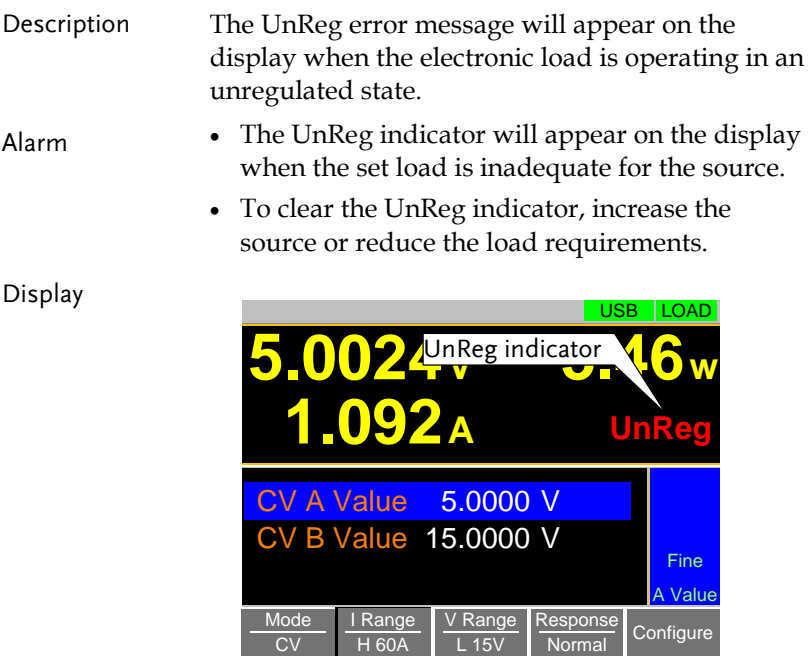
# System Settings

The following section covers a number or miscellaneous system settings such as:

- Speaker settings
- Display settings
- Alarm tone settings
- Input control settings
- Language settings

All system settings are accessible in the Utility menu.

### Sound Settings

#### Speaker Settings

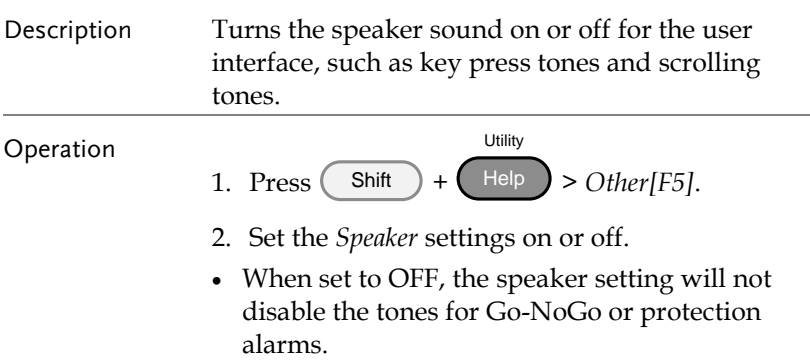

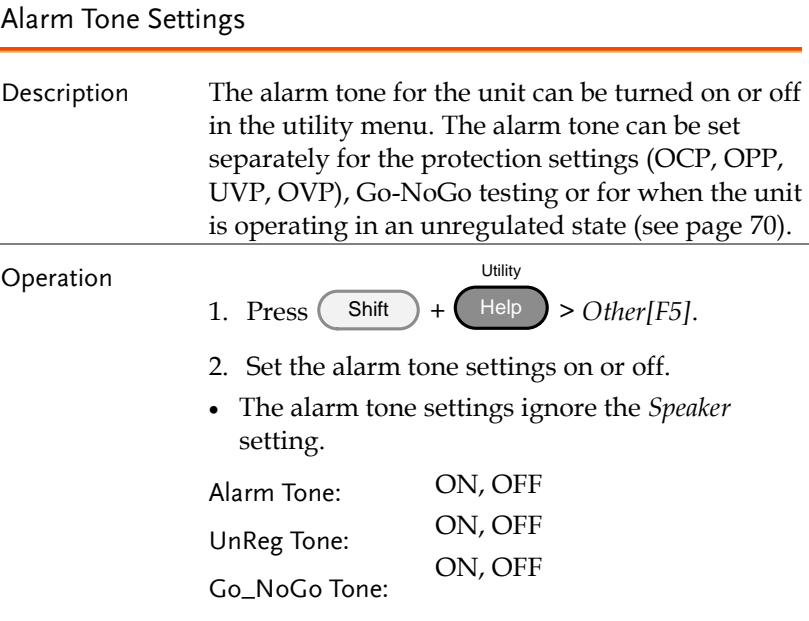

## Display Settings

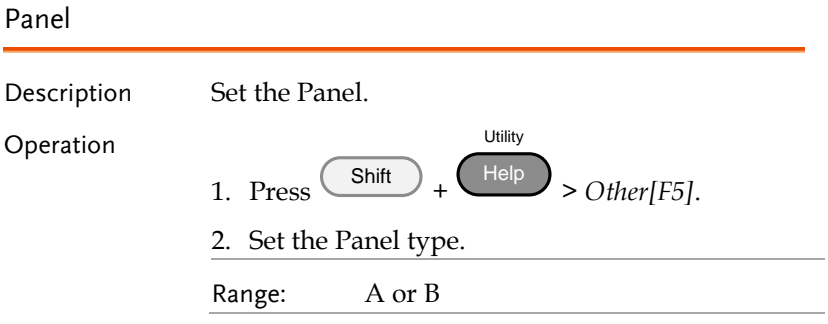

### Contrast and Brightness

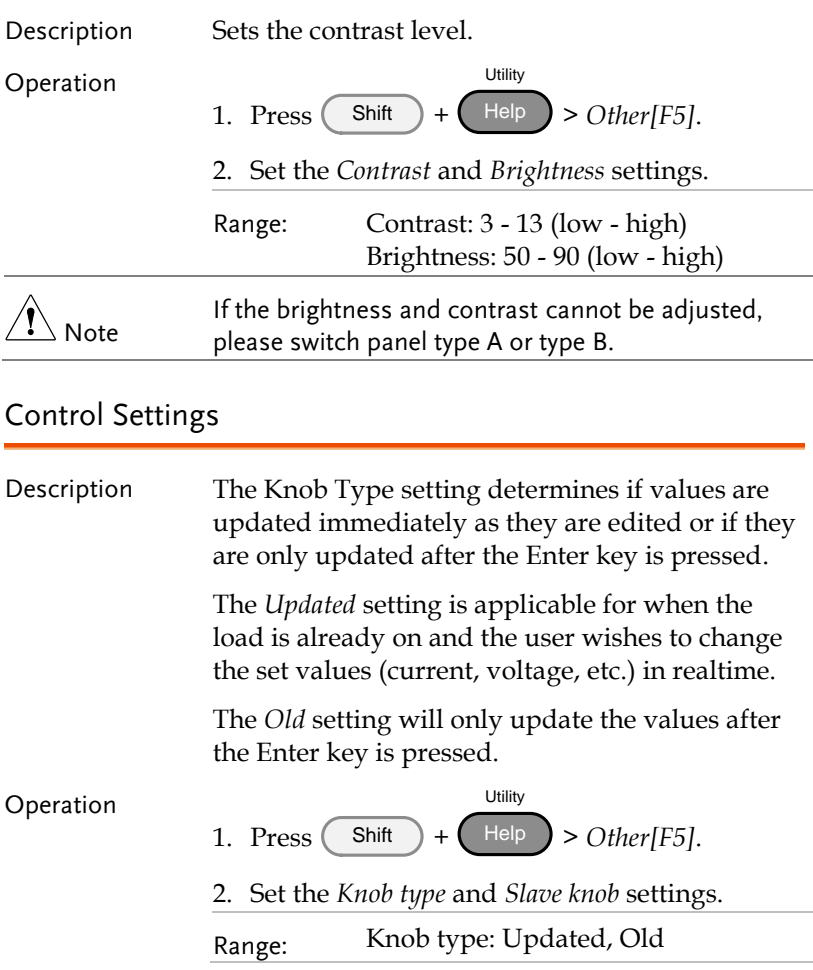

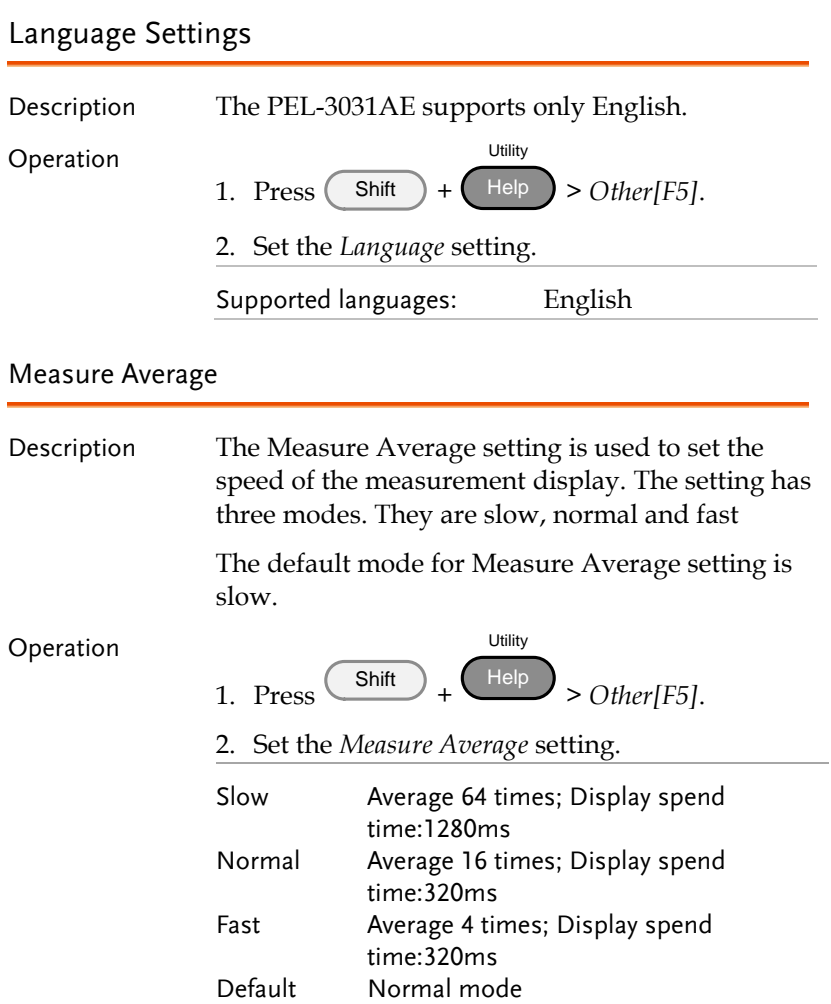

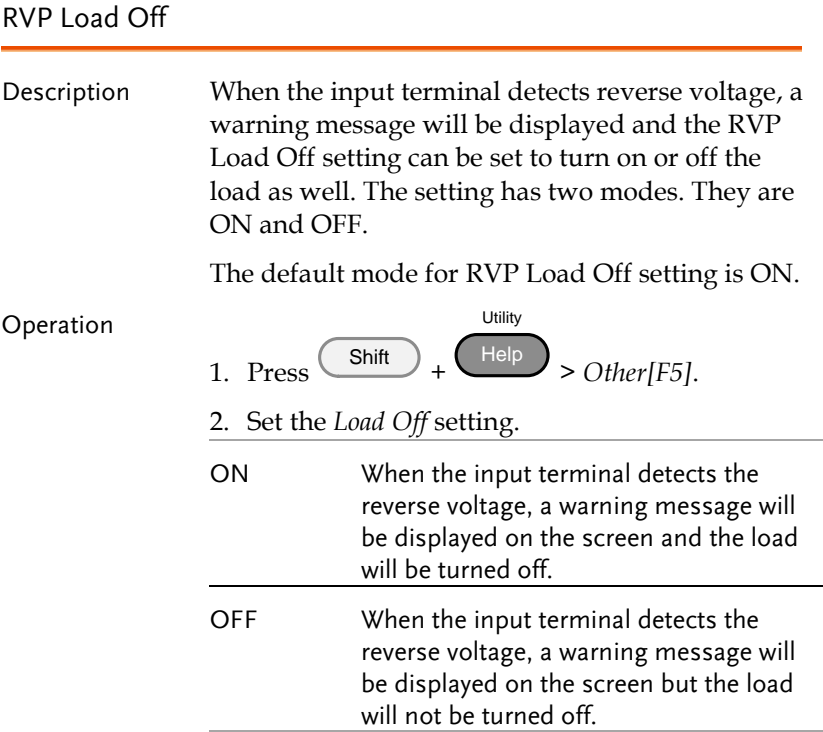

## Go-NoGo

The Go-NoGo configuration is used to create pass/fail limits on the voltage or current input. If the voltage/current exceeds the pass/fail limits, an alarm will be output.

The Go-NoGo configuration can be used with the Program function to create complex pass/fail tests.

#### Setting the Go-NoGo Limits

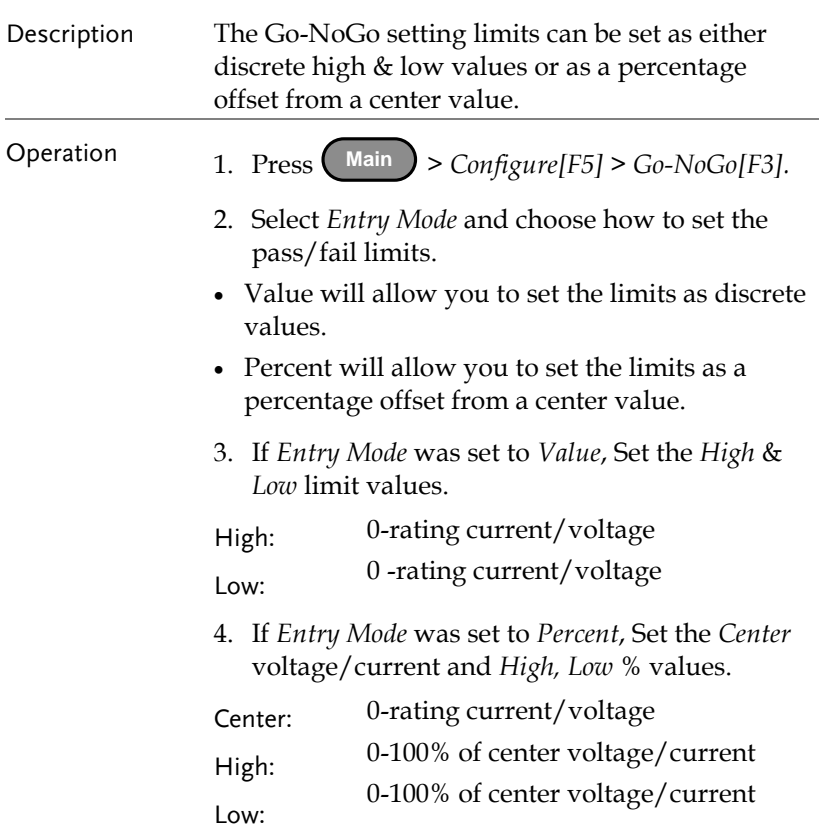

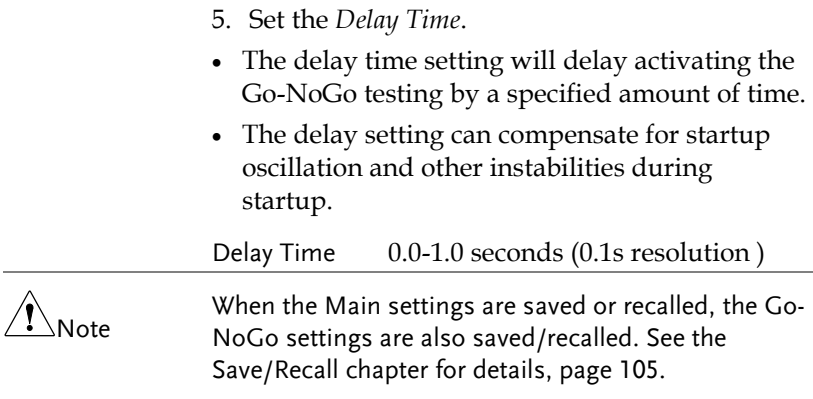

## Running a Go-NoGo Test

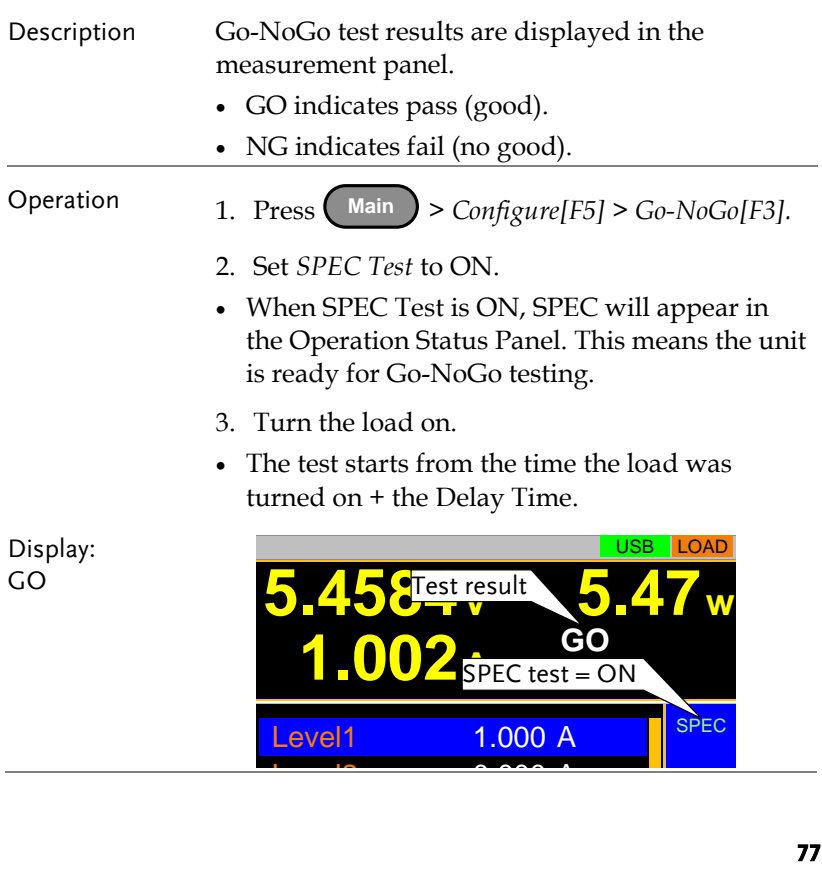

Display: NG

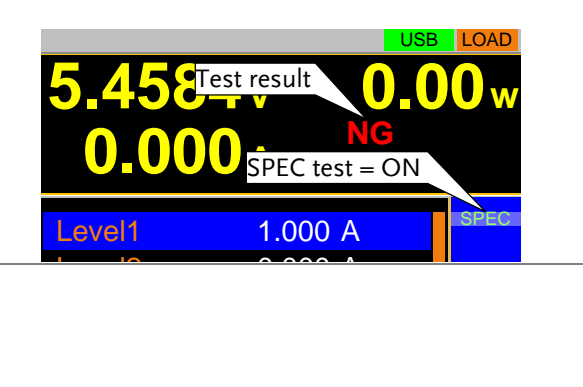

## Program

The PEL-3000AE can create programs that are designed to stepthrough up to 16 pre-set load operations. The program function is a powerful tool that can allow you to perform a number of different operations in succession.

- The execution time of each step is user-defined.
- Programs can be chained together to make larger programs.
- Up to 16 programs can be created for a program chain.

See page [105](#page-106-0) for saving load operations.

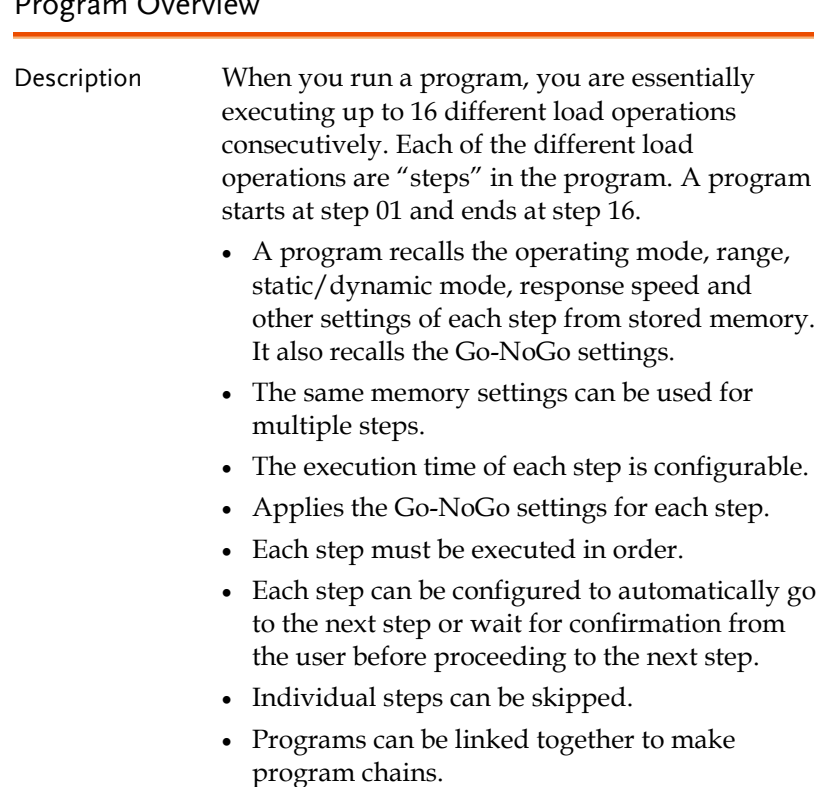

#### Program Overview

- Program chains need not be executed in order.
- There are 16 steps to a program.
- There are up to 16 programs to a chain.

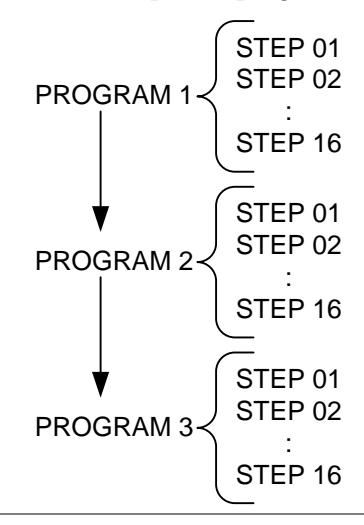

#### Setting Overview A program contains the following settings for each step:

- Memory: the memory location of the load operation for the selected step (M001-M256).
- Run: Designates the run setting for the step (Auto, Manual, Skip).
- On-Time: Sets the run time of the test.
- Off-Time: Sets the off time between steps.
- P/F-Time: Sets the testing pass/fail delay time for GoNo Go testing.
- Short-Time: Sets the shorting time for the step, if any.

<span id="page-82-0"></span>Timing Diagram Below is a timing diagram of a single step in a for Single Step program.

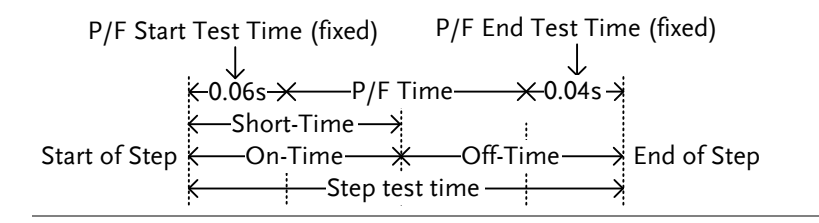

### Create a Program

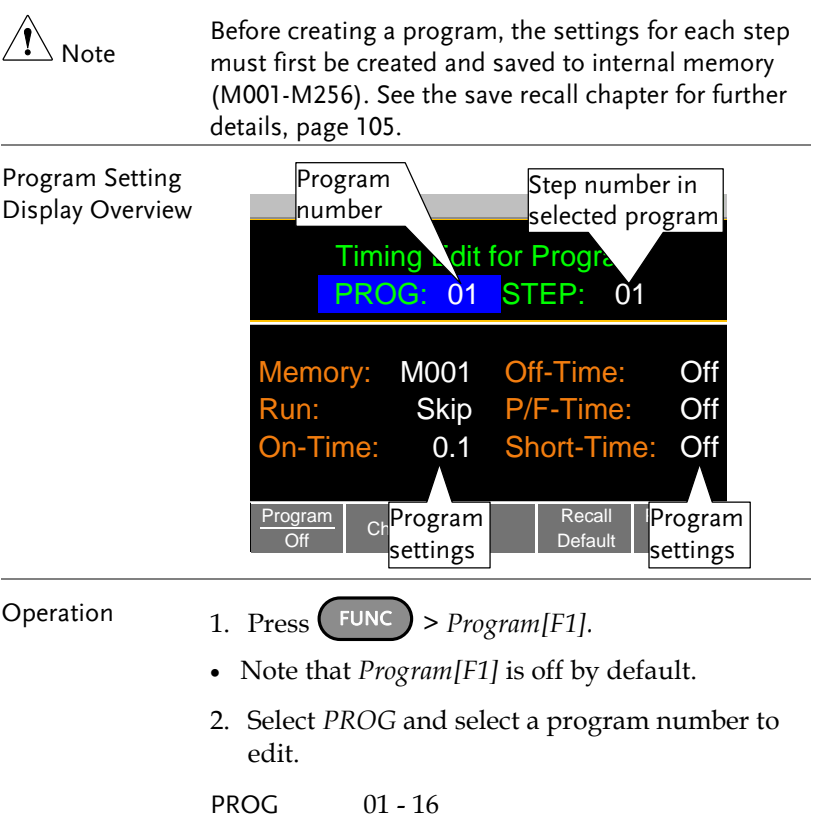

3. Select a *STEP* in the selected program.

STEP 01 - 16

- 4. Select *Memory* and select which memory location to load for the selected step.
- Settings loaded from the memory location will be used for the selected step.
- The same memory location can be used for multiple steps.

```
Memory M001 - M256
```
- 5. Set the *Run* setting for the step.
- By default RUN is set to Skip.
- The Auto setting will automatically start and go onto the next step.
- The Manual setting will wait for the user to press *Next[F2]* before running the step.

Run Skip, Auto, Manual

- 6. Choose the *On-Time* in seconds.
- The on-time setting determines how long the load is turned on for the selected step.
- The on-time is defined as the total test time minus the off-time.

On-Time 0.1 - 60 seconds

- 7. Choose the *Off-Time* in seconds.
- The off-time setting determines how long the load is turned off between the end of the current step and the start of the next step.
- The off-time is defined as the total test time minus the on-time.

Off-Time Off, 0.1 - 60 seconds

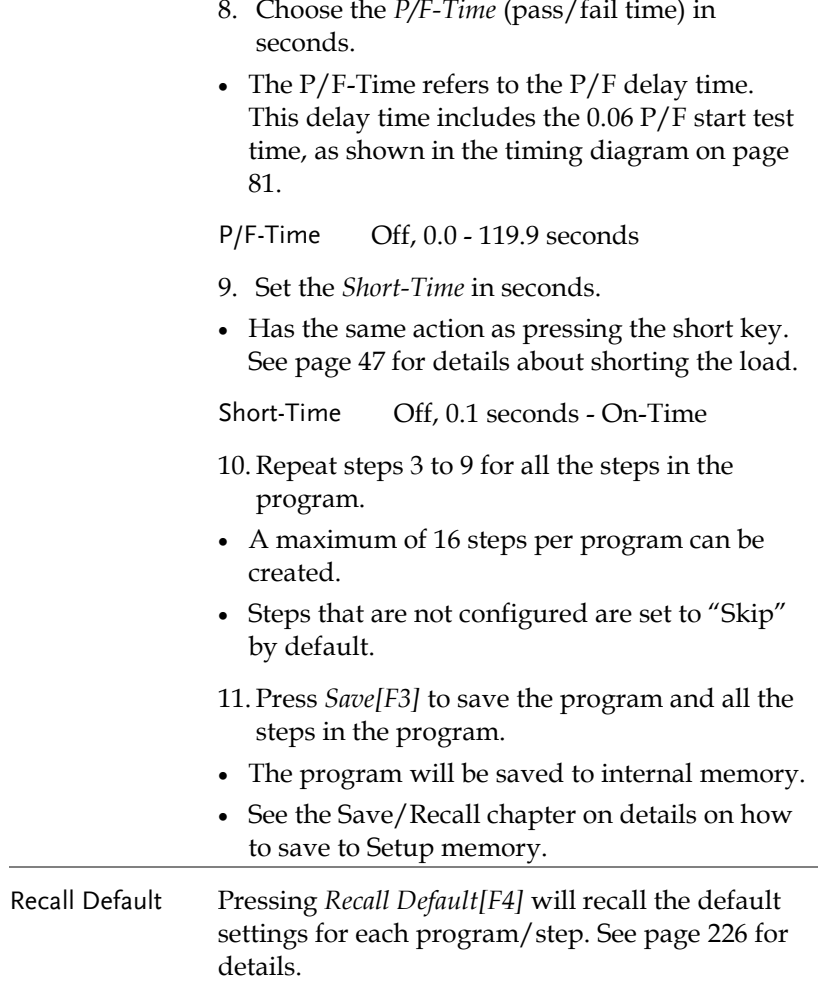

### Create a Program Chain

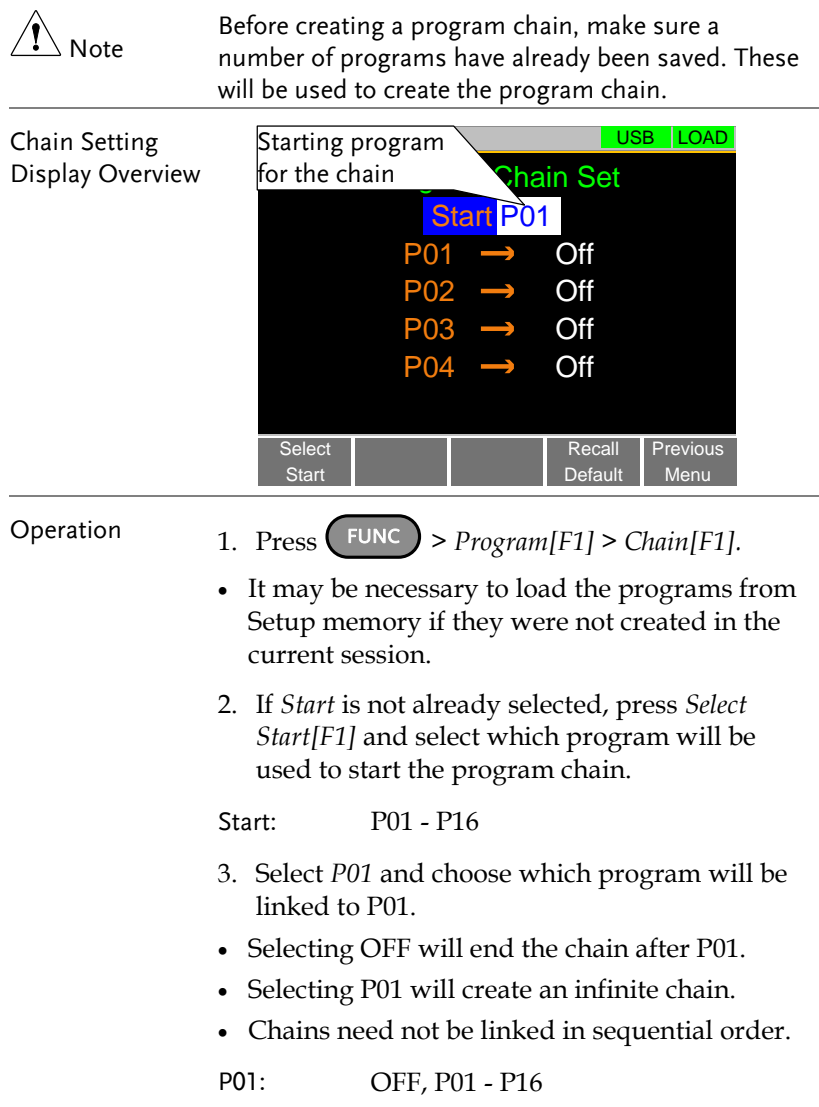

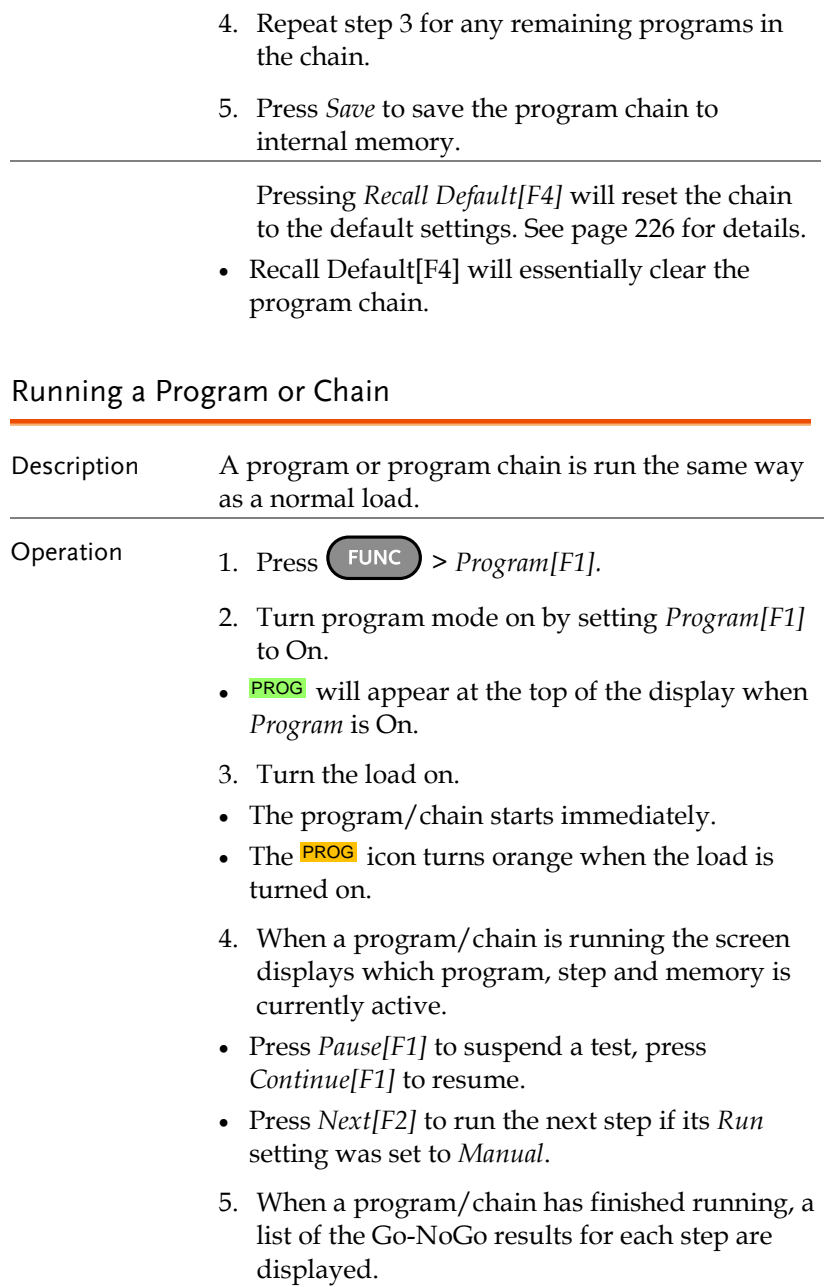

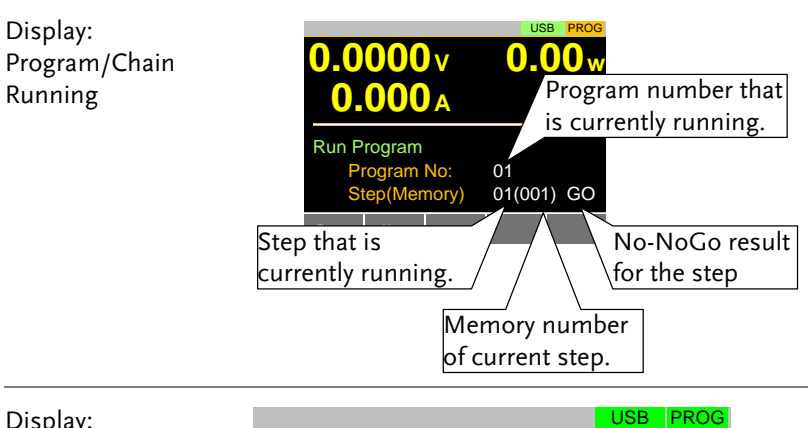

Press *Exit[F5]* to exit.

Display: Program/Chain Finished

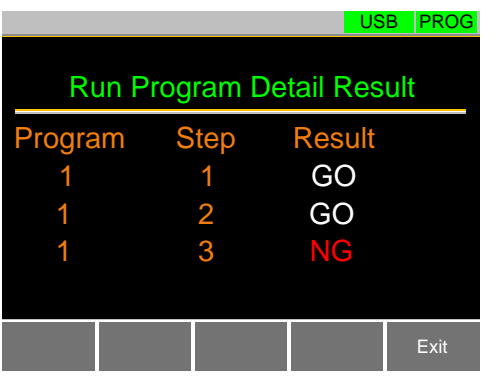

## Sequence

The PEL-3000AE supports both programs and sequences. The essential difference between programs and sequences is that programs can use different operating modes for each step while sequences use the same operating mode throughout the whole sequence. In effect sequences are used to create complex load simulations.

There are two different types of Sequences, Normal Sequences and Fast Sequences.

Normal sequences can define the execution time and slew rate of each step.

On the other hand the execution time for each step in a fast sequence is fixed to the rate (Time Base setting) set by the user.

### <span id="page-88-0"></span>Normal Sequence Overview

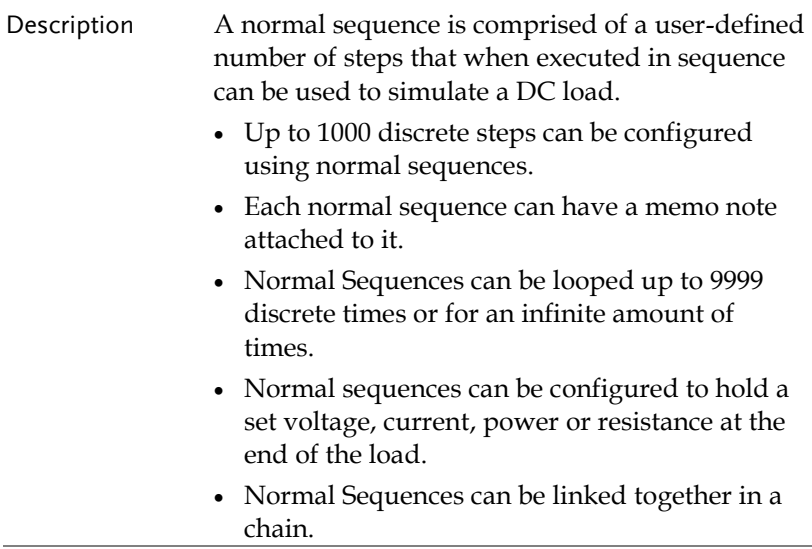

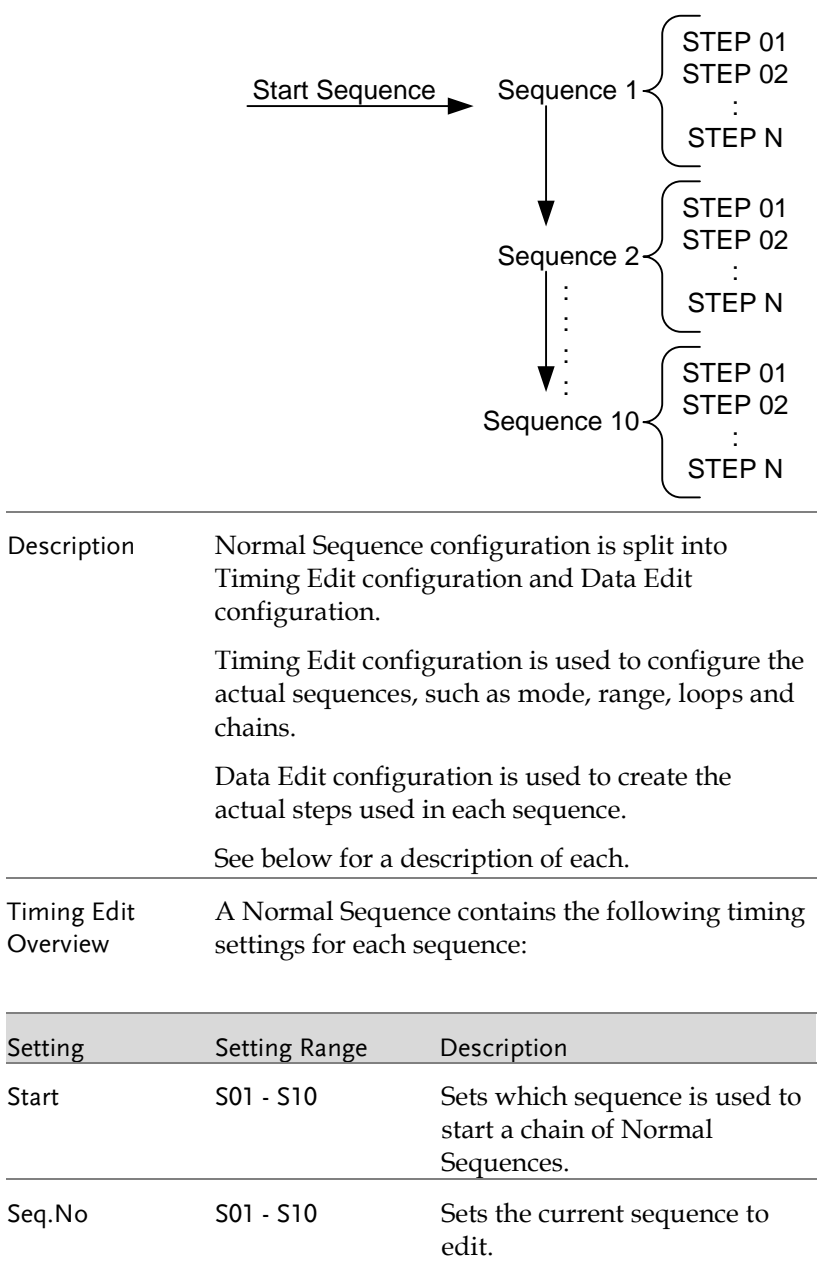

<span id="page-90-0"></span>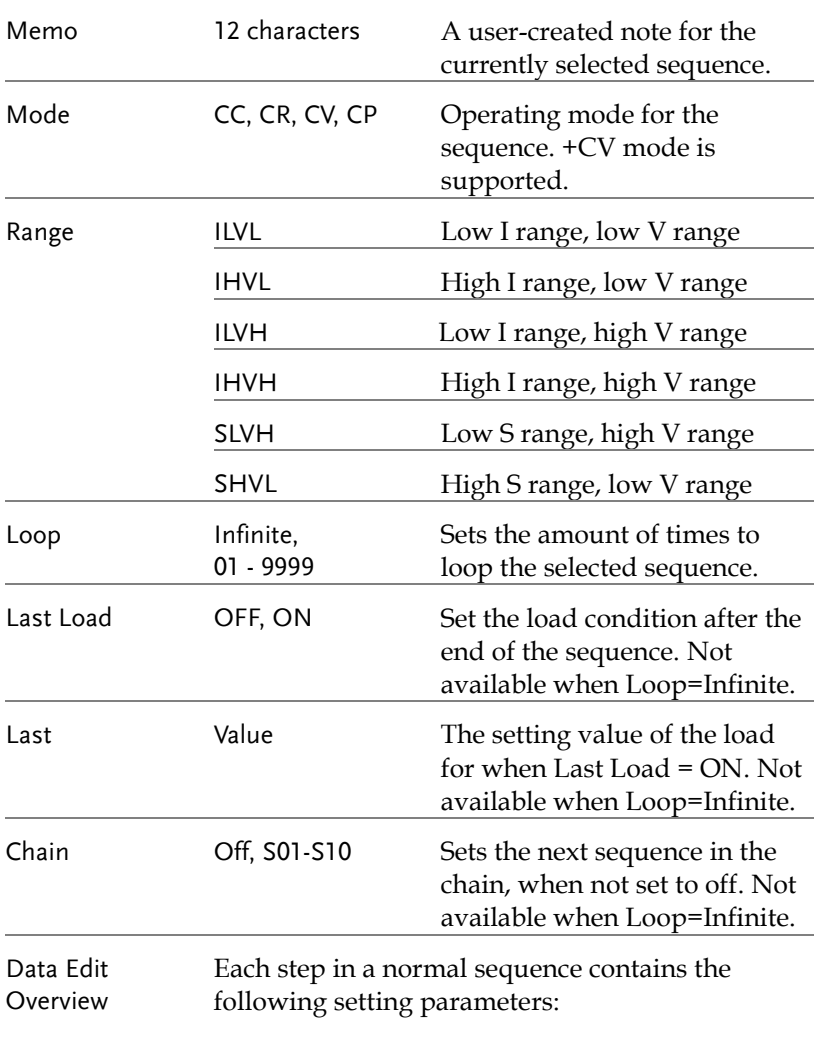

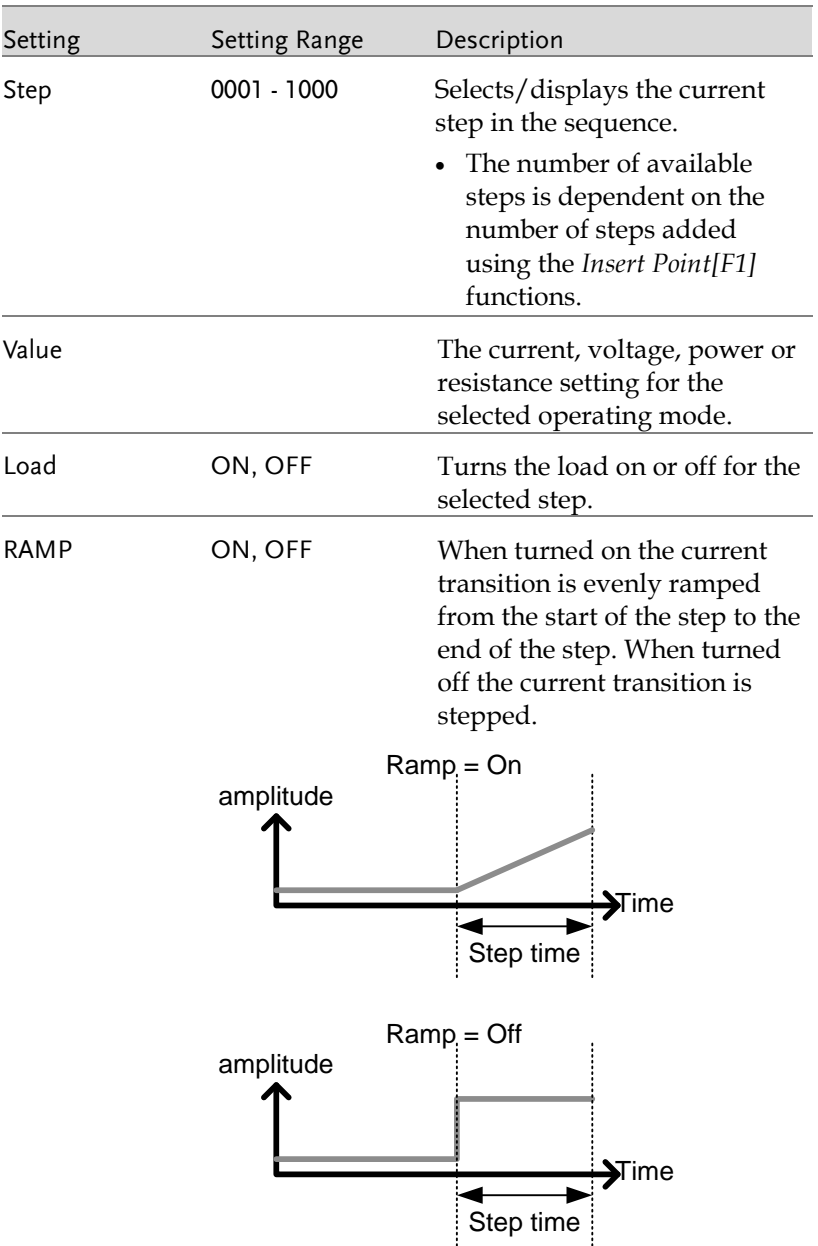

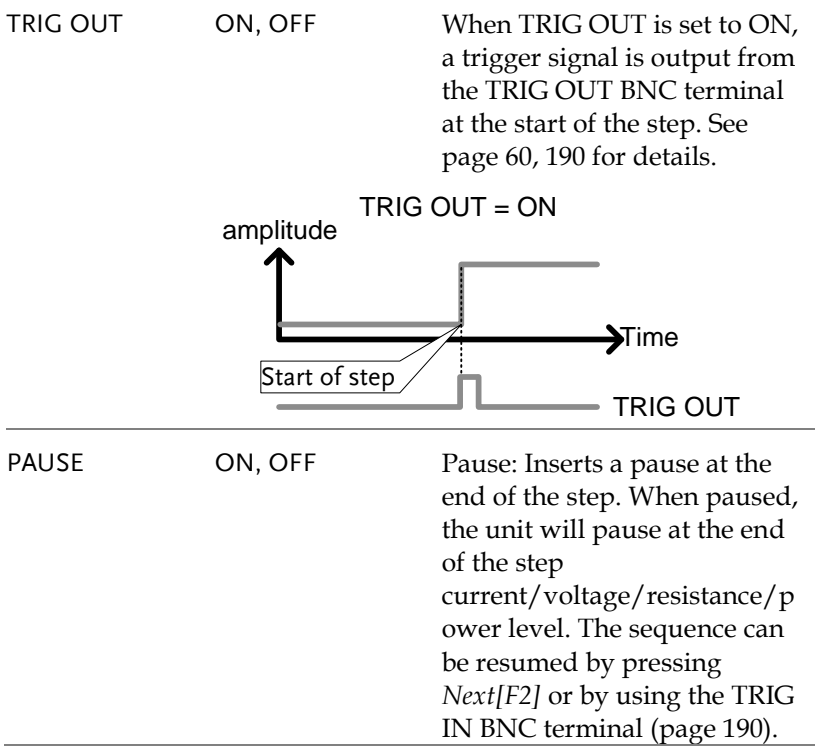

### <span id="page-93-0"></span>Timing Edit Configuration

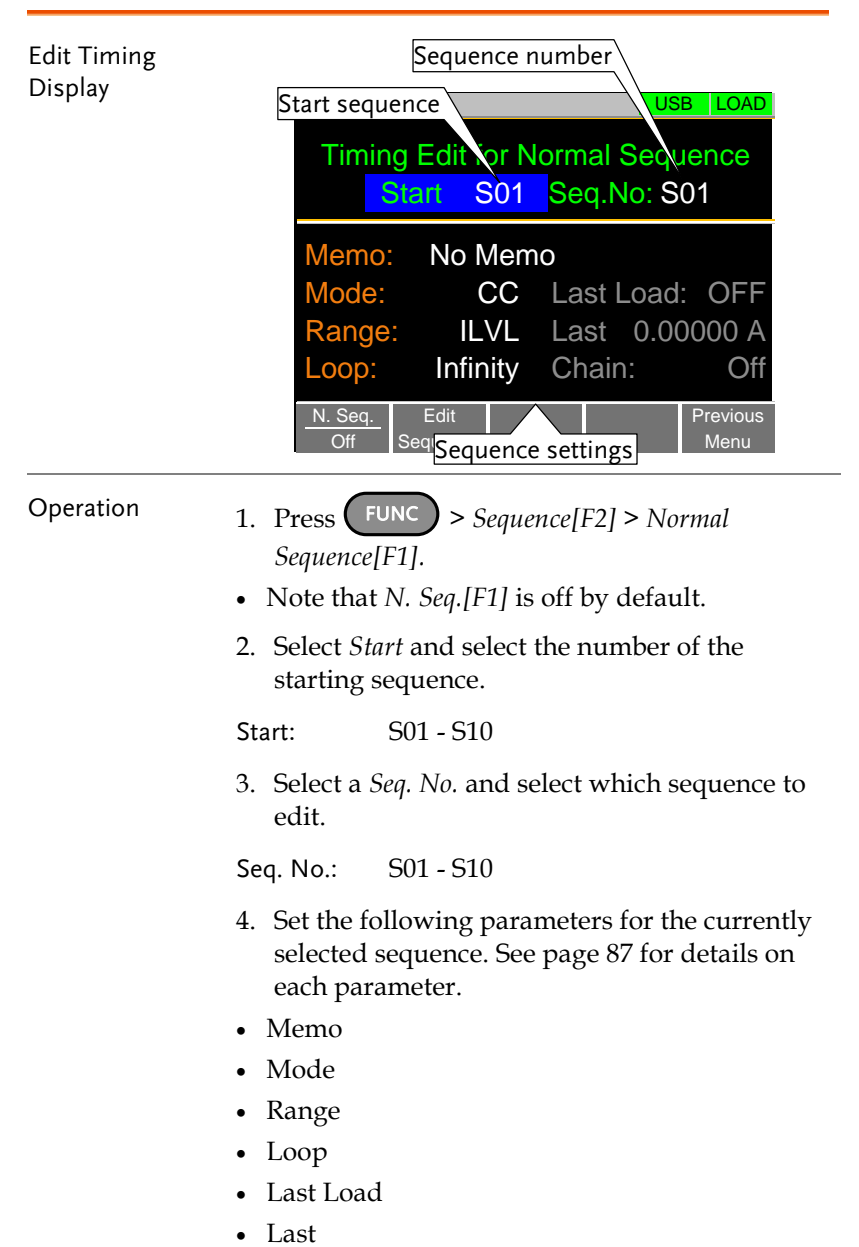

- Chain
- 5. Press *Save[F3]* to save the timing settings for the currently selected sequence.

Sequence Timing configuration is complete.

- Go to Data Edit to edit the steps used in the Normal Sequences. See page [93.](#page-94-0)
- Go to Running a Normal Sequence to run the normal sequence. See pag[e 95.](#page-96-0)

#### <span id="page-94-0"></span>Data Edit Configuration

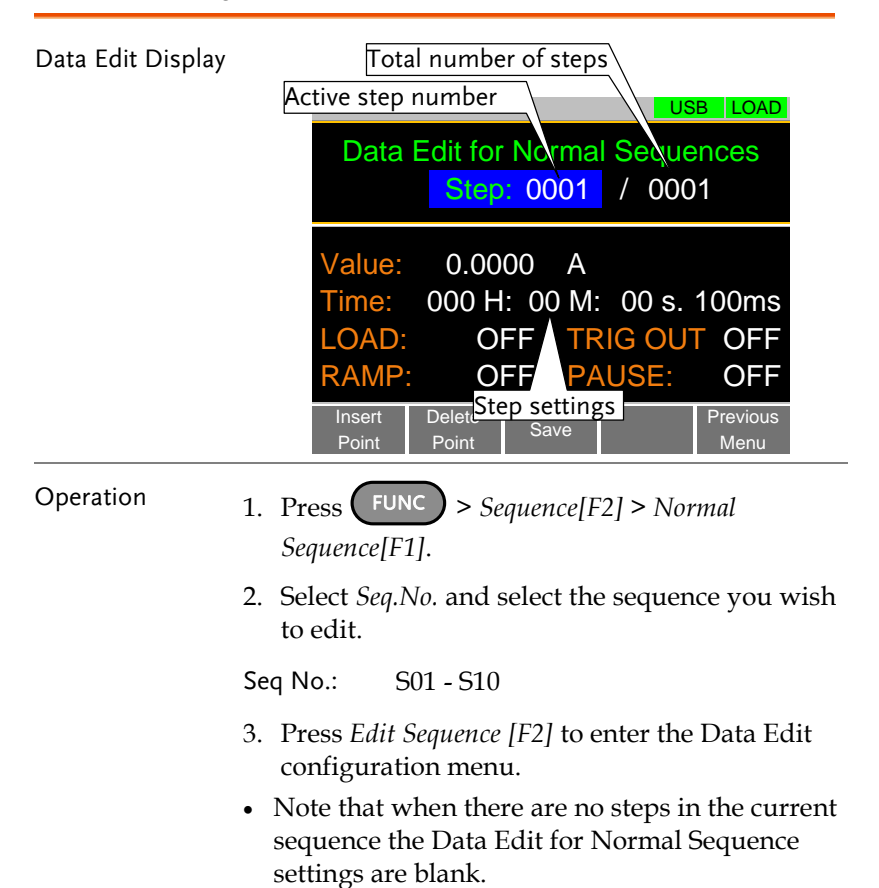

- 4. Press *Insert Point[F1]* to add a step to the sequence after the current step.
- Every time *Insert Point* is pressed the *Step* parameter is incremented.
- The inserted point becomes the current step.
- 5. Set the following parameters for the currently selected step. See the Data Edit Overview on page [89](#page-90-0) for configuration details.
- Value
- Time
- $\bullet$  LOAD
- RAMP
- TRIG OUT
- PAUSE
- 6. If you wish to edit a previously inserted point/step, use the *Step* parameter.
- Steps can only be selected after they have already been inserted.

Steps 0001 - 1000

- 7. The currently selected step can be deleted using the *Delete Point[F2]* function.
- 8. After all the steps for the sequence are complete, press *Save[F3]* to save the steps.

Data Edit for Normal Sequence configuration is complete.

- Go to Timing Edit for Normal Sequences to edit the sequence. Page [92.](#page-93-0)
- Go to Running a Normal Sequence to run the normal sequence. Page [95.](#page-96-0)

# <span id="page-96-0"></span>Running a Normal Sequence

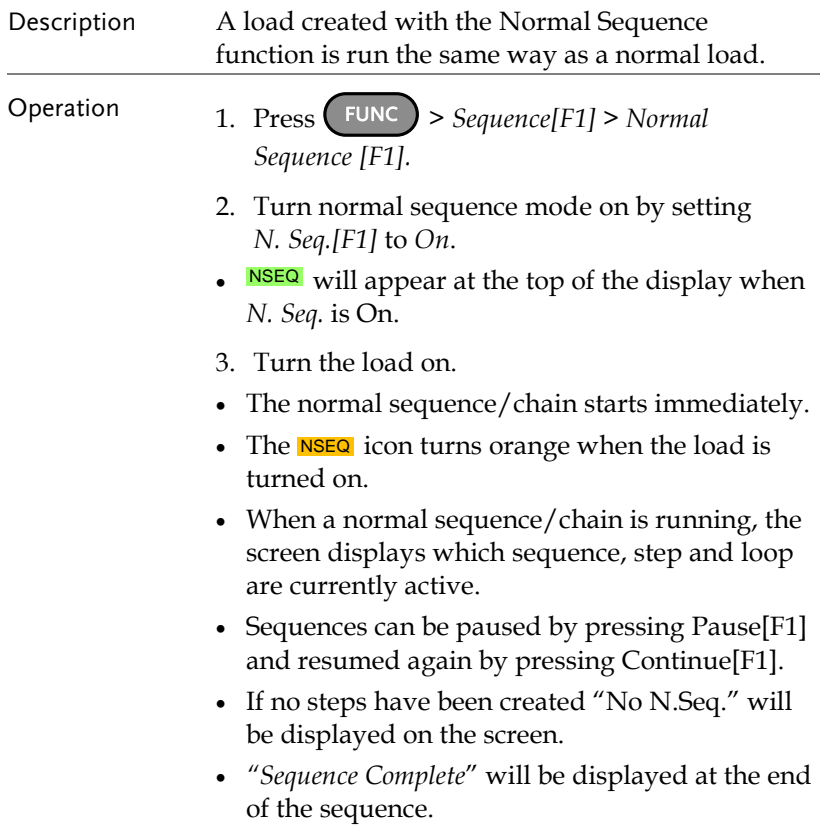

Display:

Running

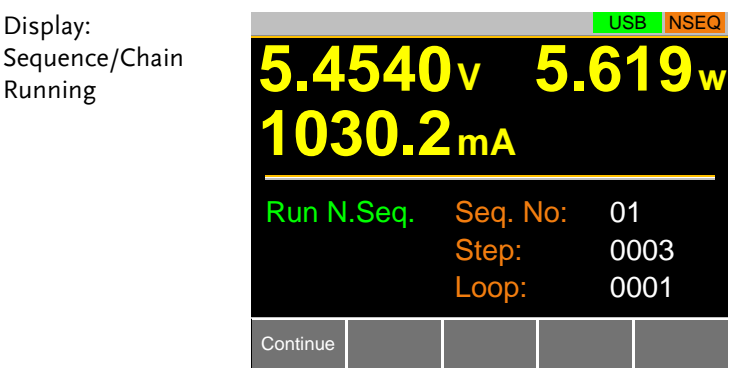

### Fast Sequence Overview

#### Description A fast sequence is comprised of a user-defined number of steps that can be executed at a high frequency. Unlike normal sequences, each step in a fast sequence has the same execution time (time base).

- This mode is only available for CC and CR mode.
- Up to 1000 discrete steps can be configured using fast sequences.
- Each fast sequence can have a memo note attached to it.
- Fast Sequences can be looped up to 9999 discrete times or for an infinite amount of times.
- Fast sequences can be configured to hold a set current or resistance at the end of the load.
- No ramping function can be used with the Fast Sequence function.

 $\overline{ }$ 

ł.

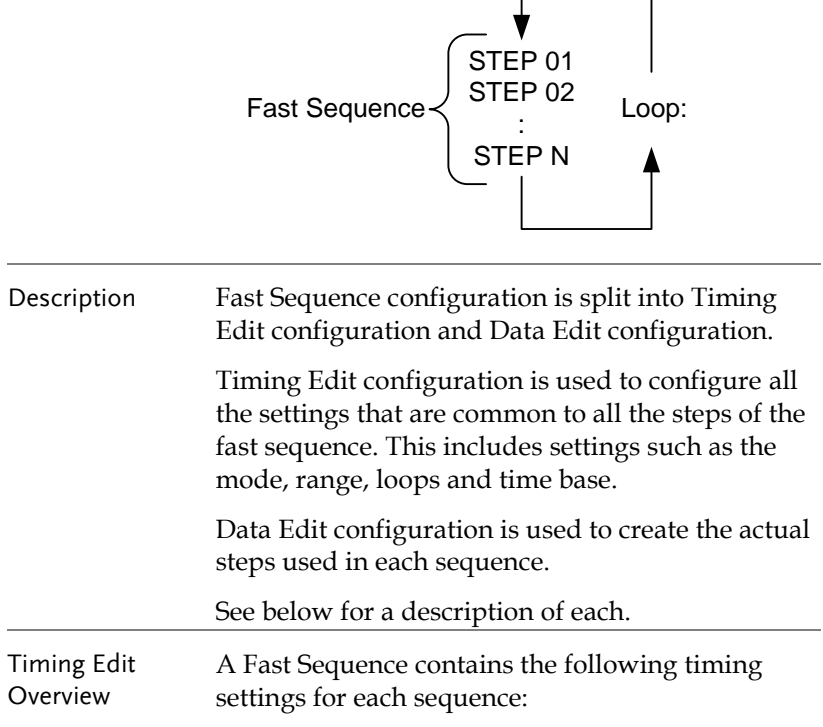

<span id="page-98-0"></span>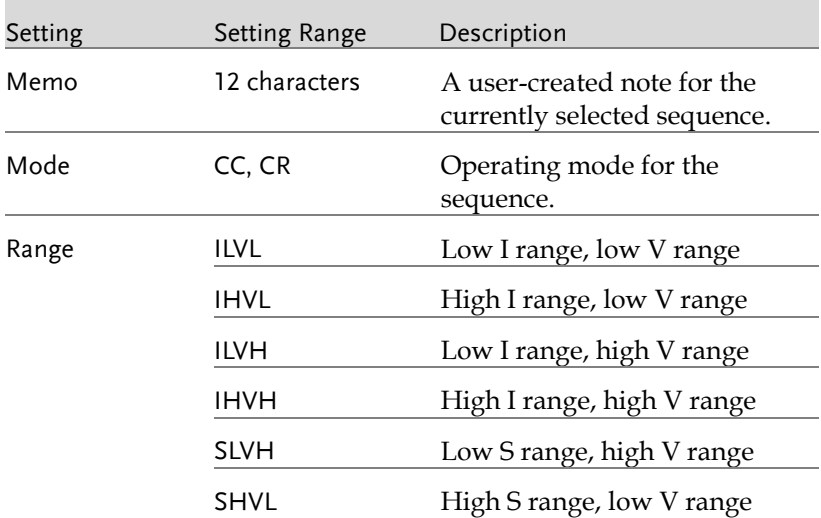

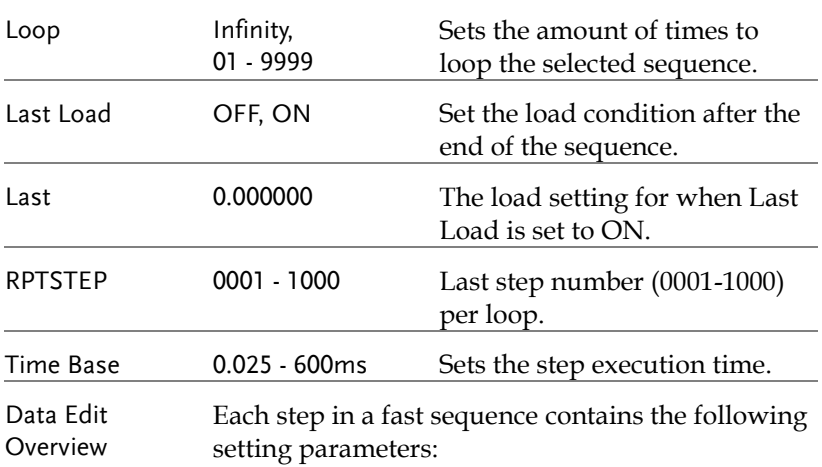

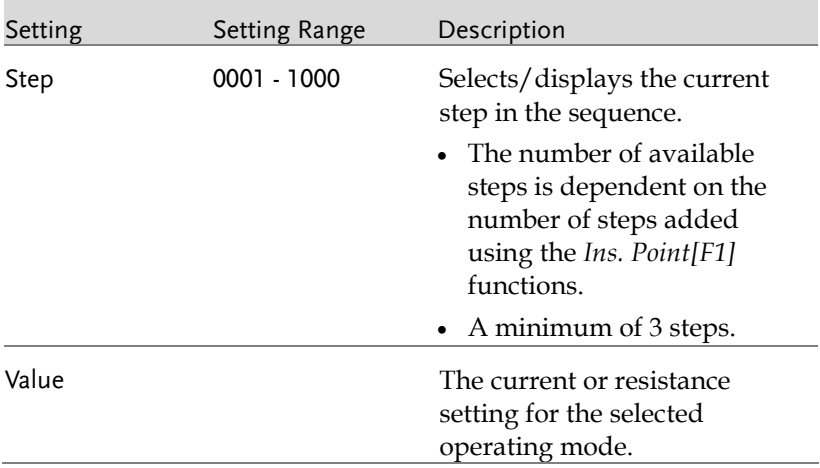

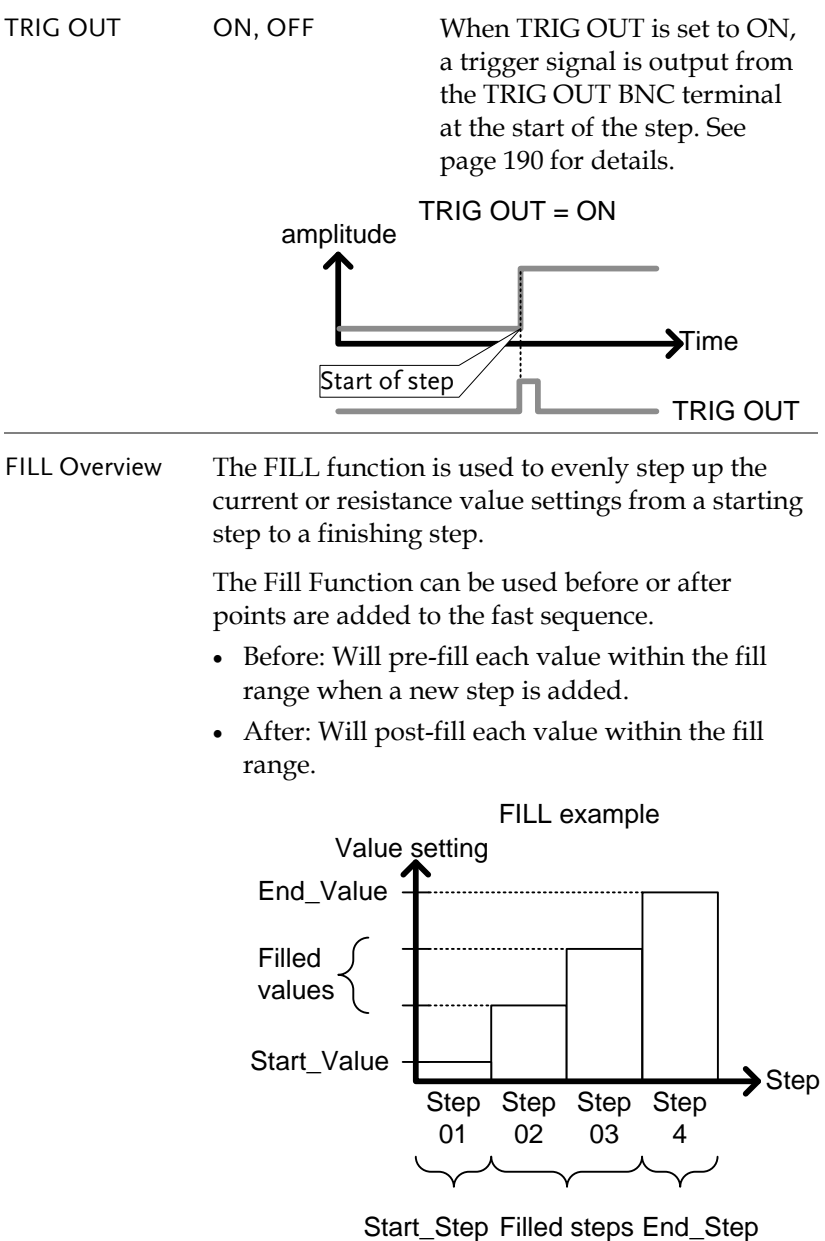

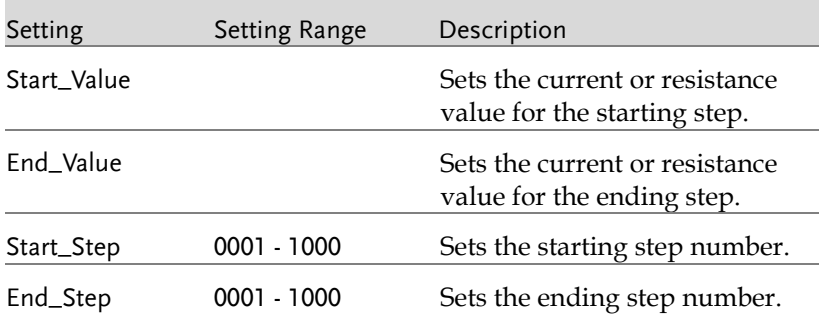

#### <span id="page-101-0"></span>Timing Edit Configuration

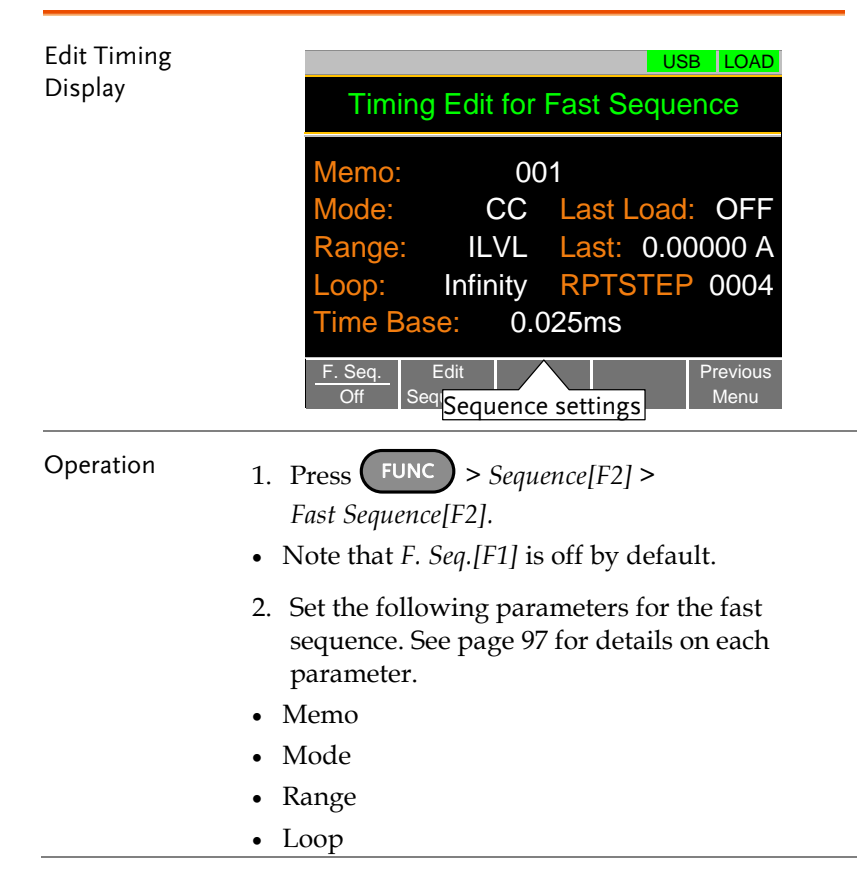

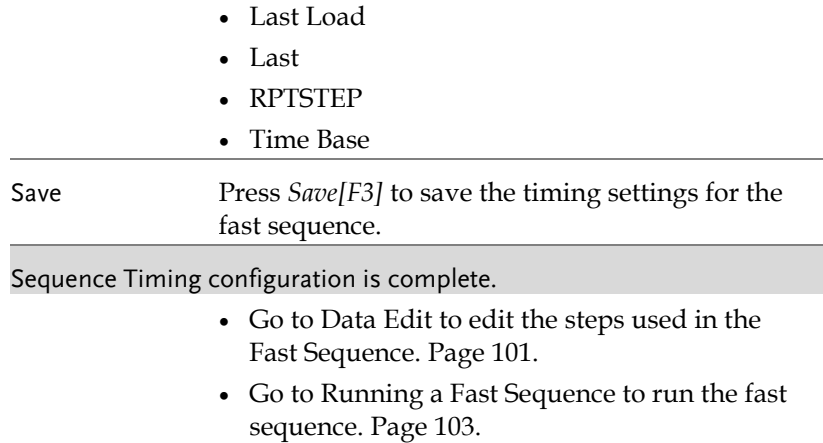

### <span id="page-102-1"></span><span id="page-102-0"></span>Data Edit Configuration

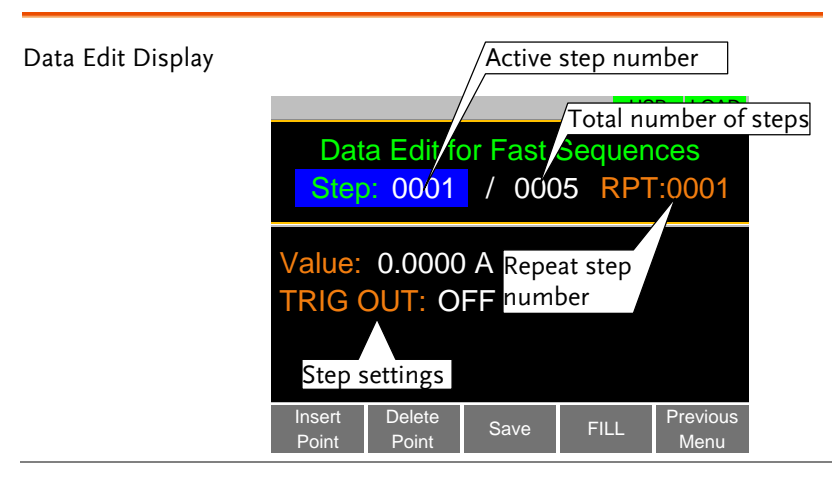

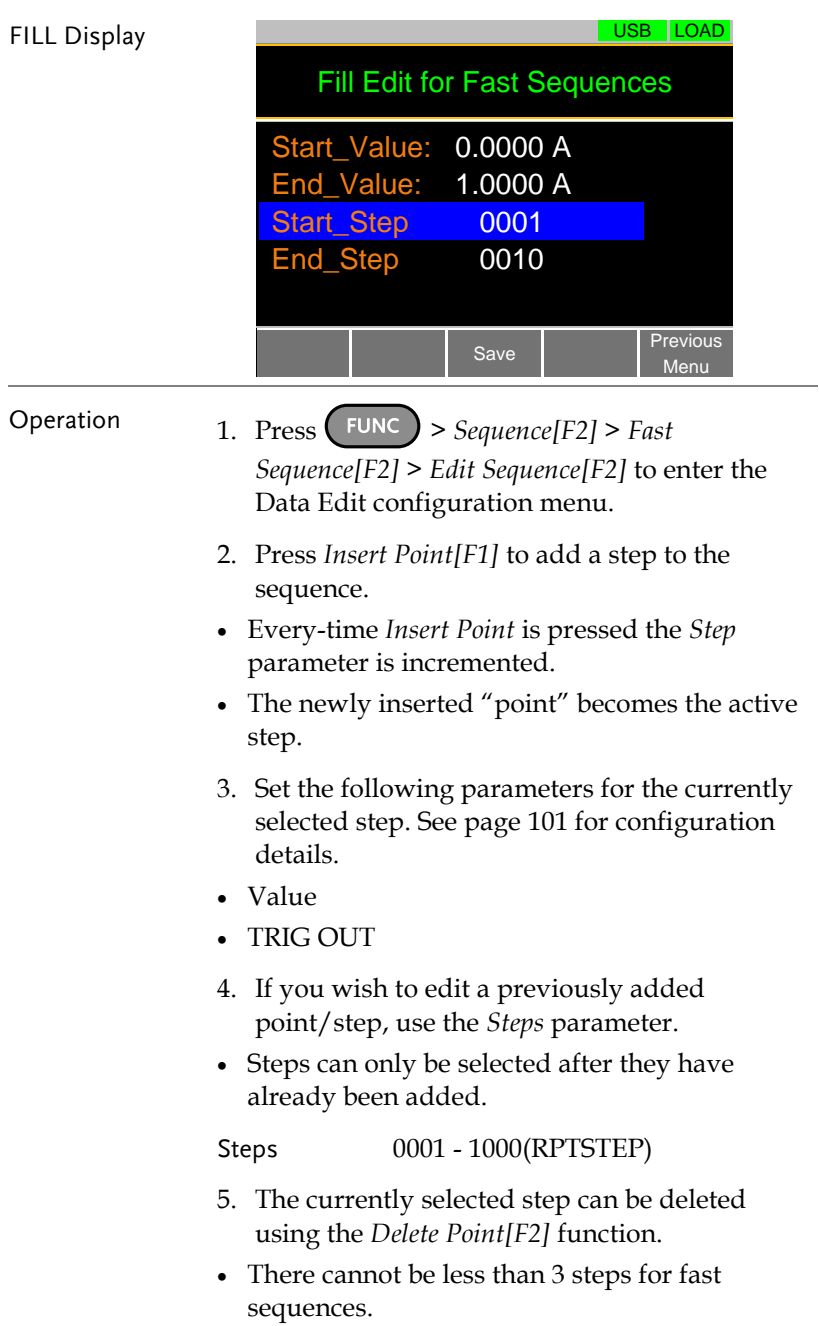

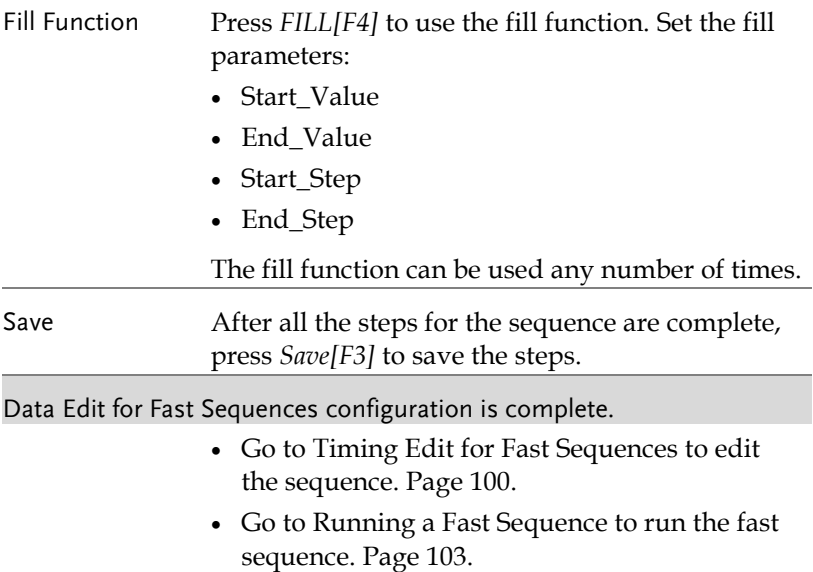

# <span id="page-104-0"></span>Running a Fast Sequence

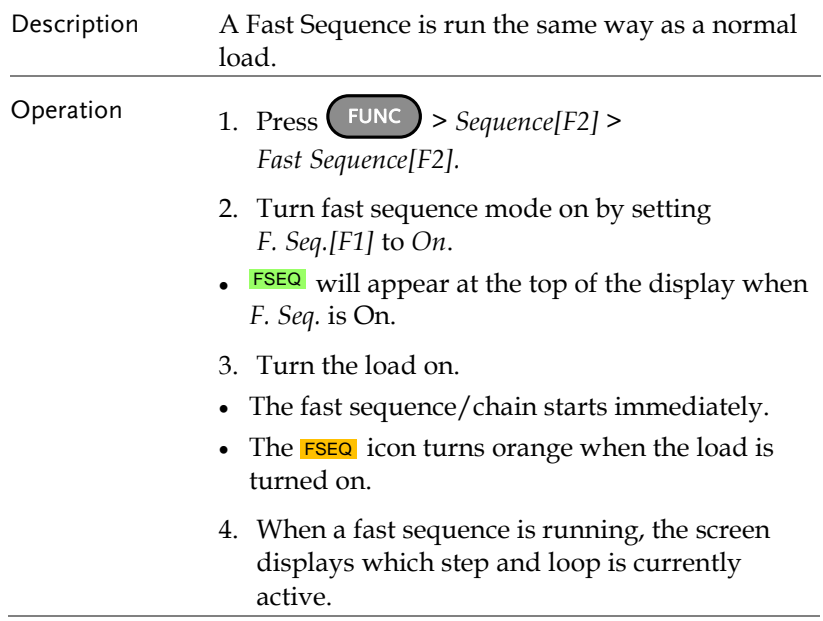

 *"Sequence Complete"* will be shown on the display at the end of the sequence.

Display: Fast Sequence Running

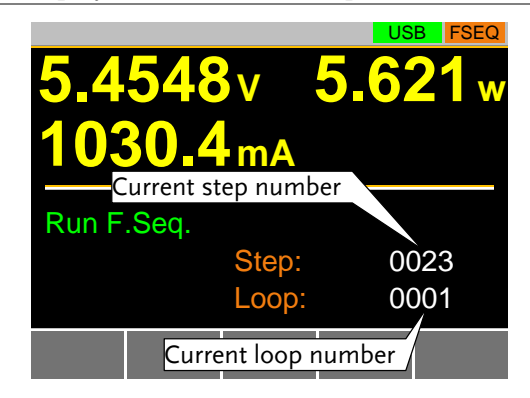

## <span id="page-106-0"></span>Save Recall

The PEL-3000AE can save and recall system settings, preset data, memory data, Go-NoGo settings as well as normal and fast sequences to internal memory or to USB.

#### File Structure

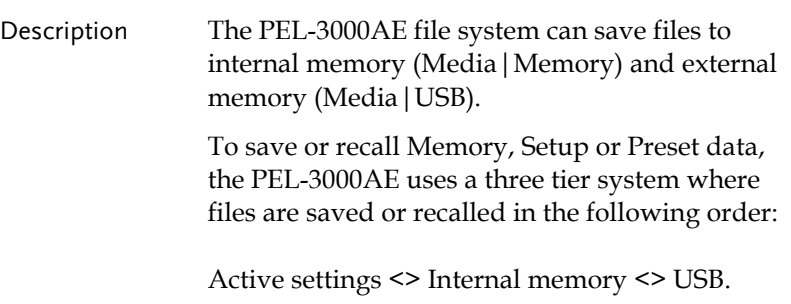

This can be best described in the picture below.

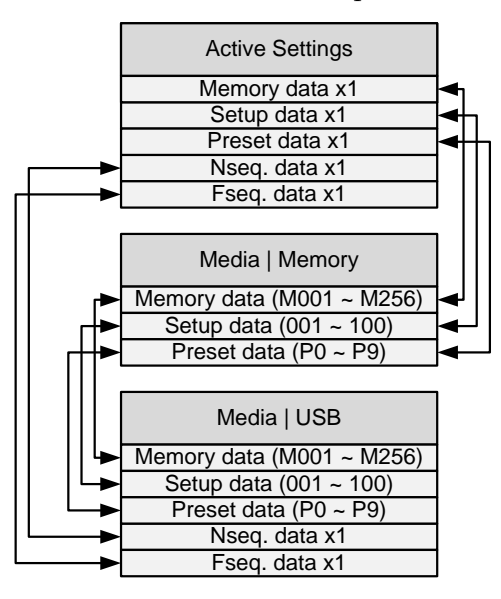

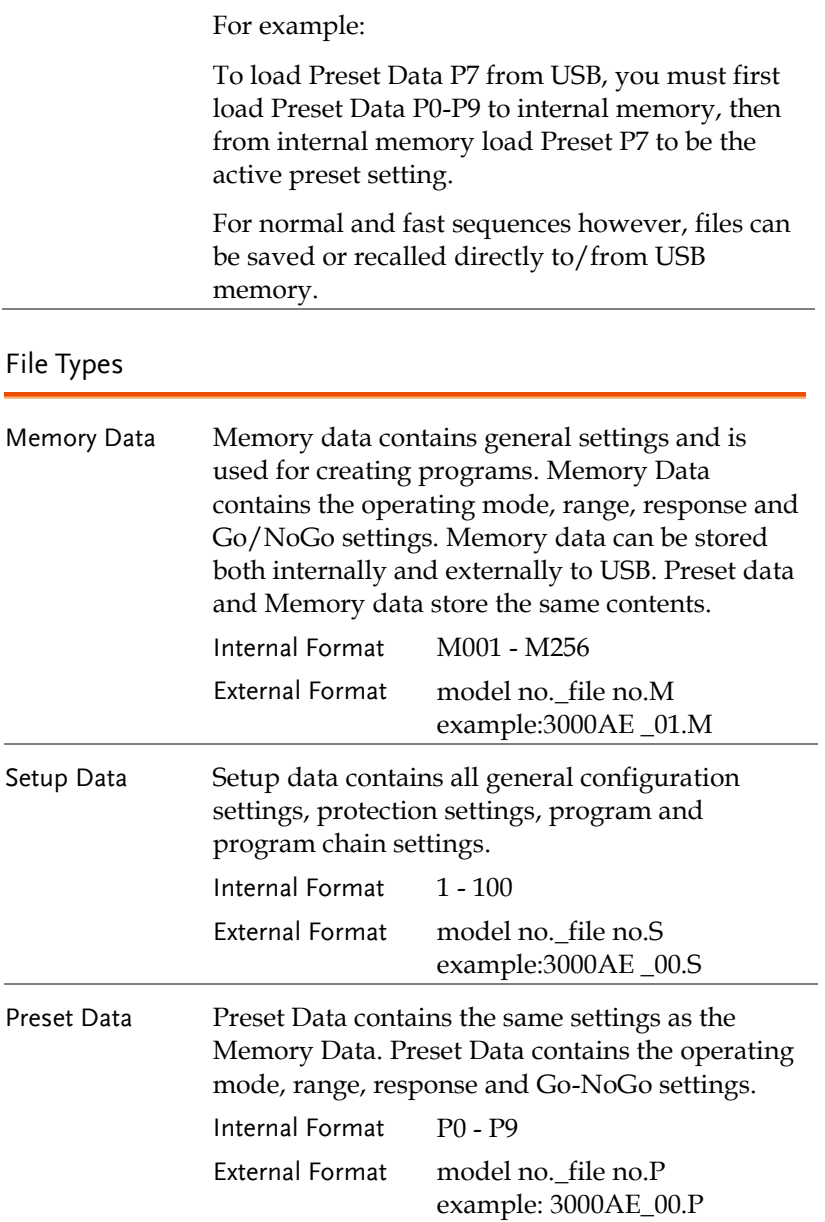
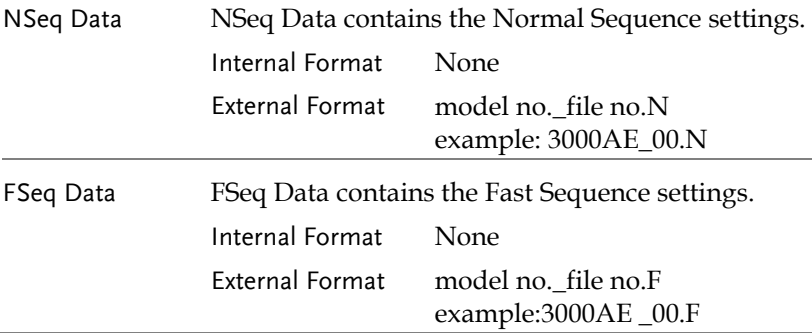

#### Saving Files to Internal Memory

Description When saving Memory, Setup or Preset Data to internal memory, the currently active setting is saved to one of the internal memory slots.

> Memory Data has 256 memory slots, Setup Data has 100 memory slots and Preset Data has 10 memory slots.

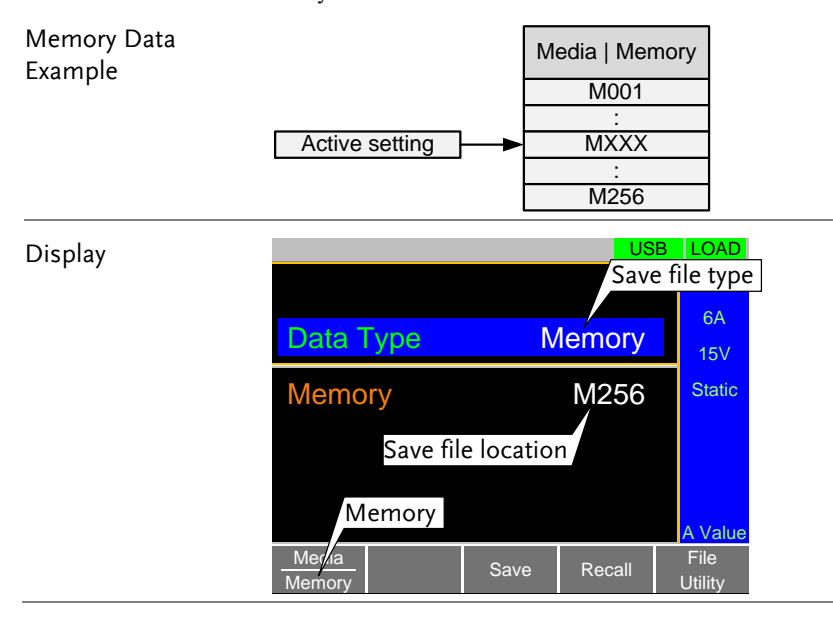

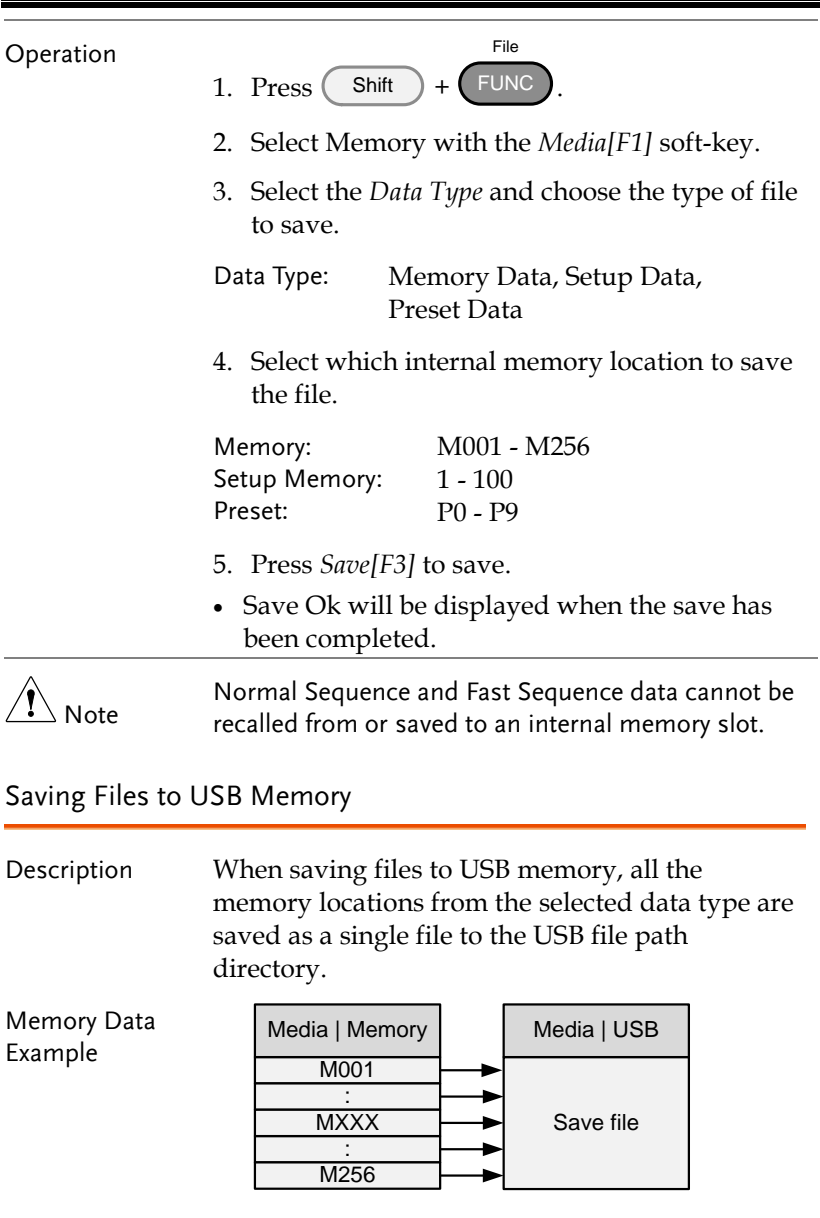

For example, Memory Data M001 to M256 are saved to a single file on USB.

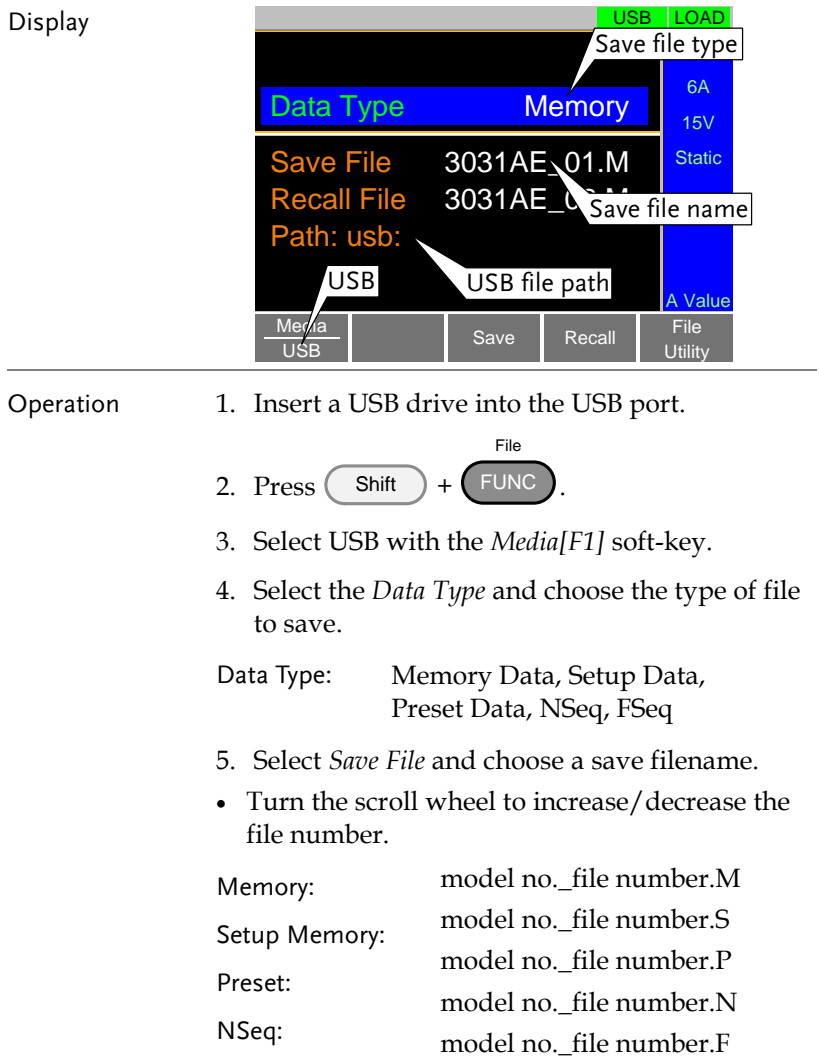

FSeq:

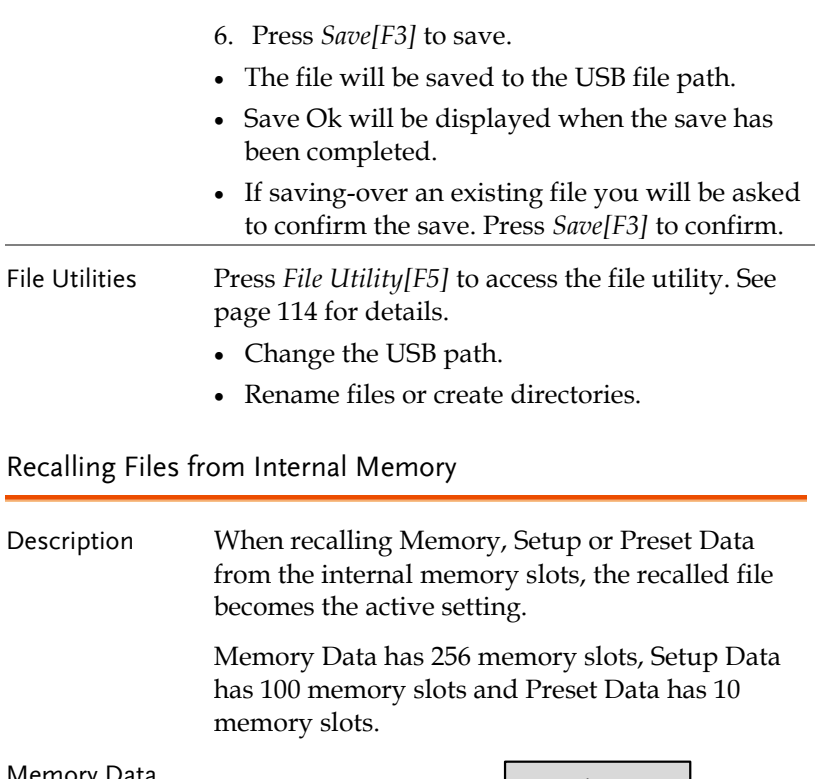

<span id="page-111-0"></span>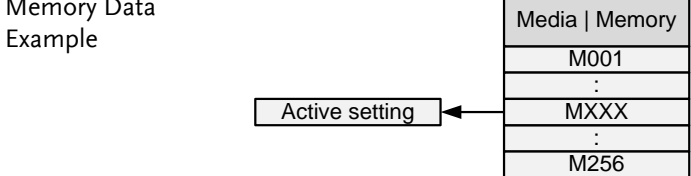

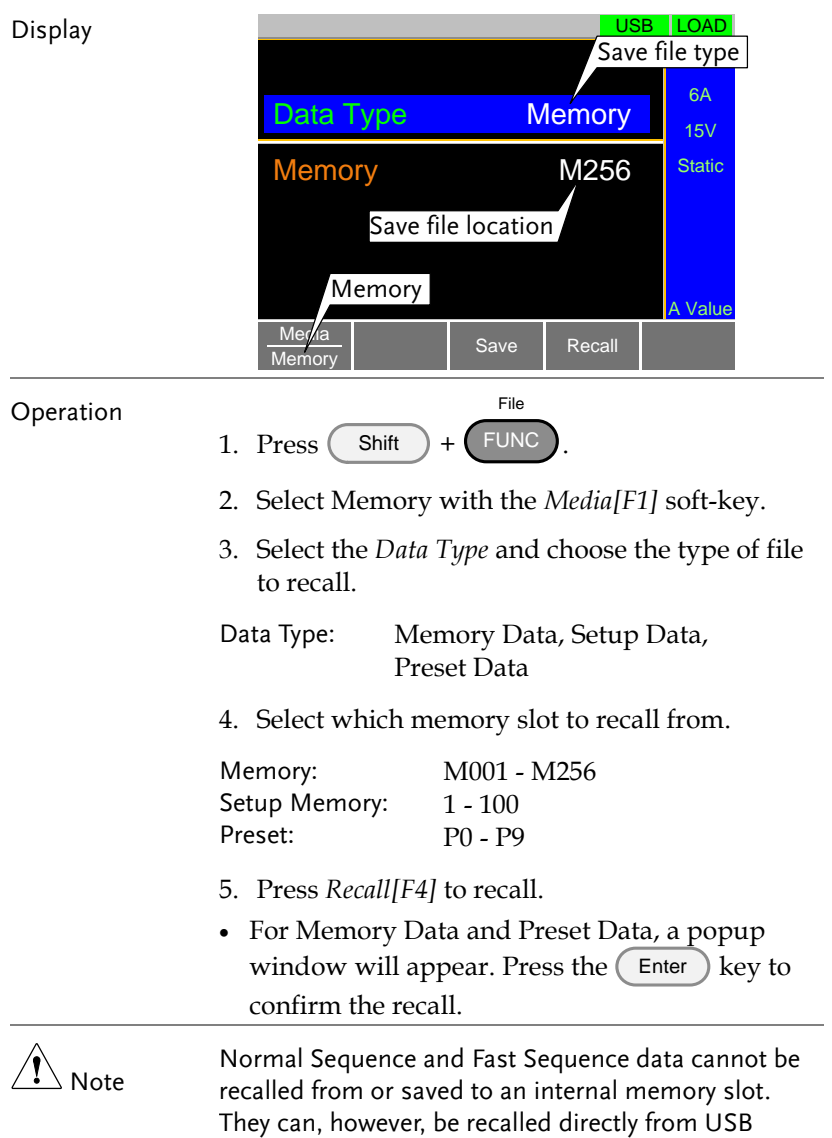

memory. See the next section below for details.

#### Recalling Files from USB Memory

Description When recalling Memory, Setup or Preset files from USB memory, a single file from the USB drive will overwrite all the existing memory slots for the selected data type.

> For Normal or Fast Sequence files, the recalled file becomes the active setting as these types of files don't have an internal memory slot.

Memory Data Example

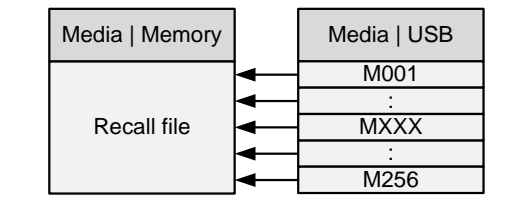

For example, if the file 3000AE\_01.M is recalled, all the Memory Data from M001 to M256 will be overwritten.

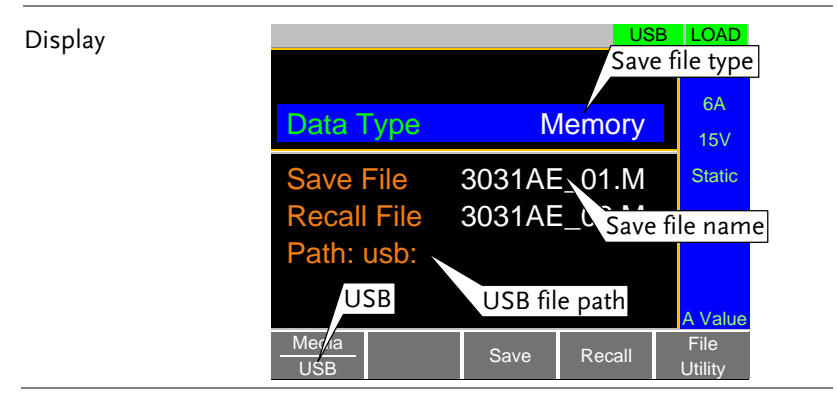

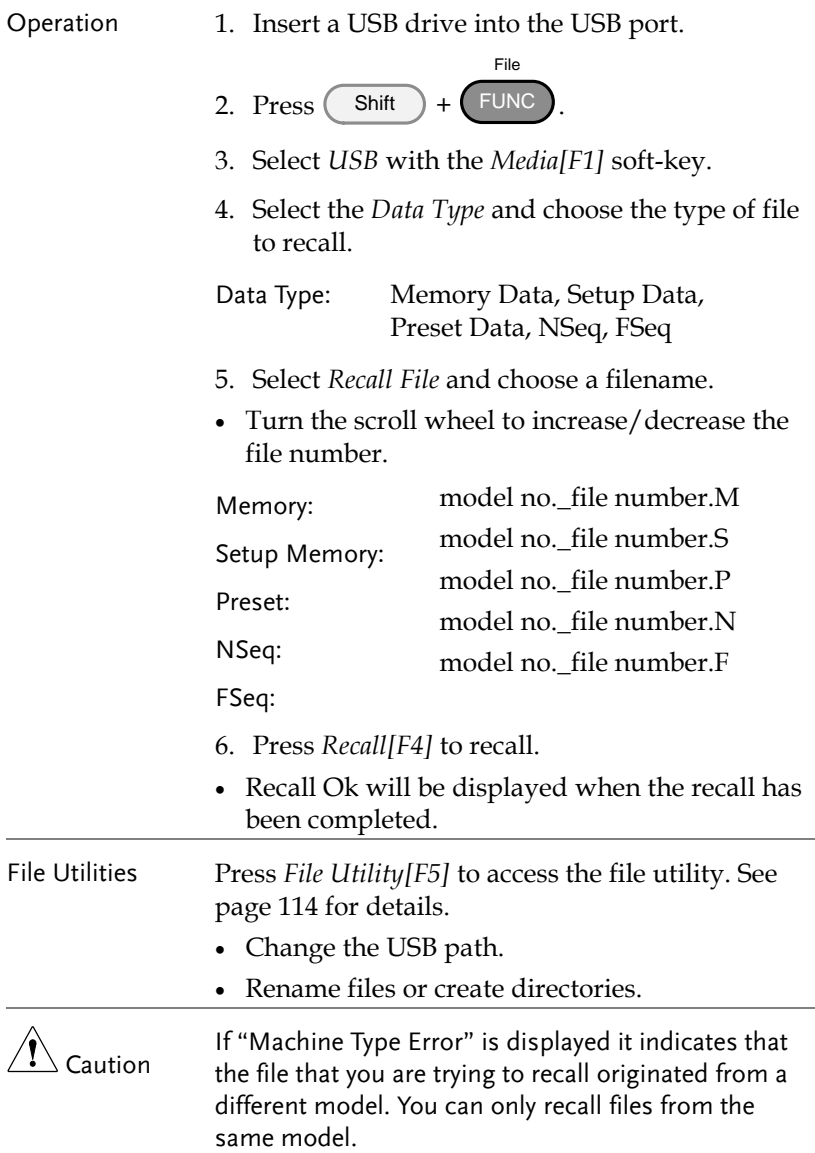

## Recall Memory Safety Setting

<span id="page-115-0"></span>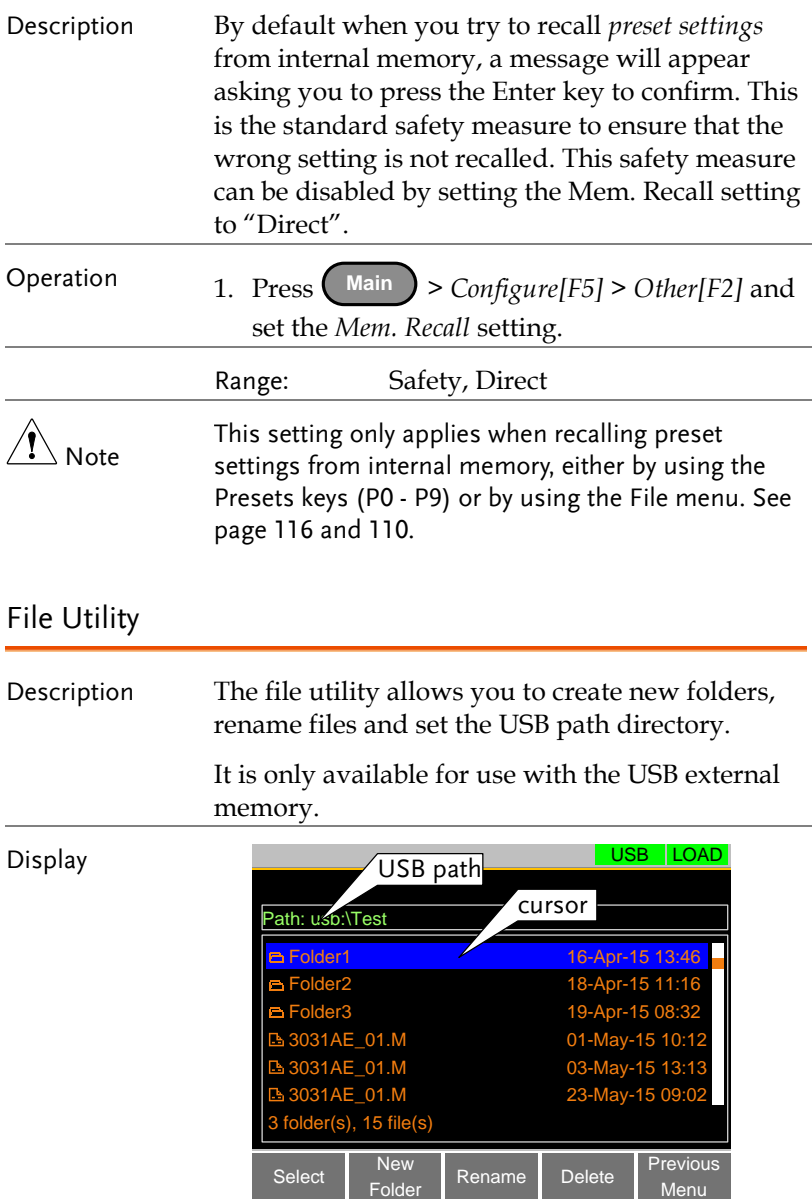

Folder

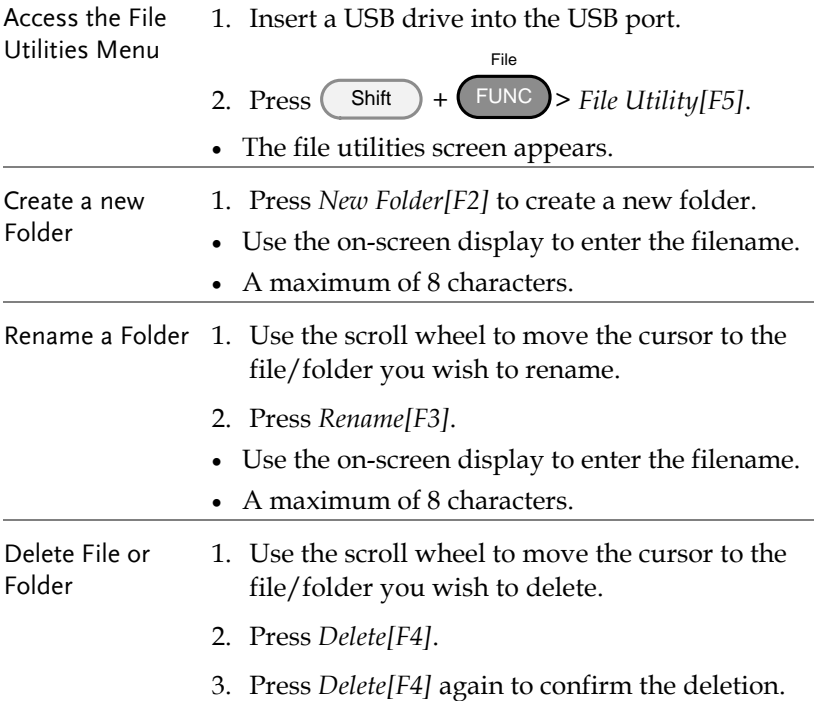

#### Preset

The Preset key is used to save and recall preset settings from the front panel quickly. The presets have the same contents as memory data, this includes the operating mode, range, configuration settings and Go-NoGo settings.

## Quick Preset Save

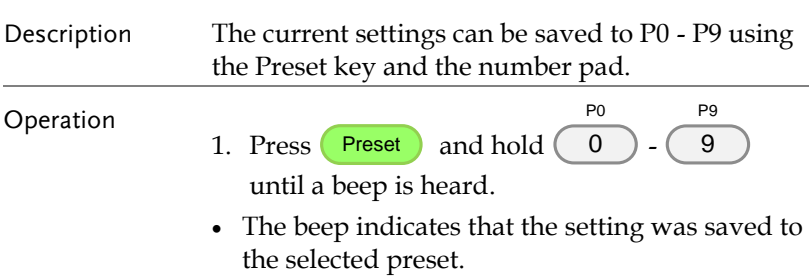

## <span id="page-117-0"></span>Quick Preset Recall

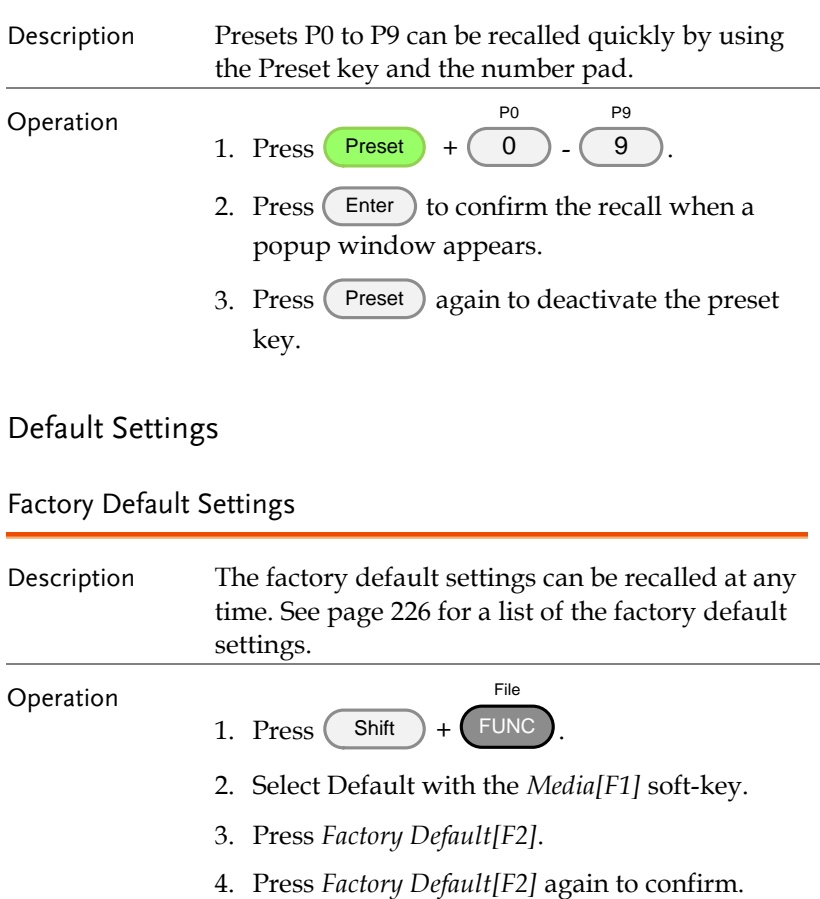

## User's Default Setting

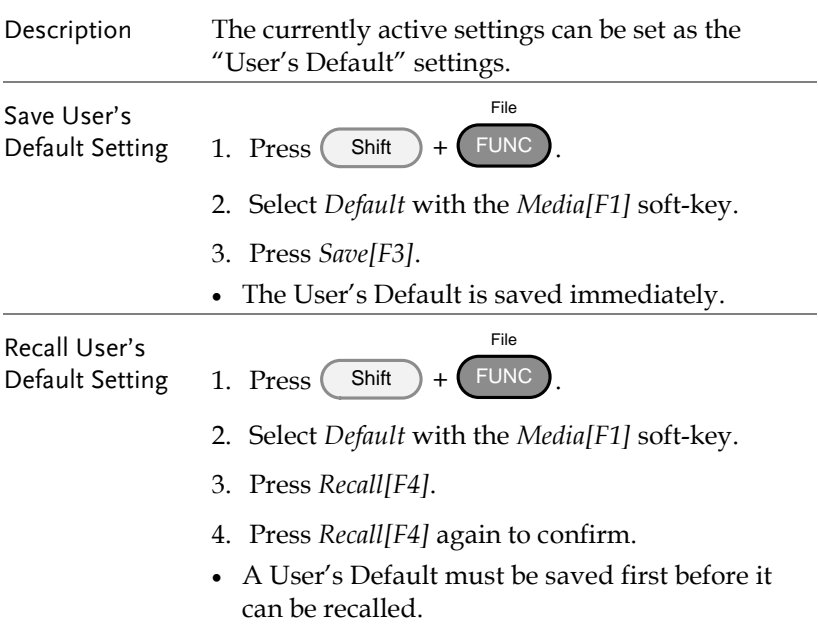

# **FUNCTION MENU**

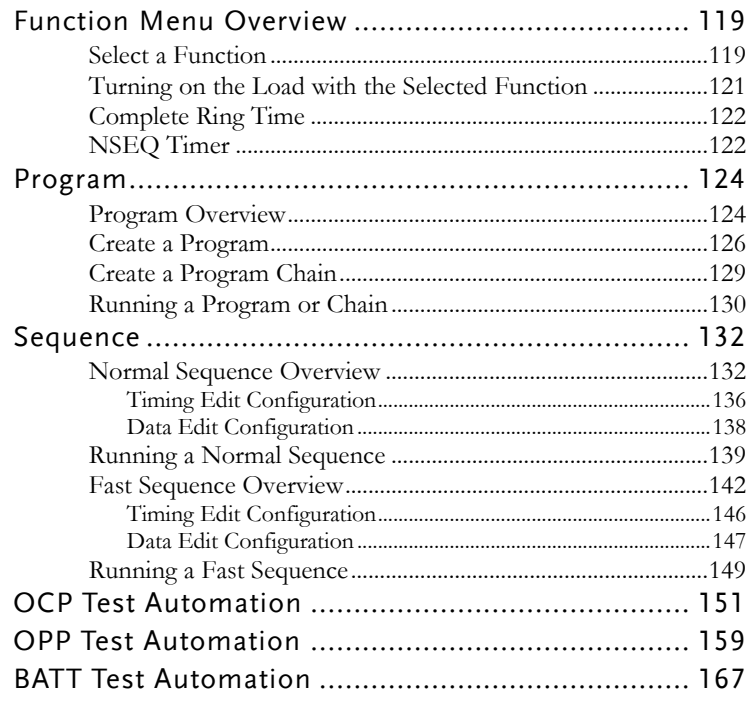

# <span id="page-120-0"></span>Function Menu Overview

The Function menu can be used as a quick access hub to the Program, Normal Sequence, Fast Sequence or OCP menus.

It is also used to set Function specific settings:

- Function Select.
- Complete Ring Time.
- <span id="page-120-1"></span>• NSEQ Timer.

## Select a Function

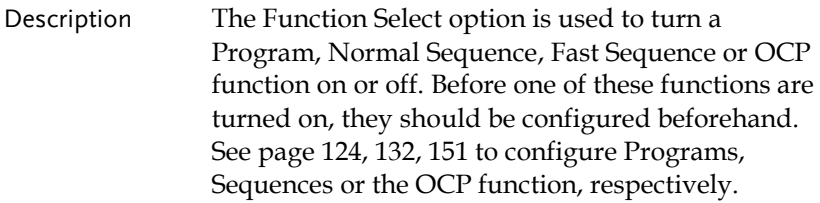

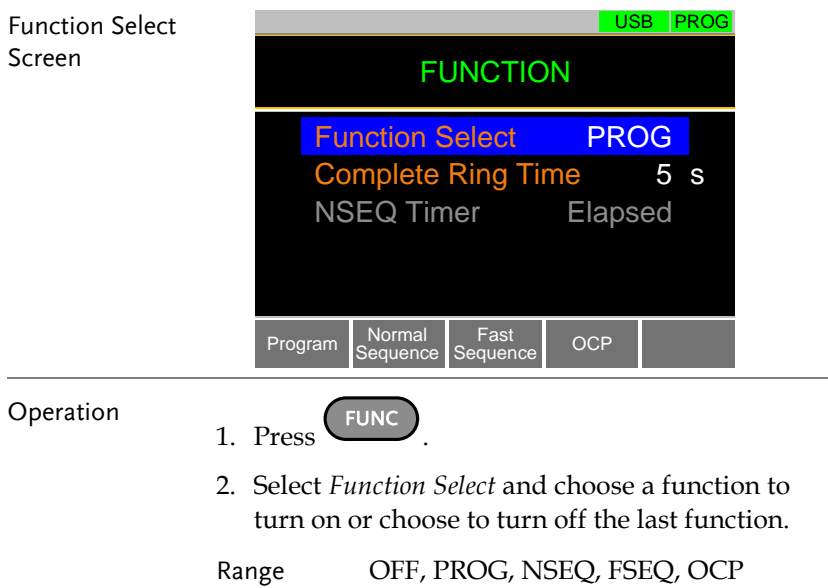

Note

- After a function is selected, it is then "turned on".
- PROG, NSEQ, FSEQ or OCP will appear at the top of the display when the selected function is on.
- When in the Main menu, the PROG, NSEQ, FSEQ or OCP icon will appear prominently on the display to remind the operator that a function is still on. A normal load cannot be turned on when a Function mode is turned on.

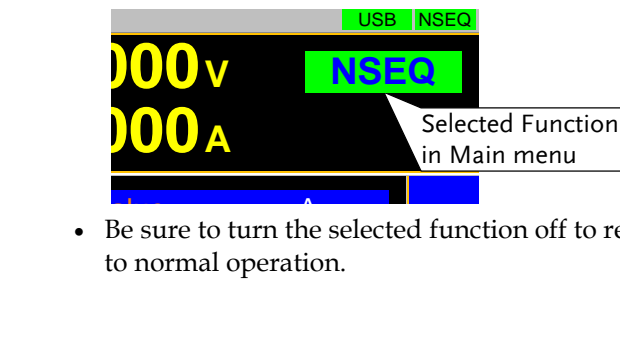

 $\sim$   $\sim$   $\sim$   $\sim$   $\sim$   $\sim$   $\sim$   $\sim$ to normal operation.  $\bullet$  Be sure to turn the selected function off to return <span id="page-122-0"></span>Turning on the Load with the Selected Function

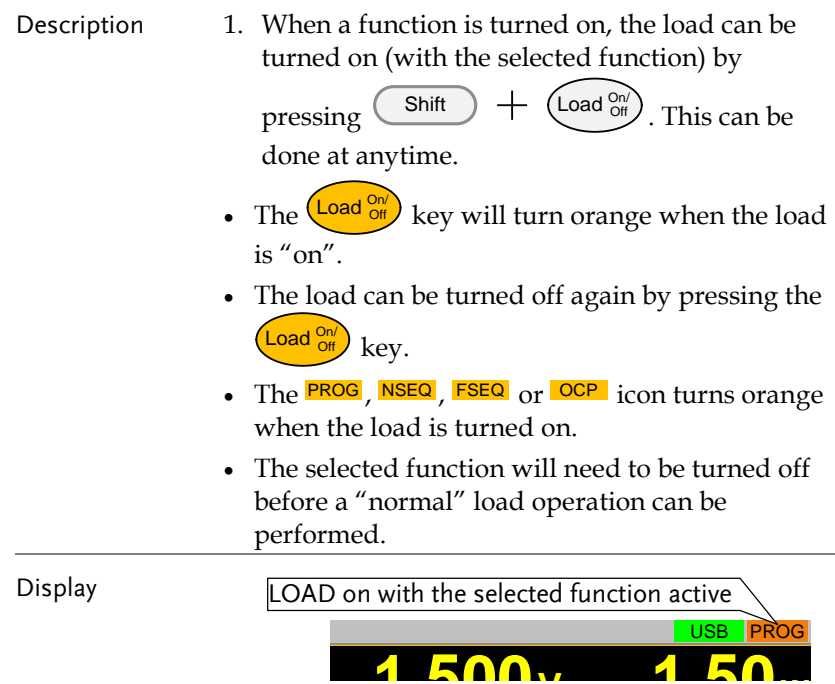

<span id="page-123-1"></span><span id="page-123-0"></span>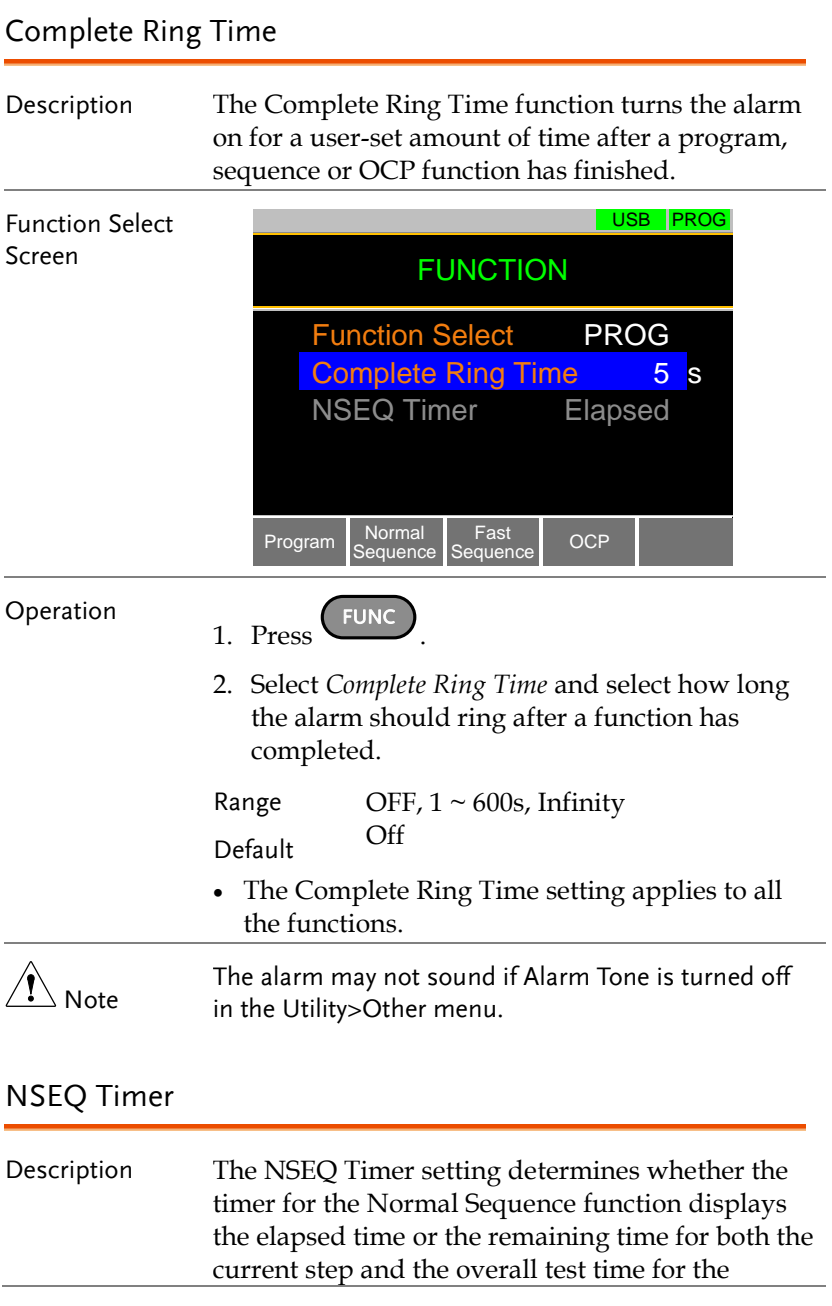

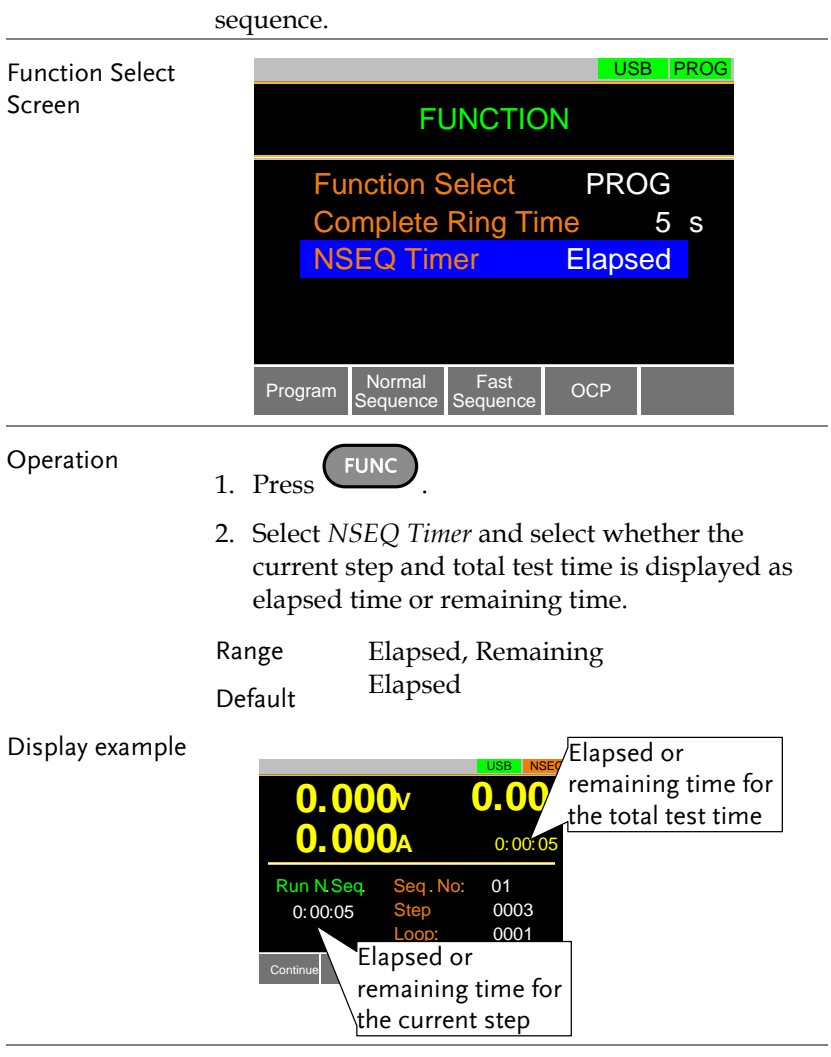

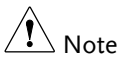

When the total test time is >1000 hours, then the total test time will always be displayed as the elapsed time.

# <span id="page-125-0"></span>Program

The PEL-3000 can create programs that are designed to stepthrough up to 16 pre-set load operations. The program function is a powerful tool that can allow you to perform a number of different operations in succession.

- The execution time of each step is user-defined.
- Programs can be chained together to make larger programs.
- Up to 16 programs can be created for a program chain.

<span id="page-125-1"></span>See page [105](#page-106-0) for saving load operations.

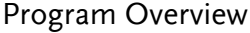

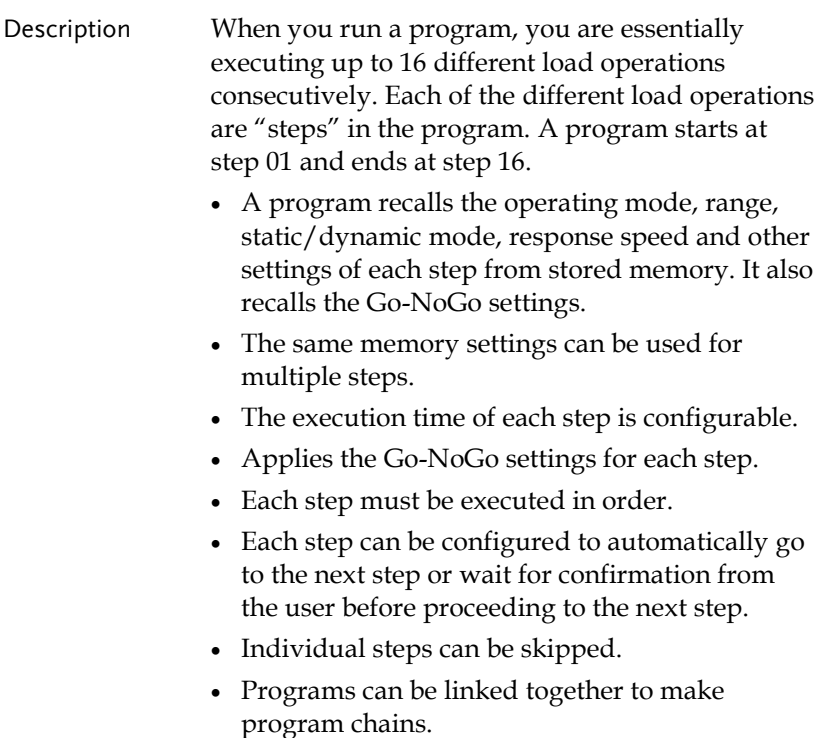

- Program chains need not be executed in order.
- There are 16 steps to a program.
- There are up to 16 programs to a chain.

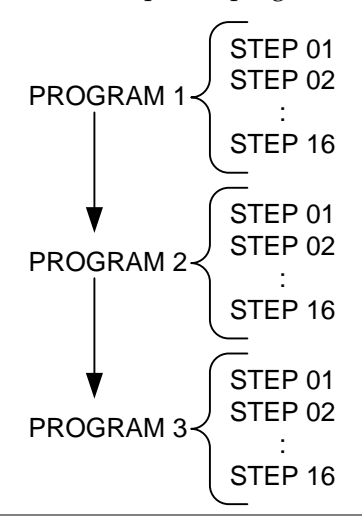

Setting Overview A program contains the following settings for each step:

- Memory: the memory location of the load operation for the selected step (M001-M256).
- Run: Designates the run setting for the step (Auto, Manual, Skip).
- On-Time: Sets the run time of the test.
- Off-Time: Sets the off time between steps.
- P/F-Time: Sets the testing pass/fail delay time for GoNo Go testing.
- Short-Time: Sets the shorting time for the step, if any.

Timing Diagram Below is a timing diagram of a single step in a for Single Step program.

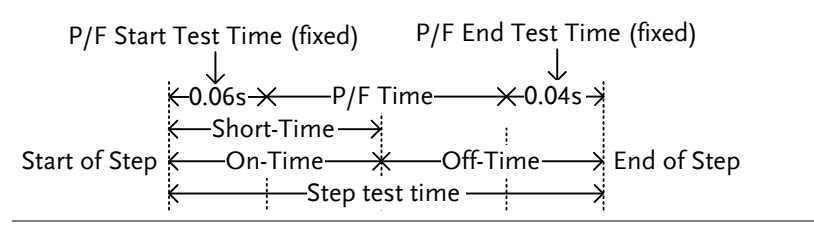

## <span id="page-127-0"></span>Create a Program

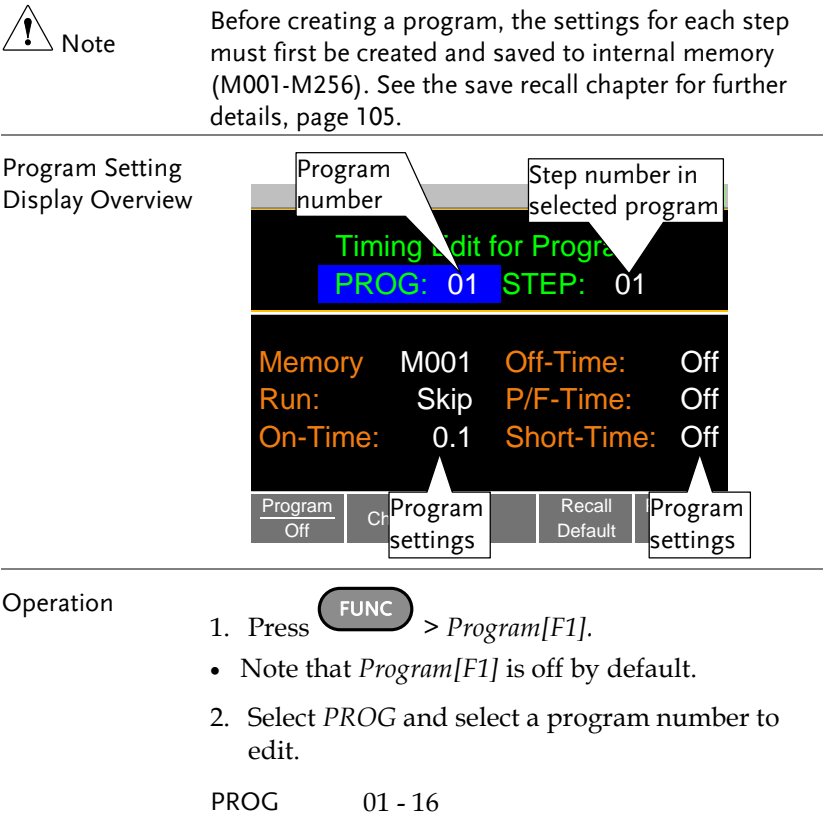

3. Select a *STEP* in the selected program.

STEP 01 - 16

- 4. Select *Memory* and select which memory location to load for the selected step.
- Settings loaded from the memory location will be used for the selected step.
- The same memory location can be used for multiple steps.

#### Memory M001 - M256

- 5. Set the *Run* setting for the step.
- By default RUN is set to Skip.
- The Auto setting will automatically start and go onto the next step.
- The Manual setting will wait for the user to press *Next[F2]* before running the step.

#### Run Skip, Auto, Manual

- 6. Choose the *On-Time* in seconds.
- The on-time setting determines how long the load is turned on for the selected step.
- The on-time is defined as the total test time minus the off-time.

On-Time 0.1 - 60 seconds

- 7. Choose the *Off-Time* in seconds.
- The off-time setting determines how long the load is turned off between the end of the current step and the start of the next step.
- The off-time is defined as the total test time minus the on-time.

Off-Time Off, 0.1 - 60 seconds

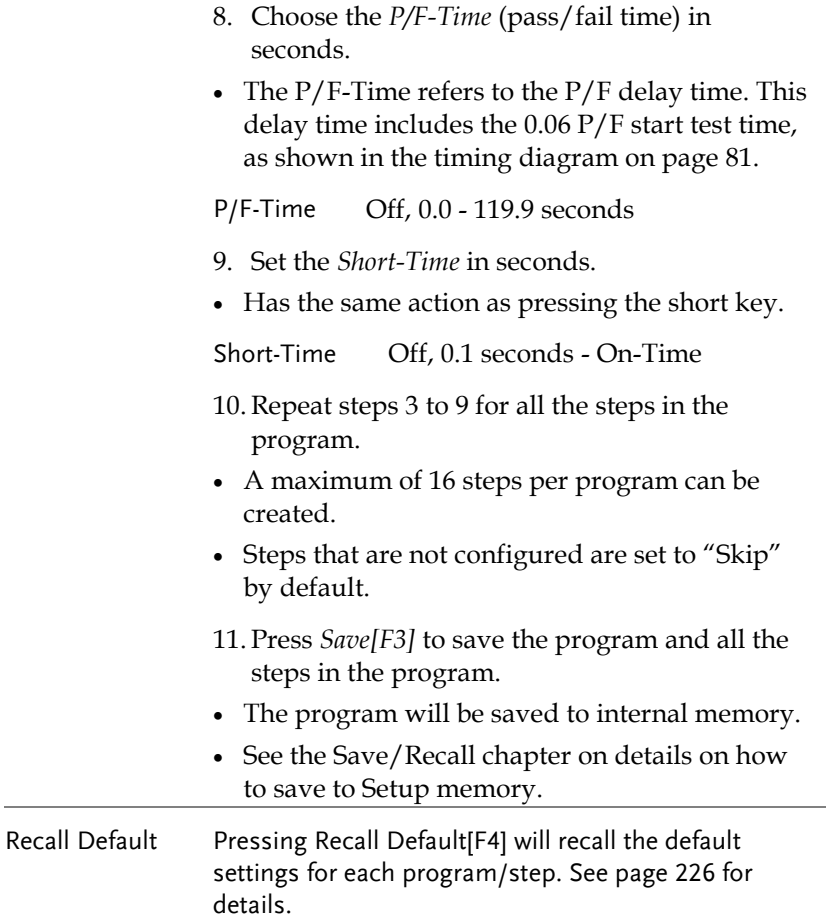

## <span id="page-130-0"></span>Create a Program Chain

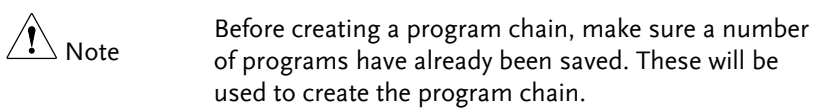

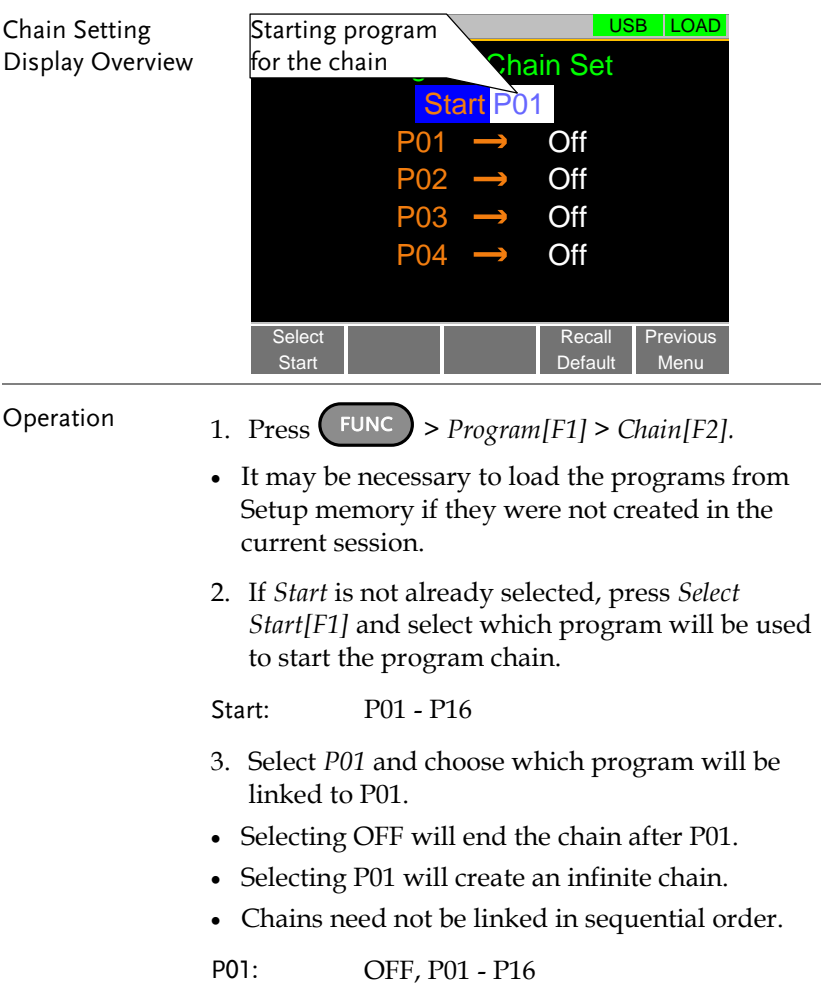

- 4. Repeat step 3 for any remaining programs in the chain.
- 5. Press *Save* to save the program chain to internal memory.

Pressing *Recall Default[F4]* will reset the chain to the default settings. See page [226](#page-227-0) for details.

 Recall Default[F4] will essentially clear the program chain.

## <span id="page-131-0"></span>Running a Program or Chain

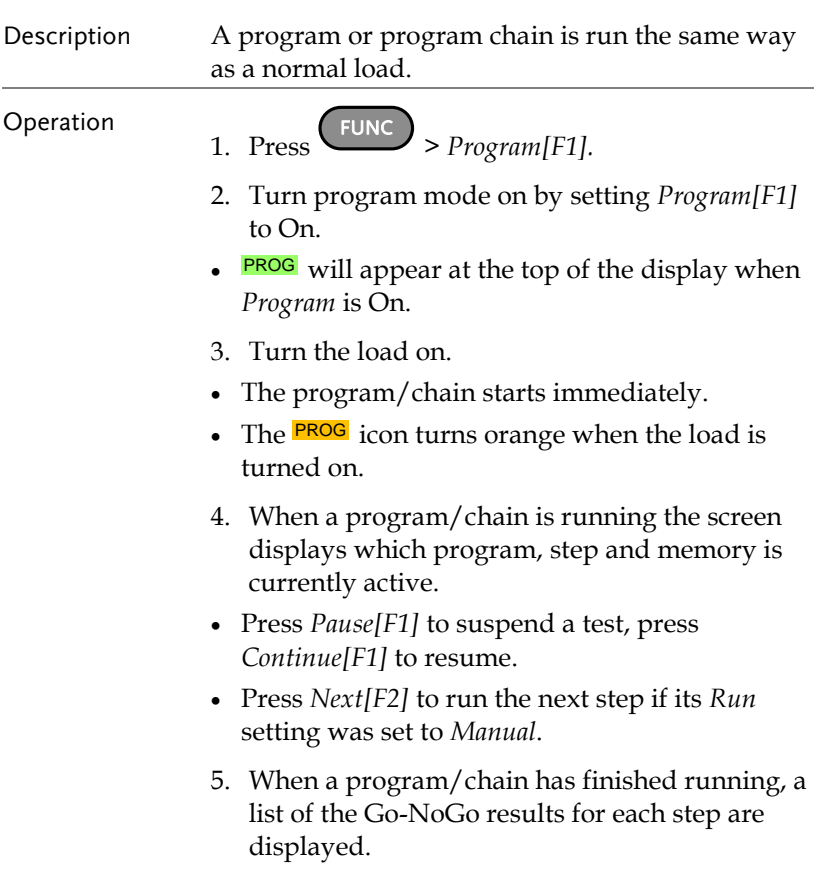

#### Press *Exit[F5]* to exit.

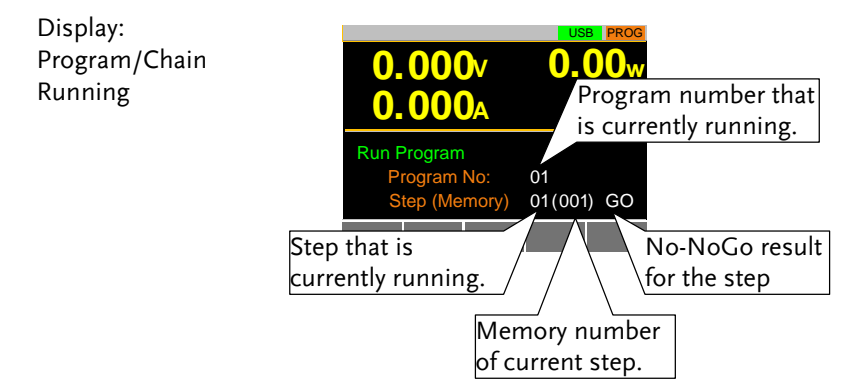

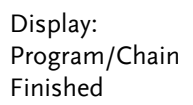

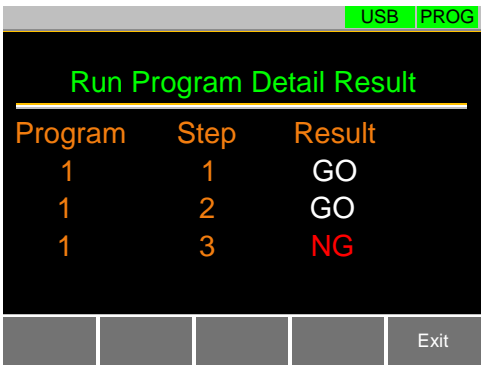

# <span id="page-133-0"></span>Sequence

The PEL-3000 supports both programs and sequences. The essential difference between programs and sequences is that programs can use different operating modes for each step while sequences use the same operating mode throughout the whole sequence. In effect sequences are used to create complex load simulations.

There are two different types of Sequences, Normal Sequences and Fast Sequences.

Normal sequences can define the execution time and slew rate of each step.

On the other hand the execution time for each step in a fast sequence is fixed to the rate (Time Base setting) set by the user.

## <span id="page-133-1"></span>Normal Sequence Overview

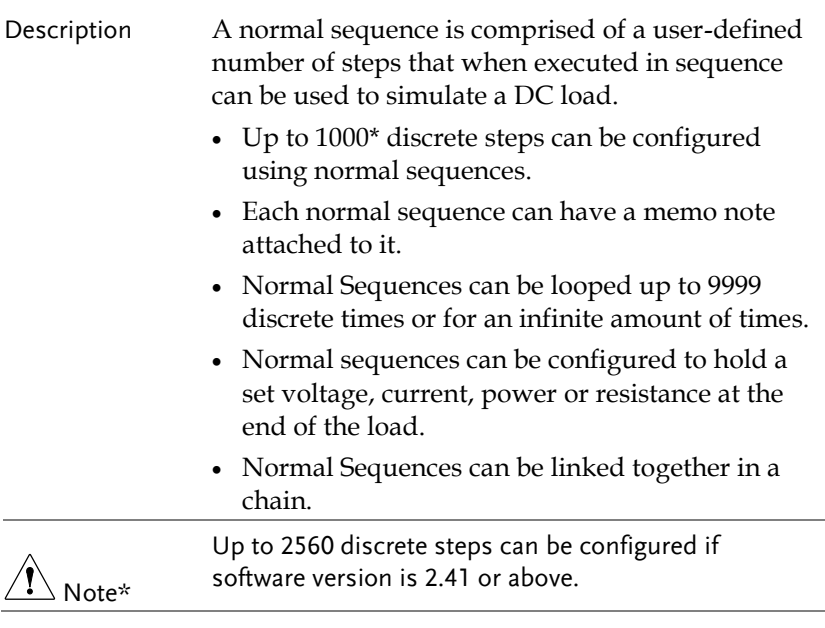

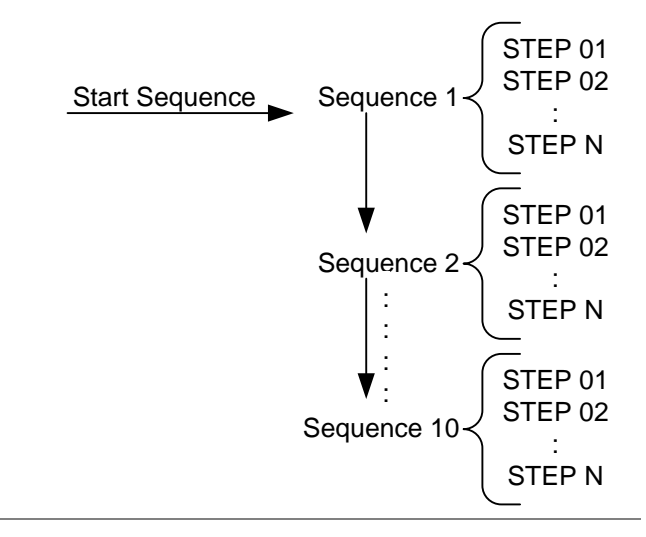

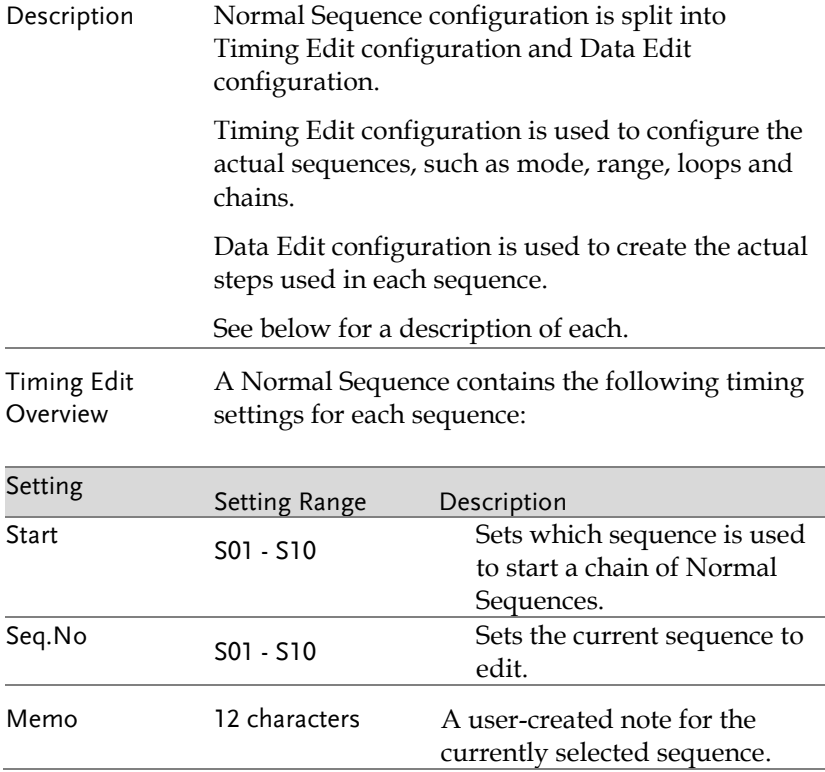

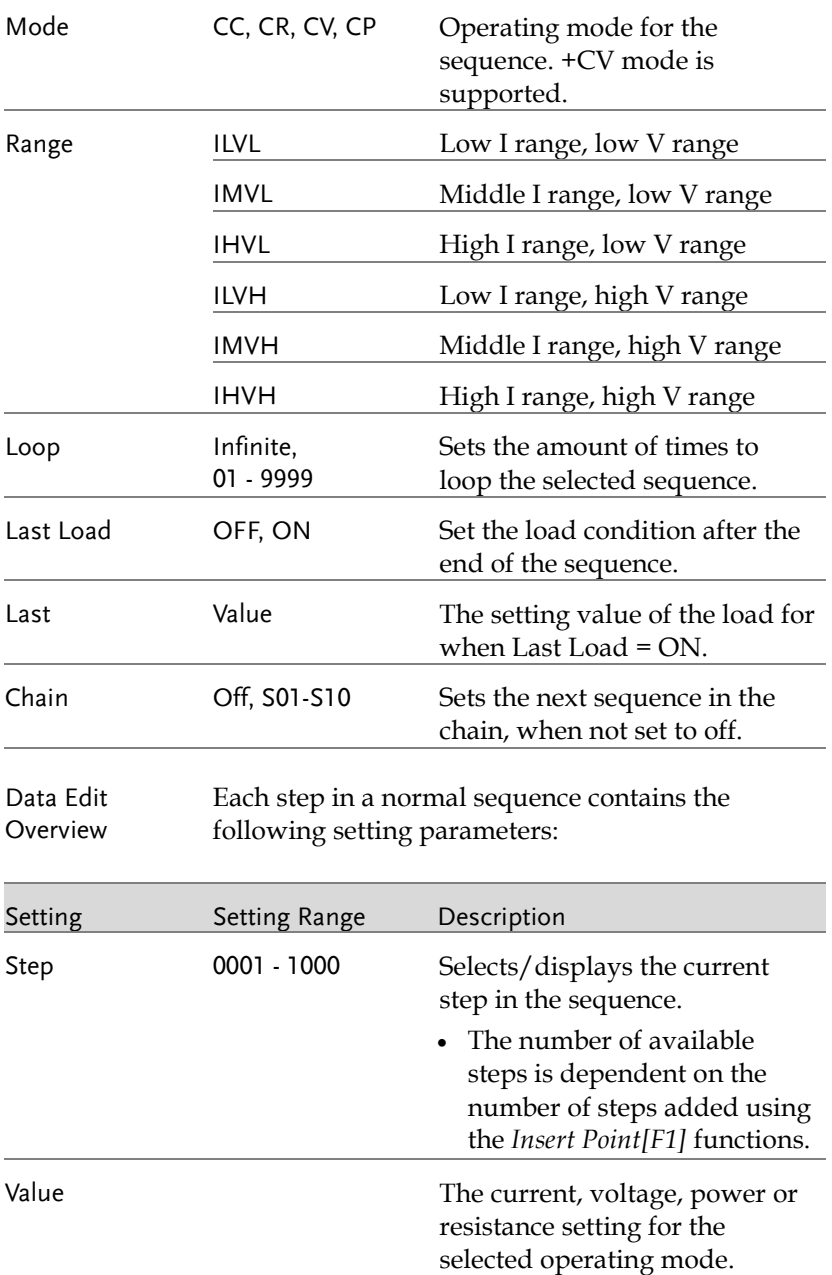

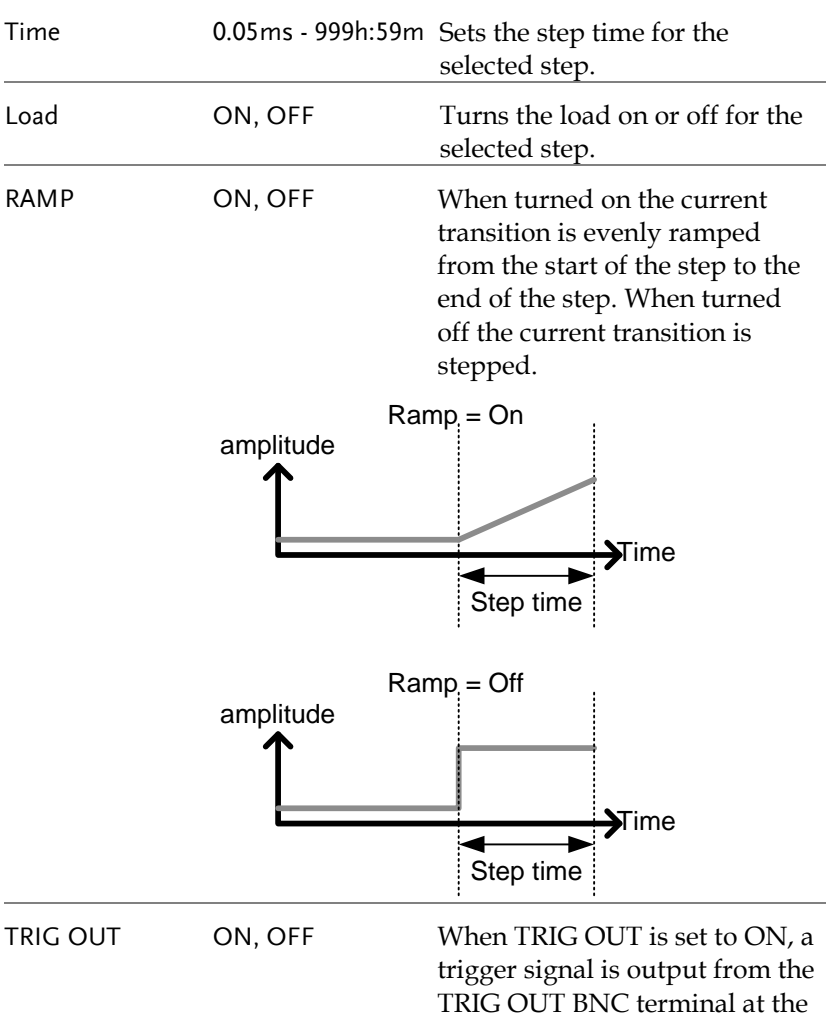

start of the step. See pag[e 190](#page-191-0)

for details.

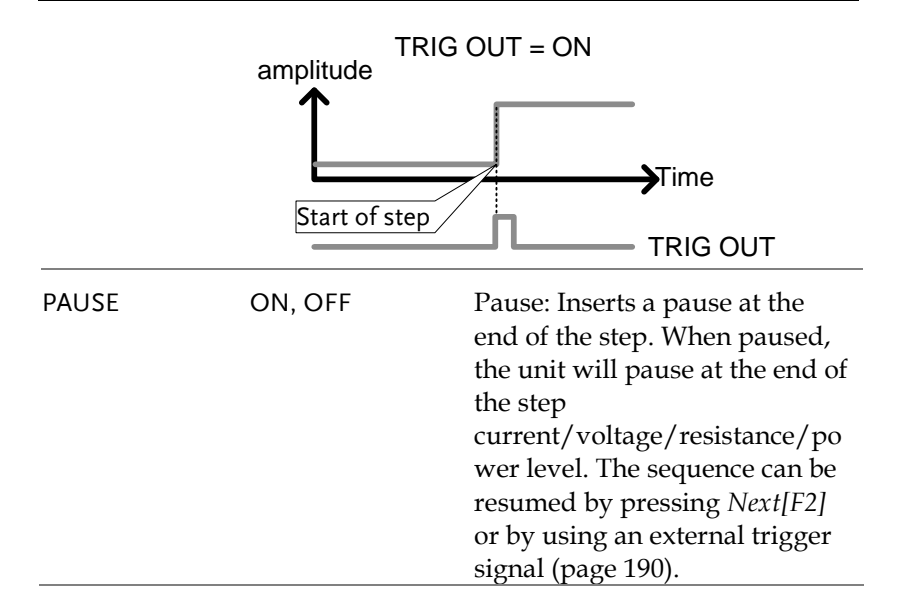

## <span id="page-137-0"></span>Timing Edit Configuration

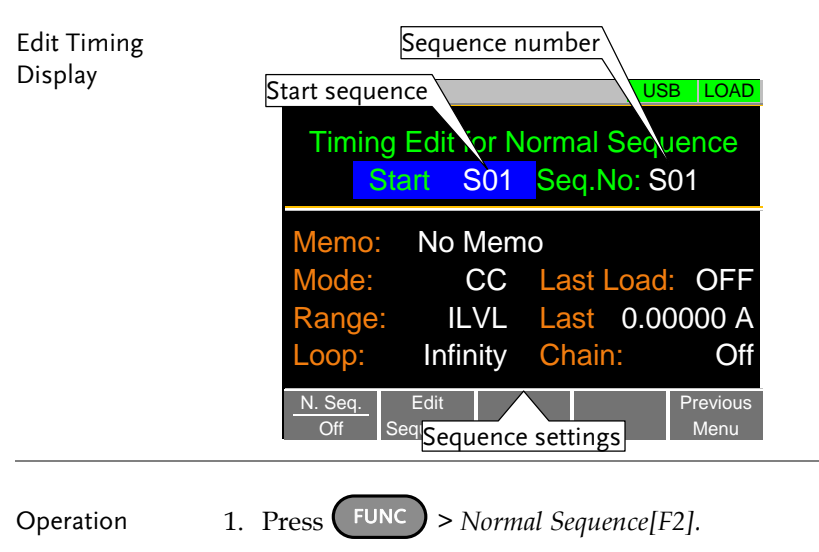

- Note that *N. Seq.[F1]* is off by default.
- 2. Select *Start* and select the number of the

starting sequence. Start: S01 - S10

3. Select a *Seq. No.* and select which sequence to edit.

Seq. No.: S01 - S10

- 4. Set the following parameters for the currently selected sequence. See page [87](#page-88-0) for details on each parameter.
- Memo
- Mode
- Range
- Loop
- Last Load
- Last
- Chain
- 5. Press *Save[F3]* to save the timing settings for the currently selected sequence.

#### Sequence Timing configuration is complete.

- Go to Data Edit to edit the steps used in the Normal Sequences. See page [93.](#page-94-0)
- Go to Running a Normal Sequence to run the normal sequence. See pag[e 95.](#page-96-0)

## <span id="page-139-0"></span>Data Edit Configuration

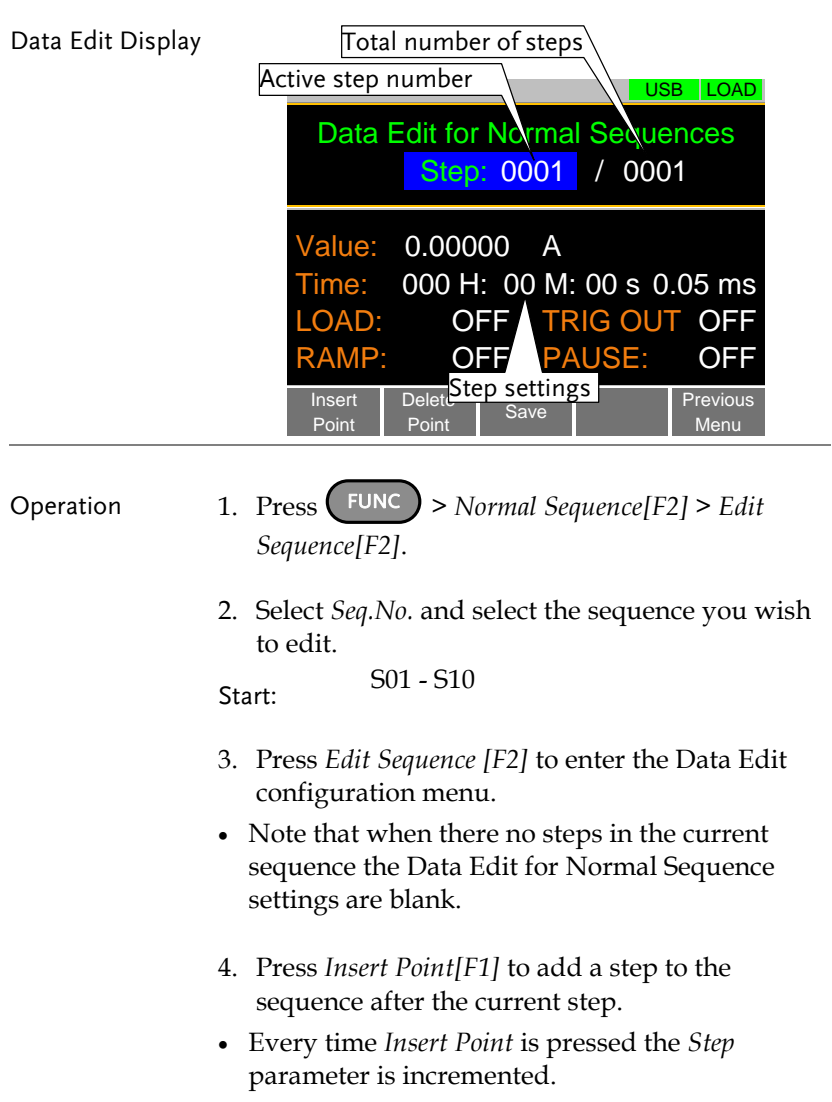

The inserted point becomes the current step.

- 5. Set the following parameters for the currently selected step. See the Data Edit Overview on page [89](#page-90-0) for configuration details.
- $\bullet$  Value
- Time
- LOAD
- RAMP
- TRIG OUT
- PAUSE
- 6. If you wish to edit a previously inserted point/step, use the *Step* parameter.
- Steps can only be selected after they have already been inserted.

Steps 0001 - <sup>1000</sup>

- 7. The currently selected step can be deleted using the *Delete Point[F2]* function.
- 8. After all the steps for the sequence are complete, press *Save[F3]* to save the steps.

Data Edit for Normal Sequence configuration is complete.

- Go to Timing Edit for Normal Sequences to edit the sequence. Page [92.](#page-93-0)
- Go to Running a Normal Sequence to run the normal sequence. Page [95.](#page-96-0)

## <span id="page-140-0"></span>Running a Normal Sequence

Description Unlike a normal static or dynamic load, a load created with the Normal Sequence function is turned on by pressing the Shift and Load keys. Operation 1. Press FUNC > *Normal Sequence* [F2].

- 2. Turn normal sequence mode on by setting *N. Seq.[F1]* to *On*.
- NSEQ will appear at the top of the display when *N. Seq.* is On.
- The Normal Sequence function can also be turned on from the FUNC menu. See page [119](#page-120-1) for details.
- 3. Turn the load on by pressing

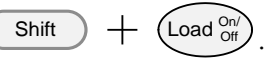

- The  $\frac{\text{Load }_{\text{Off}}}{\text{Off}}$  $\lambda$  key will turn orange when the load is "on".
- The load can be turned off again by pressing the  $\frac{\text{Load }^{\text{On'}}}{\text{off}}$   $\text{key}$ .
- The normal sequence/chain starts immediately.
- The **NSEQ** icon turns orange when the load is turned on.
- 4. When a normal sequence/chain is running, the screen displays which sequence, step and loop are currently active. It also displays the elapsed or remaining test time and elapsed/remaining time of the current step.
- Sequences can be paused by pressing Pause[F1] and resumed again by pressing Continue[F1].
- If no steps have been created "No N.Seq." will be displayed on the screen.
- *"Sequence Complete*" will be displayed at the end of the sequence.

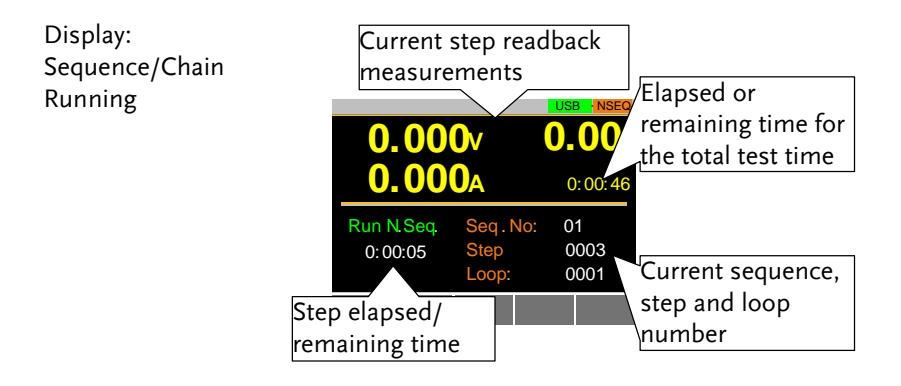

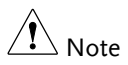

The combined test time for all sequences will be displayed as *elapsed test time* if the elapsed time is >1000 hours, else the remaining test time will be displayed.

#### <span id="page-143-0"></span>Fast Sequence Overview

#### Description A fast sequence is comprised of a user-defined number of steps that can be executed at a high frequency. Unlike normal sequences, each step in a fast sequence has the same execution time (time base).

- This mode is only available for CC and CR mode.
- Up to 1000\* discrete steps can be configured using fast sequences.
- Each fast sequence can have a memo note attached to it.
- Fast Sequences can be looped up to 9999 discrete times or for an infinite amount of times.
- Fast sequences can be configured to hold a set current or resistance at the end of the load.
- No ramping function can be used with the Fast Sequence function.

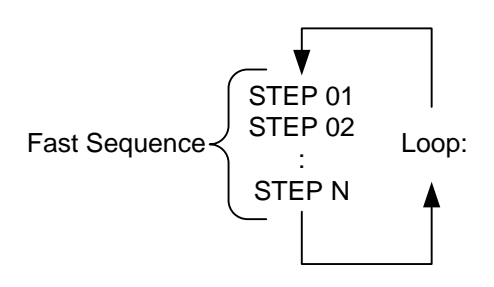

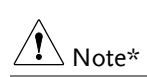

Up to 2560 discrete steps can be configured if software version is 2.41 or above.
Ξ

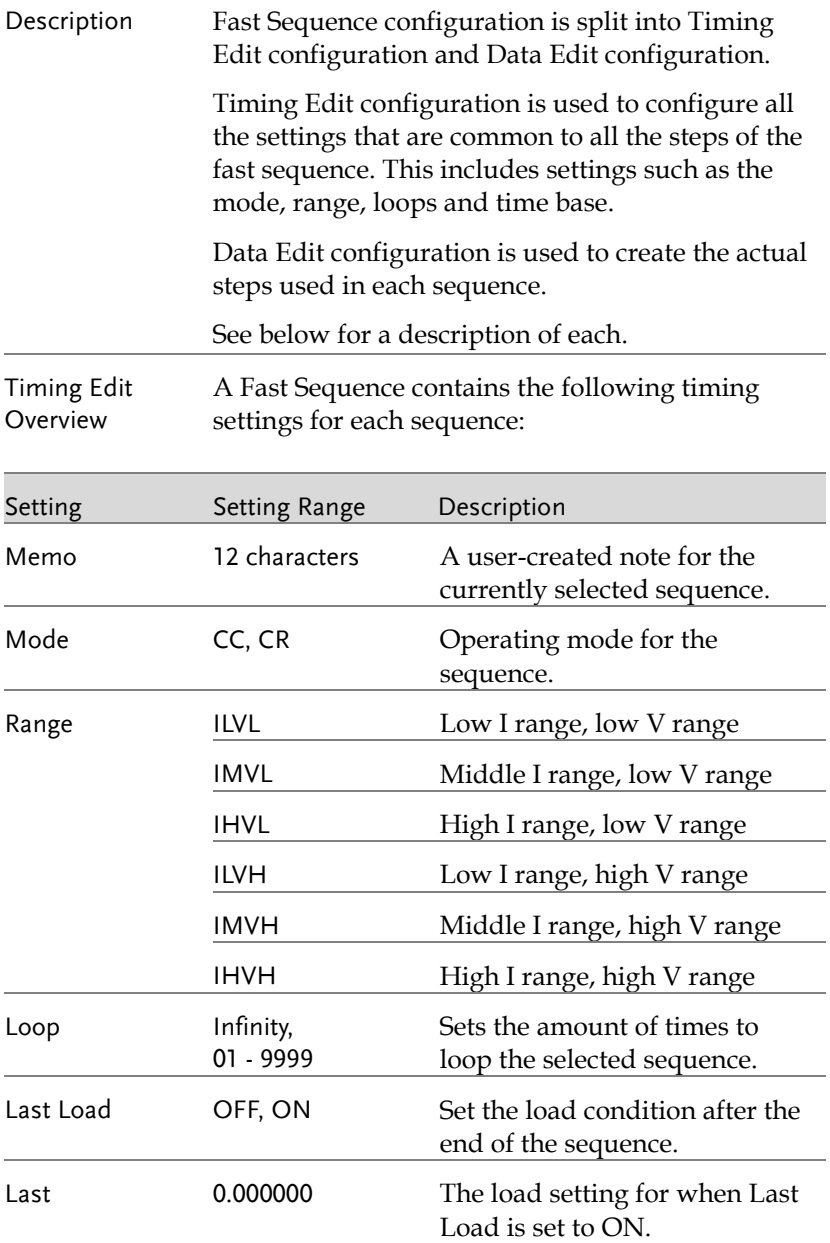

# **GWINSTEK**

**PEL-3000AE Series User Manual**

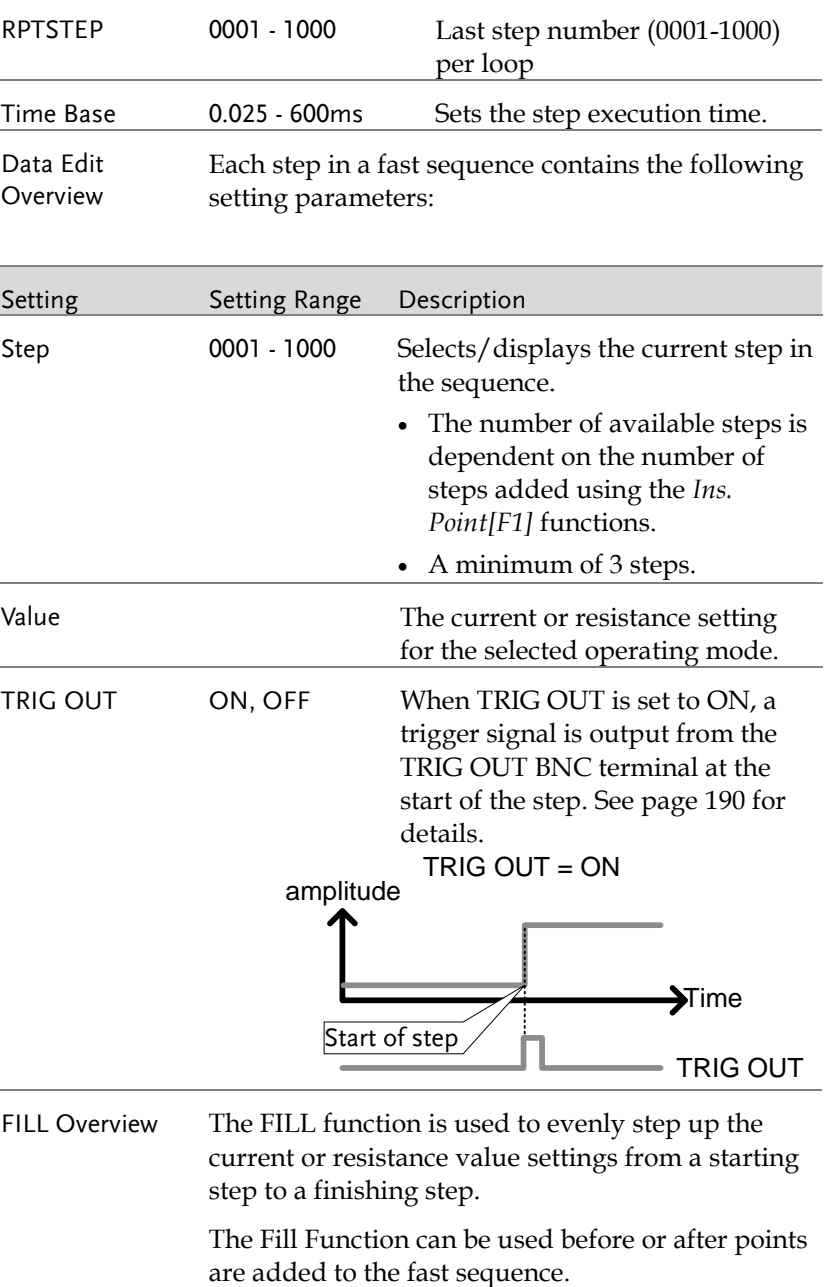

- Before: Will pre-fill each value within the fill range when a new step is added.
- After: Will post-fill each value within the fill range.

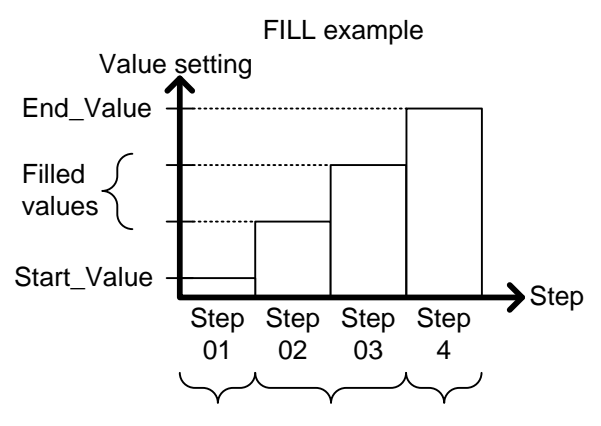

Start\_Step Filled steps End\_Step

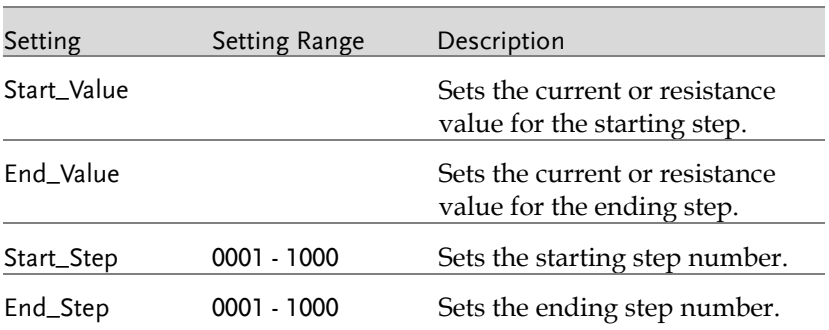

#### Timing Edit Configuration

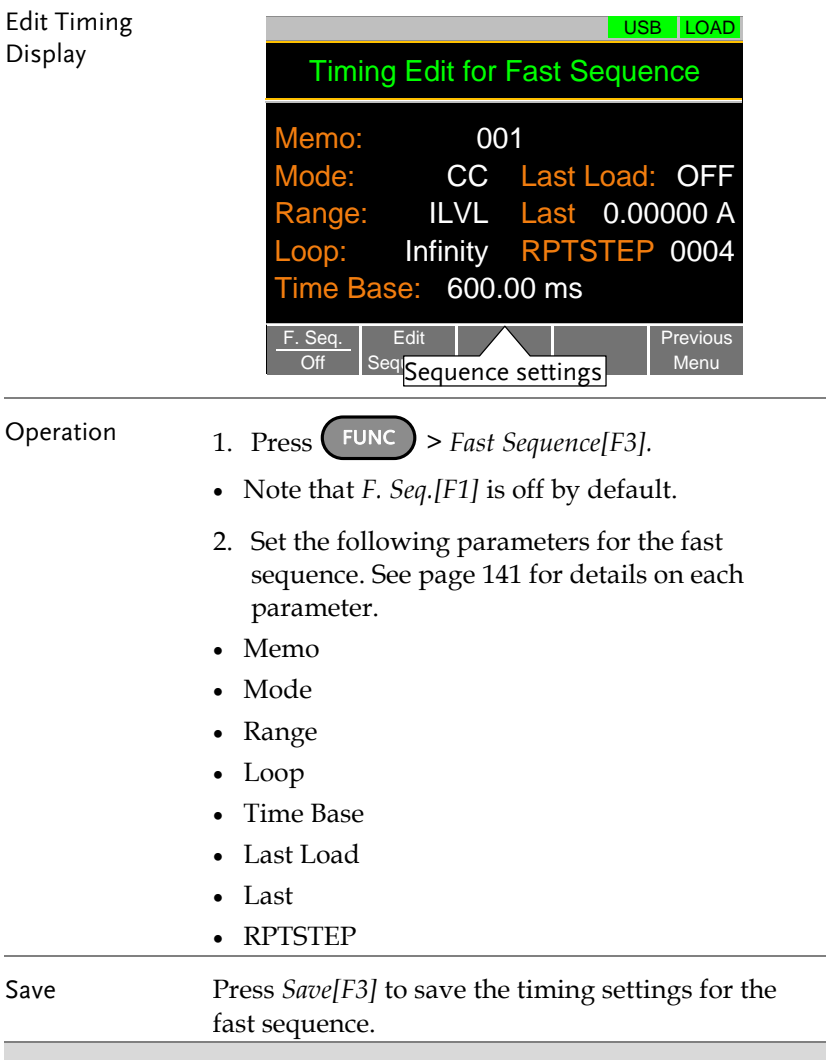

Sequence Timing configuration is complete.

- Go to Data Edit to edit the steps used in the Fast Sequence. Page [101.](#page-102-0)
- Go to Running a Fast Sequence to run the fast sequence. Page [103.](#page-104-0)

#### Data Edit Configuration

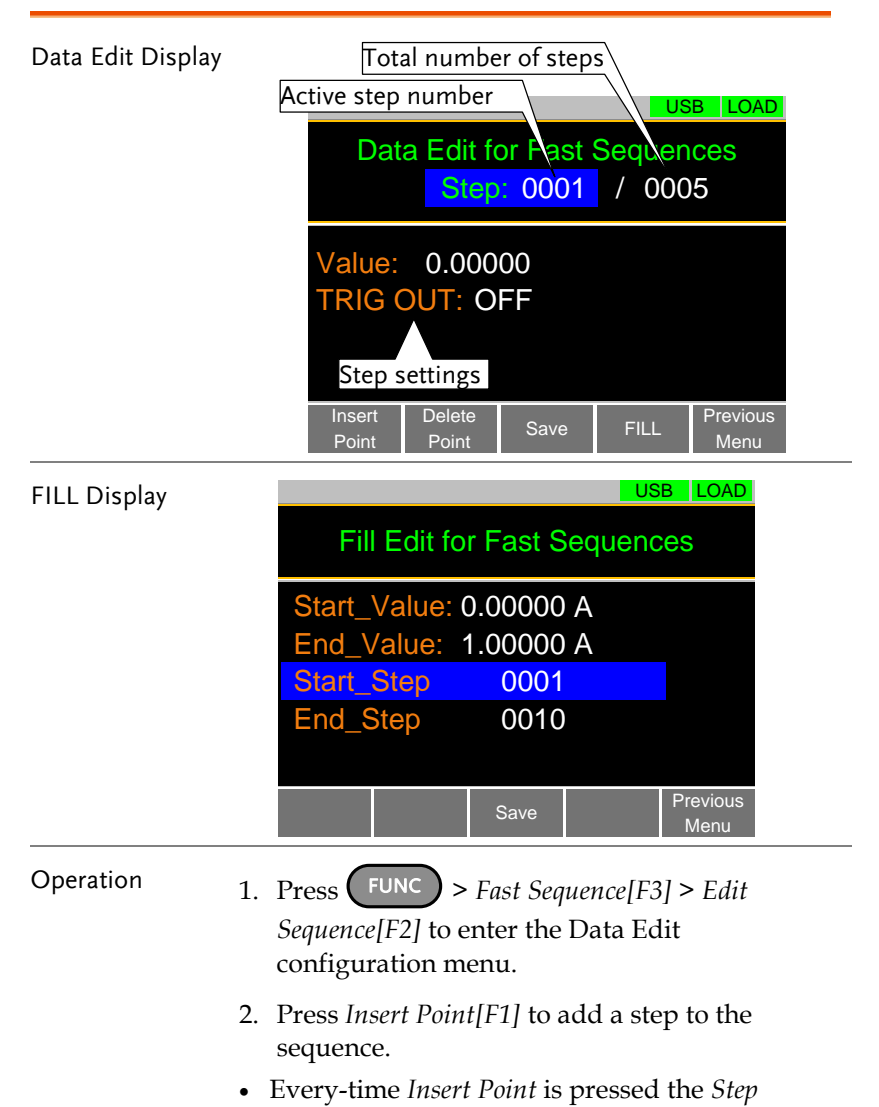

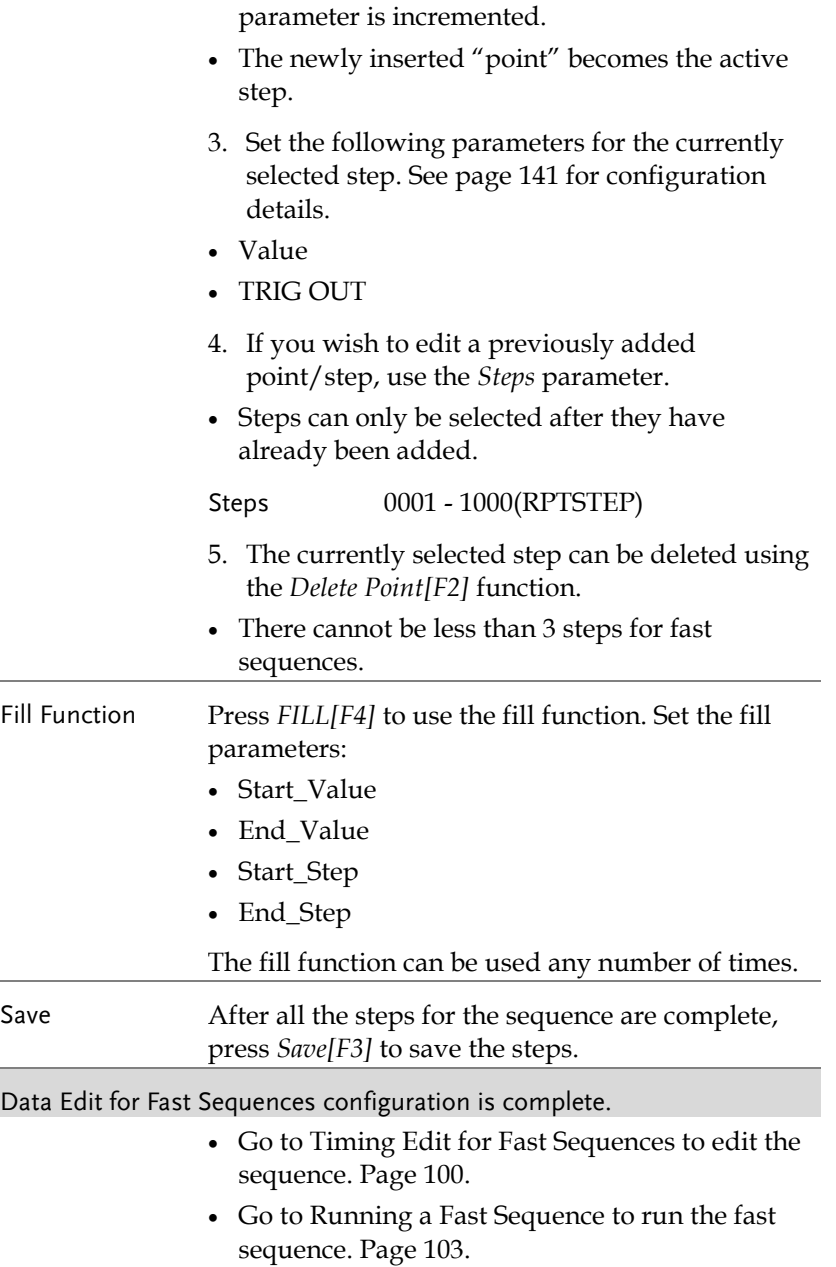

### Running a Fast Sequence

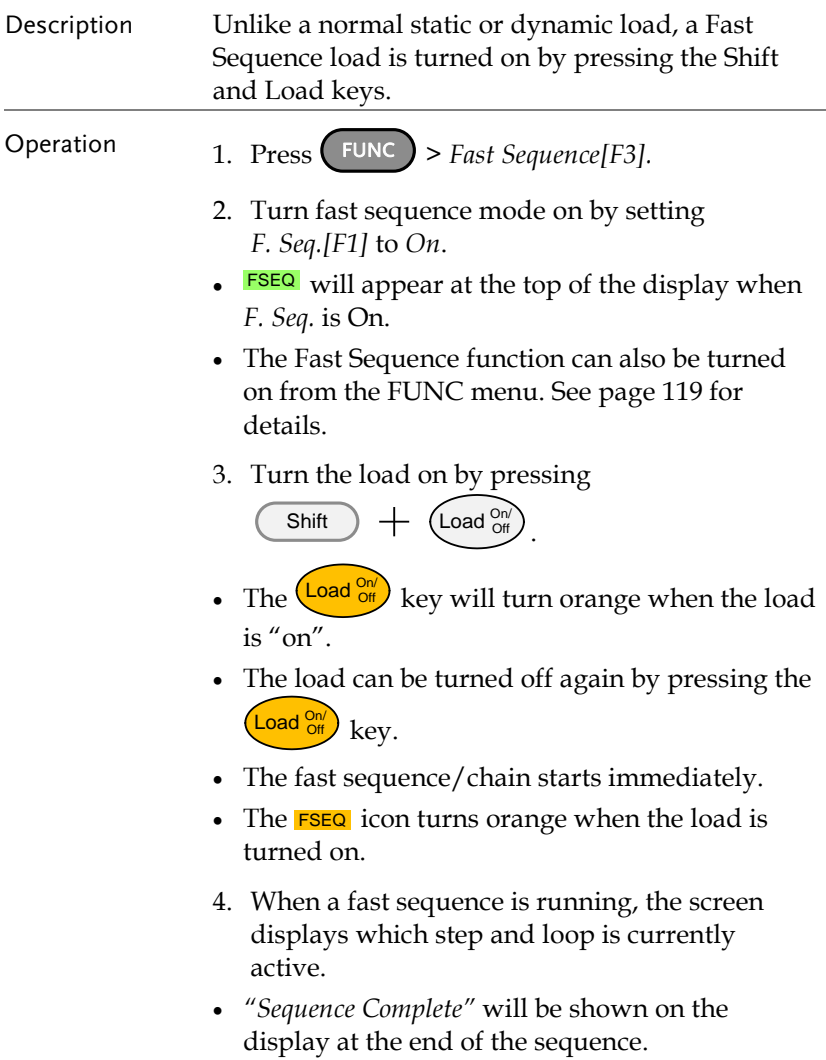

Display: Fast Sequence Running

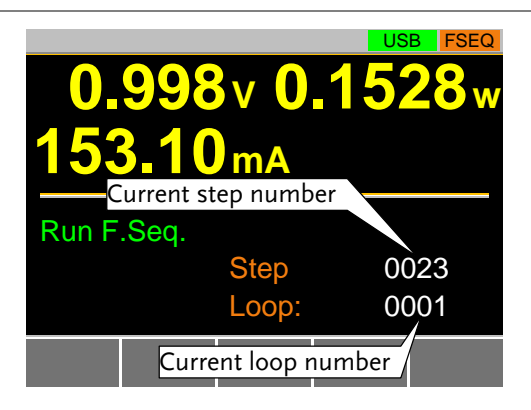

## OCP Test Automation

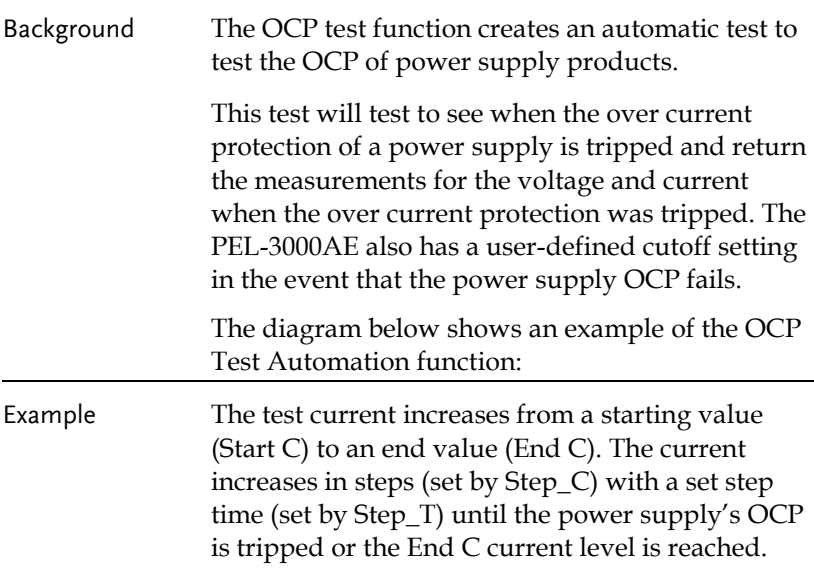

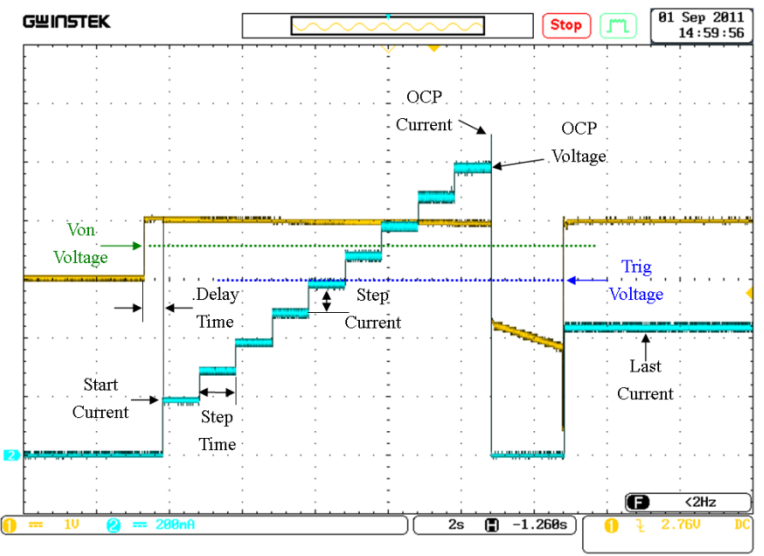

# **GWINSTEK**

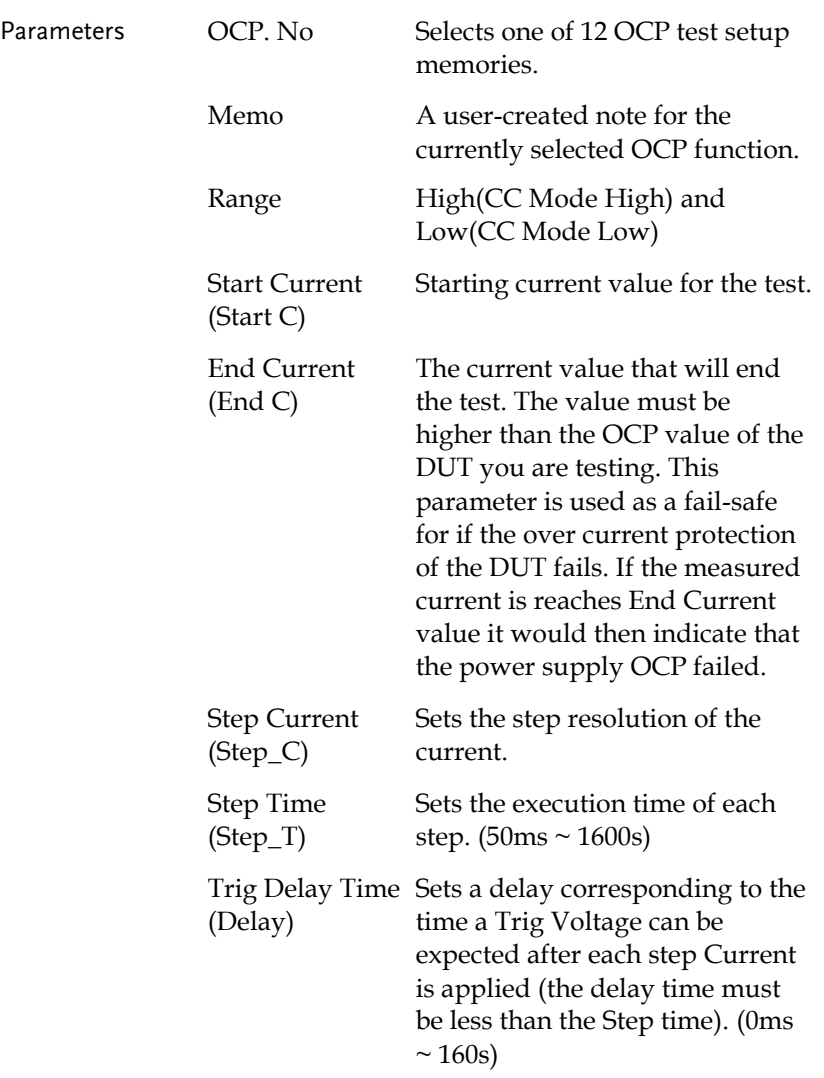

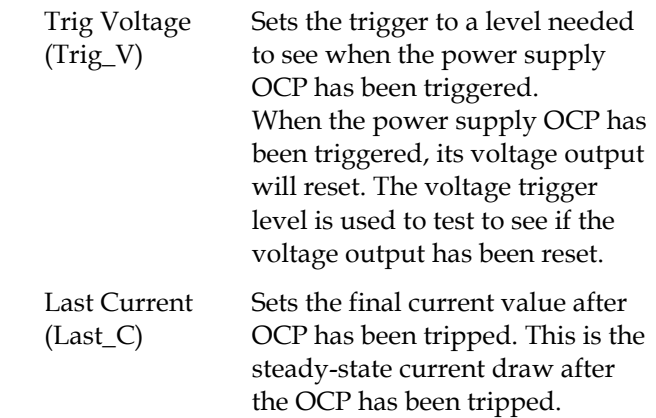

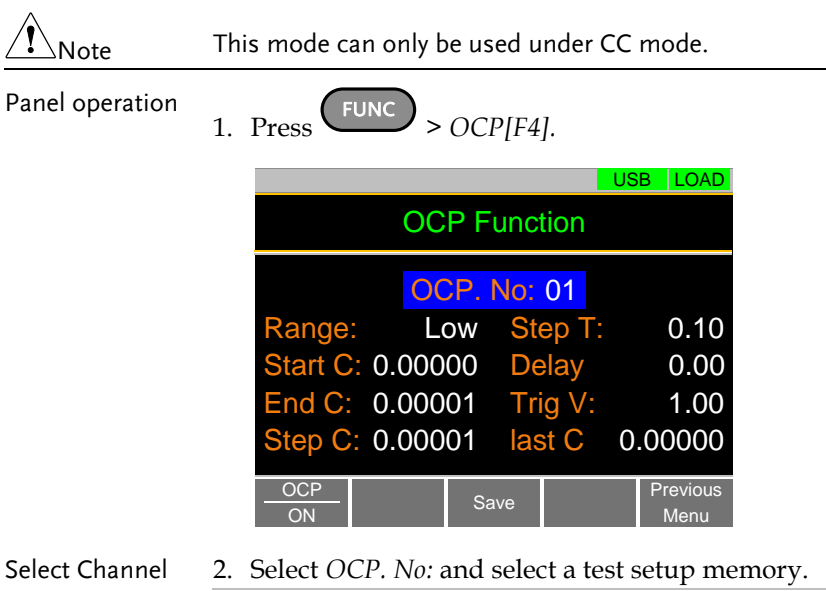

- - OCP. No:  $1 \sim 12$
- 3. Set the following parameters for the selected test setup above:
	- Memo
	- Range
	- Start C
	- $\bullet$  End C
	- Step\_C
	- Step\_T
	- Delay
	- Trig V
	- Last\_C
- 4. Press the *Save[F3]* to save the selected test setup.
- Start OCP 5. Press *OCP*[F1] to turn the OCP function on if it is off.
	- 6. The OCP function can be started by turning the

load on by pressing Shift  $\left(\text{Load }_{\text{Off}}^{\text{On}'}\right)$ .

- The test current will increase from the Start C value to the End C value in steps according to the Step C value, until the test has finished.
- The test will start running when the power supply voltage is greater than the Trig V voltage.

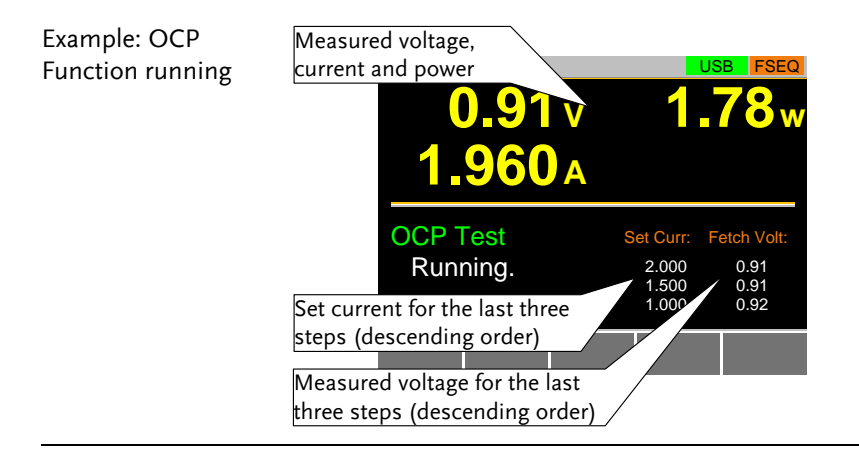

Results:

Power Source

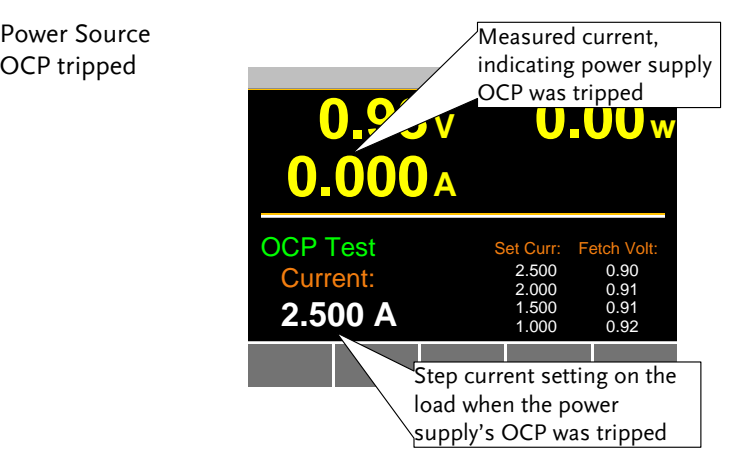

The OCP Test will return the current setting of the last step when the power supply's OCP was tripped.

Power Source OCP time out

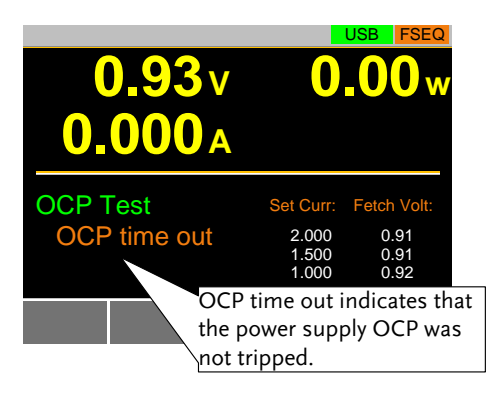

OCP time out will occur if the power supply's OCP fails to trigger. This is determined when the measured voltage is less than Trig V and the measured current is greater than End C.

Power Source Config Error

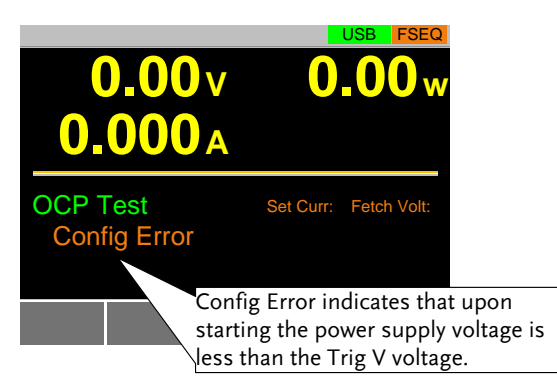

Config Error indicates that the power supply voltage is less than the Trig V voltage setting after the test has started. This can indicate that the power supply output is not on or that the power supply output or Trig V is incorrectly configured.

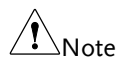

In addition to the OCP settings as described above, the VON voltage settings must also be set according to the output characteristics of the DUT.

Save Data When the Power Source OCP was tripped. Press TEST Result [F1] to view the test result waveform.

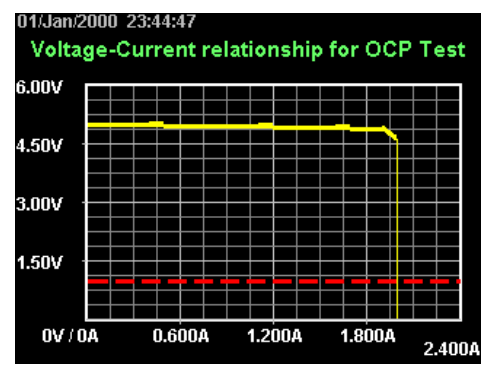

Plug in USB flash drive and press Save [F3] to save the waveform picture.

Press Esc [F1] to exit the waveform view mode.

Press Save [F3] to save the data log to USB flash drive. The file name should be RESULTxx.CSV. The file RESULTxx.CSV can be opened in the computer.

The maximum amount of data to be recorded in the data log is 65536. If data exceeds this limit, the extra data won't be recorded.

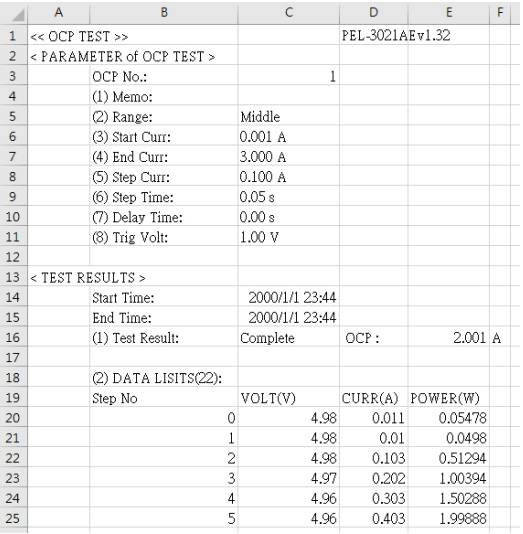

## OPP Test Automation

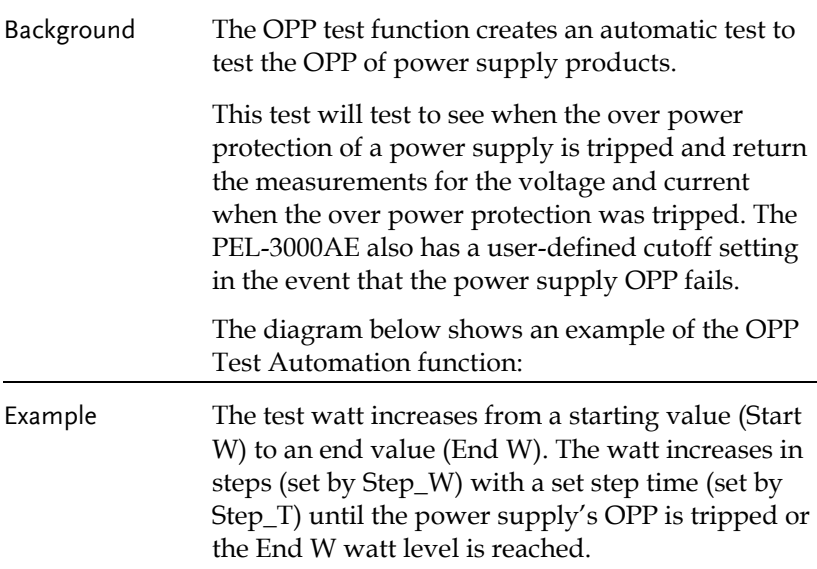

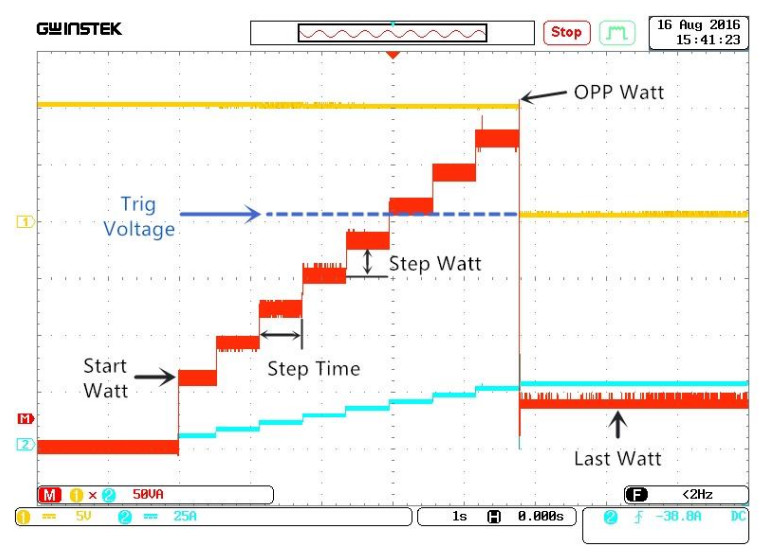

# **GWINSTEK**

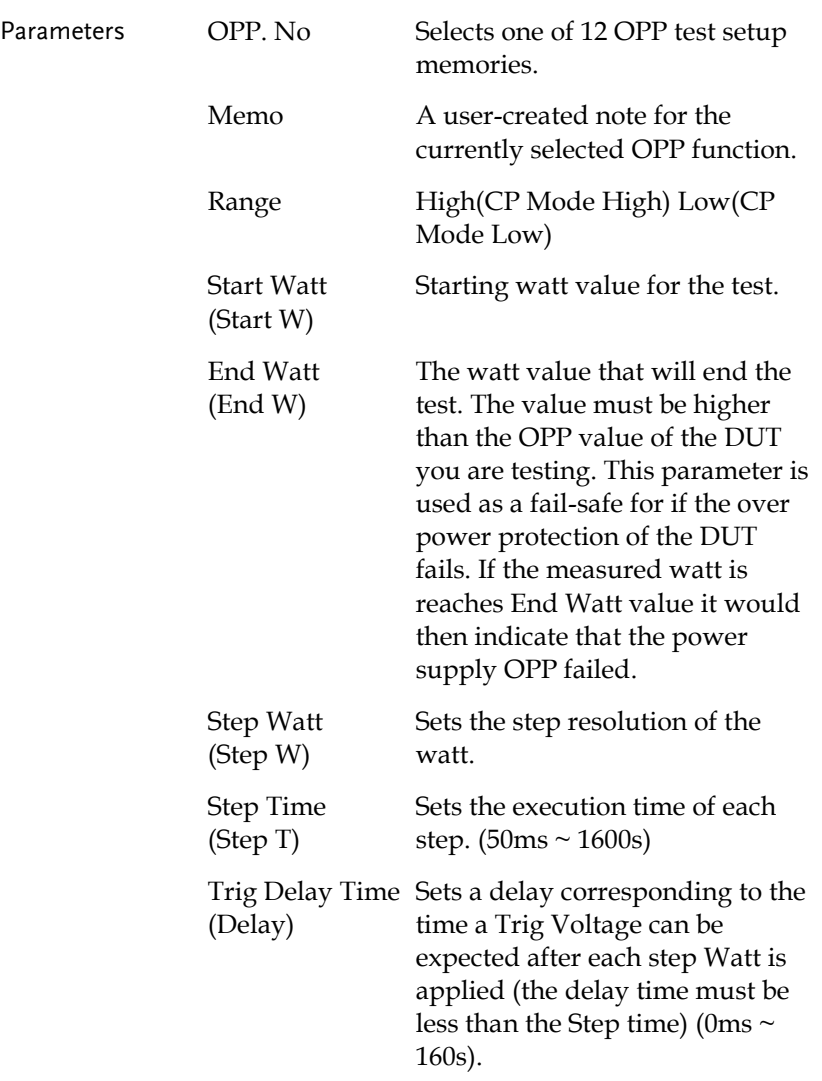

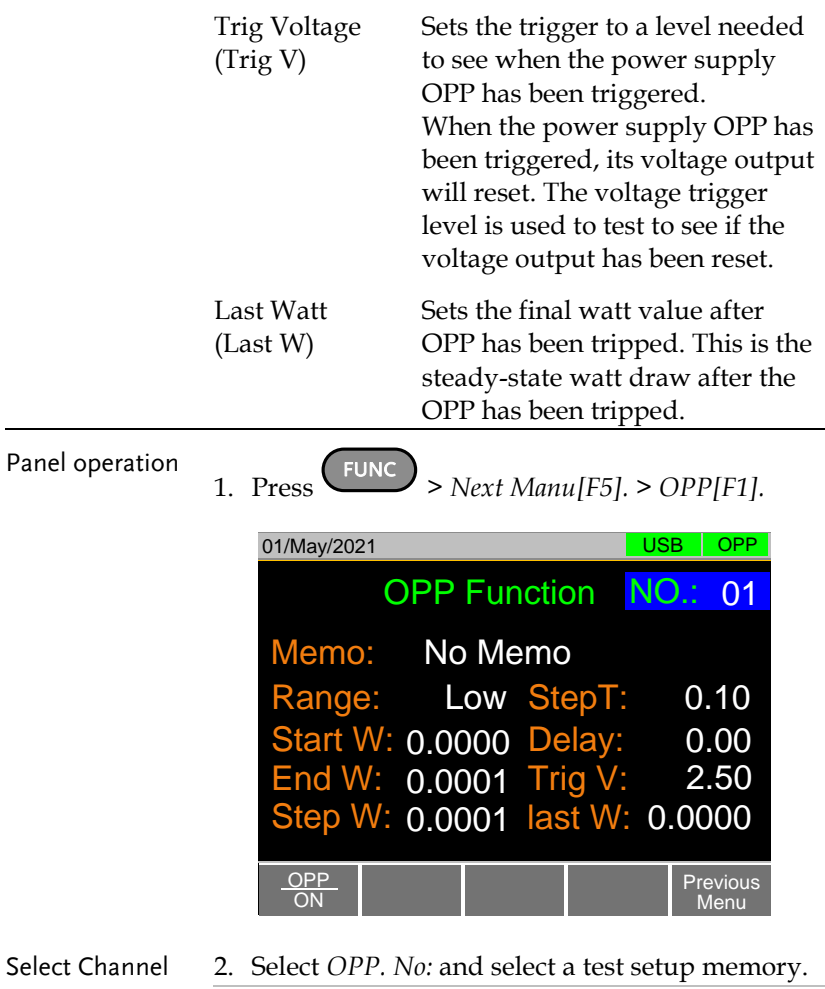

OPP. No: 1 ~ 12

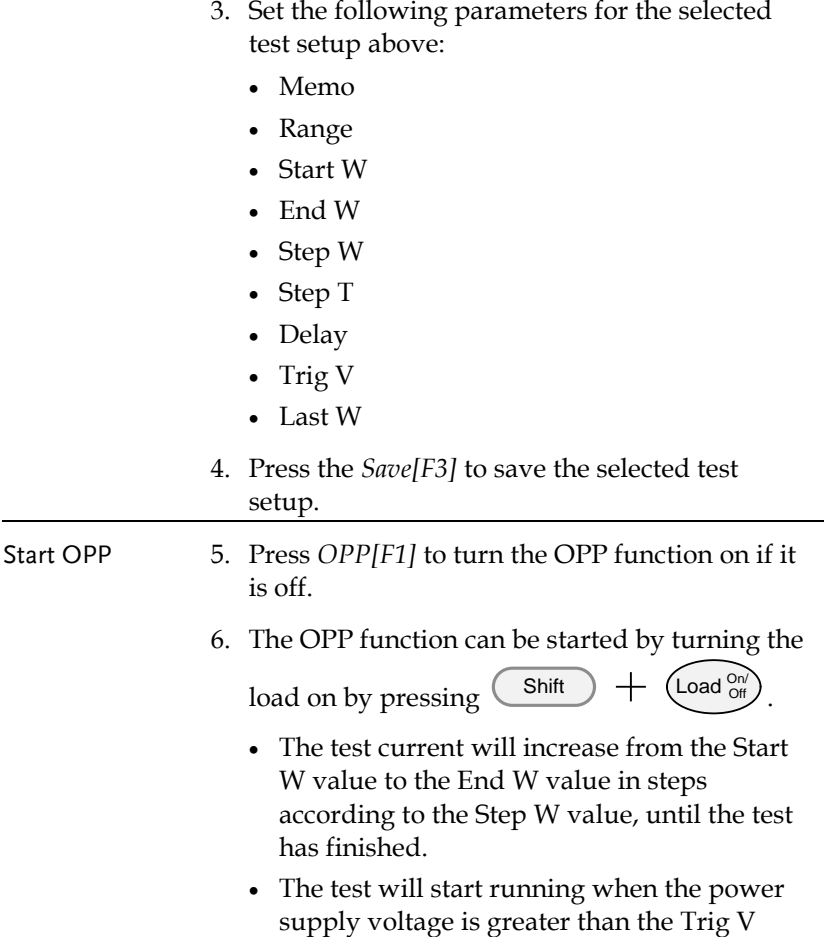

voltage.

Example: OPP Function running

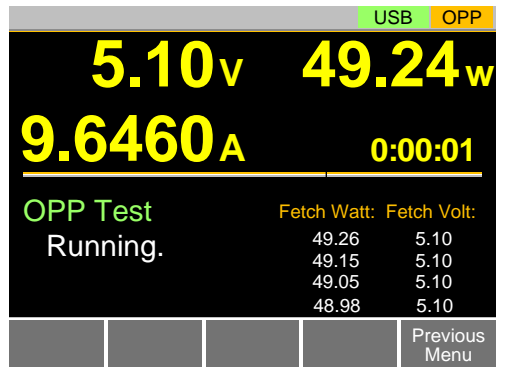

Results:

Power Source OPP tripped

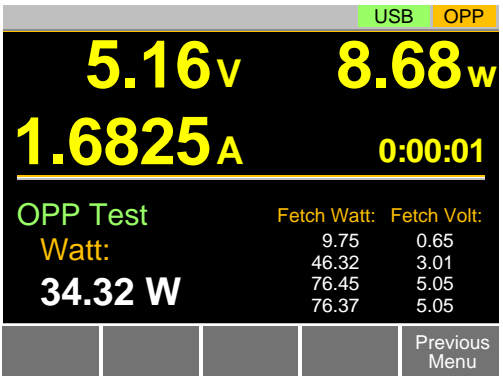

The OPP Test will return the current setting of the last step when the power supply's OPP was tripped.

Power Source OPP time out

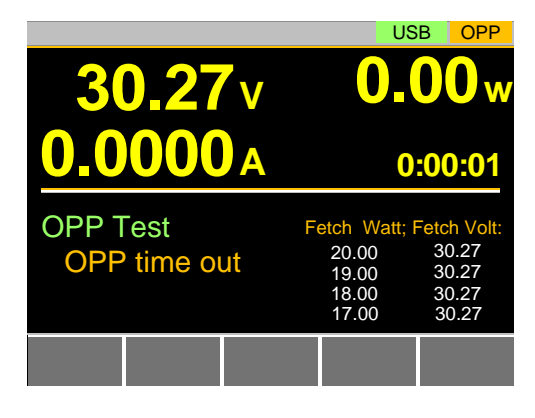

OPP time out will occur if the power supply's OPP fails to trigger. This is determined when the measured voltage is less than Trig V and the measured current is greater than End W.

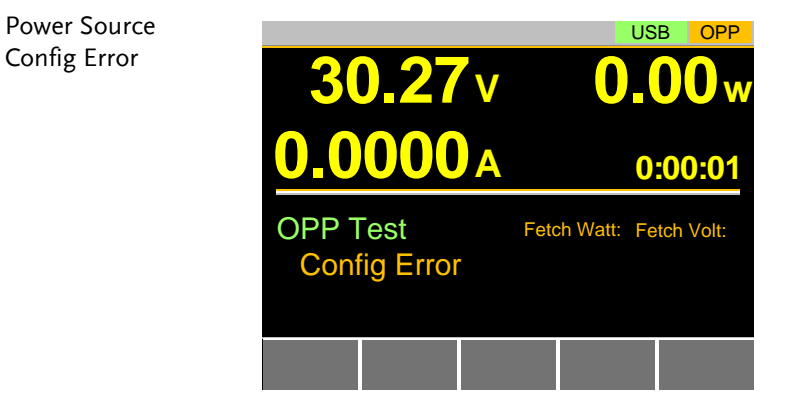

Config Error indicates that the power supply voltage is less than the Trig V voltage setting after the test has started. This can indicate that the power supply output is not on or that the power supply output or Trig V is incorrectly configured.

Note In addition to the OPP settings as described above, the VON voltage settings must also be set according to the output characteristics of the DUT.

Save Data When the Power Source OPP was tripped. Press TEST Result [F1] to view the test result waveform.

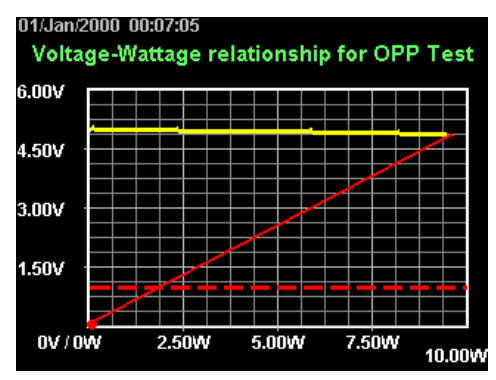

Plug in USB flash drive and press Save [F3] to save the waveform picture.

Press Esc [F1] to exit the waveform view mode.

Press Save [F3] to save the data log to USB flash drive. The file name should be RESULTxx.CSV. The file RESULTxx.CSV can be opened in the computer.

The maximum amount of data to be recorded in the data log is 65536. If data exceeds this limit, the extra data won't be recorded.

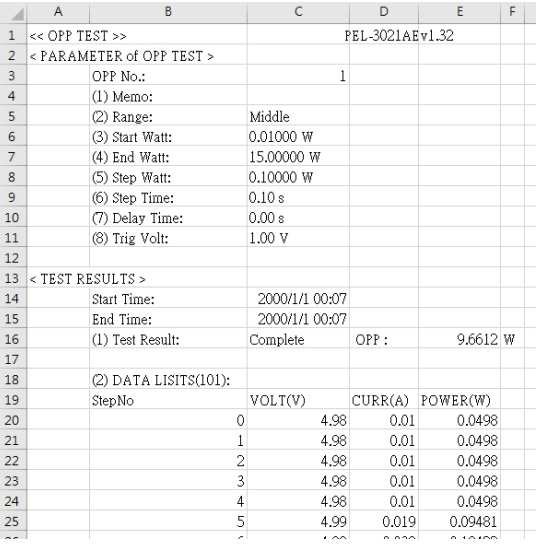

#### BATT Test Automation

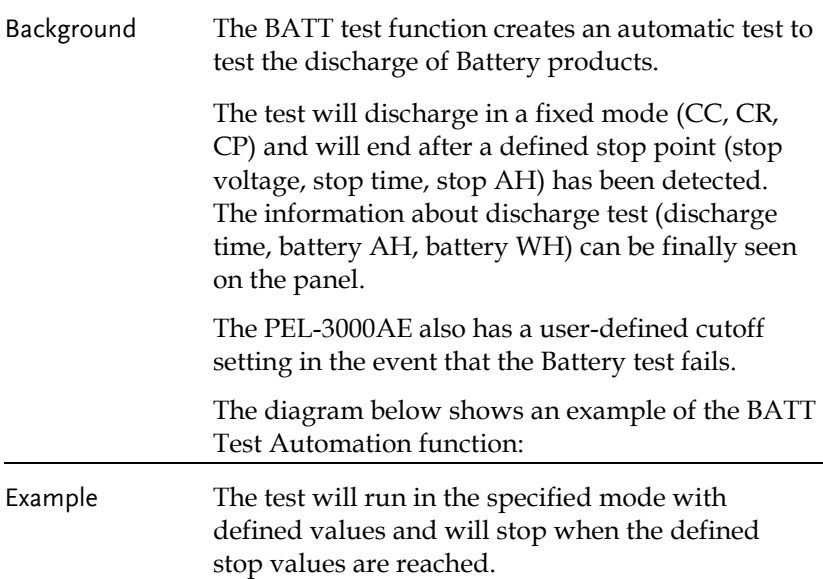

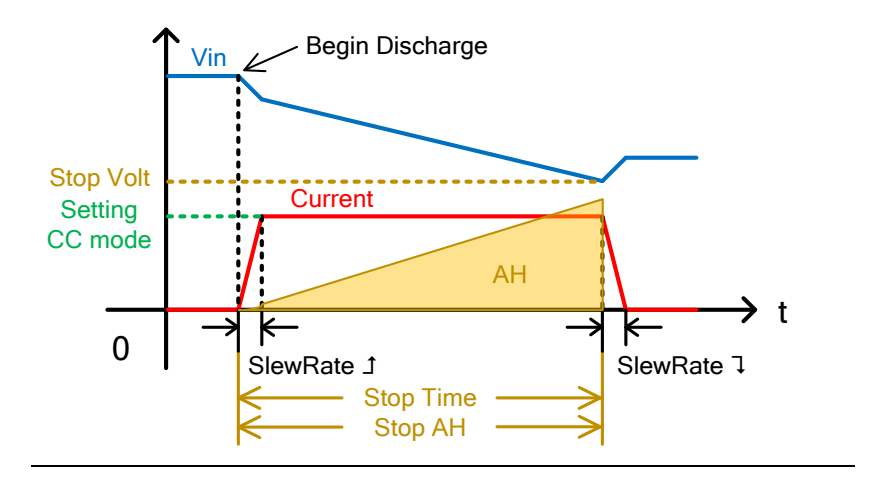

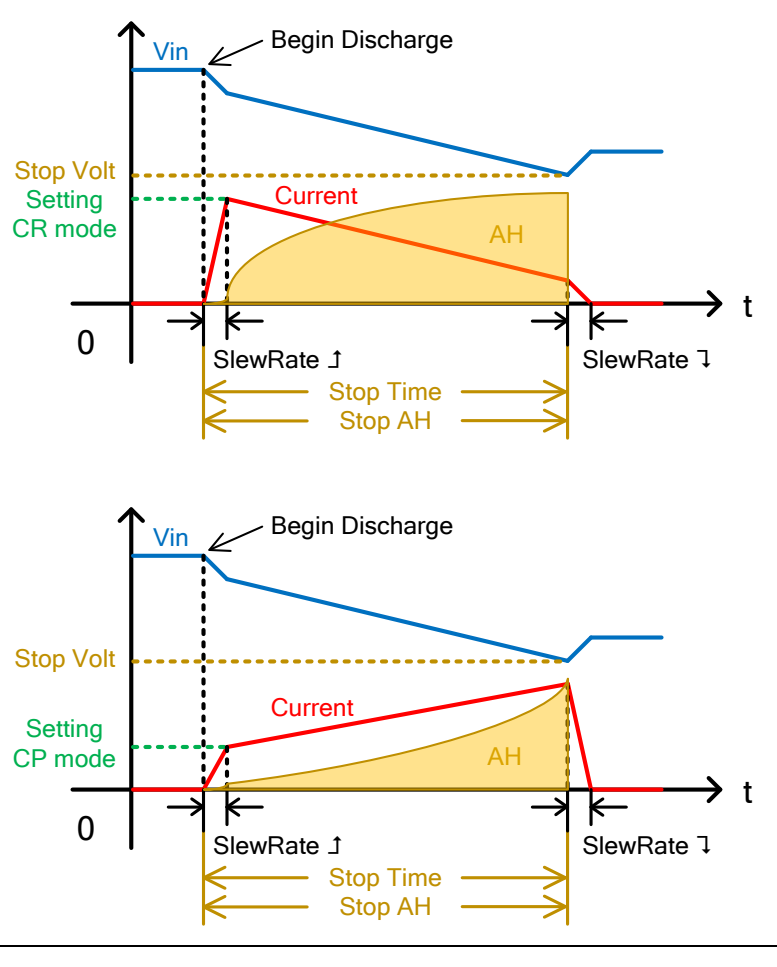

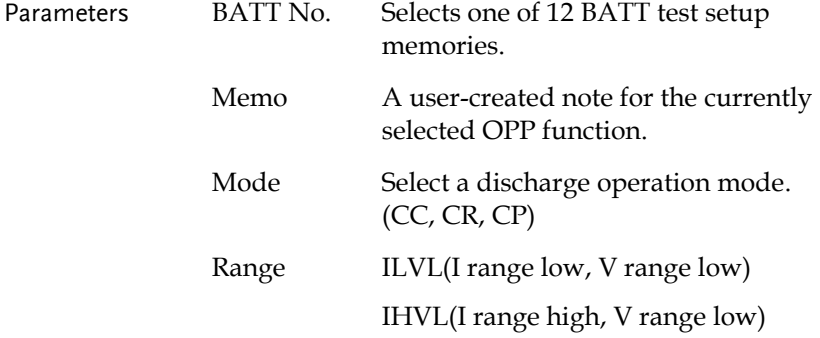

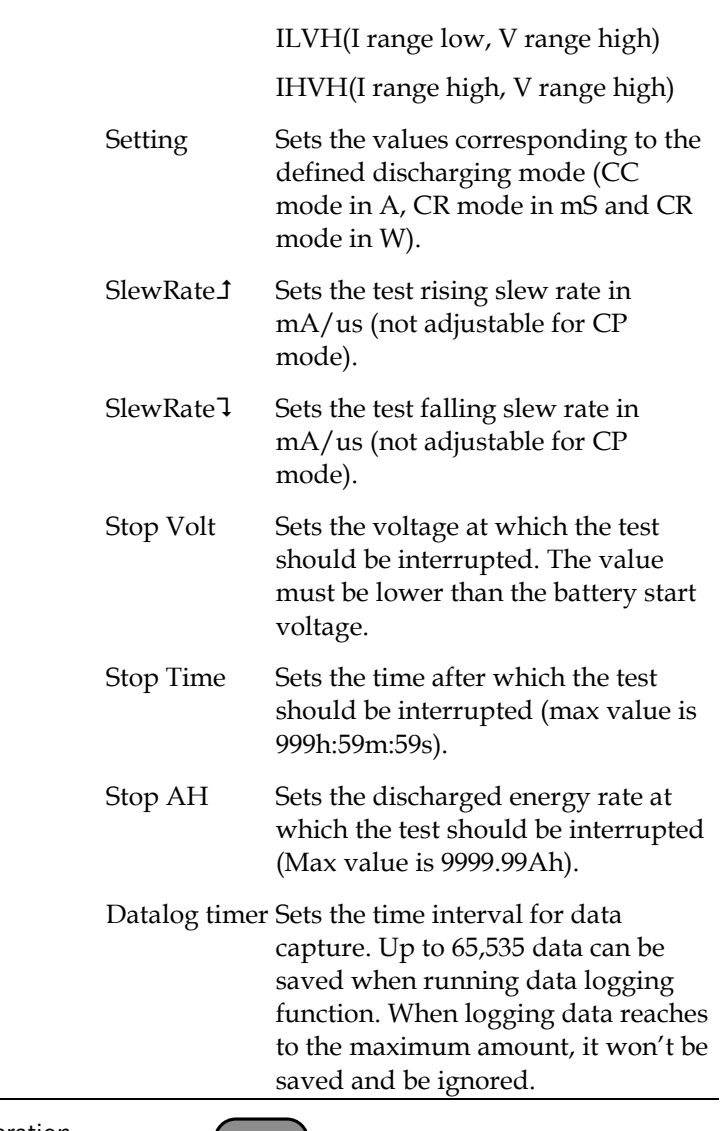

Panel operation

1. Press  $FUNC$  > *Next Manu* [F5]. > *BATT* [F2].

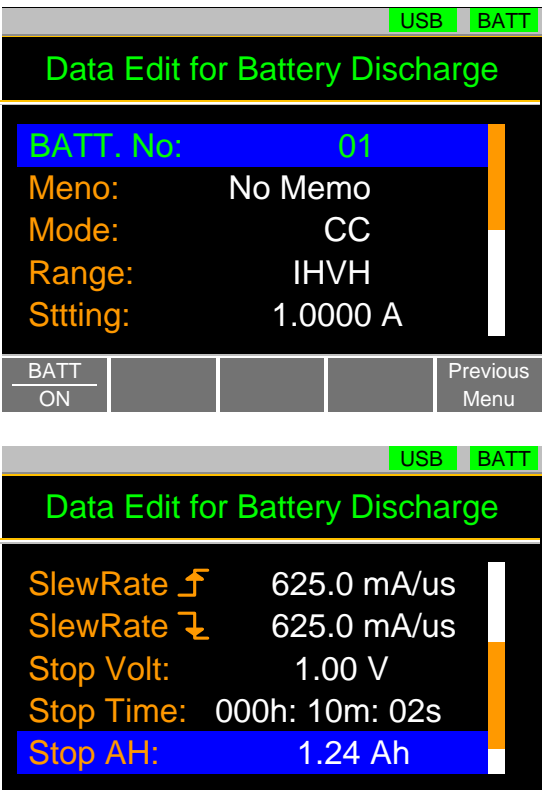

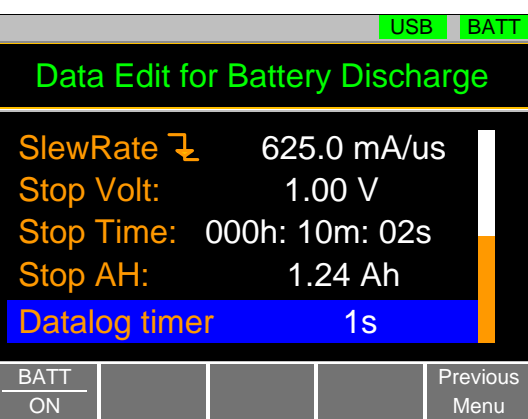

BATT **ON** 

**Previous** Menu

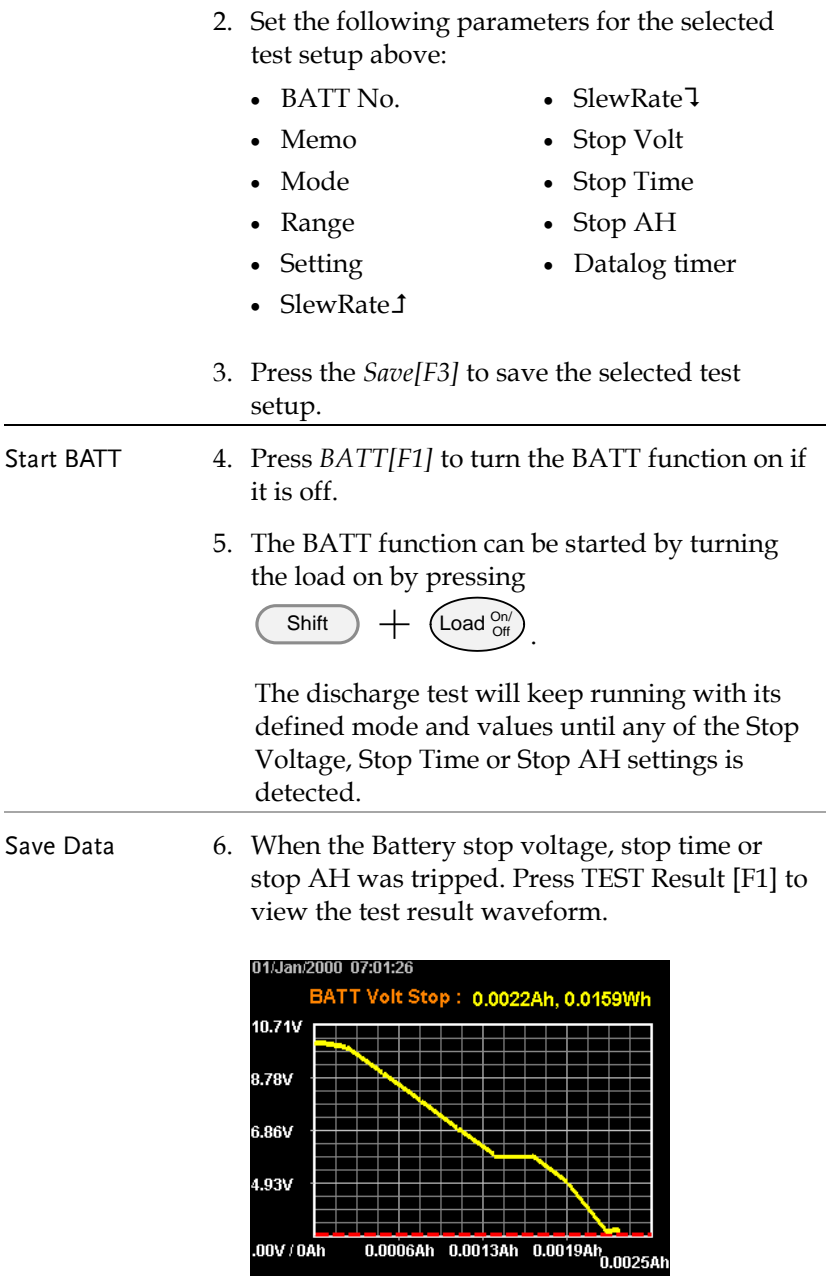

Ť  $.00V/0Ah$ 

Plug in USB flash drive and press Save [F3] to save the waveform picture.

Press Esc [F1] to exit the waveform view mode.

7. Press Save [F3] to save the data log to USB flash drive. The file name should be RESULTxx.CSV. The file RESULTxx.CSV can be opened in the computer.

The maximum amount of data to be recorded in the data log is 65536. If data exceeds this limit, the extra data won't be recorded.

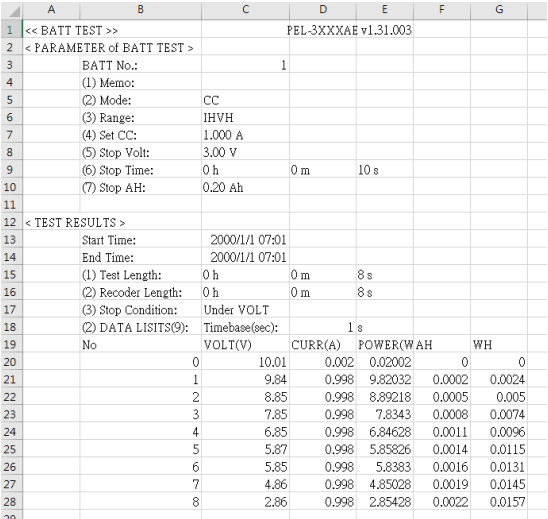

Example: BATT Function running

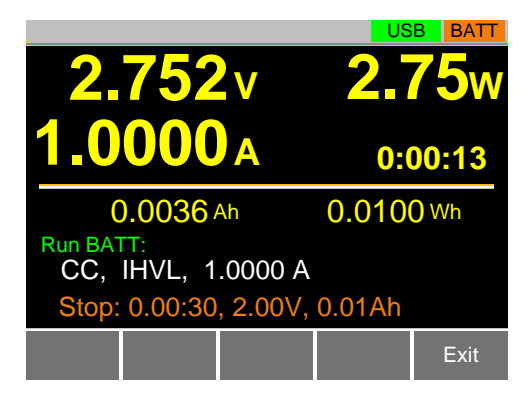

Results: Battery stop Voltage or stop time or stop AH tripped

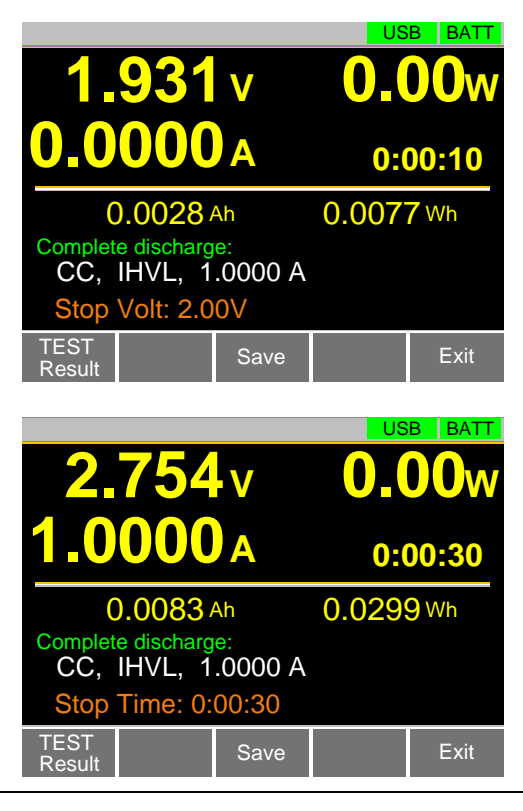

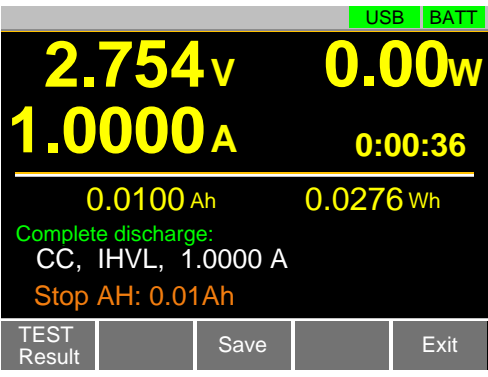

The BATT Test will return the information of the last discharge when the Battery stop voltage or stop time or stop AH was tripped.

Note In addition to the BATT Function settings as described above, the VON voltage settings must also be set according to the output characteristics of the DUT.

# EXTERNAL CONTROL

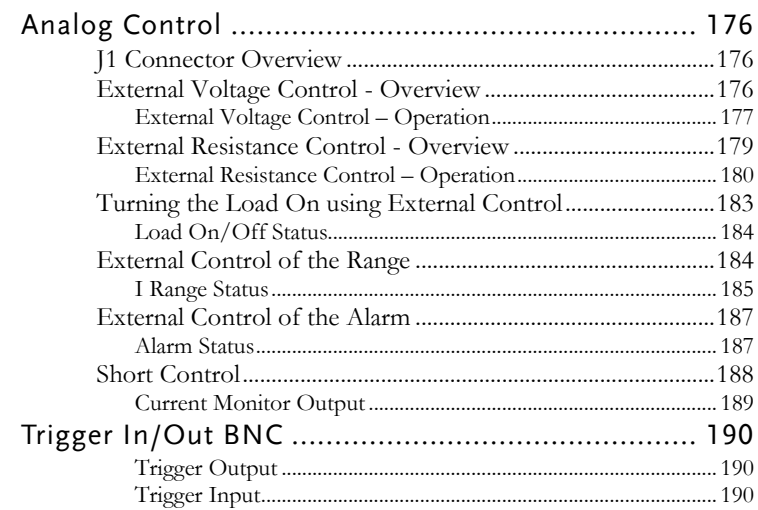

## <span id="page-177-0"></span>Analog Control

The Analog Control subsection describes how to use the J1 Frame Control Connector for voltage or resistance control. See page [229](#page-230-0) for the details on the J1 connector.

#### <span id="page-177-1"></span>J1 Connector Overview

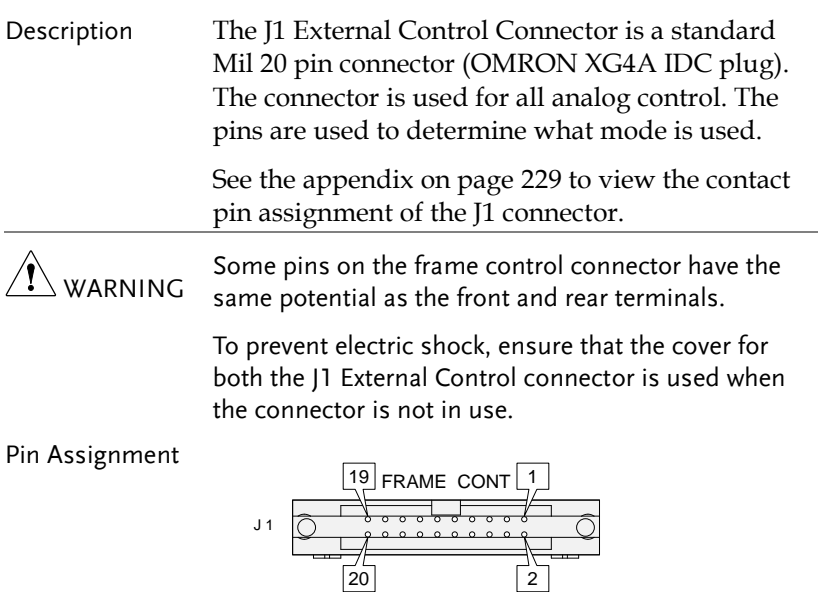

#### <span id="page-177-2"></span>External Voltage Control - Overview

Background External voltage control of the CC, CR, CV and CP mode is accomplished using the J1 connector on the rear panel. An input voltage of 0-10V corresponds to 0% - 100% of the rated current (CC mode), rated voltage (CV mode), or rated power (CP mode). For CR mode, 0V - 10V corresponds to the maximum resistance - minimum resistance.

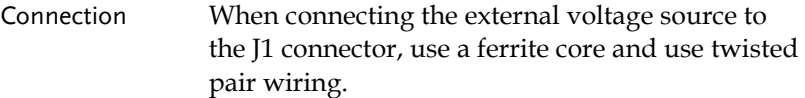

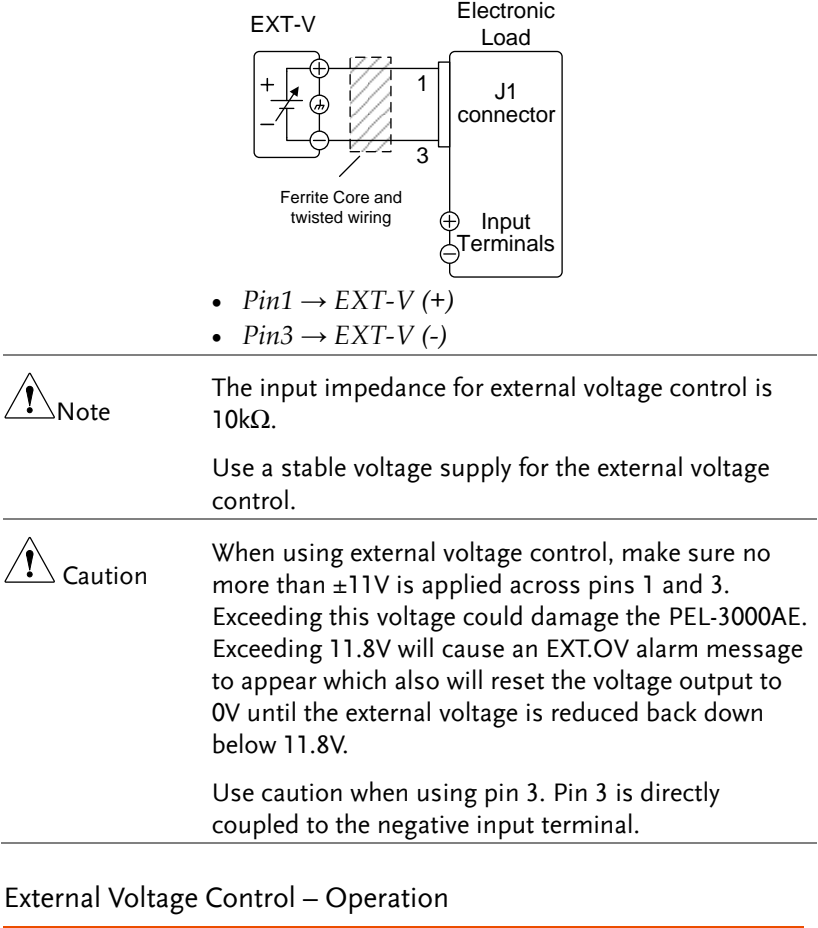

<span id="page-178-0"></span>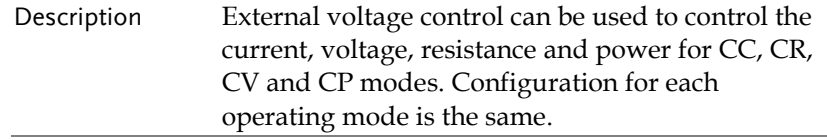

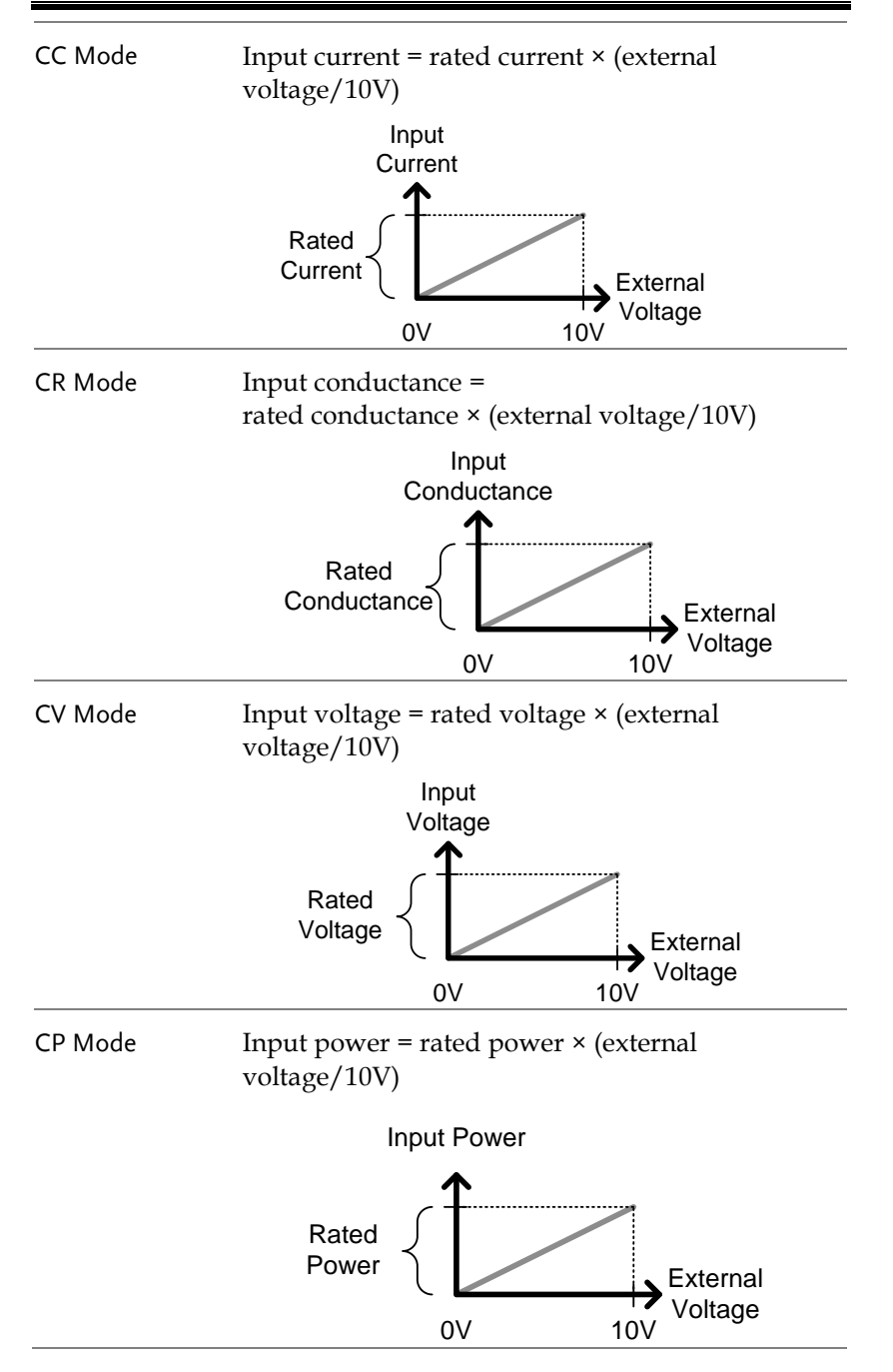
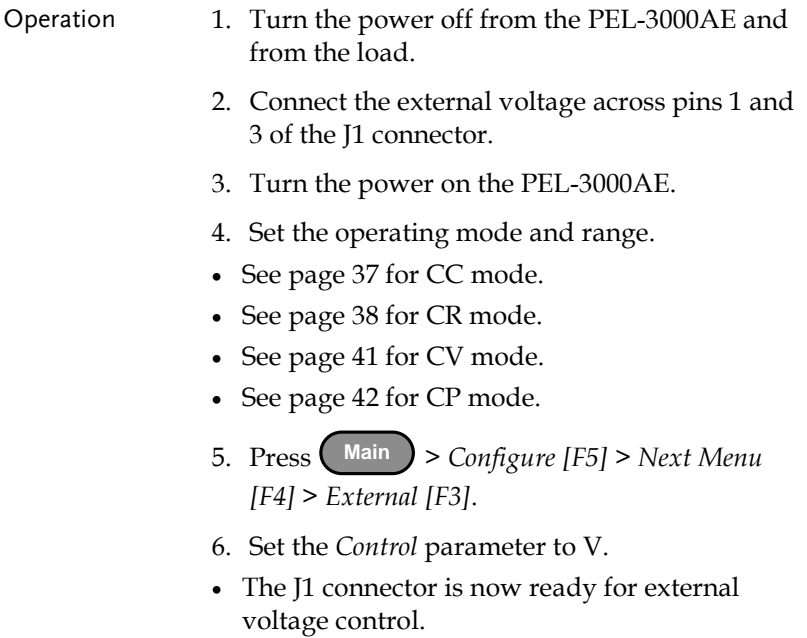

#### External Resistance Control - Overview

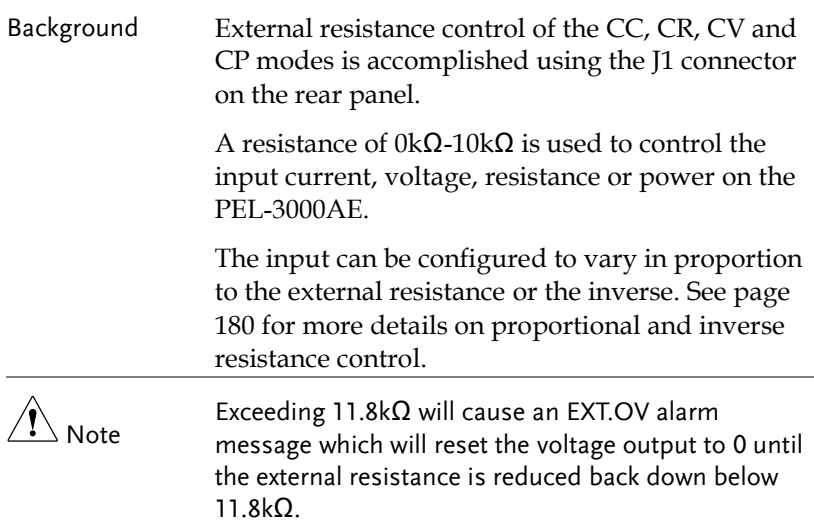

Connection When connecting the external resistance source to the J1 connector, use a ferrite core and use twisted pair wiring.

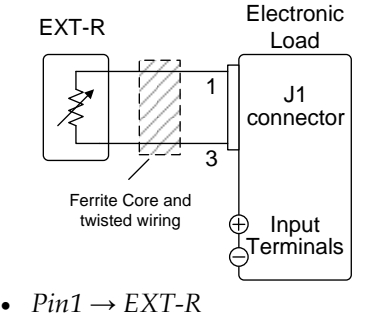

 $Pin3 \rightarrow EXT-R$ 

Note

Use resistors with minimum residual resistance of 50Ω or less.

Note for proportional control: Do not use swtiches that switch between fixed resistances. Please use continuously variable resistors.

#### <span id="page-181-0"></span>External Resistance Control – Operation

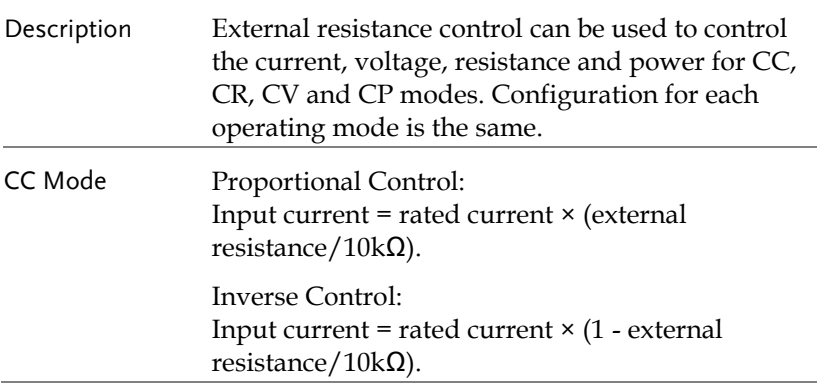

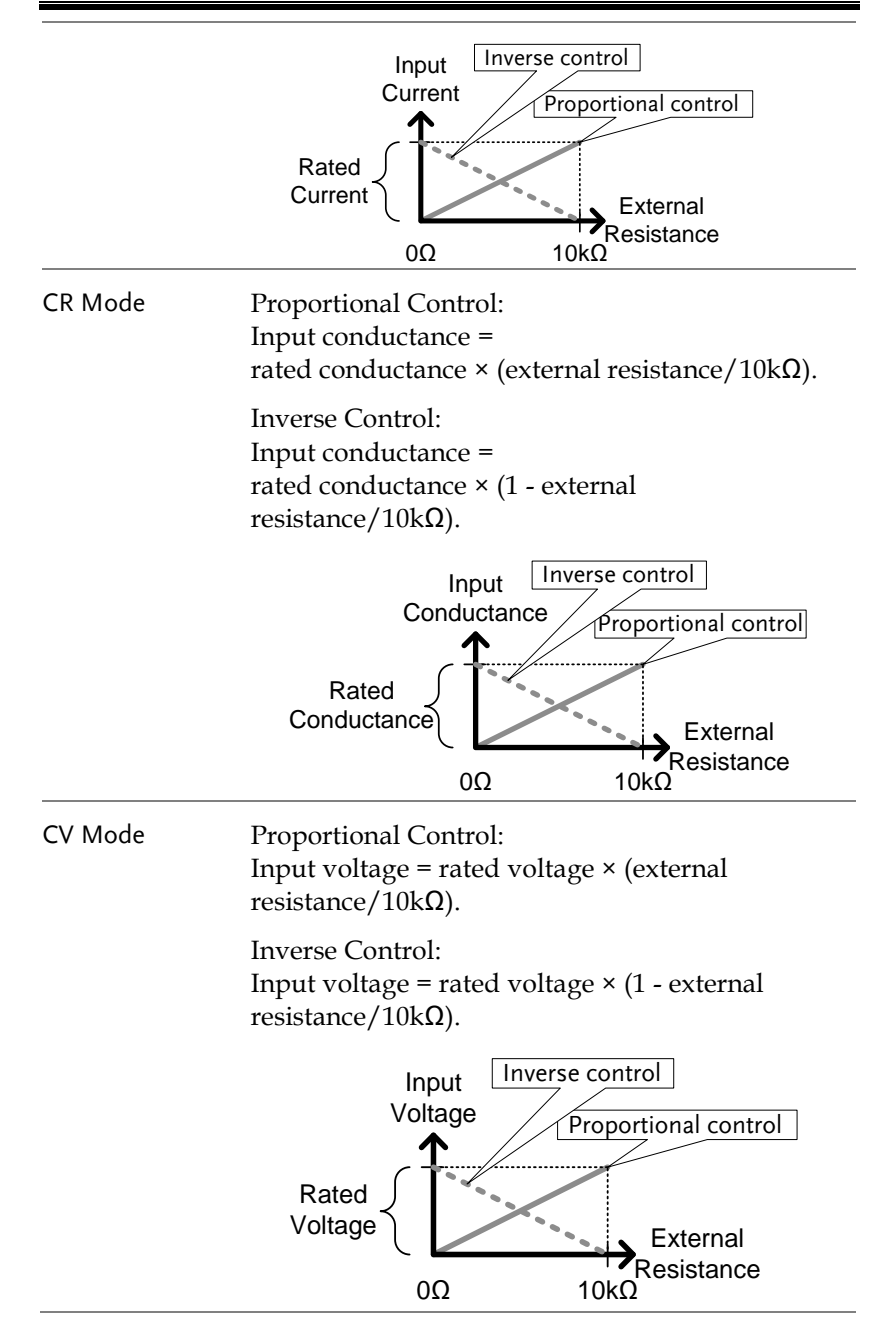

CP Mode Proportional Control: Input power = rated power  $\times$  (external resistance/10kΩ).

> Inverse Control: Input power = rated power  $\times$  (1 - external resistance/10kΩ).

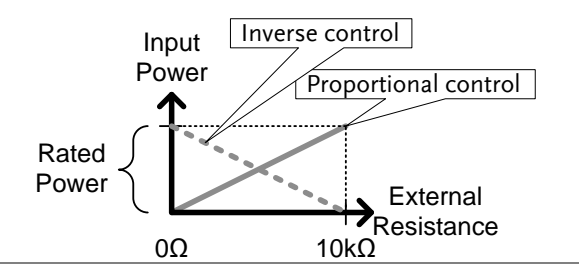

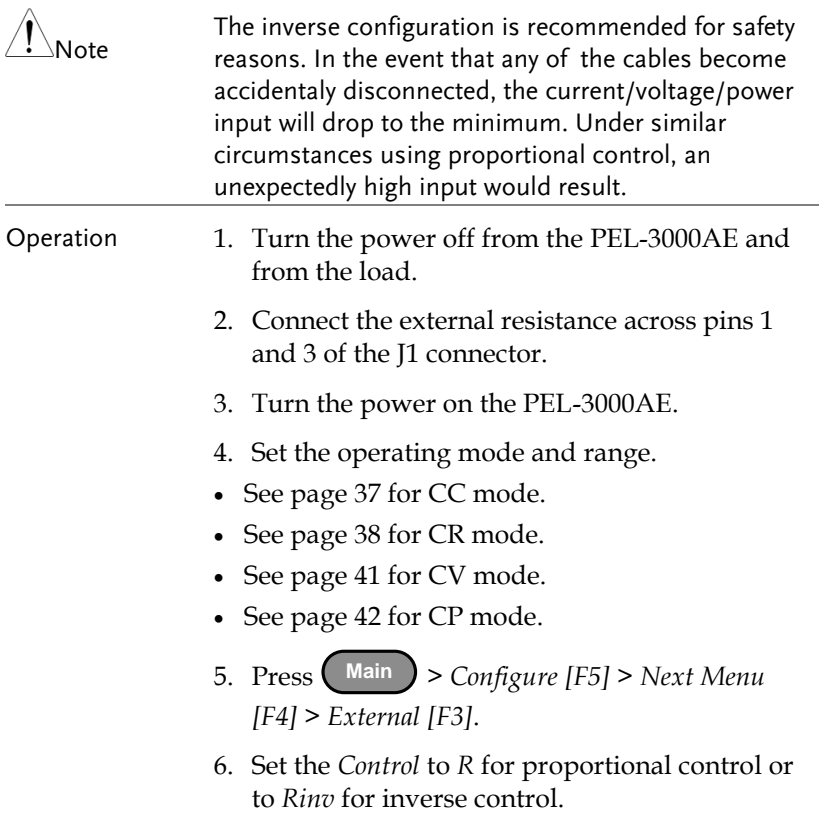

 The J1 connector is now ready for external resistance control.

#### Turning the Load On using External Control

- Description The load can be turned on and off with an external switch connected to pins 7 and 12 of the J1 connector.
- Pin Inputs Pin 7 of the J1 connector is internally pulled up to 5V with a  $10\mathrm{k}\Omega$  resistor when the switch is open. Thus when the switch is open, pin 7 is logically high. When the switch is closed, pin 7 is pulled down to the A COM ground level, making pin 7 logically low.

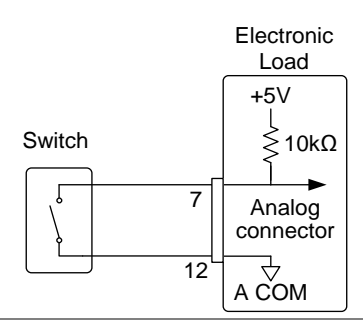

Example The LoadOn IN setting determines whether the load is turned on when the external switch is closed (low) or open (high).

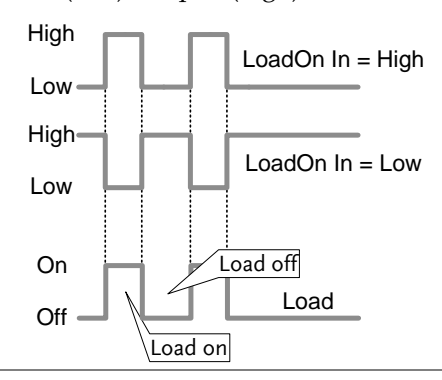

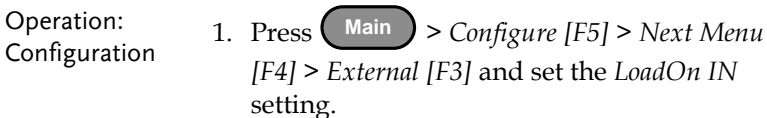

- Set to Low if you want the load to be turned on when the switch is closed.
- Set to High if you want the load to turn on when the switch is open.

# $\sqrt{?}$  Note

When external control is used to turn the load off, the load key cannot be used to turn the load on. However the reverse is not true. If the load has been turned on by external control, the load key can be used to turn the load off.

#### Load On/Off Status

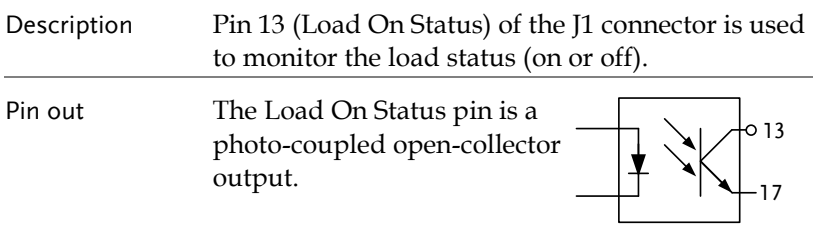

Photocoupler input: 30V max, 8mA, max.

#### External Control of the Range

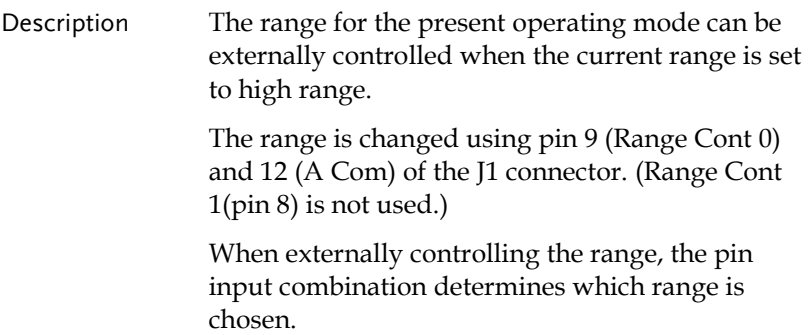

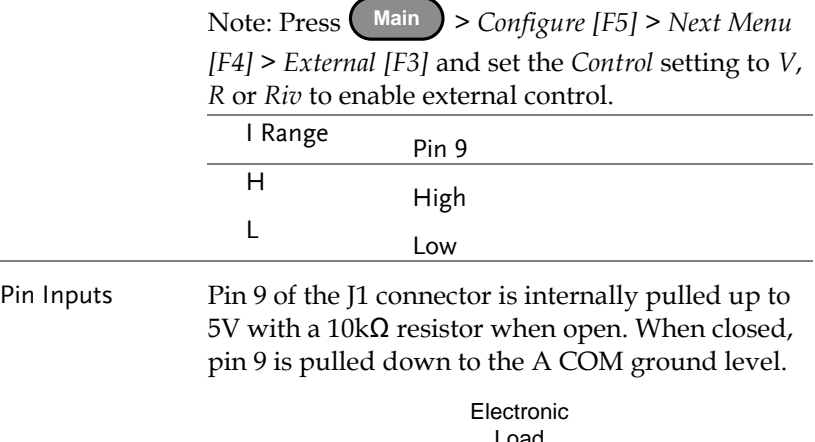

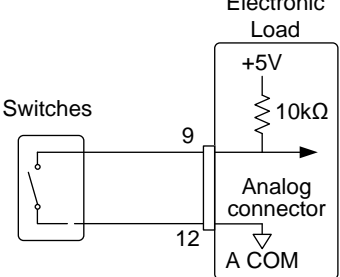

 $\hat{\mathbb{N}}_{\mathsf{Note}}$ The range can only be externally controlled when the IRange has been set to High using the front panel controls.

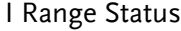

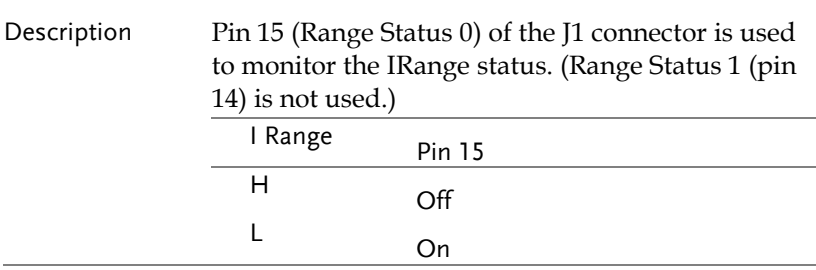

Pin out The Range Status pins are photo-coupled open-collector outputs.

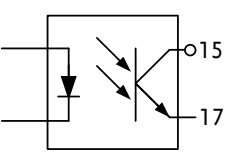

Photocoupler input: 30V max, 8mA, max.

#### External Control of the Alarm

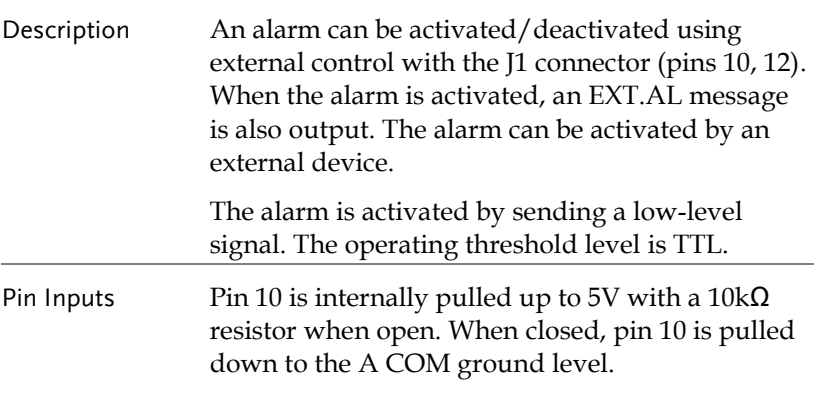

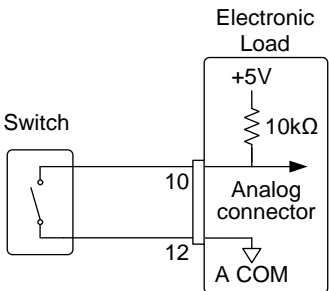

#### Alarm Status

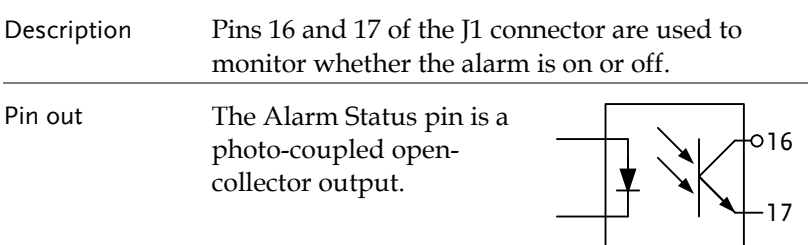

Photocoupler input: 30V max, 8mA, max.

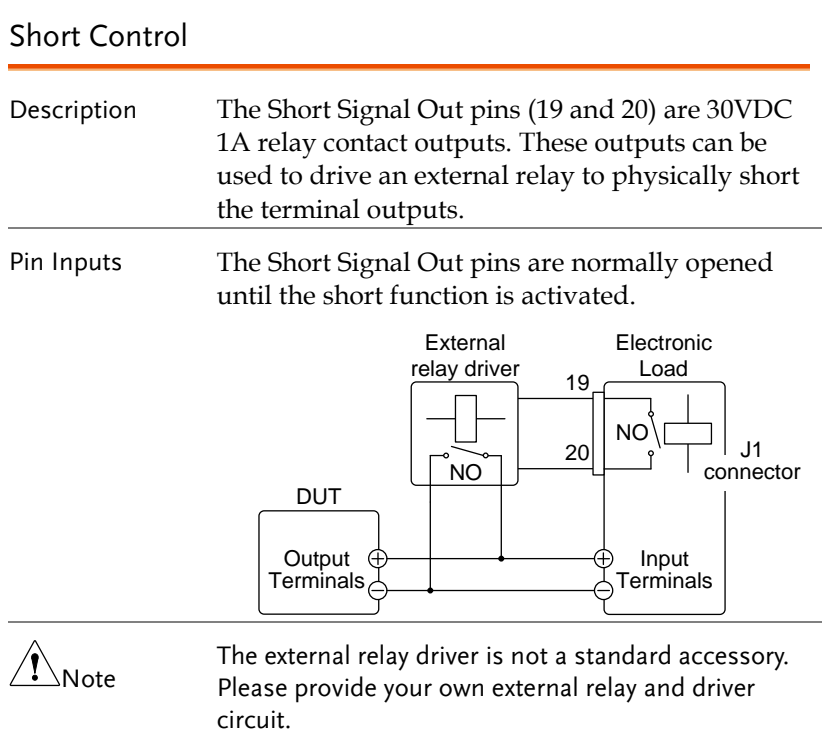

#### Current Monitor Output

Description The voltage output from the IMON pin on the J1 connector is used to represent the current input level.

> The voltage range used to represent the full scale current range from the IMON pin on the J1 connector depends on the current range settings.

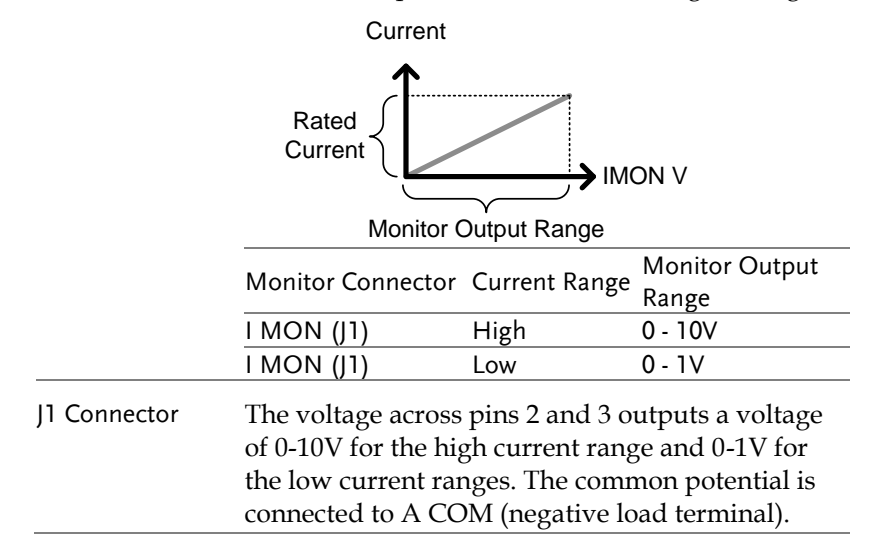

## Trigger In/Out BNC

See page [60](#page-61-0) to turn the trigger input or output on/off or to configure the trigger settings. The trigger input can configure the delay time while the trigger out pulse width can also be configured.

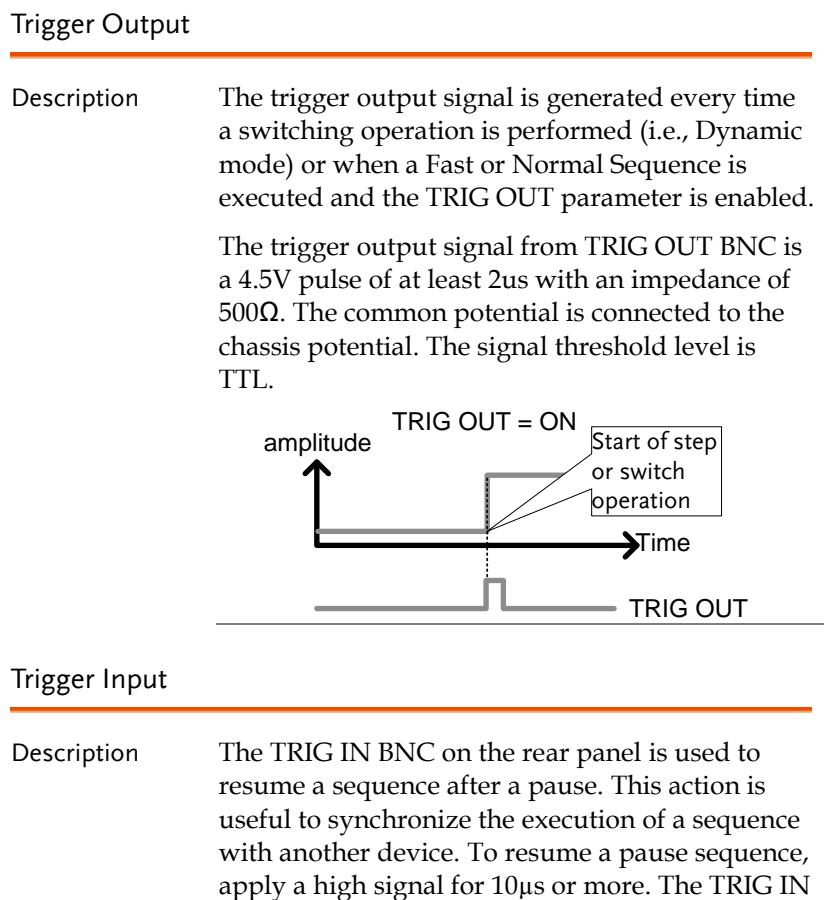

BNC is pulled down to earth internally using a

100kΩ resistor.

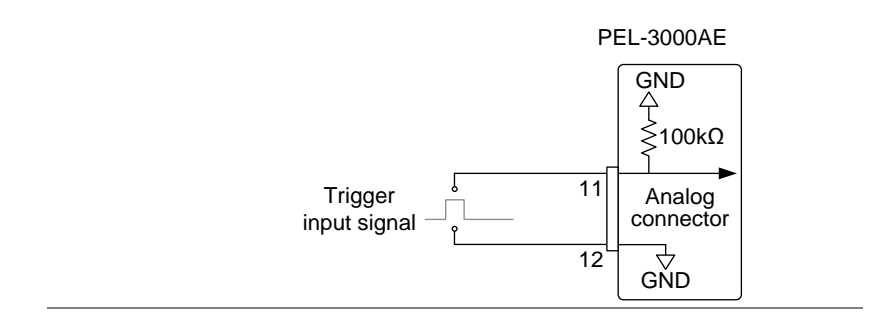

# **REMOTE CONTROL**

This chapter describes basic configuration of IEEE488.2 based remote control. For a command list, refer to the programming manual, downloadable from GW Instek website, www.gwinstek.com

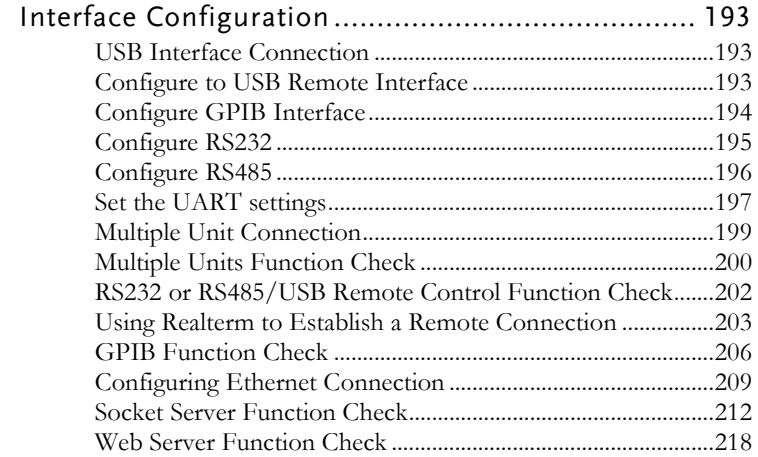

# <span id="page-194-0"></span>Interface Configuration

#### <span id="page-194-1"></span>USB Interface Connection

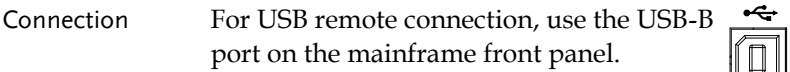

#### <span id="page-194-2"></span>Configure to USB Remote Interface

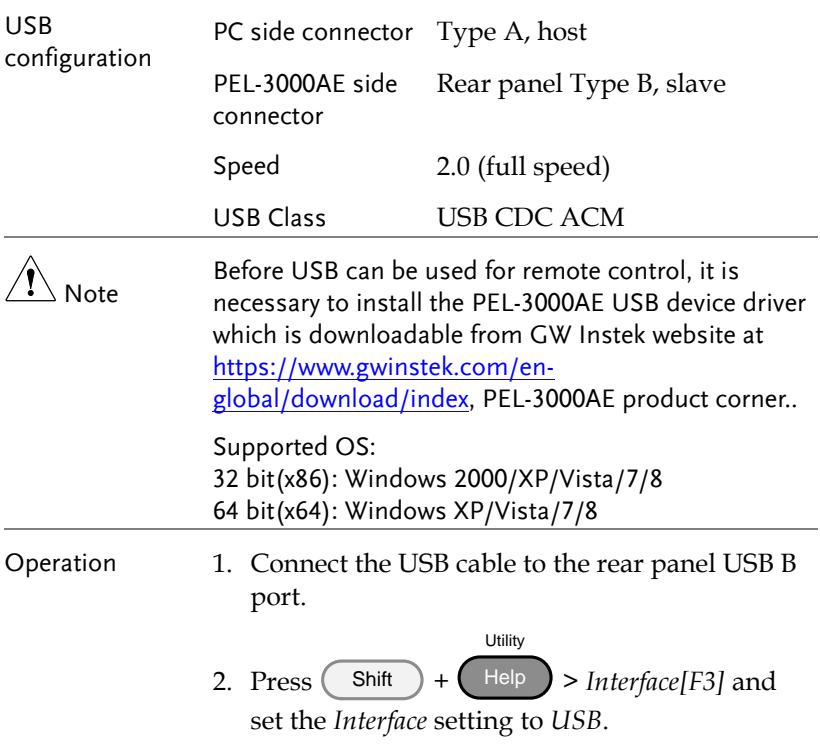

#### <span id="page-195-0"></span>Configure GPIB Interface

To use GPIB, the optional GPIB port must be installed. See pag[e 225](#page-226-0) for installation details.

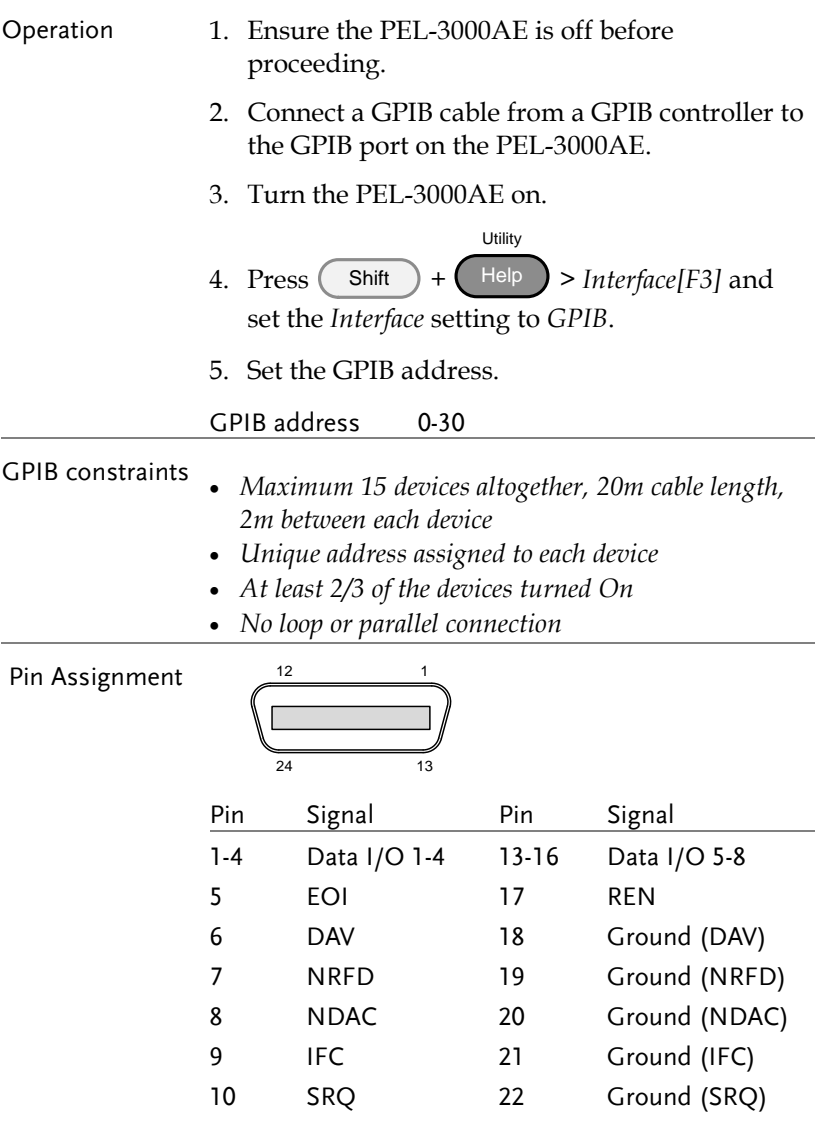

## **GWINSTEK**

<span id="page-196-0"></span>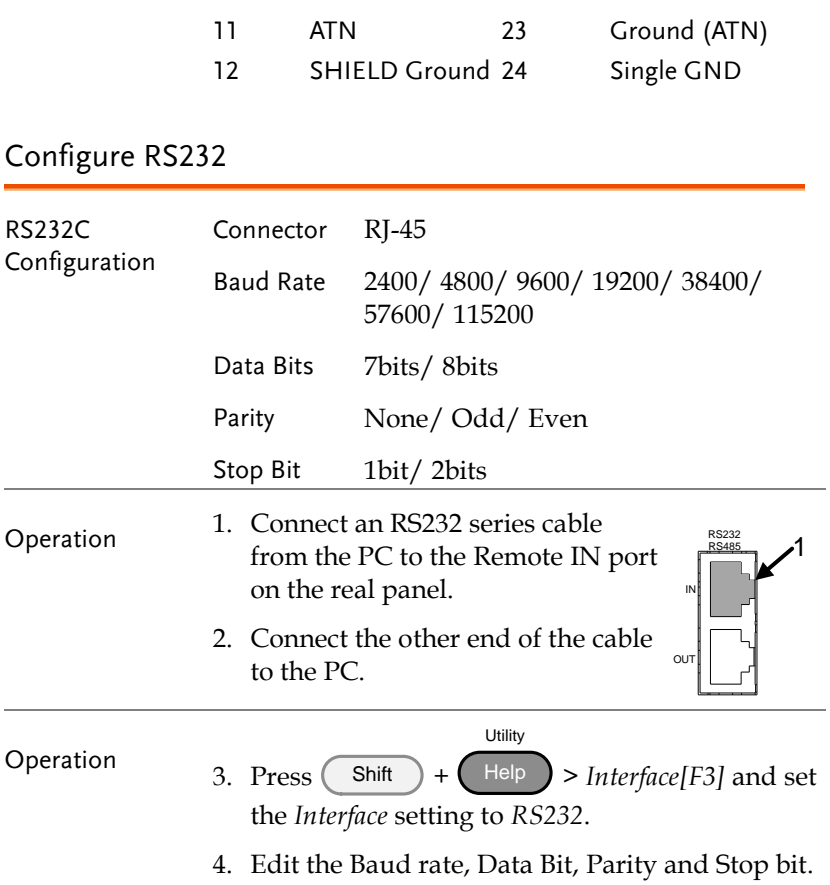

## <span id="page-197-0"></span>Configure RS485

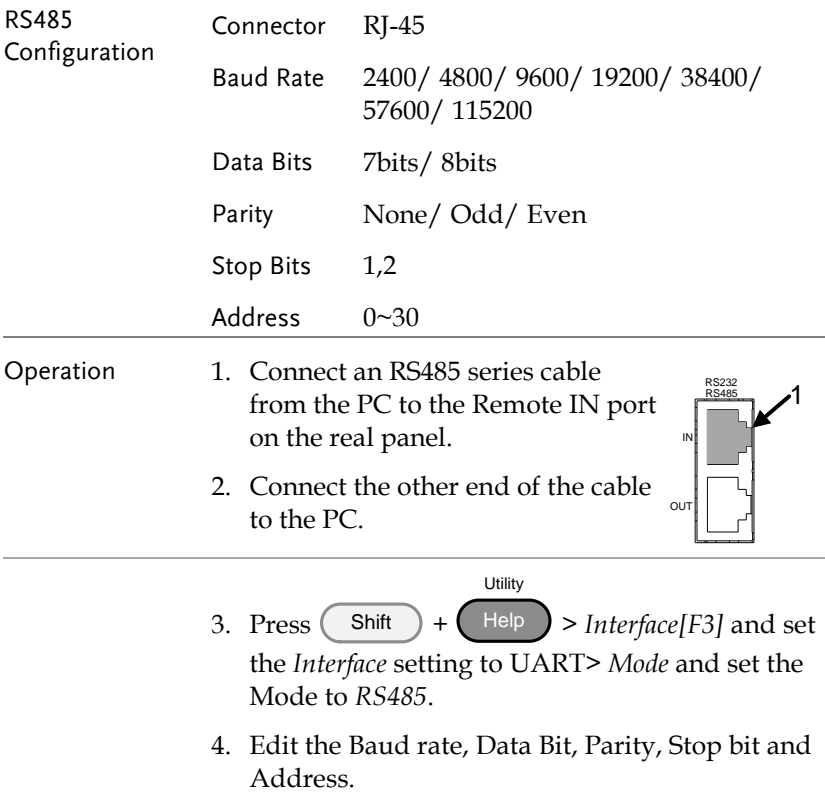

#### <span id="page-198-0"></span>Set the UART settings

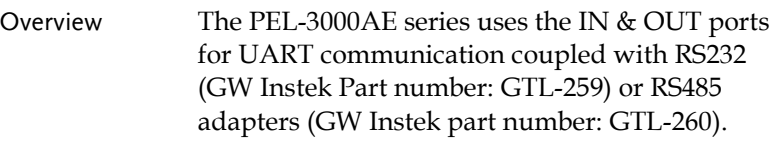

The pin outs for the adapters are shown below.

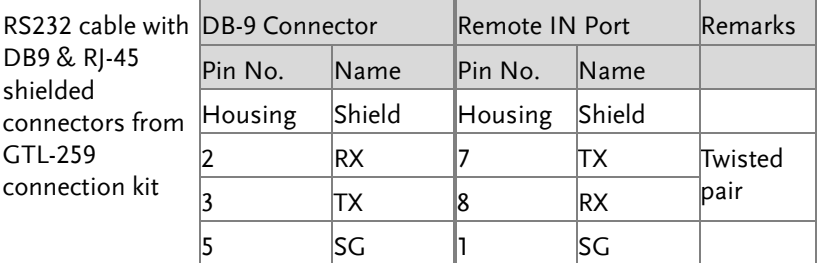

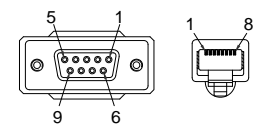

Connection diagram

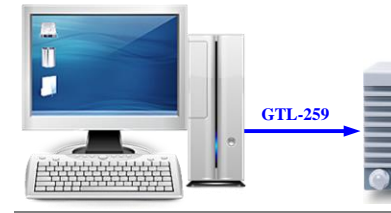

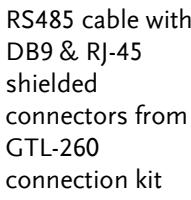

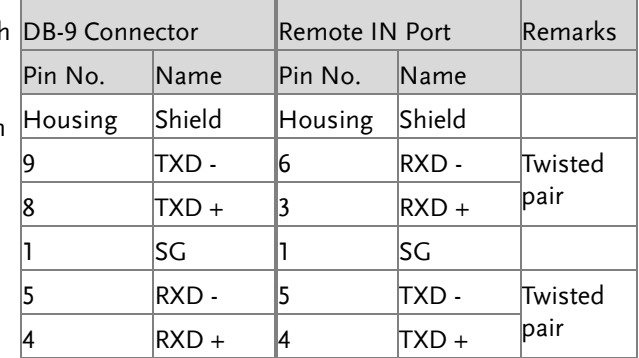

# **GWINSTEK**

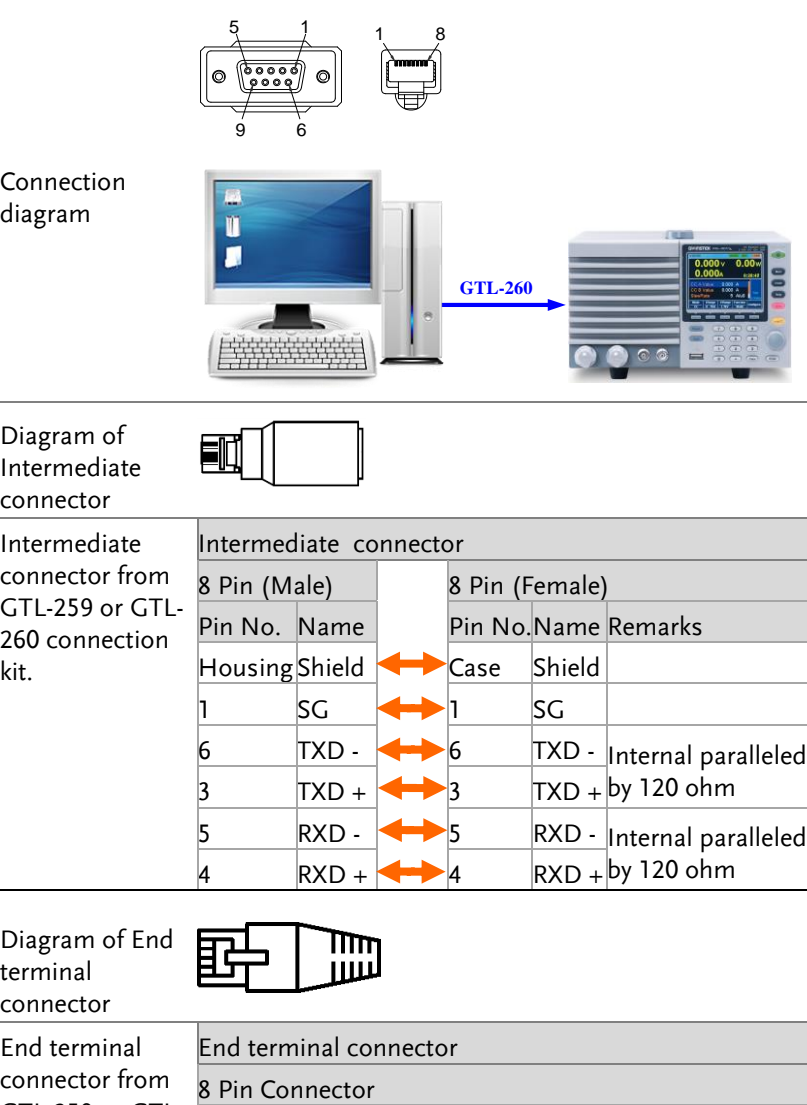

Pin No. Remarks

Internal shorted

Internal shorted

kit.

GTL-259 or GTL-260 connection

3

 $\vert$ 4

8

#### <span id="page-200-0"></span>Multiple Unit Connection

The PEL-3000A/AE can have up to 16 units daisy-chained together using the 8 pin connectors (IN OUT ports) on the rear panel. The first unit in the chain is remotely connected to a PC using RS485. Each subsequent unit is daisy-chained to the next using a RS485 local bus. The OUT port of the first unit must be connected to intermediate connector and the OUT port of the last unit must be connected to end terminal connector.

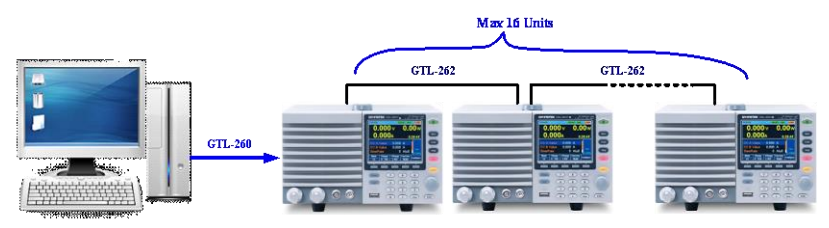

Each unit is assigned a unique address and can then be individually controlled from the host PC.

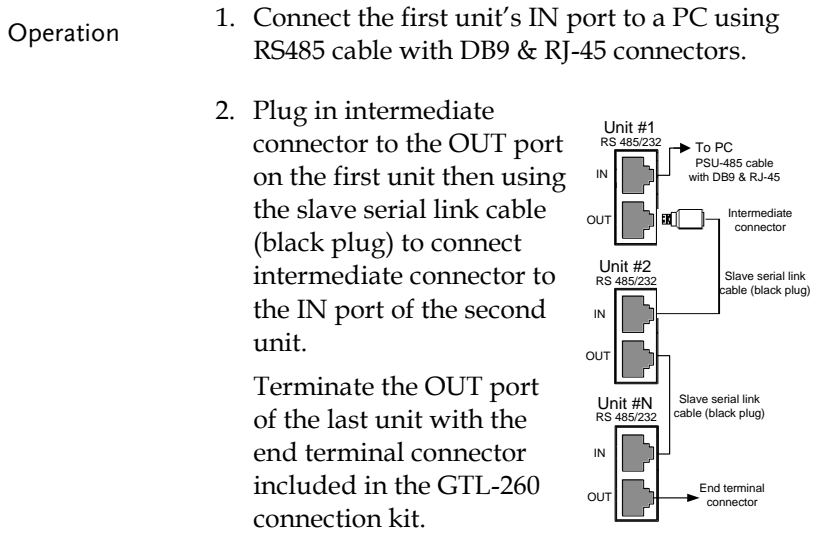

- 3. Power up all units.
- Press 4. Shift + Utility **Help** > *Interface[F3]* and set the *Interface* setting to UART> *Mode* and set the Mode to *RS485*.
- 5. Set the addresses and mode of all units using UART menu. It must be a unique address identifier and mode select is RS485.

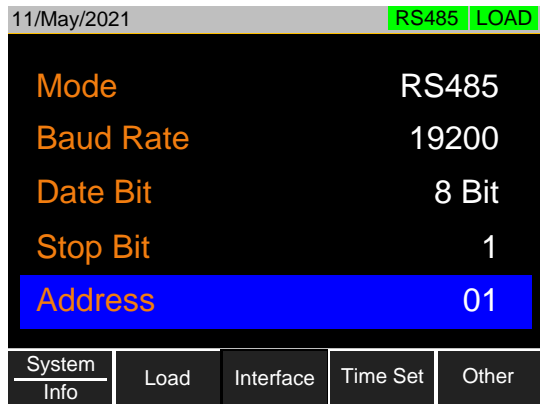

6. Multiple units can be operated using SCPI commands now. See the programming manual or see the function check below for usage details.

#### <span id="page-201-0"></span>Multiple Units Function Check

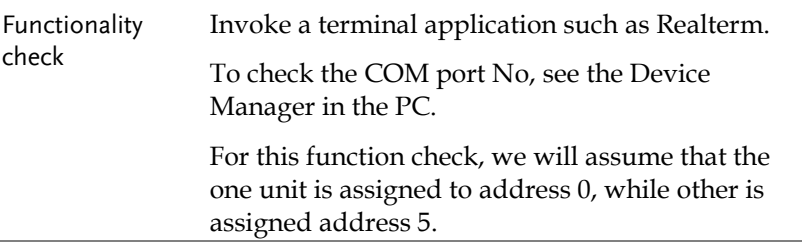

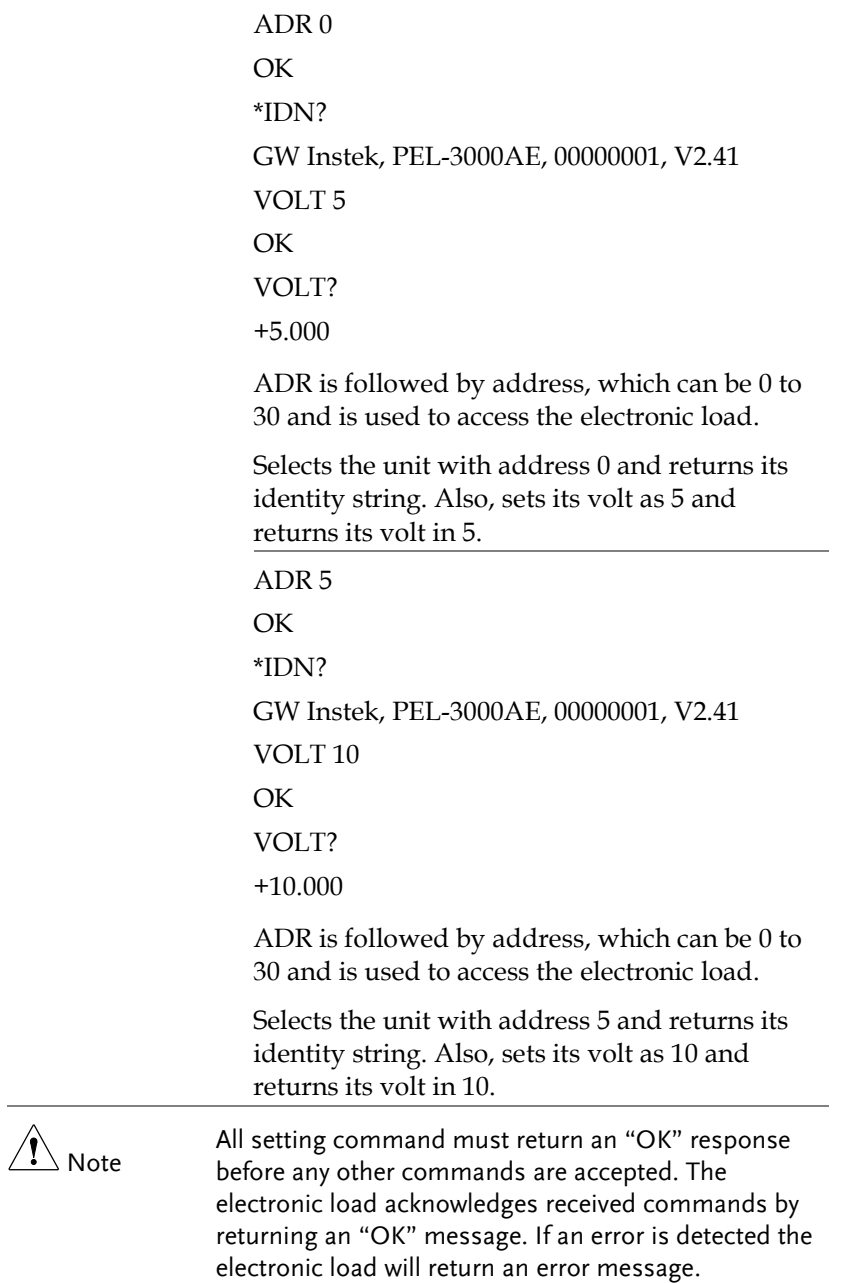

#### <span id="page-203-0"></span>RS232 or RS485/USB Remote Control Function Check

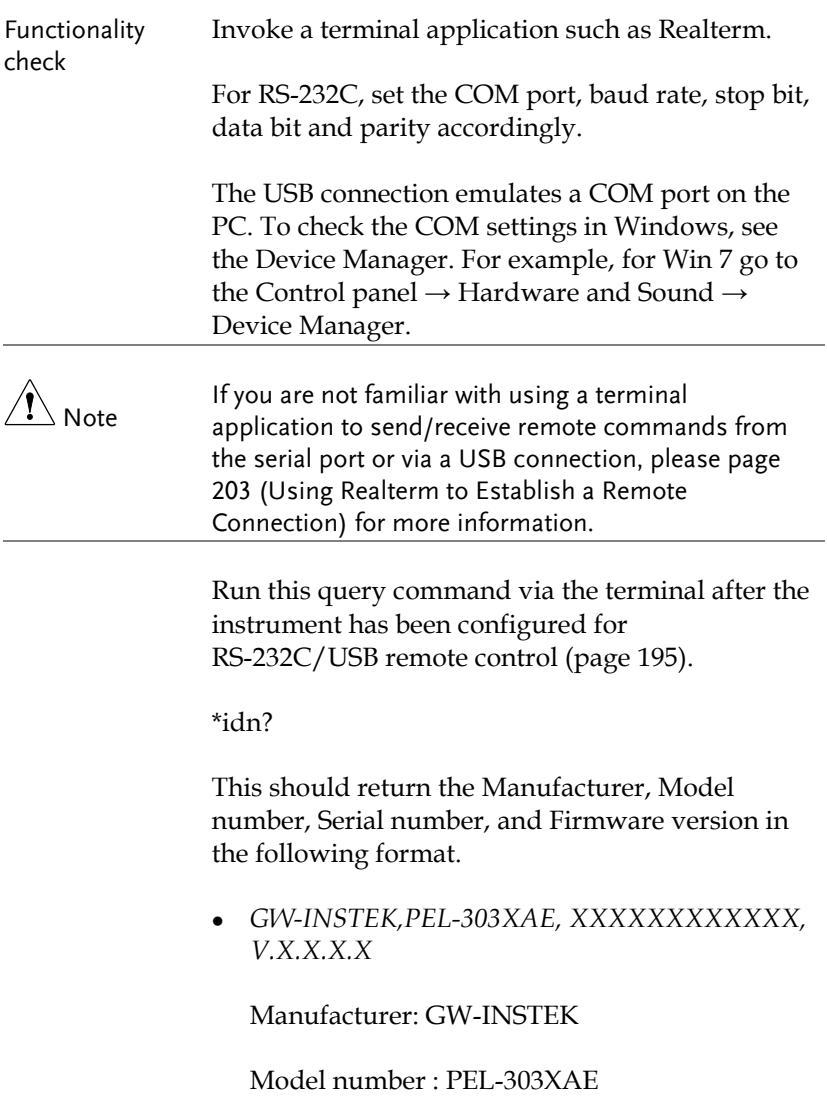

Serial number : XXXXXXXXXXX

Firmware version : V.X.X.X

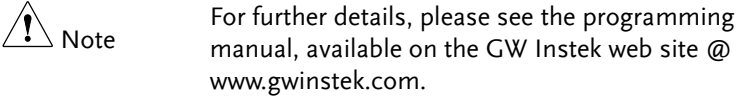

#### <span id="page-204-0"></span>Using Realterm to Establish a Remote Connection

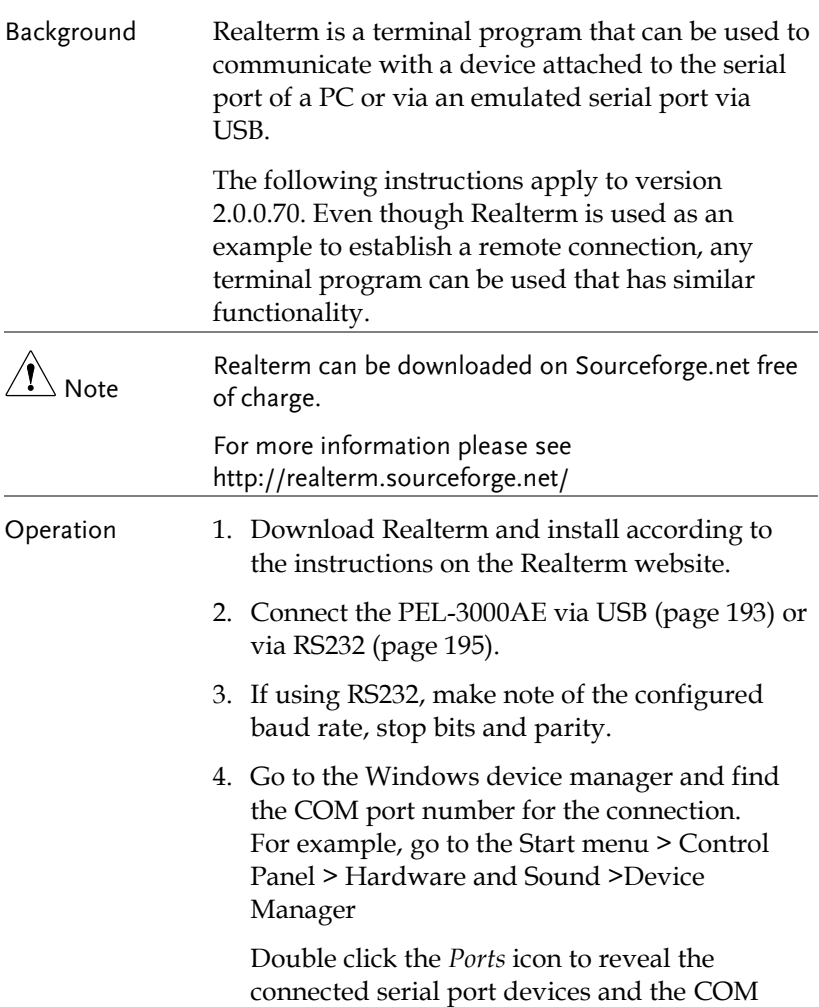

port for the each connected device.

If using USB, the baud rate, stop bit and parity settings can be viewed by right-clicking connected device and selecting the *Properties* option.

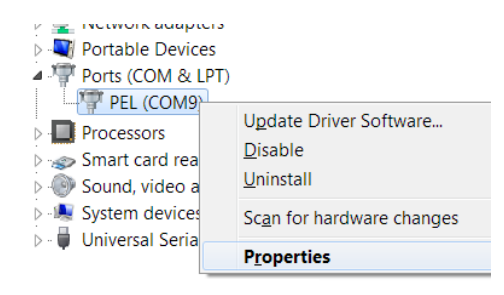

5. Start Realterm on the PC as an administrator. Click:

Start menu>All Programs>RealTerm>realterm

Tip: to run as an administrator, you can right click the Realterm icon in the Windows Start menu and select the *Run as Administrator* option.

6. After Realterm has started, click on the *Port* tab.

Enter the *Baud*, *Parity*, *Data bits*, *Stop bits* and *Port* number configuration for the connection.

The *Hardware Flow Control*, *Software Flow Control* options can be left at the default settings.

7. Press *Open* to connect to the PEL-3000AE.

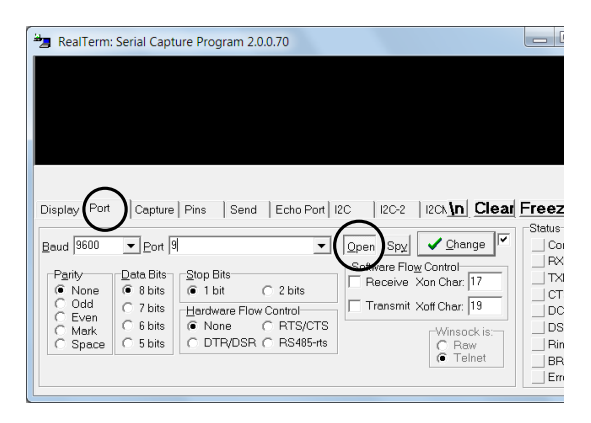

8. Click on the *Send* tab.

In the *EOL* configuration, check on the *+CR* and *+LF* check boxes.

Enter the query: *\*idn?*

Click on *Send ASCII*.

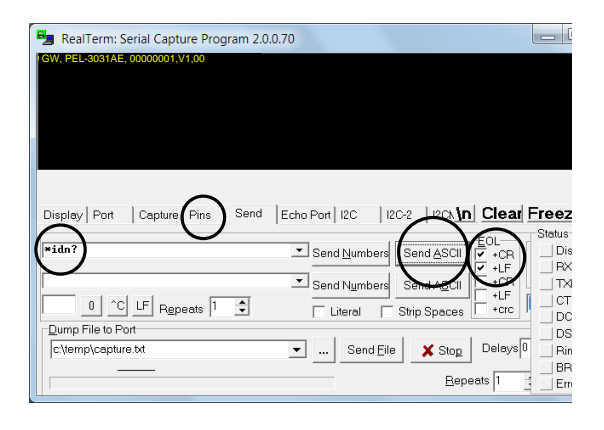

<span id="page-207-0"></span>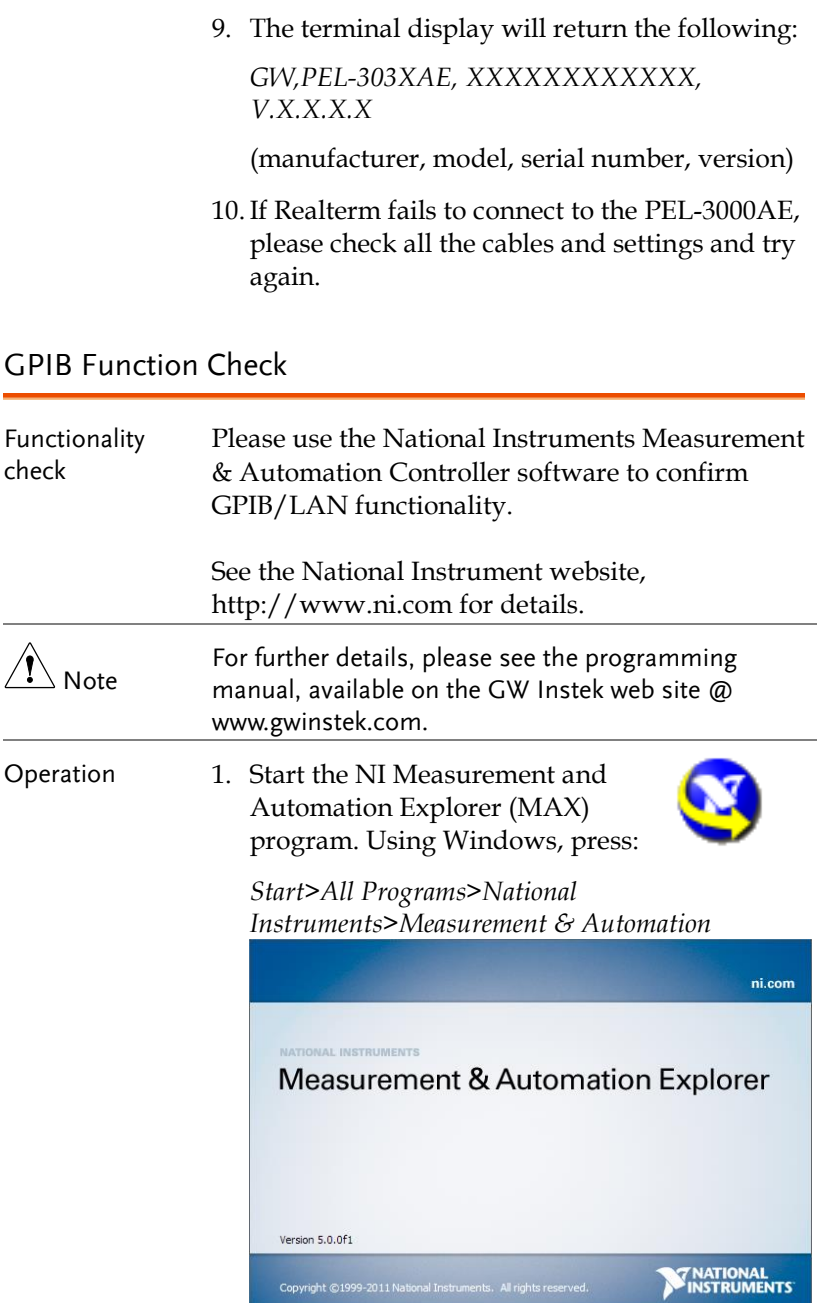

- 2. From the Configuration panel access; My System>Devices and Interfaces>GPIB0
- 3. Press the *Scan for Instruments* button.
- 4. In the *Connected Instruments* panel the PEL-3000AE should be detected as *Instrument 0* with the address the same as that configured on the PEL-3000AE.
- 5. Double click the *Instrument 0* icon.

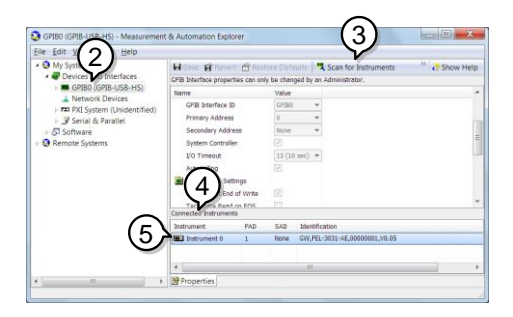

- 6. Click on the Attributes tab at the bottom of the screen.
- 7. Click on *Communicate with Instrument*.
- 8. In the *NI-488.2 Communicator* window, ensure *\*IND?* is written in the *Send String*: text box.

Click on the *Query* button to send the *\*IDN?* query to the instrument.

9. The *String Received* text box will display the query return:

*GW,PEL-303XAE, XXXXXXXXXXXX, V.X.X.X.X*

(manufacturer, model, serial number, version)

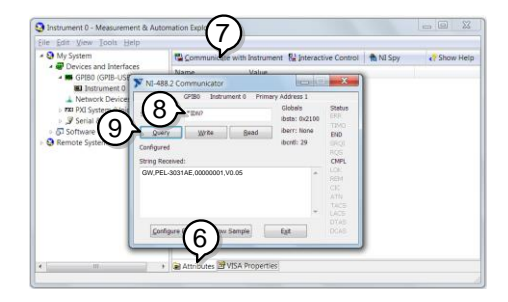

10. The function check is complete.

## <span id="page-210-0"></span>Configuring Ethernet Connection

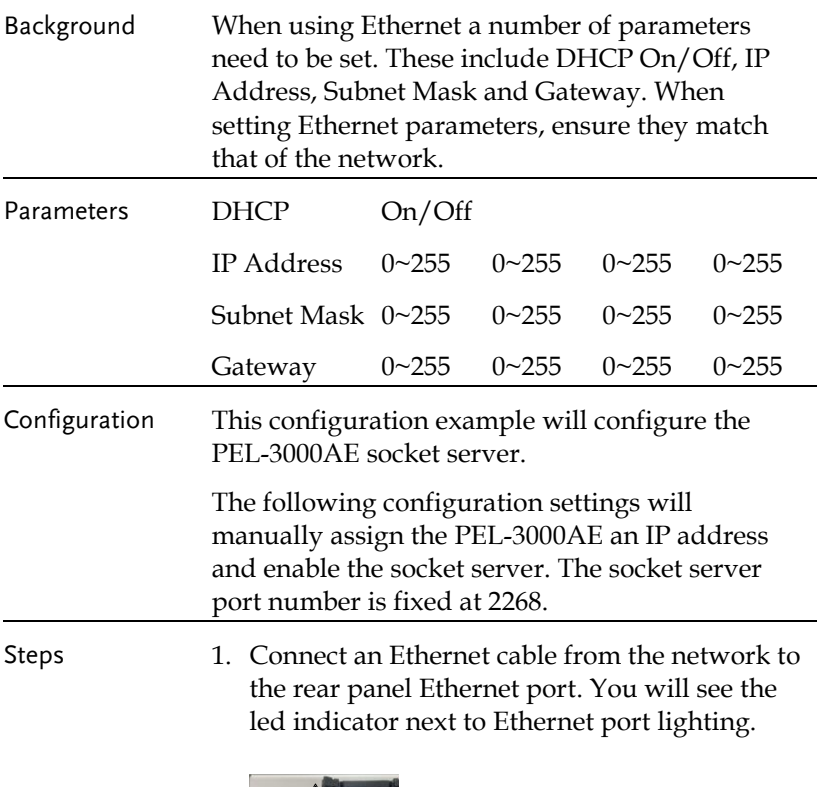

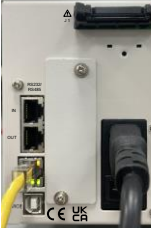

Rear panel of PEL-3000AE

2. Power on the PEL-3000AE.

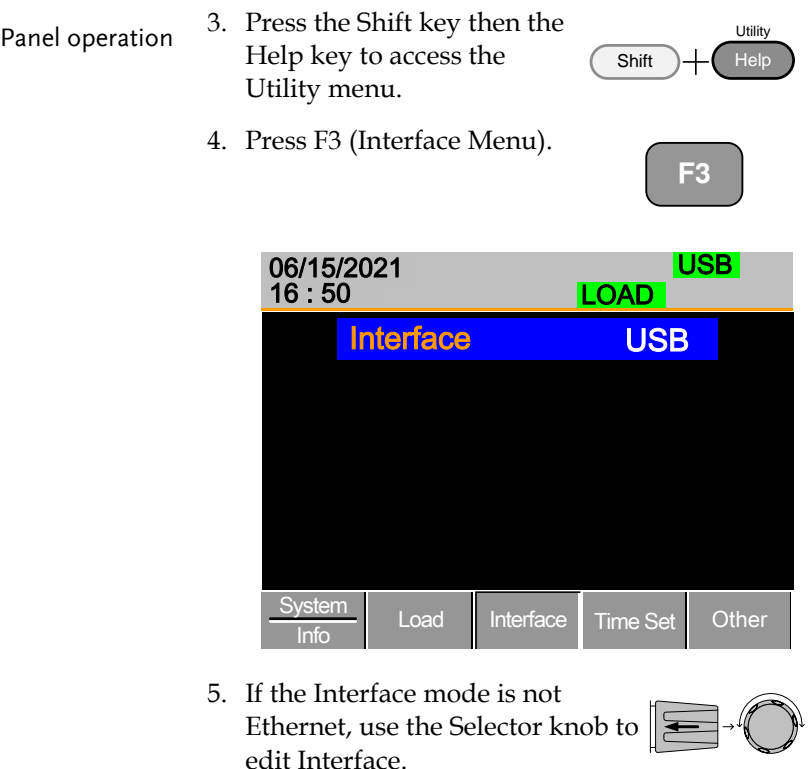

6. Choose Ethernet.

Interface Ethernet

7. Press the Selector knob to confirm.

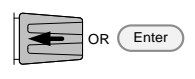

8. The Ethernet Menu appears.

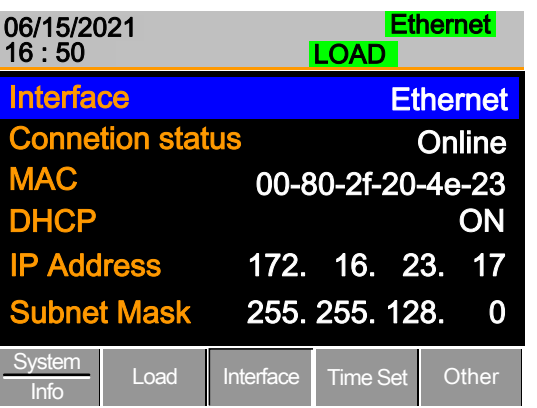

Use the Selector knob to edit DHCP, IP Address, Subnet Mask and Gateway setting.

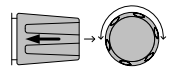

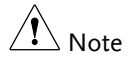

If the DHCP set to ON, the IP Address, Subnet Mask and Gateway settings will be configured by the DHCP Server of the network automatically. These settings will show up after the PEL-3000A/AH get the information by DHCP.

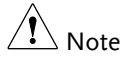

If the DHCP set to OFF, make sure the IP address, Subnet Mask, and Gateway settings match that of the network.

### <span id="page-213-0"></span>Socket Server Function Check

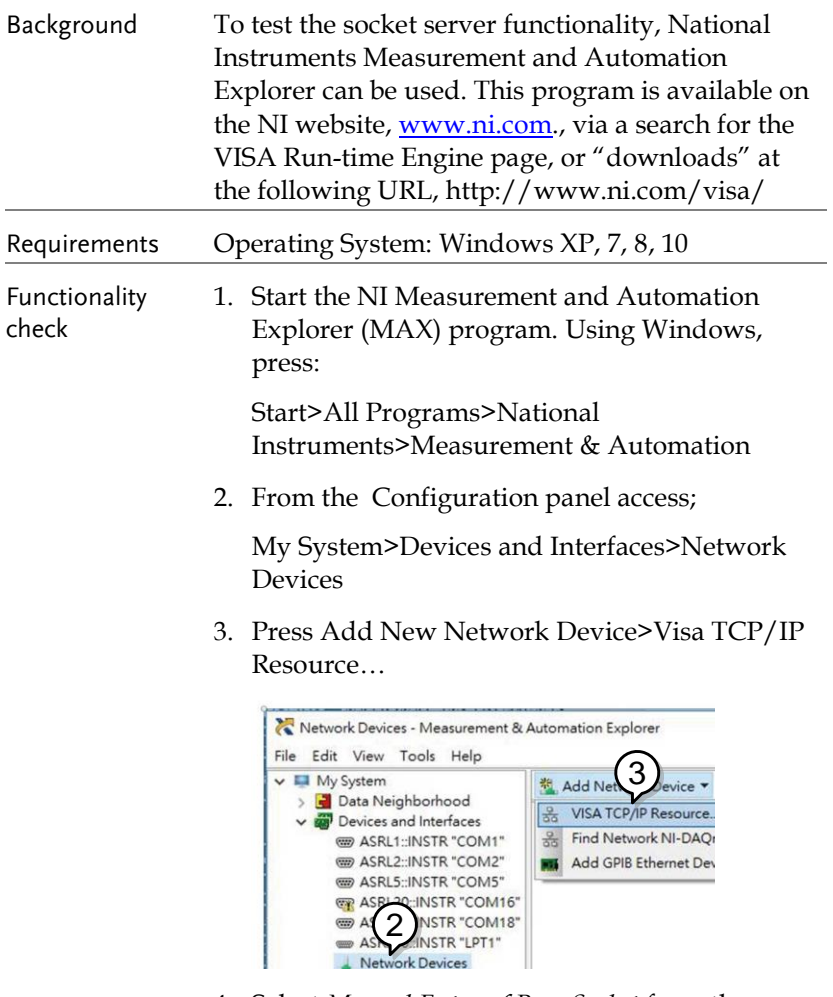

4. Select *Manual Entry of Raw Socket* from the popup window.

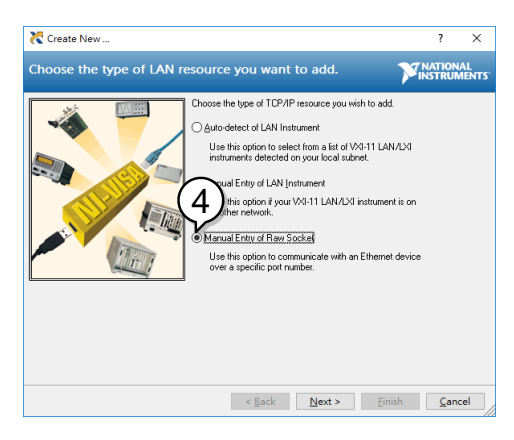

- 5. Enter the IP address and the port number of the RMX-4000. The port number is fixed at 2268.
- 6. Click the Validate button.

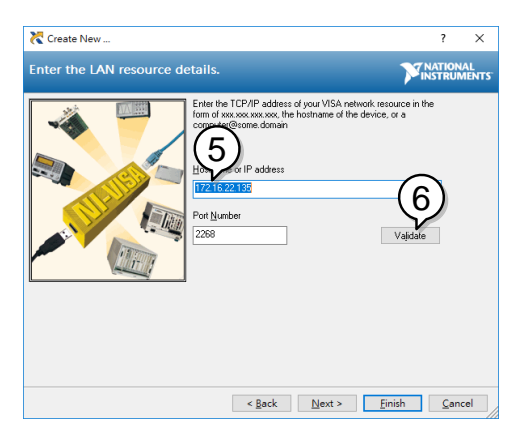

7. A popup will appear if a connection is successfully established. If not,check the Load device IP address configuare. Then click OK botton and Next botton.

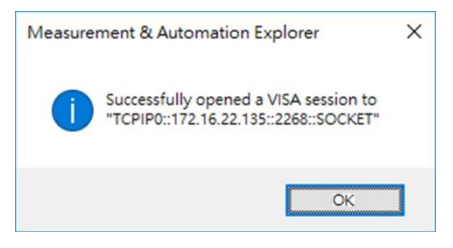

8. Click the Finish button.

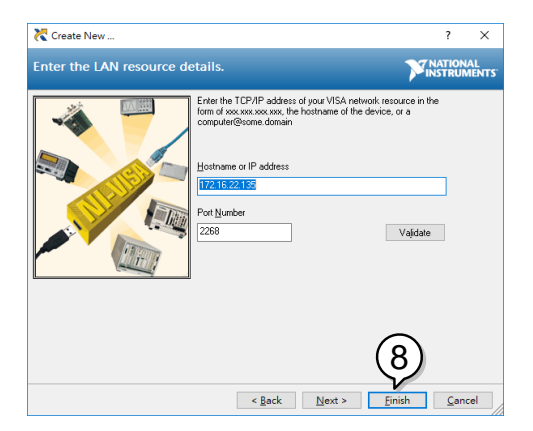

9. You can see the network device is setup successful. Click *Open VISA Test Panel.*

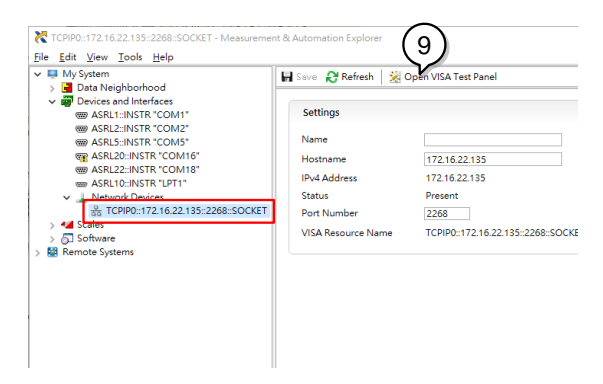

10.In the TCP/IP Settings page. You can see the information of TCP/IP.
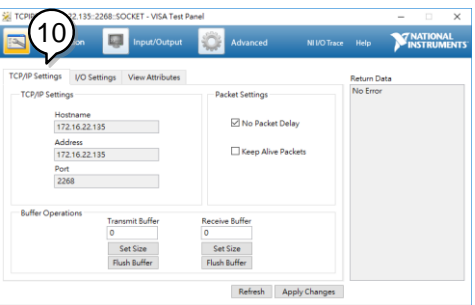

- 11. Click on I/O Settings.
- 12. Make sure the *Enable Termination Character* check box is checked, and the terminal character is  $\n\alpha$  (Value: xA).
- 13. Click *Apply Changes*.

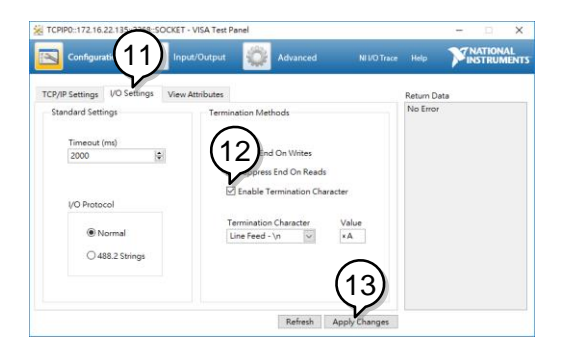

- 14. Click the *Input/Output* icon.
- 15. Enter \*IDN?\n in the *Select or Enter Command* dialog box if it is not already.

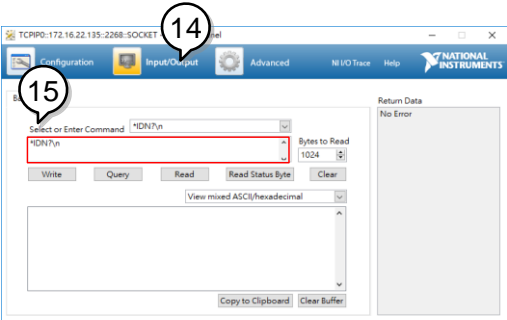

- 16. Click the *Query* button.
- 17. The \*IDN?\n query will return the Manufacturer, model name, serial number and firmware version in the dialog box.

GW Instek,PEL-3000AE,00000001, V108\n<br>EXP TCPIPD:172.16.22.135-2298-5000ET - VEA Text Panel

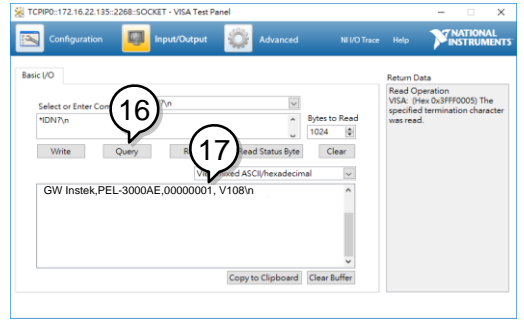

- 18.You can key in the command ":SYST:ERR\n"
- 19. Click the *Query* button. You will get the return messagn of error.

#### **REMOTE CONTROL**

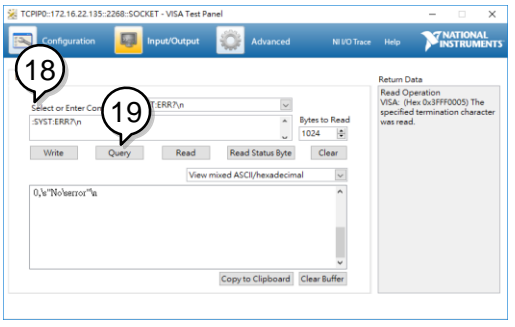

#### Web Server Function Check

Functionality check The web server allows you to check the function settings of the PEL-3000AE.

> Enter the IP address of the PEL-3000AE in a web browser.

The web browser interface appears.

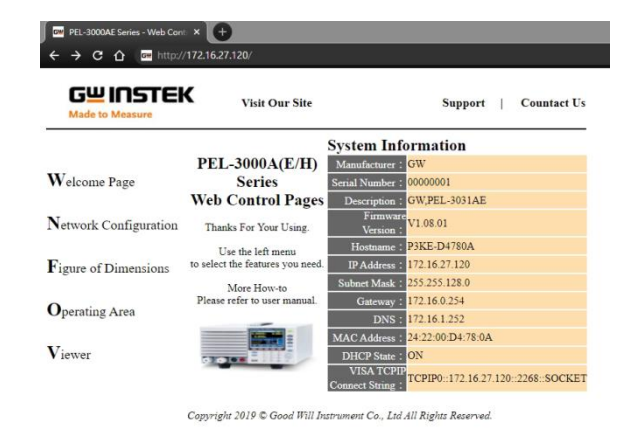

The web browser interface allows you to access the following:

- Network configuration settings
- PEL-3000AE dimensions
- Operating area diagram

You can click the Network Configuration to see the configuration information.

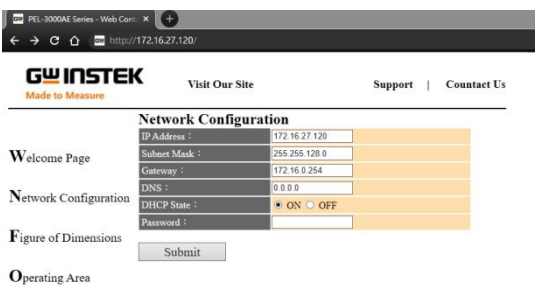

You can click the Figure of dimension to see the device dimensions information.

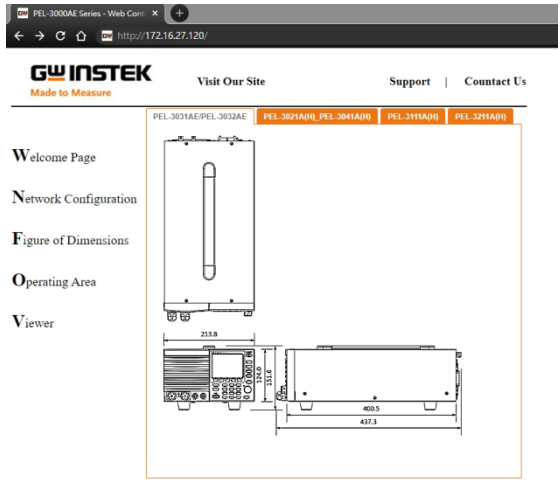

You can click the Operating area to see the Load operating area.

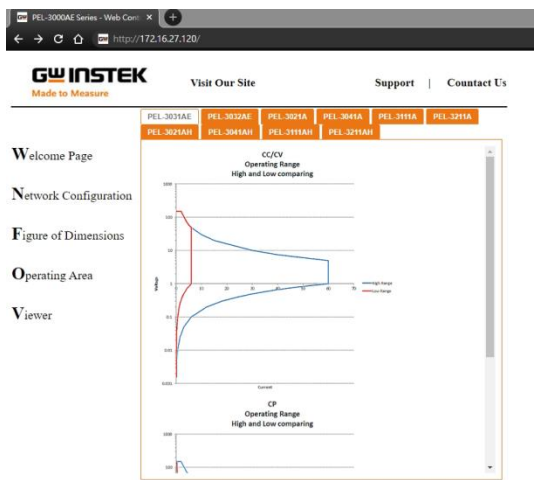

# **FAQ**

- The load voltage indicated on the load module is below expected.
- The front panel keys are not working.
- The load won't turn on.
- The performance does not match the specification

The load voltage indicated on the load module is below expected.

Ensure the load leads are as short as possible, twisted and use the appropriate wire gauge. Ensure that voltage sense is used, this can help alleviate the voltage drop across the load leads.

The front panel keys are not working.

Check to make sure that the key lock has not been activated. LOCK will be shown on the panel when the screen is locked. Press Shift + Lock to unlock the keys.

The load won't turn on.

If you are using the load key to try to turn the load on and the load won't turn on, it is possible that external control is activated and that the LoadOn In setting is set to low. See pag[e 183](#page-184-0) for details.

The performance does not match the specification.

Make sure the device is powered On for at least 30 minutes, within +20°C-+30°C. This is necessary to stabilize the unit to match the specification.

For more information, contact your local dealer or GW Instek at www.gwinstek.com / marketing@goodwill.com.

# APPENDIX

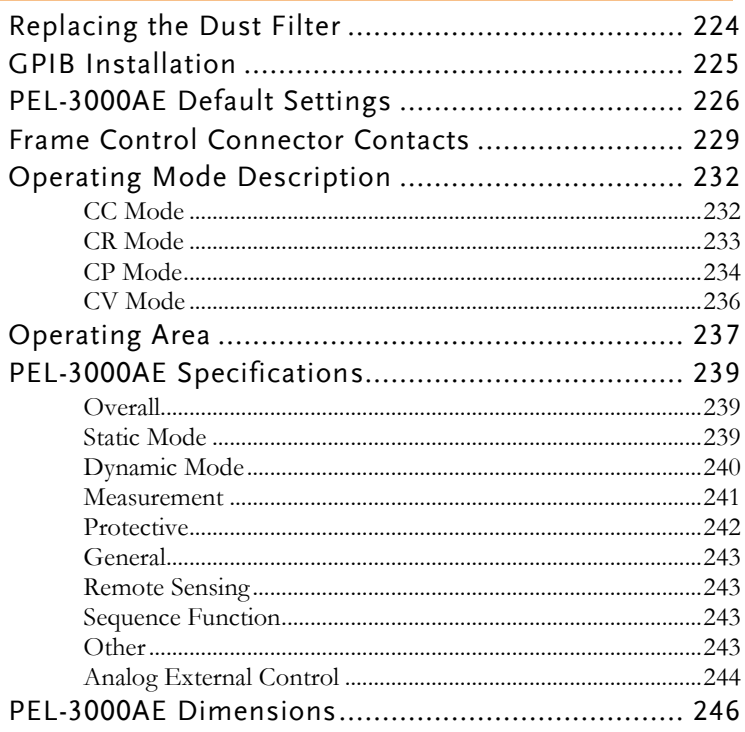

## <span id="page-225-0"></span>Replacing the Dust Filter

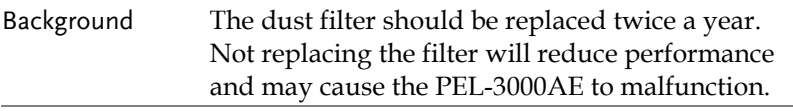

Procedure 1. Turn the PEL-3000AE off completely at the rear panel power switch.

Gently lift the grill up from the bottom.

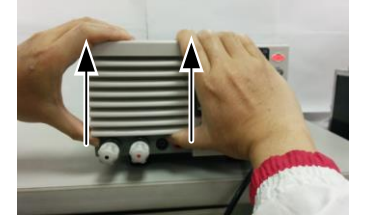

2. Remove the filter from the grill and replace with GW Instek part number: PEL-010.

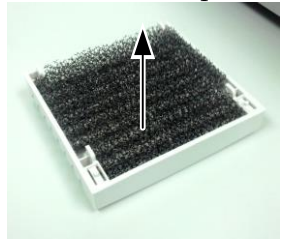

# <span id="page-226-0"></span>GPIB Installation

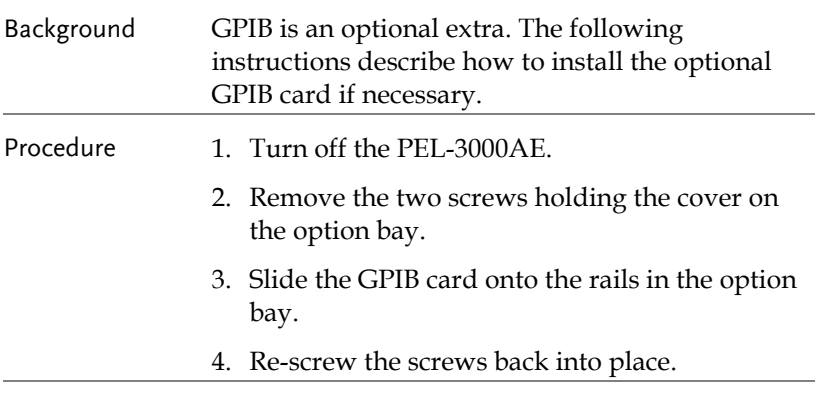

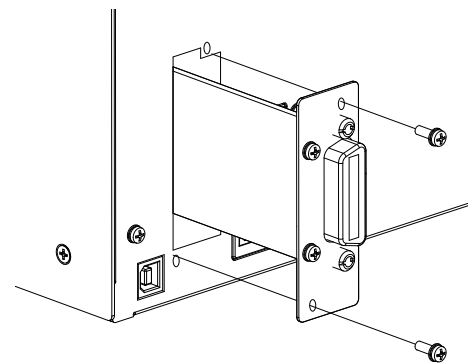

# <span id="page-227-0"></span>PEL-3000AE Default Settings

The following default settings are the factory configuration settings for the PEL-3000AE.

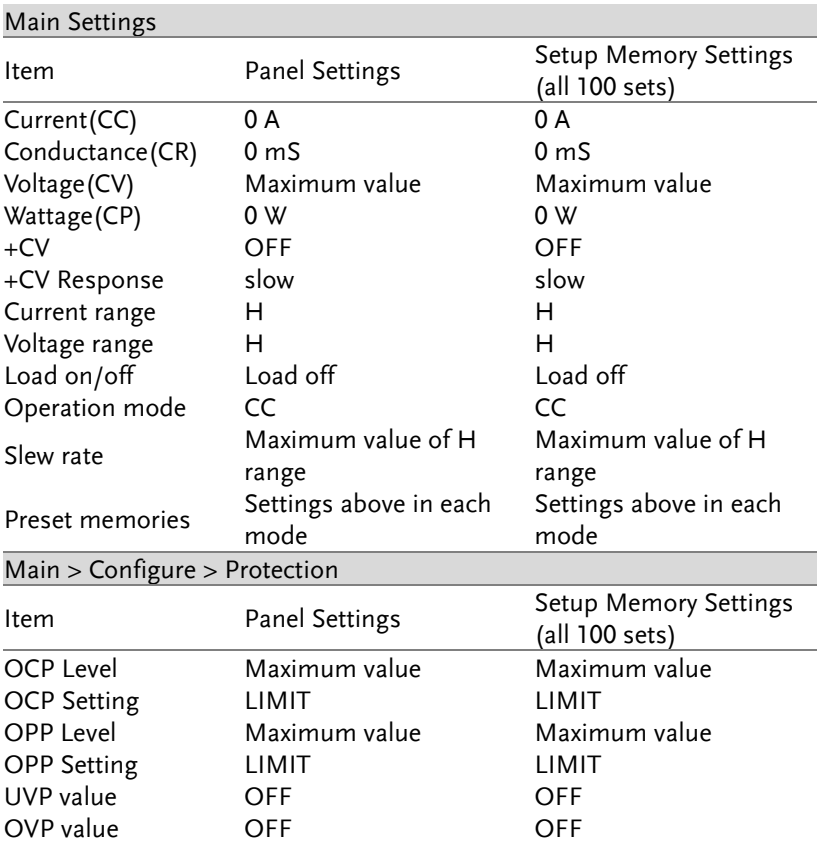

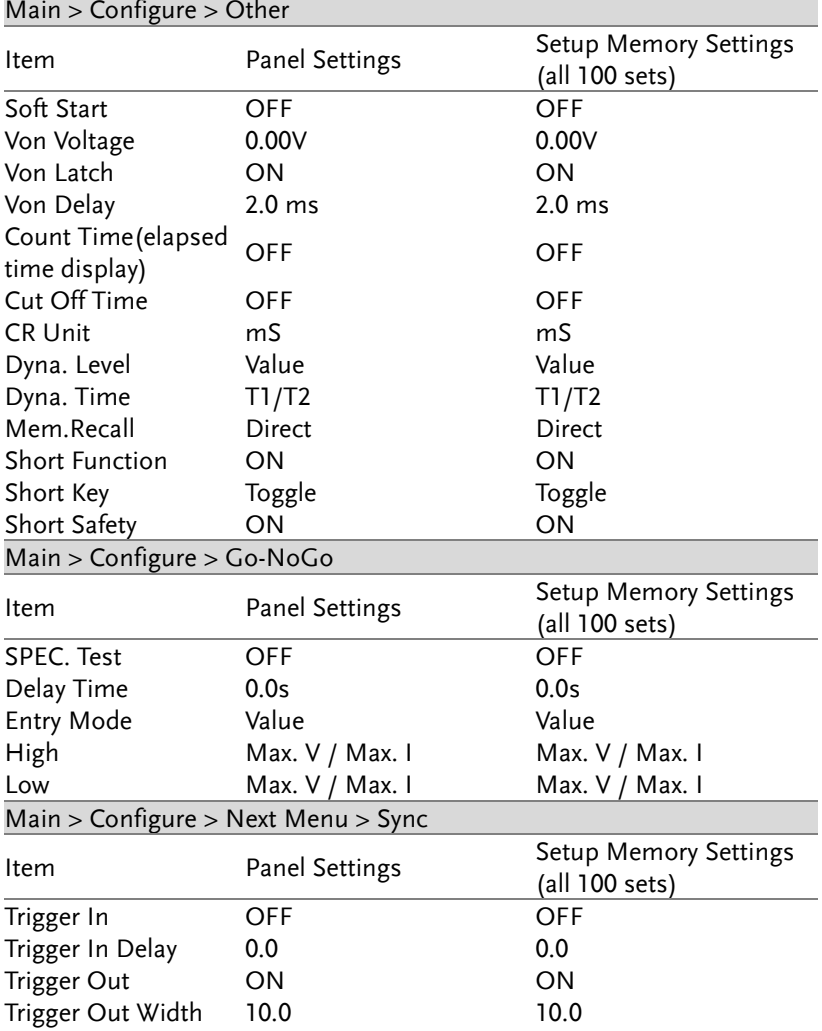

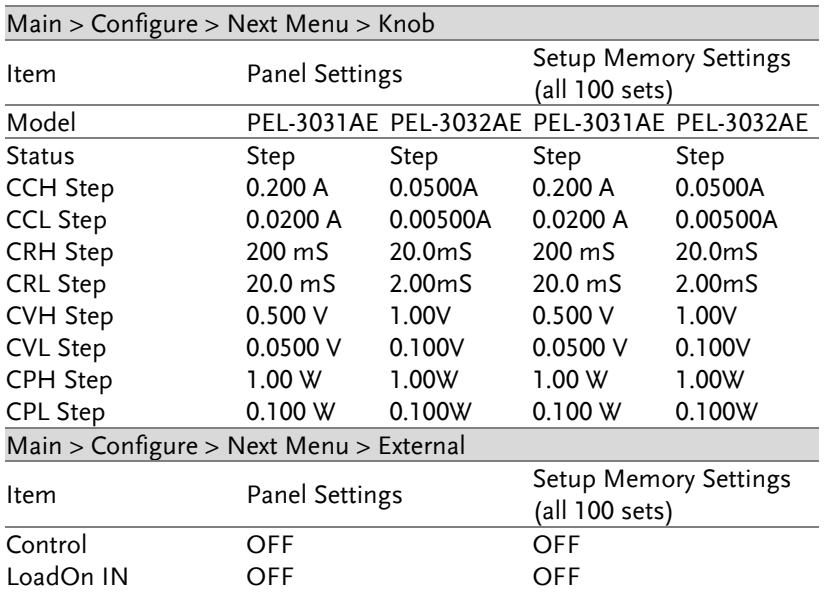

# <span id="page-230-0"></span>Frame Control Connector Contacts

#### J1 Connector

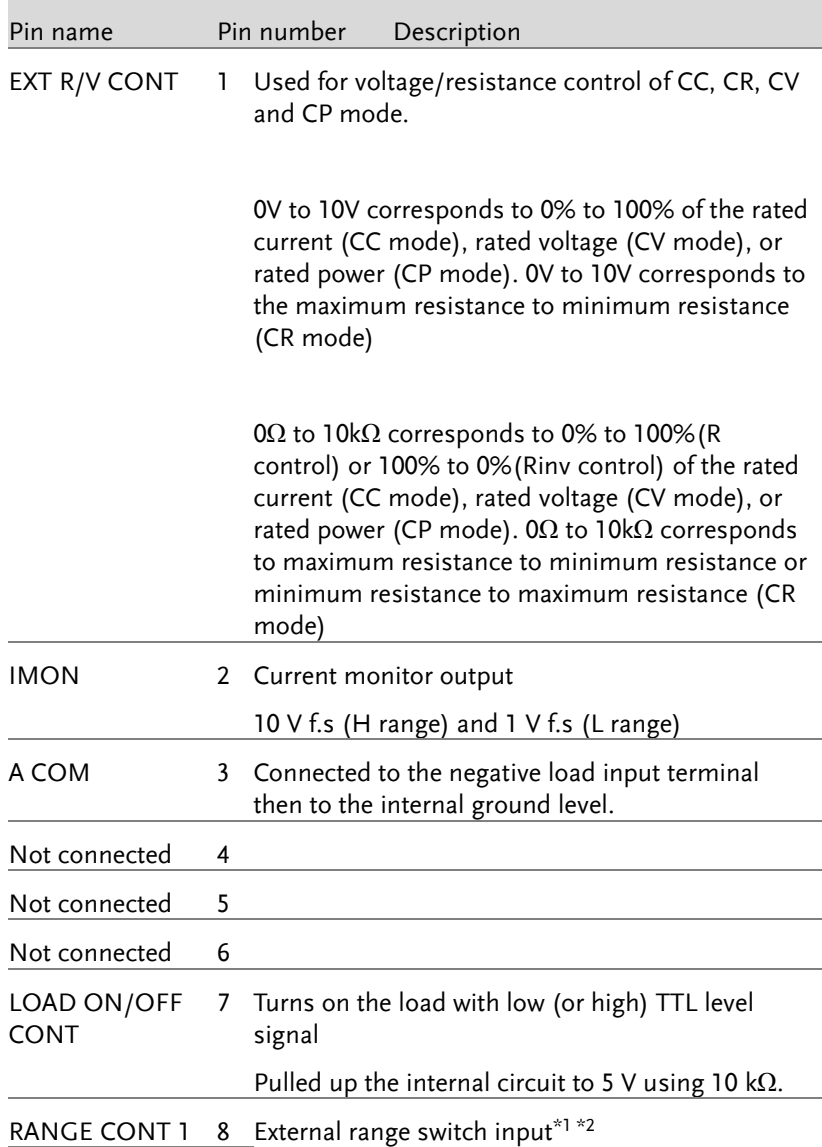

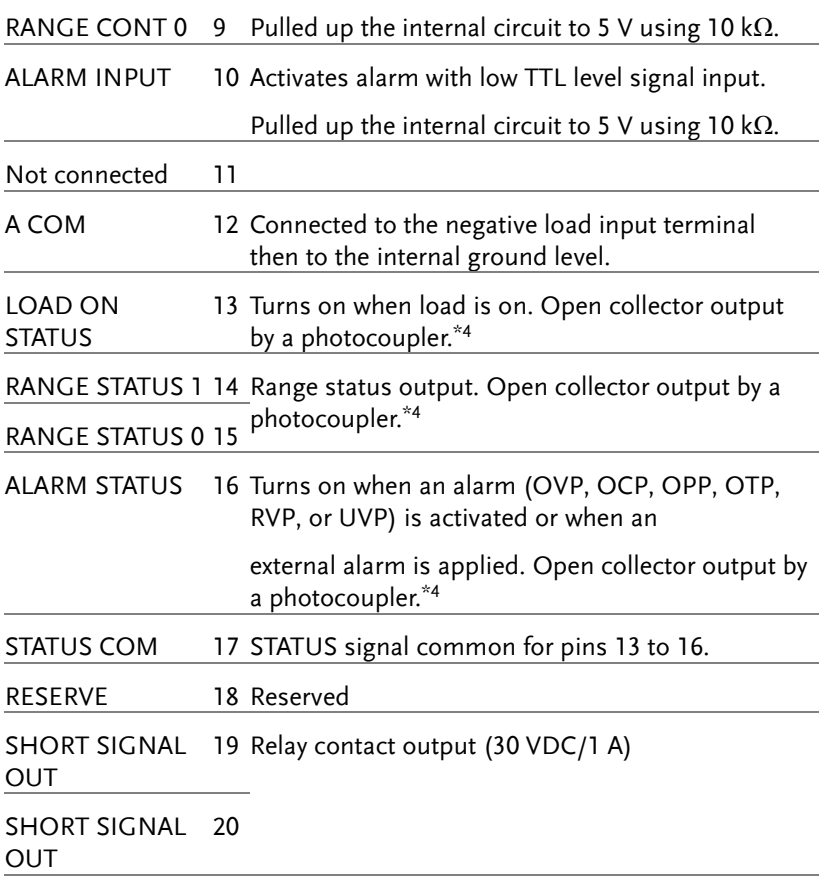

\*1 Valid only when the front panel settings are H range.

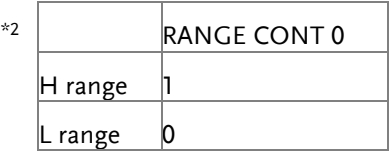

$$
\begin{array}{c|c}\n\hline\n\end{array}
$$
 **RANGE STATUS 0**

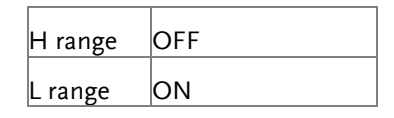

\*4 The maximum applied voltage of the photocoupler is 30 V; the maximum current is 8 mA.

## <span id="page-233-1"></span><span id="page-233-0"></span>Operating Mode Description

#### CC Mode

CC Mode When the unit is set to CC mode it will operate as a constant current load when connected to a constant voltage source. This means the unit will sink a designated amount of current, up to the rated power level, regardless of the voltage. This is illustrated below.

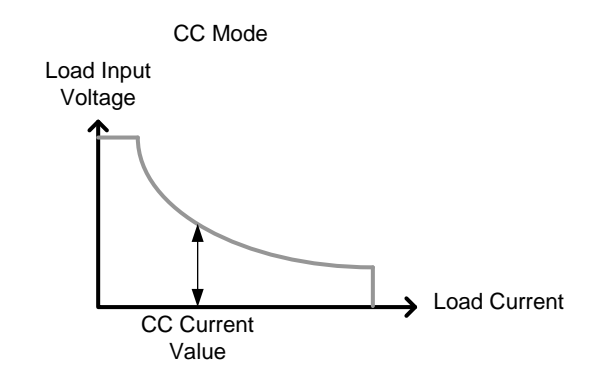

CC+CV Mode When CC+CV mode is enabled, the unit will act as constant current load after the input voltage is greater than the user-defined CV level. At the CV level, the unit works as a constant voltage load. This mode effectively creates a voltage ceiling before the unit operates in CC mode. The diagram below illustrates this.

<span id="page-234-0"></span>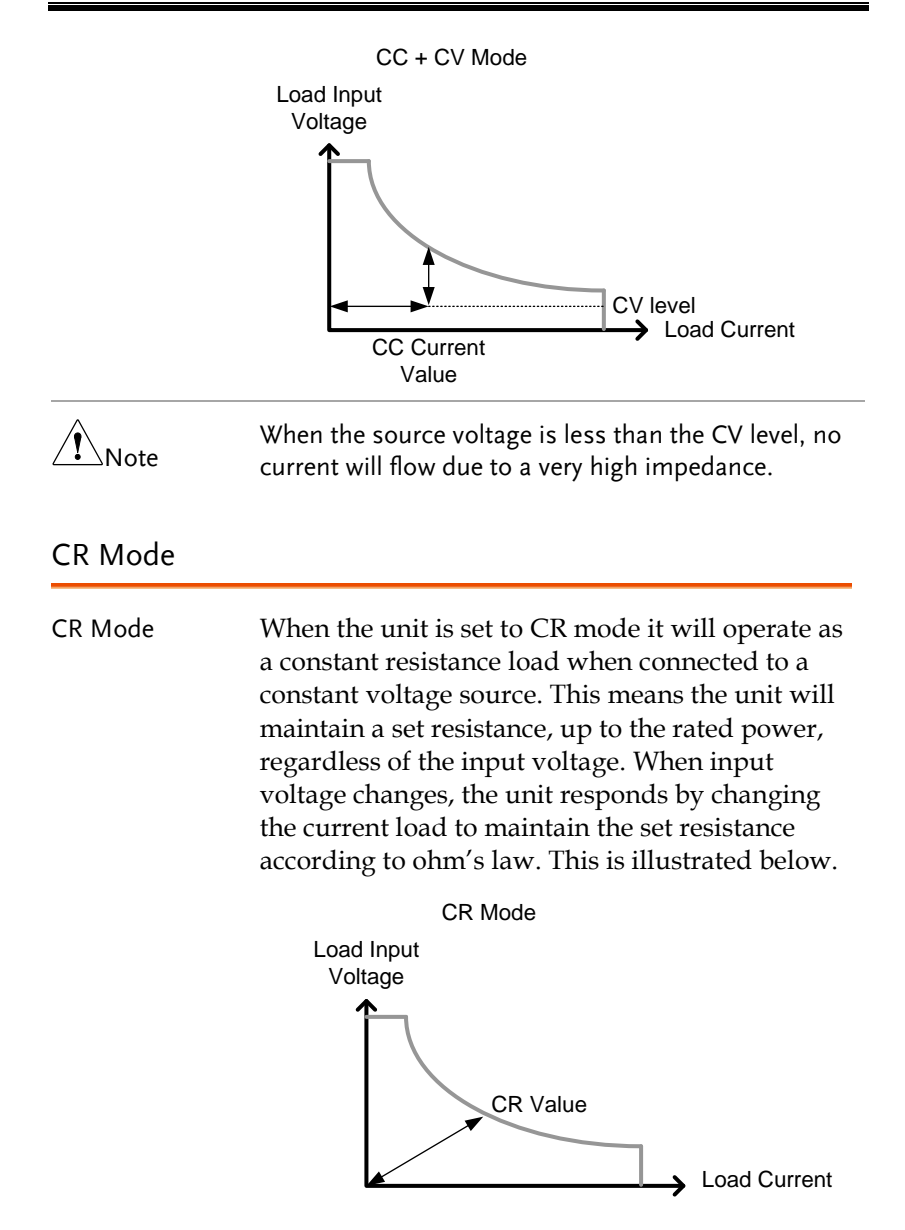

**233** 

CR+CV Mode When CR+CV mode is enabled, the unit will act as constant resistive load after the input voltage is greater than the user-defined CV level. At the CV level, the unit works as a constant voltage load. This mode effectively creates a voltage ceiling before the unit operates in CR mode. The diagram below illustrates this.

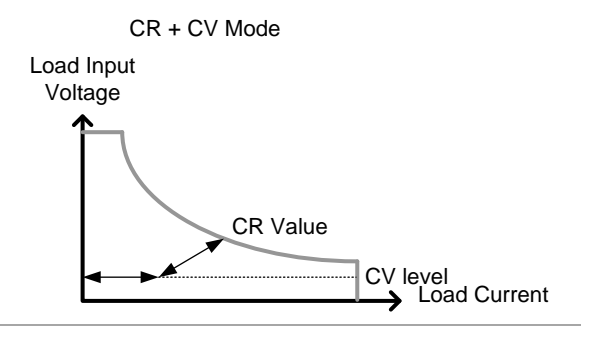

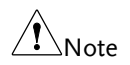

When the source voltage is less than the CV level, no current will flow due to a very high impedance.

### <span id="page-235-0"></span>CP Mode

CP Mode When the unit is set to CP mode it will operate as a constant power load when connected to a constant voltage source. This means the unit will maintain a set power level, up to the rated current or voltage level, regardless of the input voltage. When the input voltage changes, the unit responds by changing the current load to maintain the set power level accordingly (P=IxV). This is illustrated below.

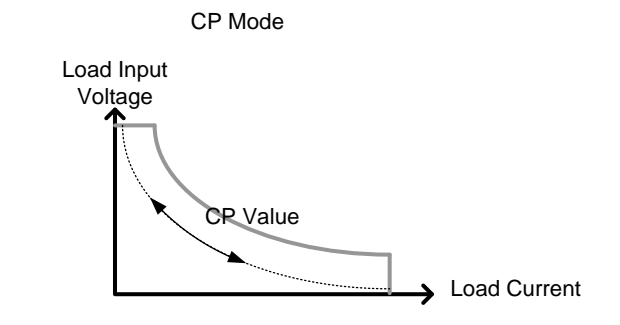

CP+CV Mode When CP+CV mode is enabled, the unit will act as a constant power load after the input voltage is greater than the user-defined CV level. At the CV level, the unit works as a constant voltage load. This mode effectively creates a voltage ceiling before the unit operates in CP mode. The diagram below illustrates this.

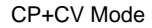

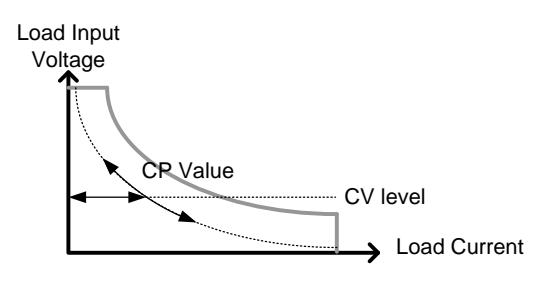

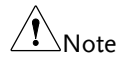

When the source voltage is less than the CV level, no current will flow due to a very high impedance.

#### <span id="page-237-0"></span>CV Mode

CV Mode When the unit is set to CV mode it will operate as a constant voltage load when connected to a constant current source. This means the unit will maintain a set voltage level, up to the rated power, regardless of the input current. When the source voltage is less than the CV level, no current will flow due to a very high impedance. This is illustrated below.

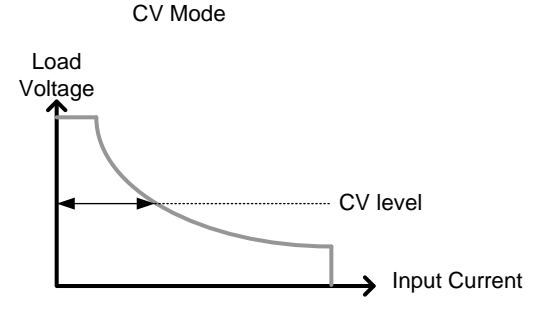

## <span id="page-238-0"></span>Operating Area

PEL-3031AE

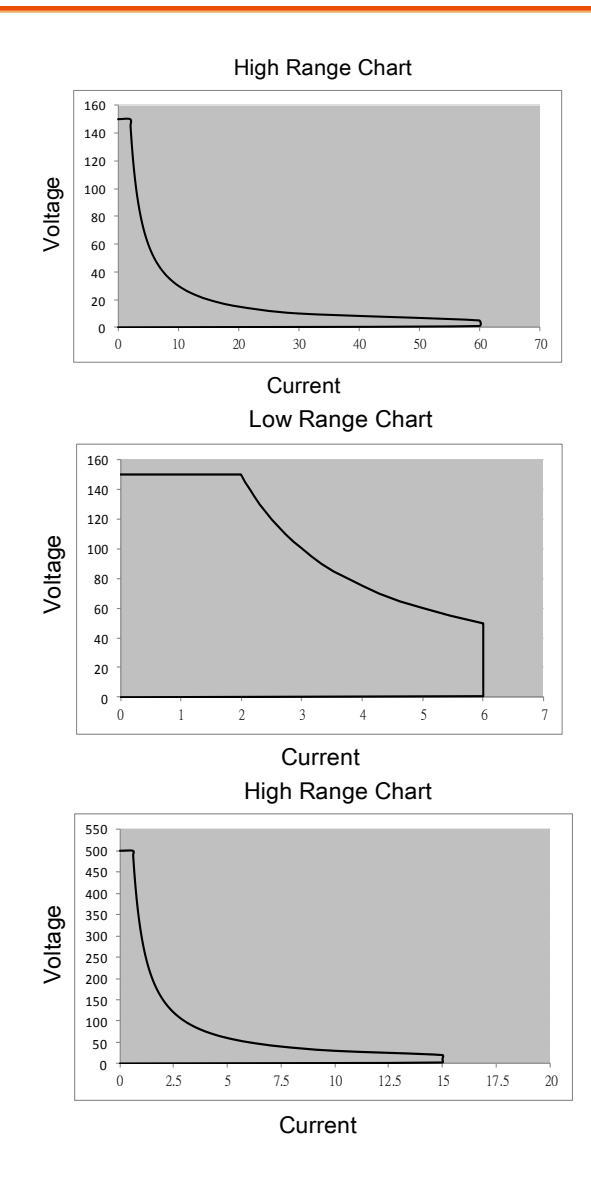

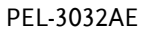

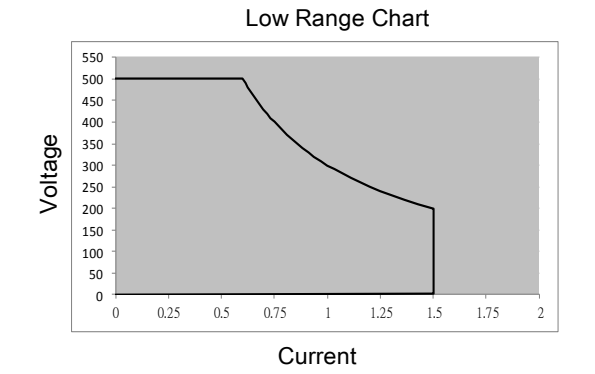

## <span id="page-240-0"></span>PEL-3000AE Specifications

The specifications apply when the PEL-3000AE is powered on for at least 30 minutes to warm-up to a temperature of 20˚C to 30˚C, unless specified otherwise.

If operating with long cables, remote sense must be connected to the terminals.

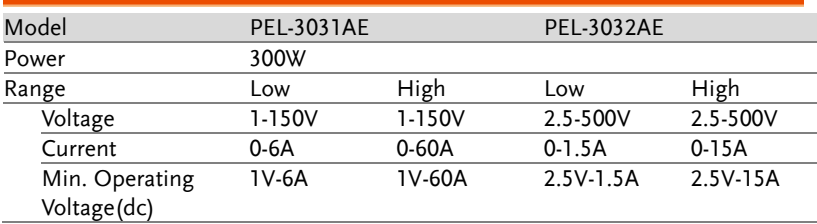

#### <span id="page-240-1"></span>Overall

#### <span id="page-240-2"></span>Static Mode

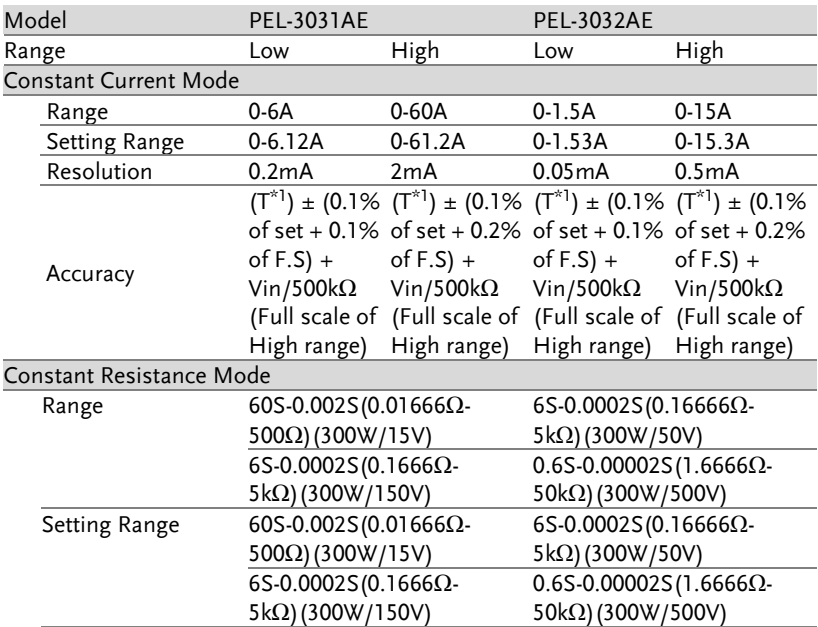

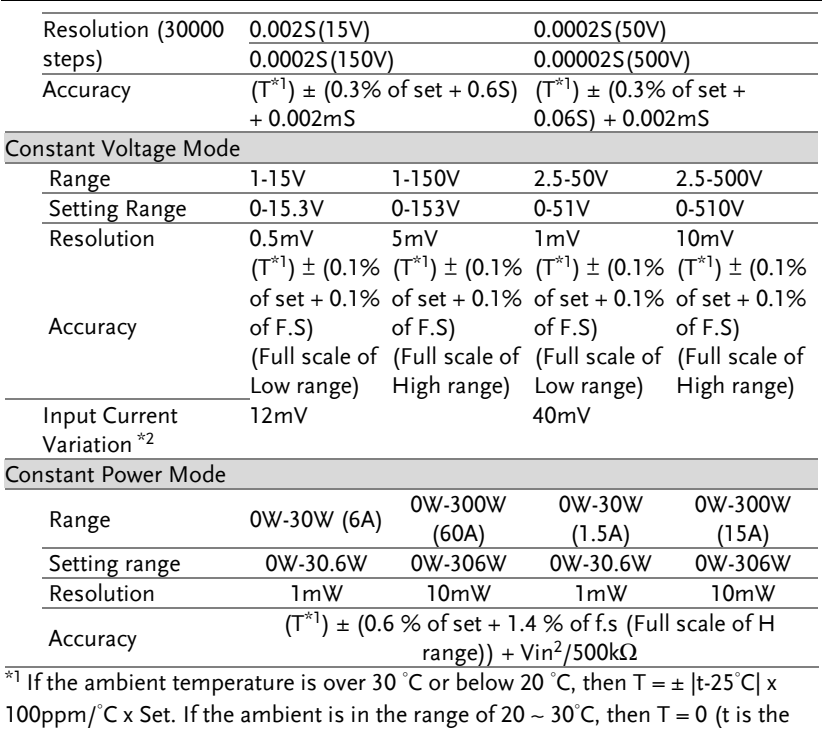

ambient temperature)

\*2 With respect to a change in the current of 10% to 100% of the rating at an input voltage of 1V (during remote sensing).

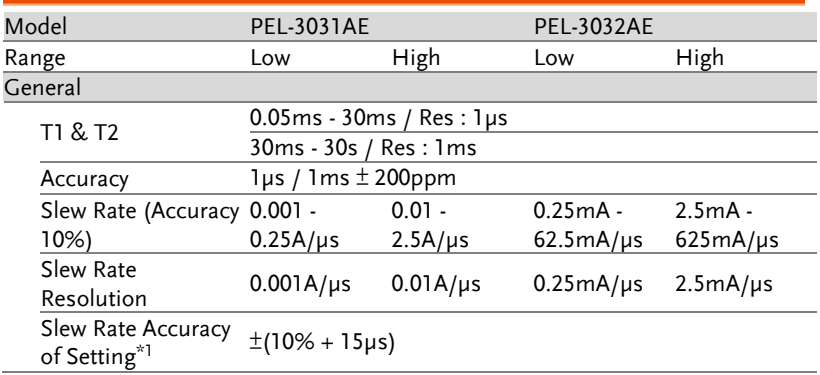

### <span id="page-241-0"></span>Dynamic Mode

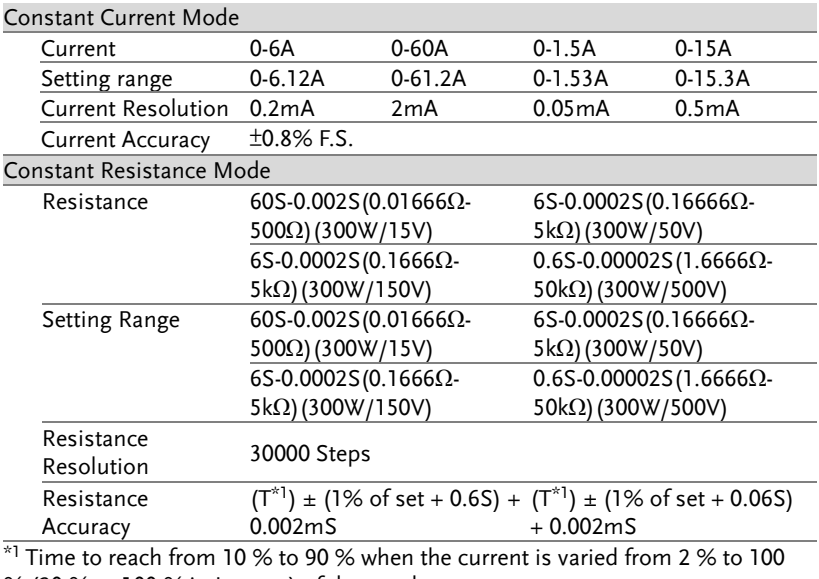

<span id="page-242-0"></span>% (20 % to 100 % in L range) of the rated current.

#### Measurement

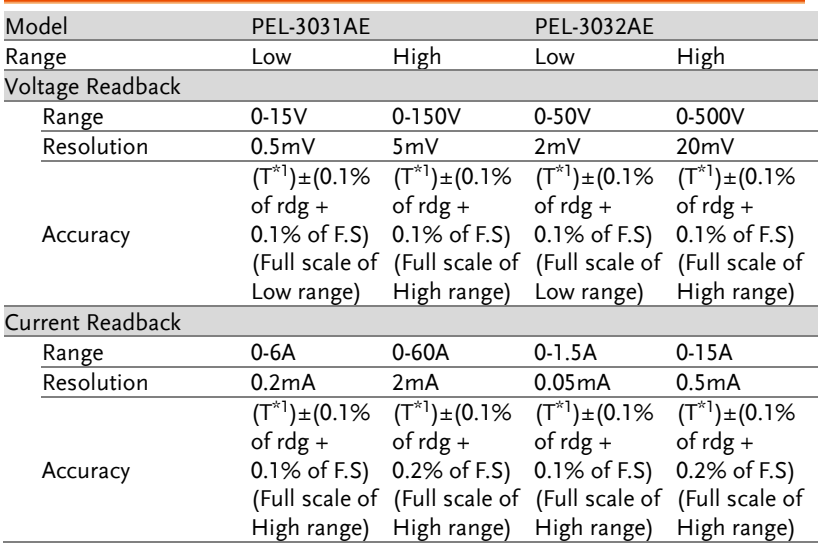

<sup>\*1</sup> If the ambient temperature is over 30 °C or below 20 °C, then T =  $\pm$  |t-25 °C| x

100ppm/°C x Set. If the ambient is in the range of 20 ~ 30°C, then T = 0 (t is the ambient temperature)

#### <span id="page-243-0"></span>Protective

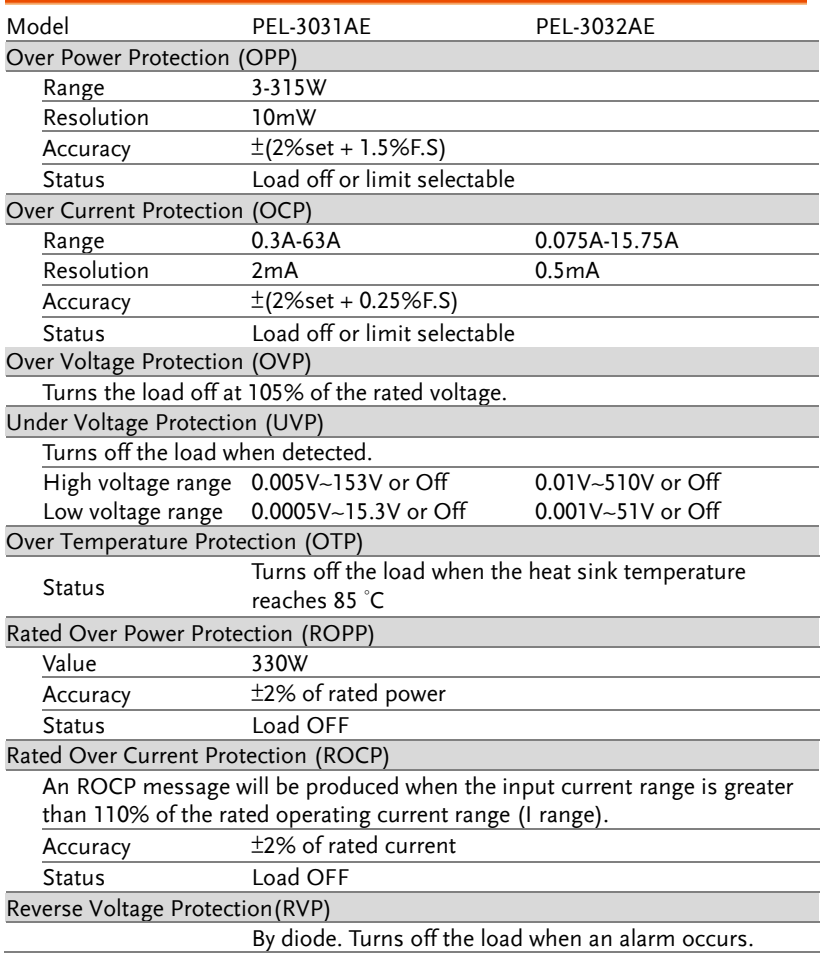

### <span id="page-244-0"></span>General

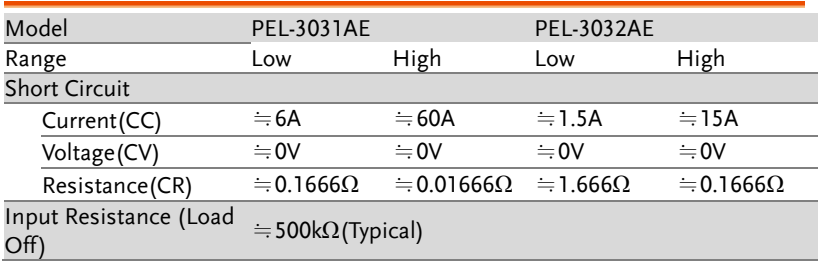

### <span id="page-244-1"></span>Remote Sensing

<span id="page-244-2"></span>Voltage that can be compensated: 2V for a single line

## Sequence Function

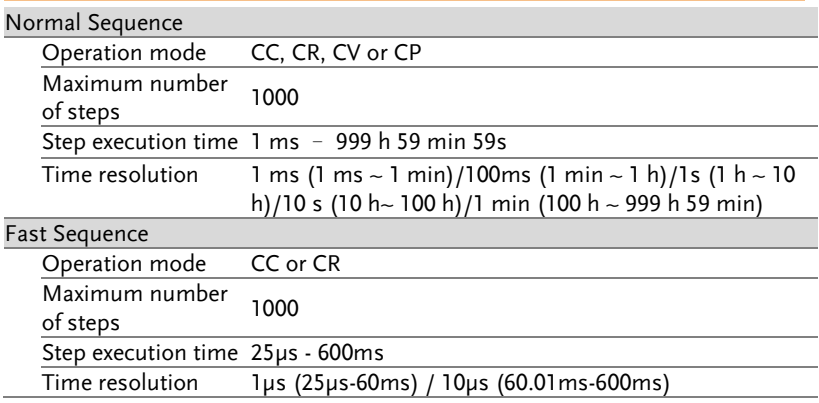

#### <span id="page-244-3"></span>**Other**

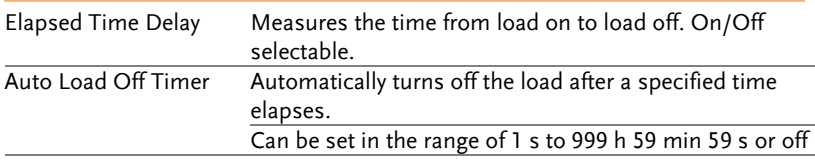

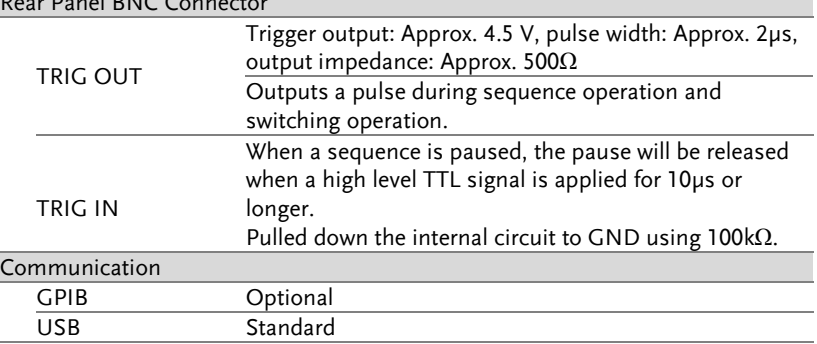

## <span id="page-245-0"></span>Analog External Control

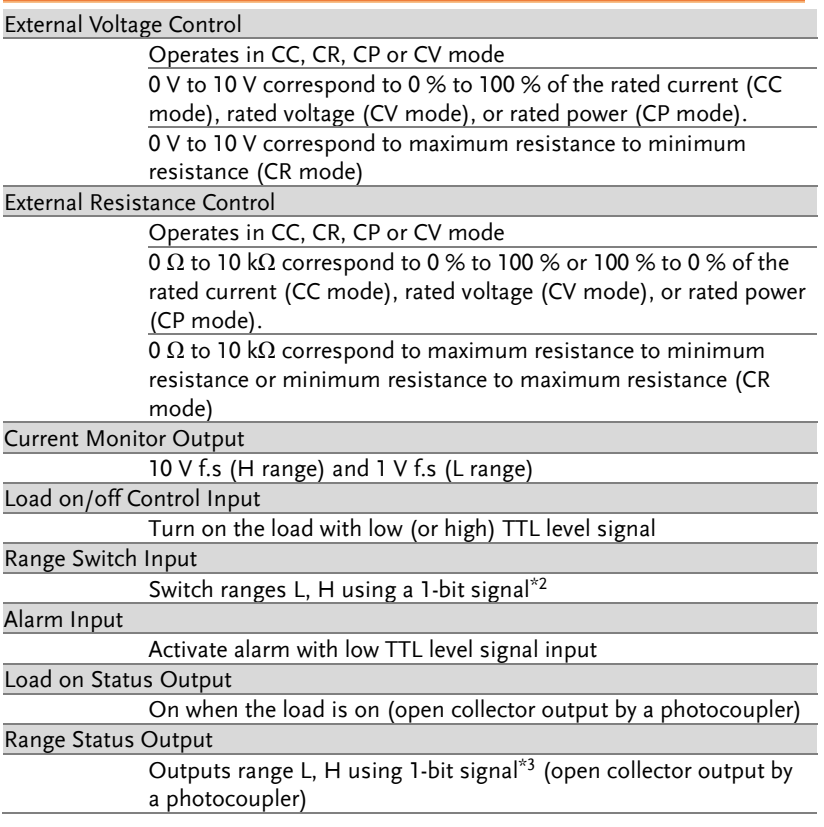

#### Alarm Status Output

On when OVP, OCP, OPP, OTP, UVP, RVP or when an external alarm input is applied (open collector output by a photocoupler)

#### Short Signal Output

Relay contact output (30 VDC/1 A)

 $*1$  Valid only when the front panel settings is H range.

 $\overline{22}$ 

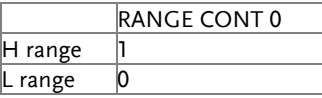

 $\overline{3}$ 

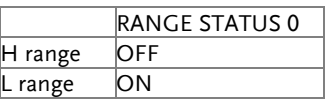

 $*4$  The maximum applied voltage of the photocoupler is 30 V; the maximum current is 8 mA.

## <span id="page-247-0"></span>PEL-3000AE Dimensions

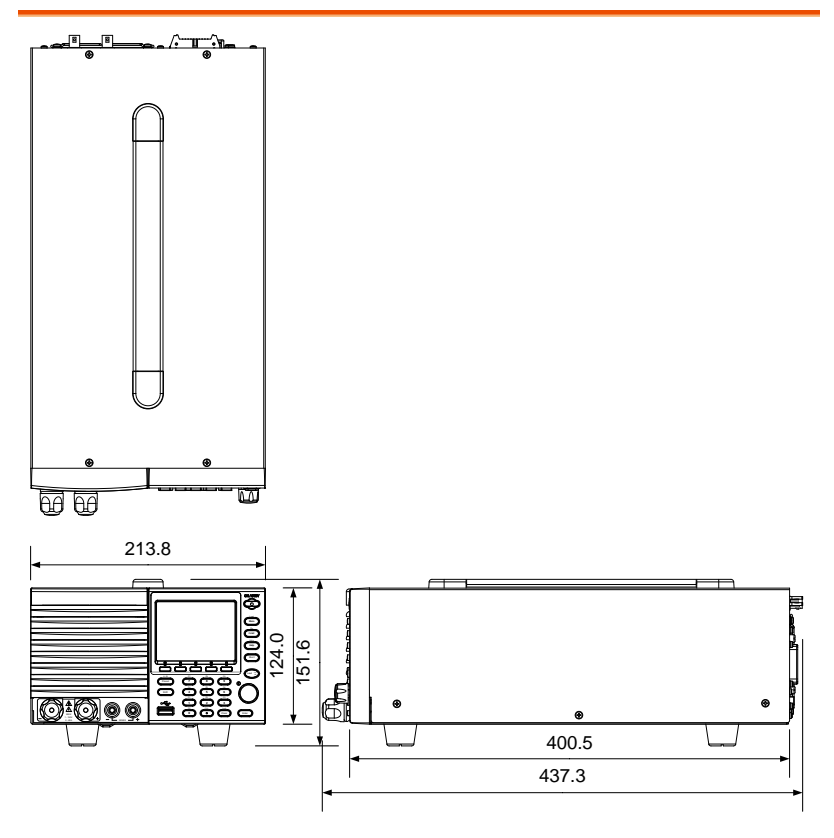

## Certificate Of Compliance

We

#### **GOOD WILL INSTRUMENT CO., LTD.**

declare that the CE marking mentioned product

satisfies all the technical relations application to the product within the scope of council:

Directive: EMC; LVD; WEEE; RoHS

The product is in conformity with the following standards or other normative documents:

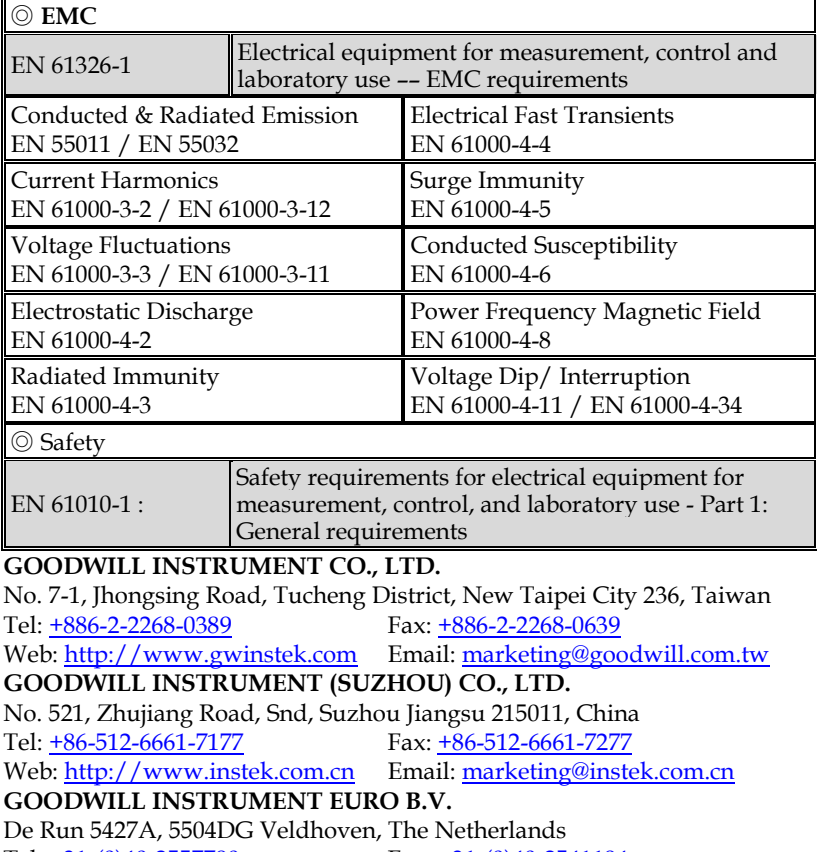

Tel: [+31-\(0\)40-2557790](file:///C:/Users/kevin_yang/AppData/Roaming/Microsoft/2020/2020/Other/+31-(0)40-2557790) Fax[: +31-\(0\)40-2541194](file:///C:/Users/kevin_yang/AppData/Roaming/Microsoft/2020/2020/Other/+31-(0)40-2541194)

Email[: sales@gw-instek.eu](mailto:sales@gw-instek.eu)

# **INDEX**

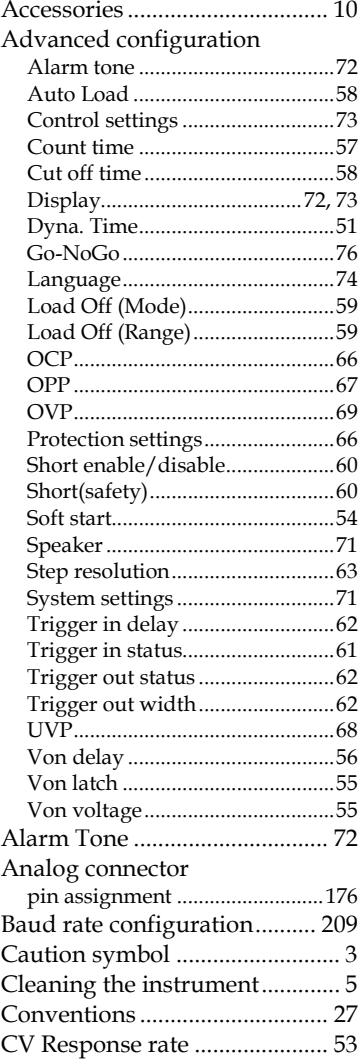

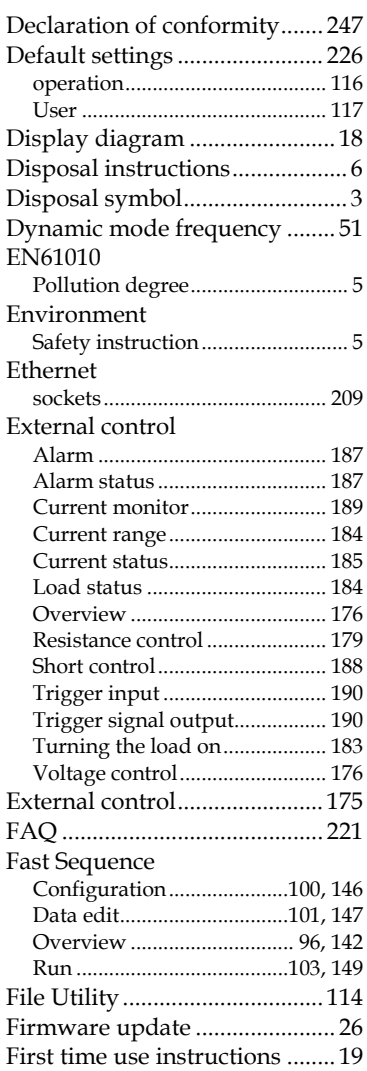

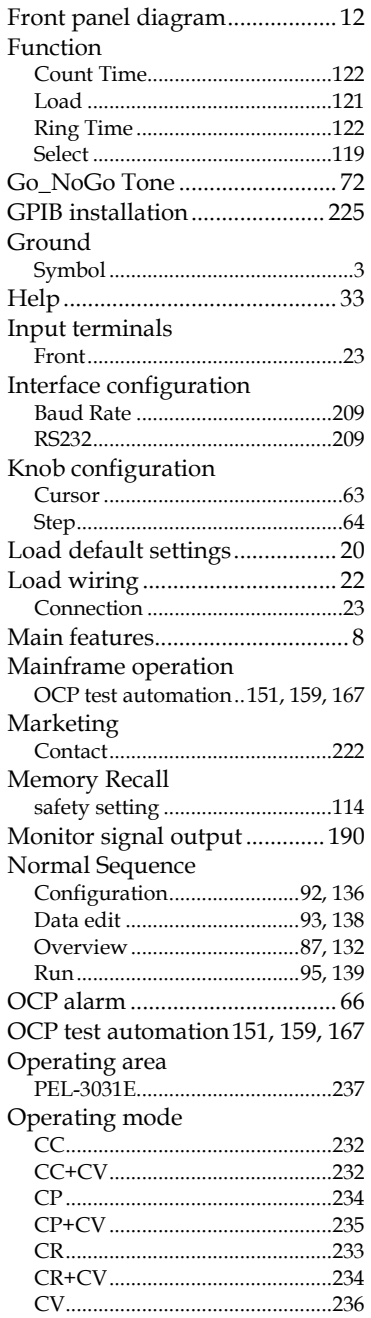

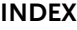

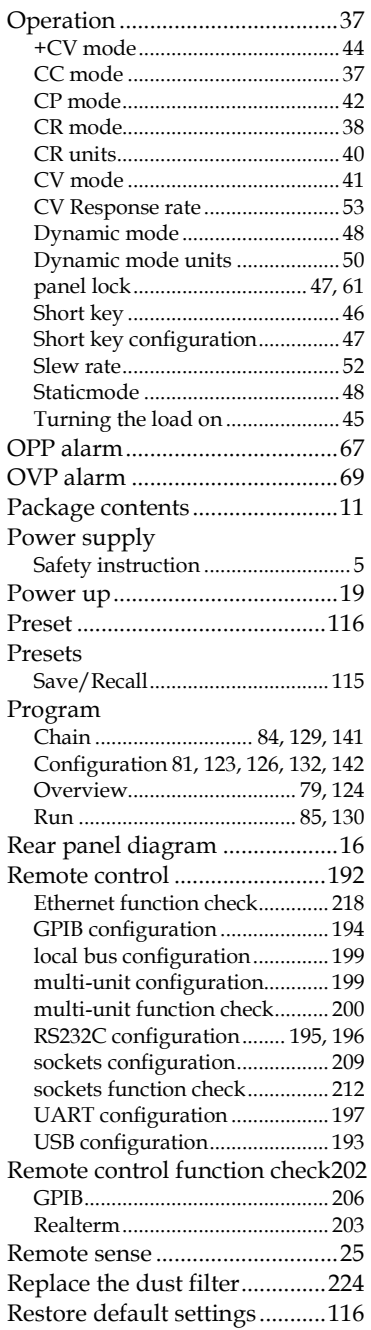

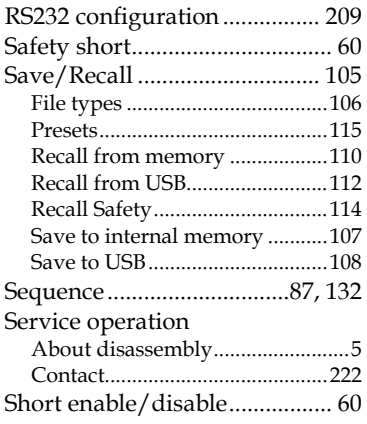

#### **PEL-3000AE Series User Manual**

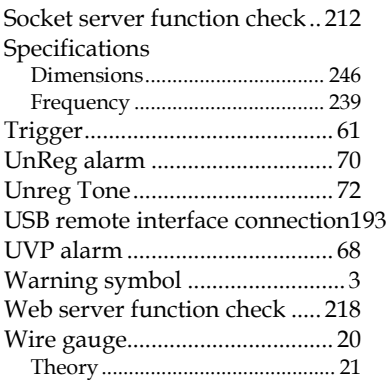